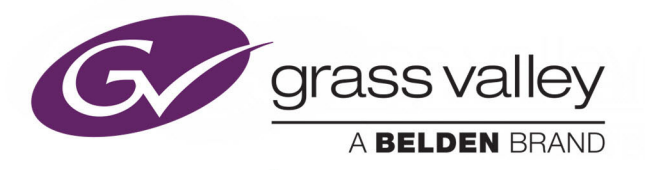

# ORBIT INTRODUCTION

AN INTRODUCTION TO THE ORBIT SOFTWARE APPLICATION

## **User Manual**

Issue 1 Revision 5

2020-May-22 (Supersedes version dated 2018-Sept-13)

www.grassvalley.com

## <span id="page-1-0"></span>**Patent Information**

This product may be protected by one or more patents. For further information, please visit:<www.grassvalley.com/patents/>

## <span id="page-1-1"></span>**Copyright and Trademark Notice**

Copyright © 2020, Grass Valley Canada. All rights reserved.

Belden, Belden Sending All The Right Signals, and the Belden logo are trademarks or registered trademarks of Belden Inc. or its affiliated companies in the United States and other jurisdictions. Grass Valley and Orbit are trademarks or registered trademarks of Grass Valley Canada. Belden Inc., Grass Valley Canada, and other parties may also have trademark rights in other terms used herein.

## <span id="page-1-2"></span>**Terms and Conditions**

Please read the following terms and conditions carefully. By using Orbit documentation, you agree to the following terms and conditions.

Grass Valley hereby grants permission and license to owners of Orbit to use their product manuals for their own internal business use. Manuals for Grass Valley products may not be reproduced or transmitted in any form or by any means, electronic or mechanical, including photocopying and recording, for any purpose unless specifically authorized in writing by Grass Valley.

A Grass Valley manual may have been revised to reflect changes made to the product during its manufacturing life. Thus, different versions of a manual may exist for any given product. Care should be taken to ensure that one obtains the proper manual version for a specific product serial number.

Information in this document is subject to change without notice and does not represent a commitment on the part of Grass Valley.

Warranty information is available from the Legal Terms and Conditions section of Grass Valley's website.

(See [www.grassvalley.com.](http://www.grassvalley.com))

Title Orbit Introduction User Manual Part Number 2020-May-22 Revision Issue 1 Revision 5

## <span id="page-2-0"></span>**About this Manual**

This Orbit Introduction User Manual introduces the Orbit software and describes common features of Orbit and how to install it. Other related manuals fully describe how to use Orbit for different applications (for example, for multiviewers, or for IP routing).

#### <span id="page-2-2"></span><span id="page-2-1"></span>**Related Documents**

The following Orbit manuals are related documents:

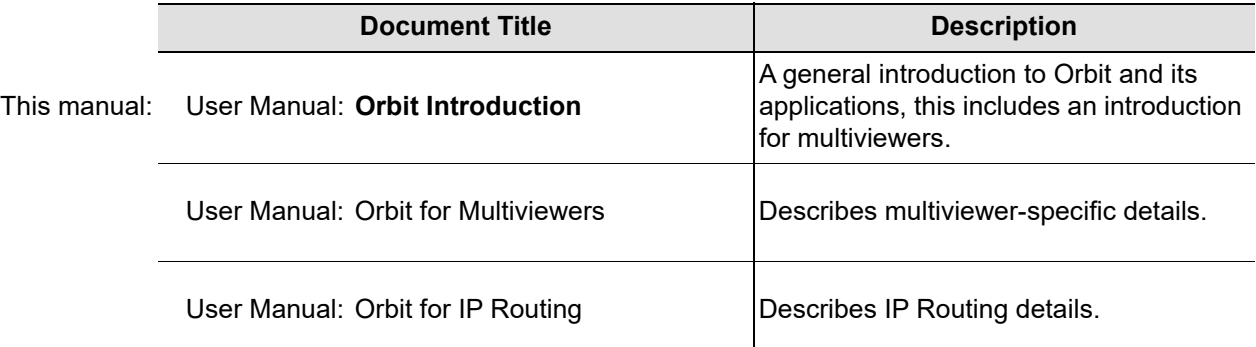

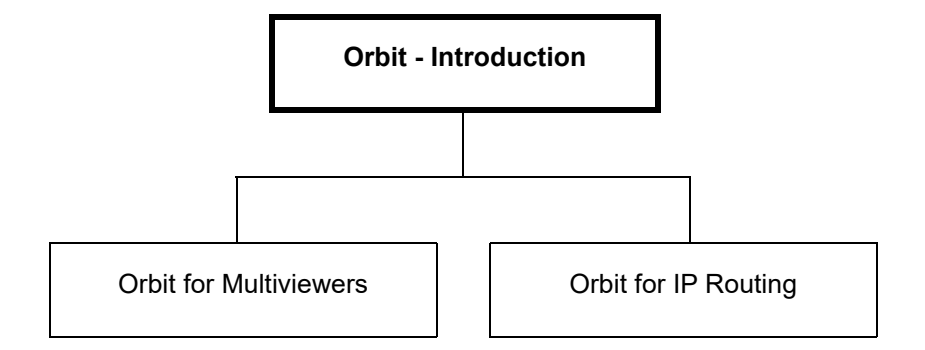

Notices

## **Table of Contents**

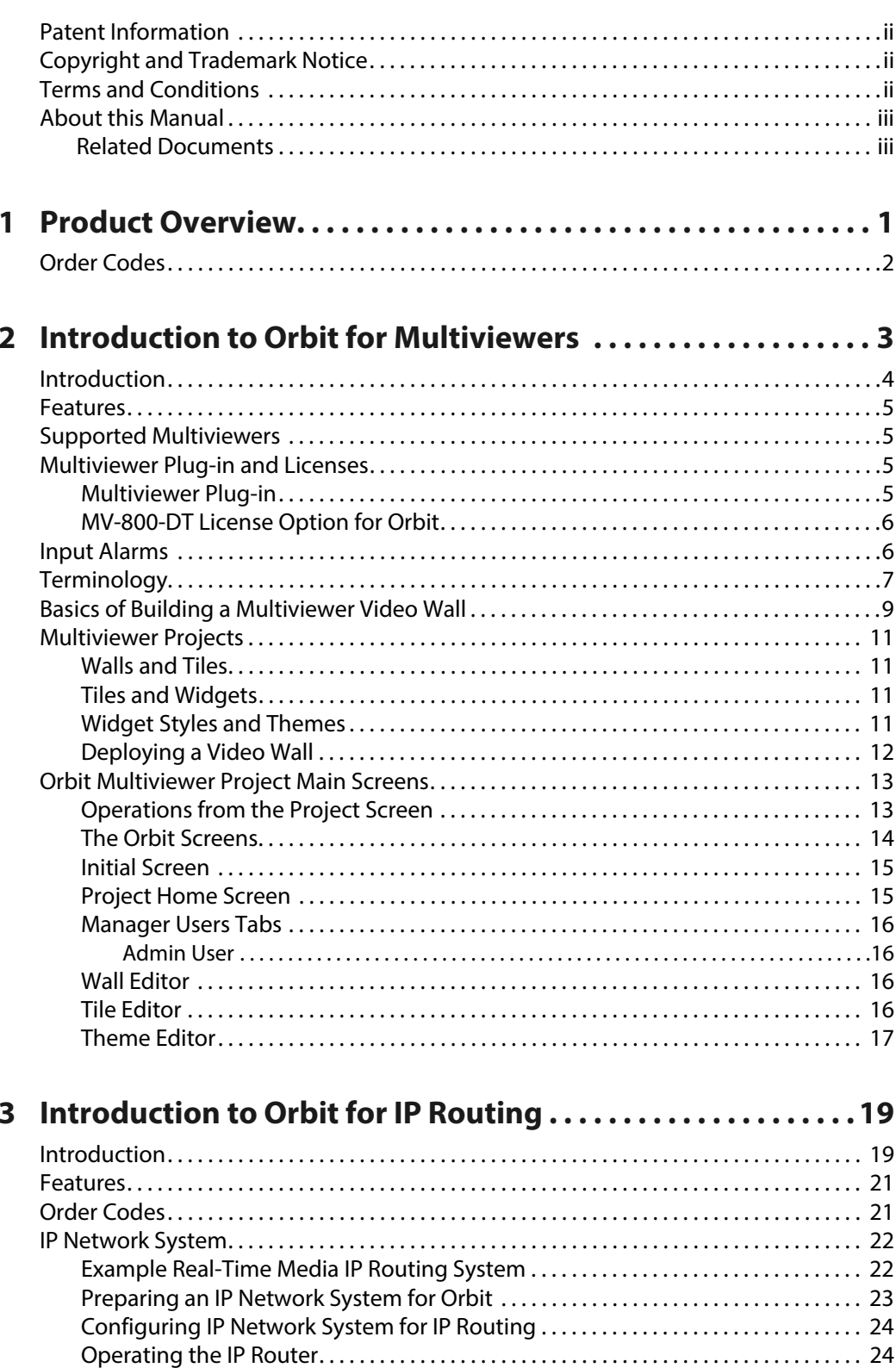

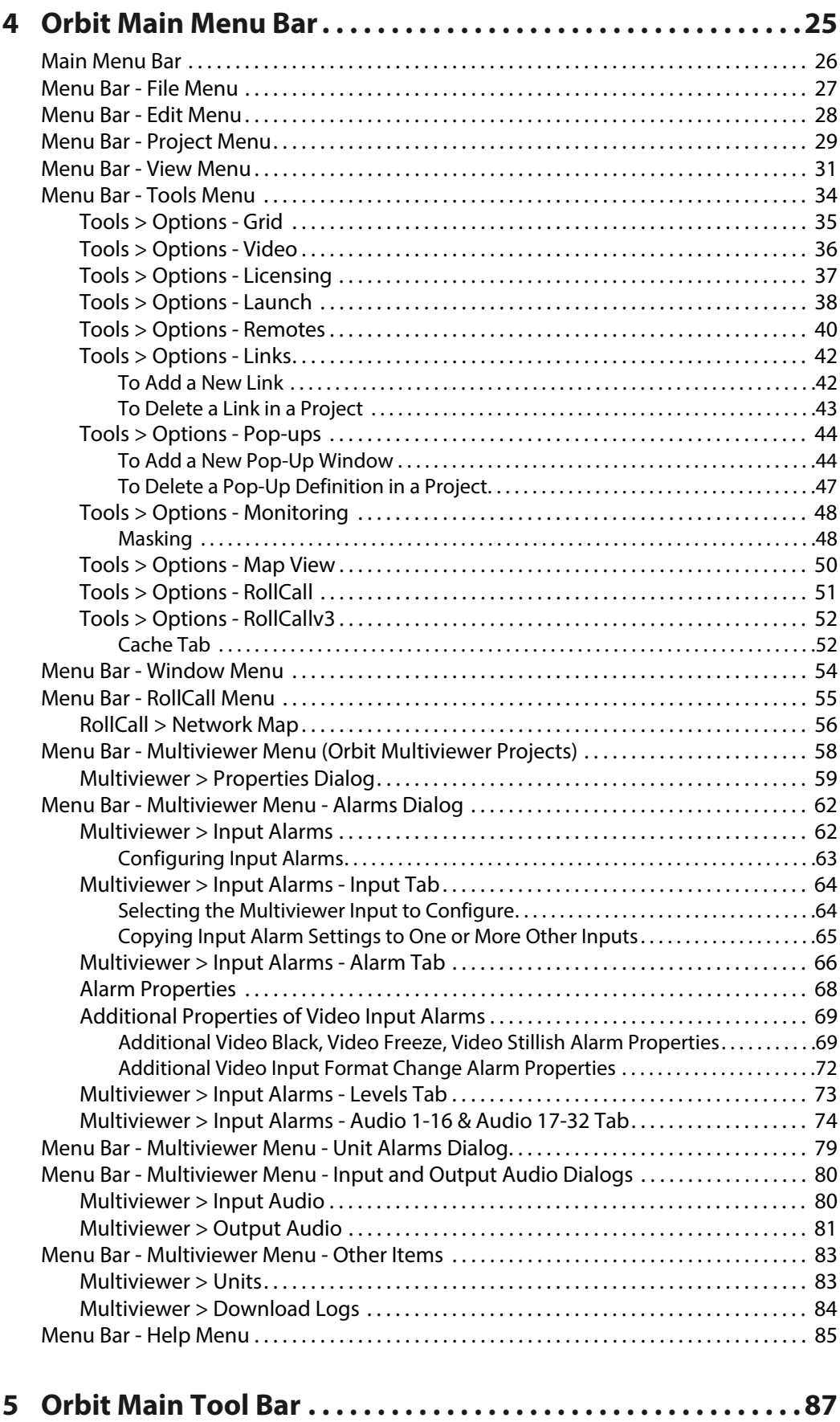

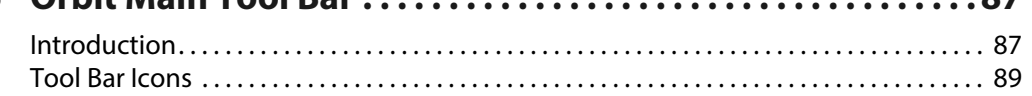

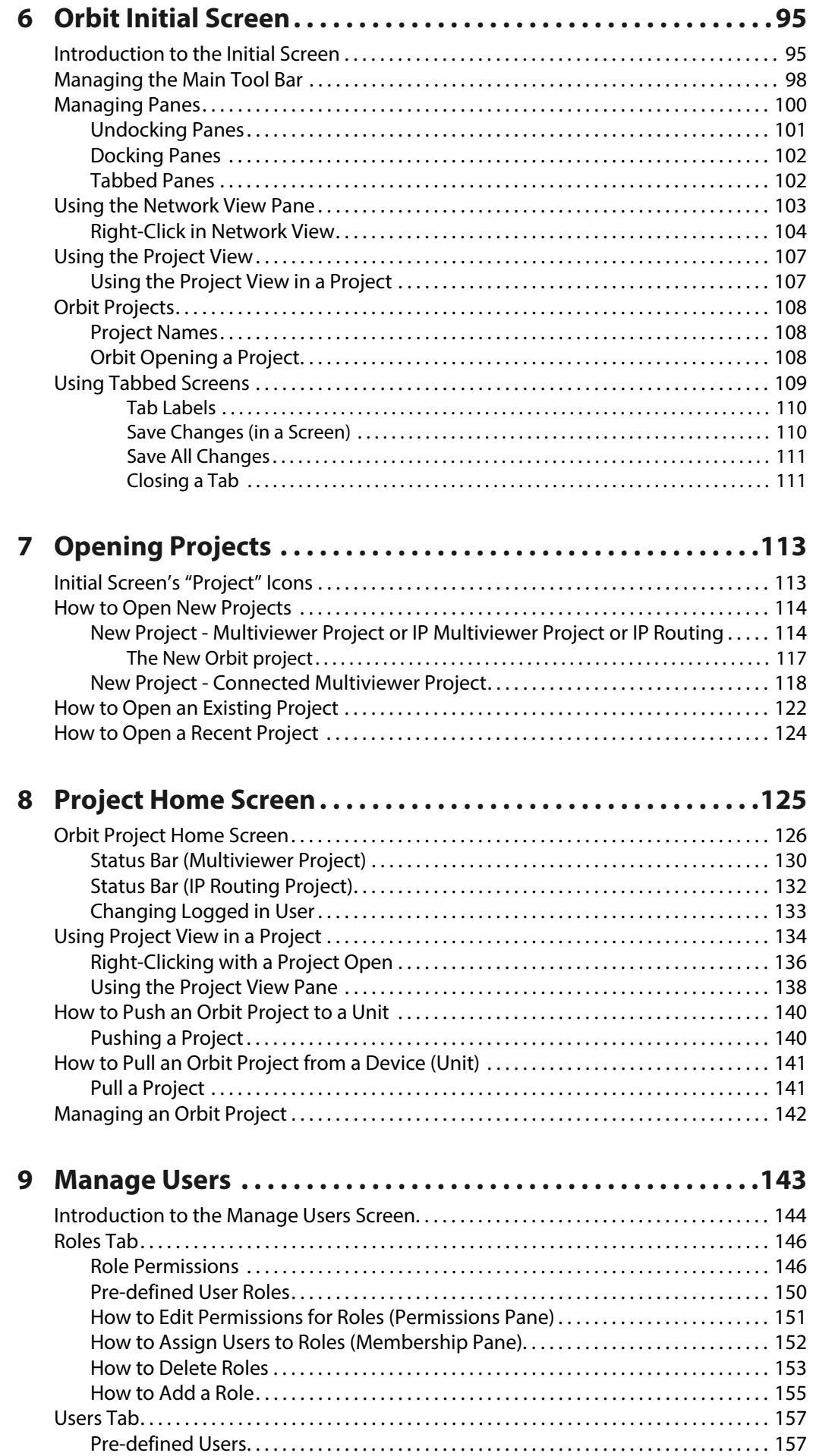

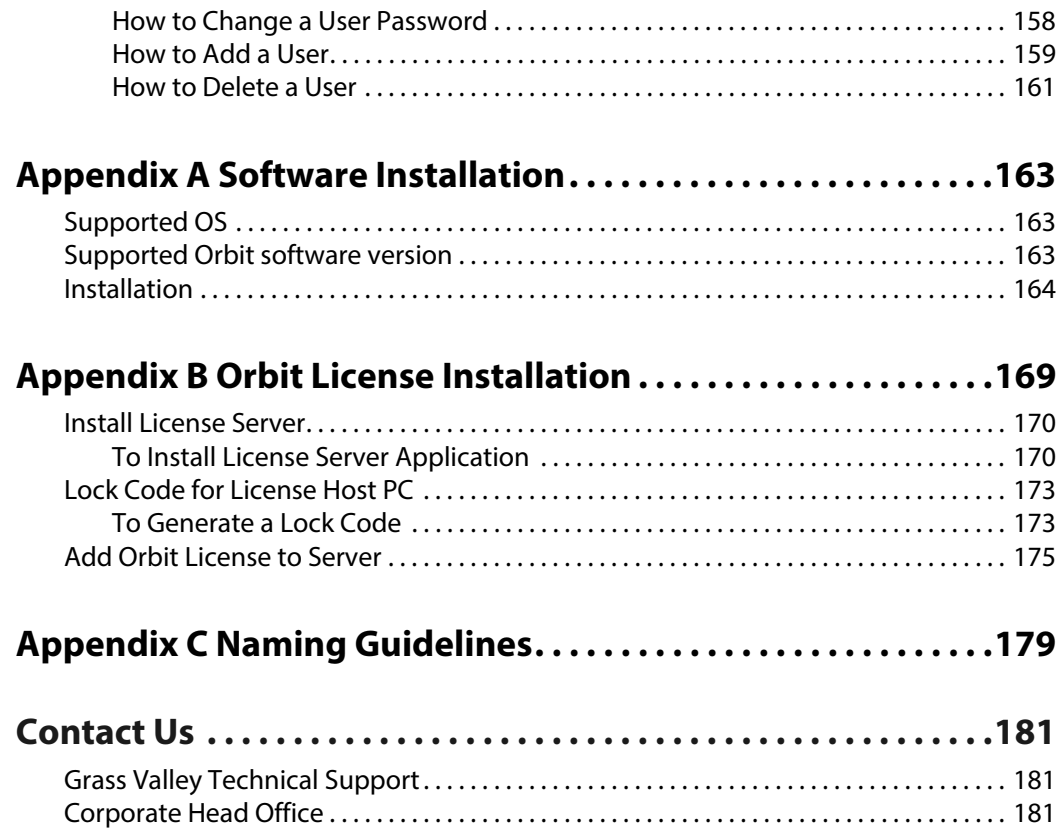

## **1 Product Overview**

<span id="page-8-0"></span>Orbit from Grass Valley, a Belden brand, is a suite of software packages and plug-ins that delivers comprehensive configuration, control and monitoring to any media installation. This manual introduces the Orbit application and covers aspects of Orbit operation that are common across different application areas. It also covers software installation. All specialized information is given in separate, related manuals (see [Related Documents, on page](#page-2-2) iii).

Orbit uses a project-based work-flow and offers control over user access. Orbit functionality includes:

- Graphical editors for designing on-screen items such as multiviewer video walls.
- Viewing and editing of Grass Valley device RollCall templates.
- Configuring and monitoring of IP network systems for IP routing system applications.

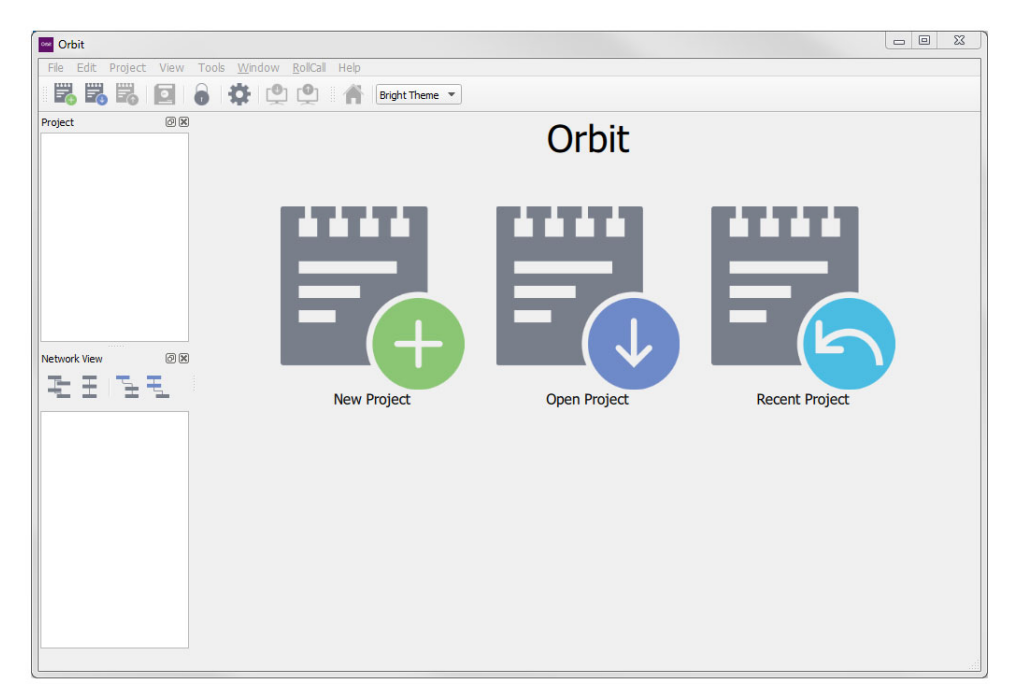

Fig. 1-1: Orbit Initial Screen

## <span id="page-9-0"></span>**Order Codes**

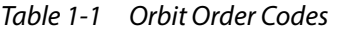

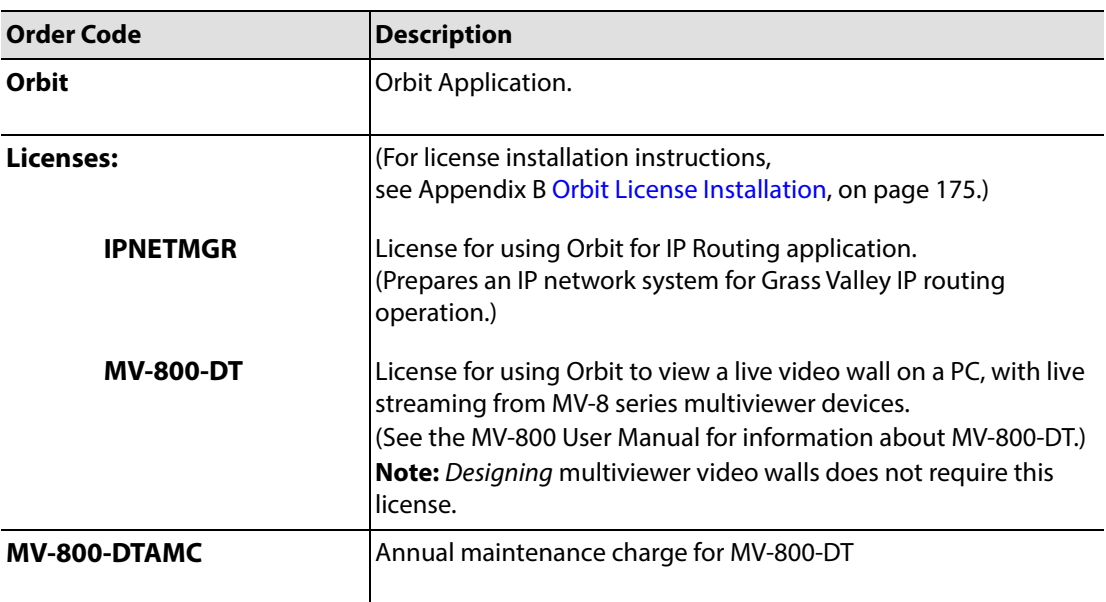

## <span id="page-10-0"></span>2 Introduction to Orbit for Multiviewers

#### Summary

#### **Introduction to Orbit for Multiviewers**

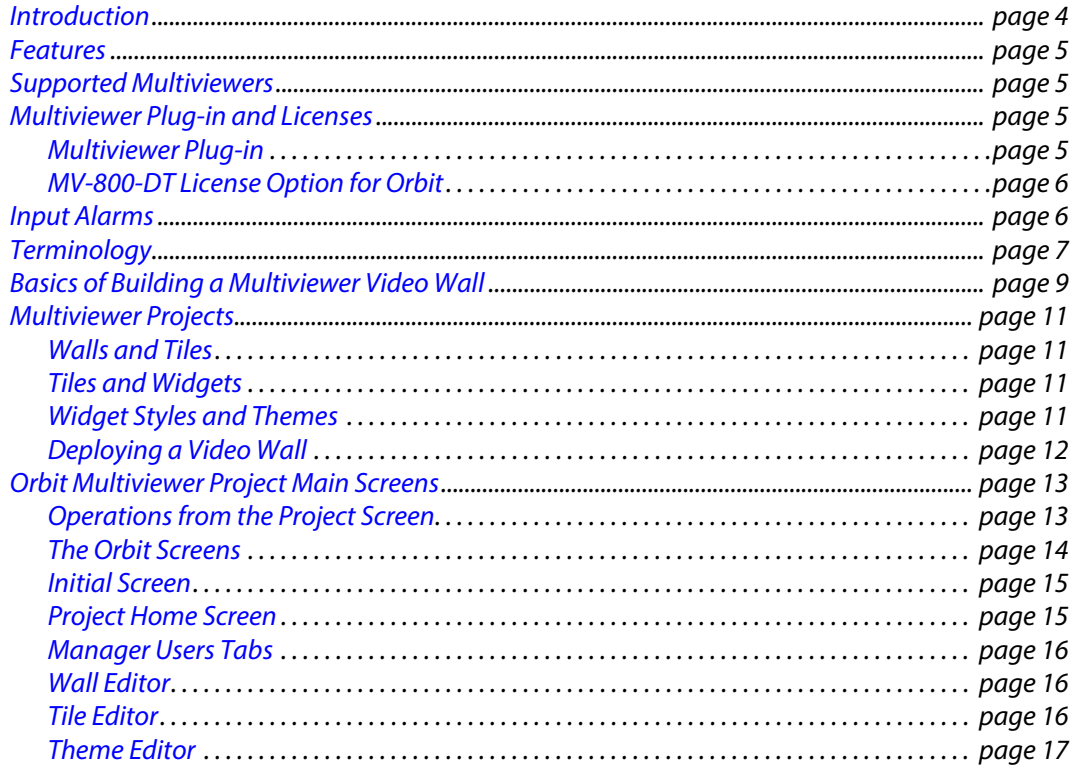

This chapter introduces the Orbit approach to multiviewer applications. See the 'Orbit for Multiviewers User Manual' for full information about each Orbit screen that is specific to multiviewers.

## <span id="page-11-0"></span>**Introduction**

An Orbit multiviewer plug-in enables the Orbit multiviewer functionality. Grass Valley's MV-8 series of multiviewers are supported (for example, the MV-820 Standalone Multiviewer and the MV-800 Integrated Multiviewer).

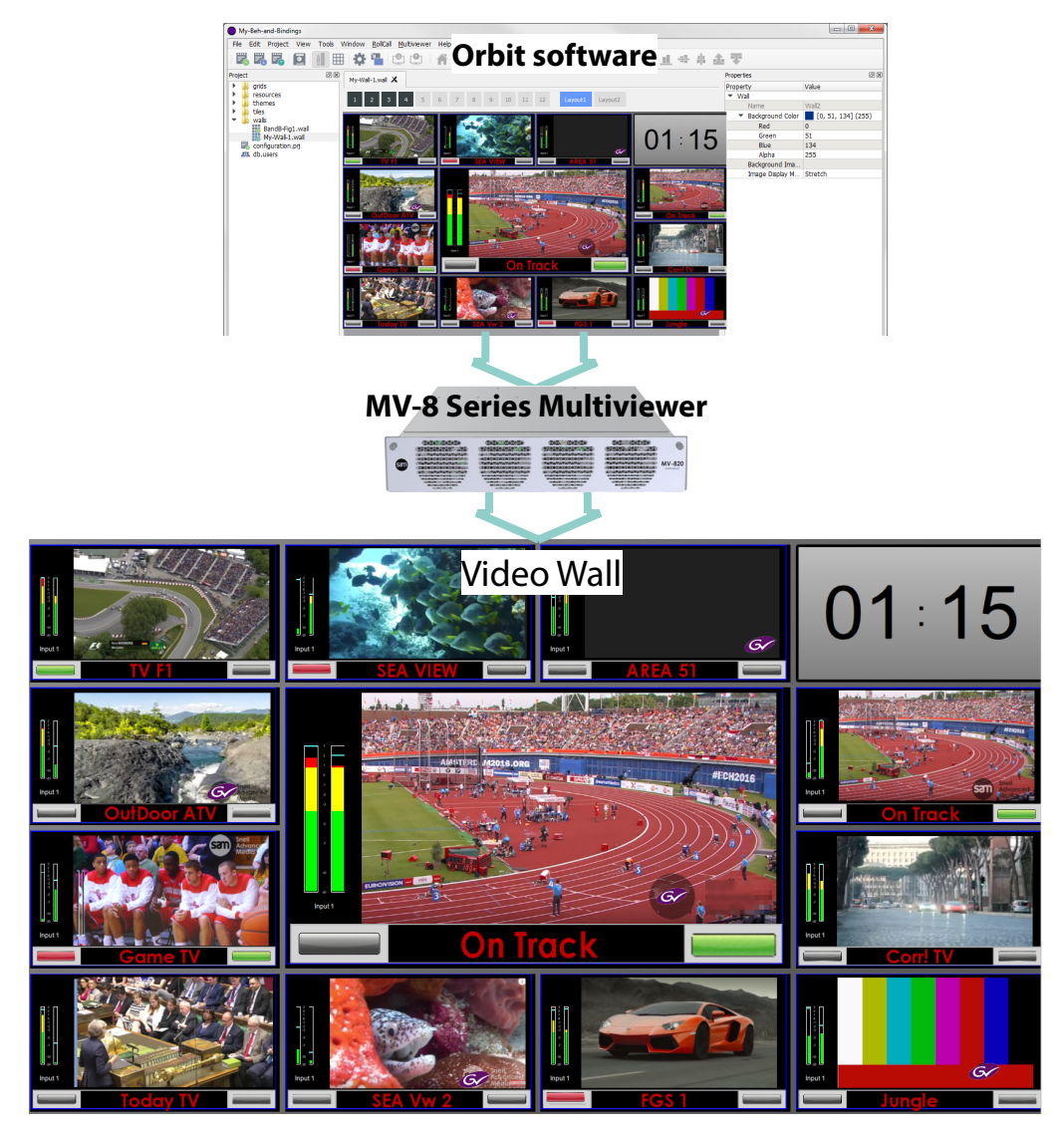

Fig. 2-1: Video Wall Layout Design to Deployment

Multiviewer video walls can be designed, configured and controlled. They are pushed to a multiviewer for deployment. Different video wall designs can be pushed to a multiviewer for differing applications - particularly useful where the same outside broadcast truck might need to cover different events on a regular basis. Additionally, live multiviewer video walls can be viewed.

Device configuration and graphical, on-screen, multiviewer video wall design with Orbit is all unlicensed and free to use.

Some features of Orbit maybe chargeable licensed options. For example, an operational live video wall on a PC is done with the Orbit license MV-800-DT (i.e. live video pictures and status information displayed on a PC monitor).

## <span id="page-12-0"></span>**Features**

- Project-based work-flow.
- Control over user-access.
- Graphical video wall design.
- Alternate wall layouts, selectable on-the-fly.
- Flexible video tile layout on a video wall.
- Flexible input alarms set up.
- User-defined styles and themes for graphical widgets and walls.
- Support for:
	- Grass Valley SWP-08 protocol, RollCall and RollCall+.
	- TSL Protocol.
	- Plura<sup>®</sup> Timer Request Protocol. (3rd party equipment control of one or more on-screen timers.)

There are two operating modes for the Orbit software:

- **Design Mode:** Orbit is free to use in 'Design Mode', enabling wall designs to be generated and pushed to each device.
- **Run Mode:** In this mode, for example, video wall component tiles and on-screen widgets can be exercised with live data.

Licensable option MV-800-DT is available from Grass Valley. The license enables operational video walls to be shown on a PC monitor with live data.

## <span id="page-12-1"></span>**Supported Multiviewers**

Grass Valley multiviewers, which Orbit supports, include the MV-8 series:

- MV-800 Integrated Multiviewer.
- MV-820 Stand-alone Multiviewer.
- MV-830/840/850 Integrated Multiviewers.
- MV-805 IP Multiviewer.

Please refer to Grass Valley for a complete and up to date list.

## <span id="page-12-2"></span>**Multiviewer Plug-in and Licenses**

Different Orbit plug-ins enable different Orbit functionality and are installed during Orbit installation.

#### <span id="page-12-3"></span>**Multiviewer Plug-in**

A multiviewer plug-in enables multiviewer video wall design functionality in Orbit. Grass Valley's MV-8 series of multiviewers can be configured and controlled (for example, MV-820 Standalone Multiviewer or MV-800 Integrated Multiviewer products).

Orbit for Multiviewers comprises a graphical PC-based software application for designing video walls for Grass Valley products on a PC and viewing live video walls.

For example, for the MV-820 Multiviewer:

- Video wall layouts can be designed for and pushed to the MV-820.
- A live video wall can be displayed on a monitor connected to the MV-820.
- Live information may be streamed from the multiviewer and viewed on a PC monitor via Orbit with licensed option MV-800-DT.

### <span id="page-13-0"></span>**MV-800-DT License Option for Orbit**

Video wall design is carried out with Orbit in 'design mode'.

A live video wall display on a PC monitor is possible with Orbit in 'run mode' and with a chargeable license option (Grass Valley product code: MV-800-DT).

The license enables Orbit to display certain H.264 streamed video inputs from a hardware multiviewer and see live information displayed in a multiviewer video wall on a PC window or full-screen on a PC monitor. Live information includes video streams, audio meters and alarms notifications.

**Note:** See the Grass Valley MV-800 User Manual for more information about MV-800-DT.

| <b>Order Code</b> | <b>Description</b>                                                                                |
|-------------------|---------------------------------------------------------------------------------------------------|
| <b>MV-800-DT</b>  | License for live video wall operation in Orbit and live streaming on a<br>PC in Orbit.            |
|                   | See the MV-800 User Manual for information about MV-800-DT.                                       |
|                   | For license installation instructions,<br>see Appendix B Orbit License Installation, on page 169. |
|                   | <b>Note:</b> Designing multiviewer video walls does not require a license.                        |

Table 2-1: Order Code for MV-800-DT License

## <span id="page-13-1"></span>**Input Alarms**

The video wall designs that are pushed to the multiviewers also configure alarms on the multiviewer. This includes many input alarms and unit alarms. See [Menu Bar - Multiviewer](#page-69-2)  [Menu - Alarms Dialog, on page](#page-69-2) 62 onwards.

## <span id="page-14-0"></span>**Terminology**

This section describes terminology used when discussing multiviewers and video walls. Read [Table](#page-15-0) 2-2 alongside the example dual-screen video wall illustration of [Figure](#page-14-1) 2-2.

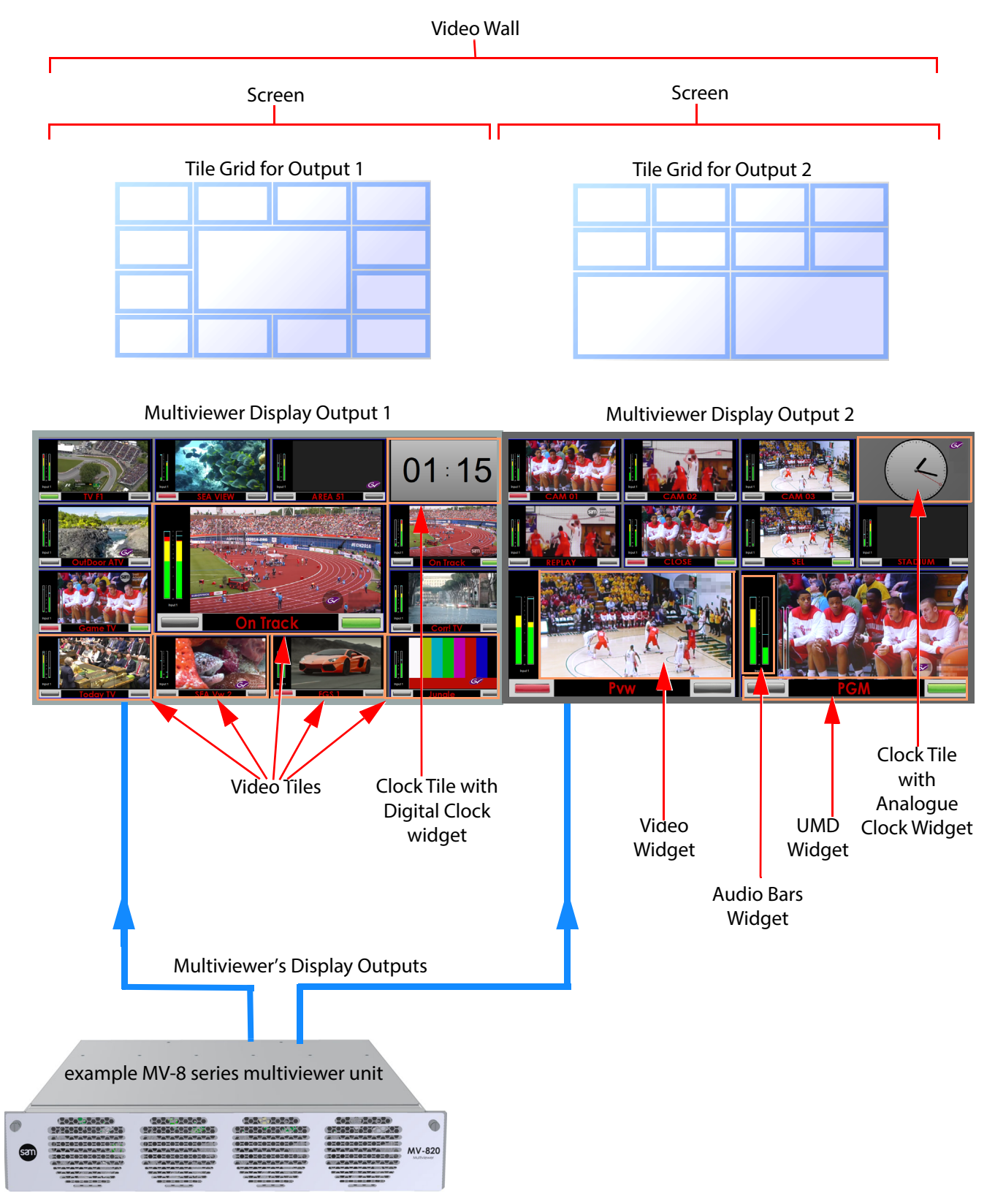

<span id="page-14-1"></span>Fig. 2-2: Example Video Wall - Made up of Two Monitor Display Screens

<span id="page-15-0"></span>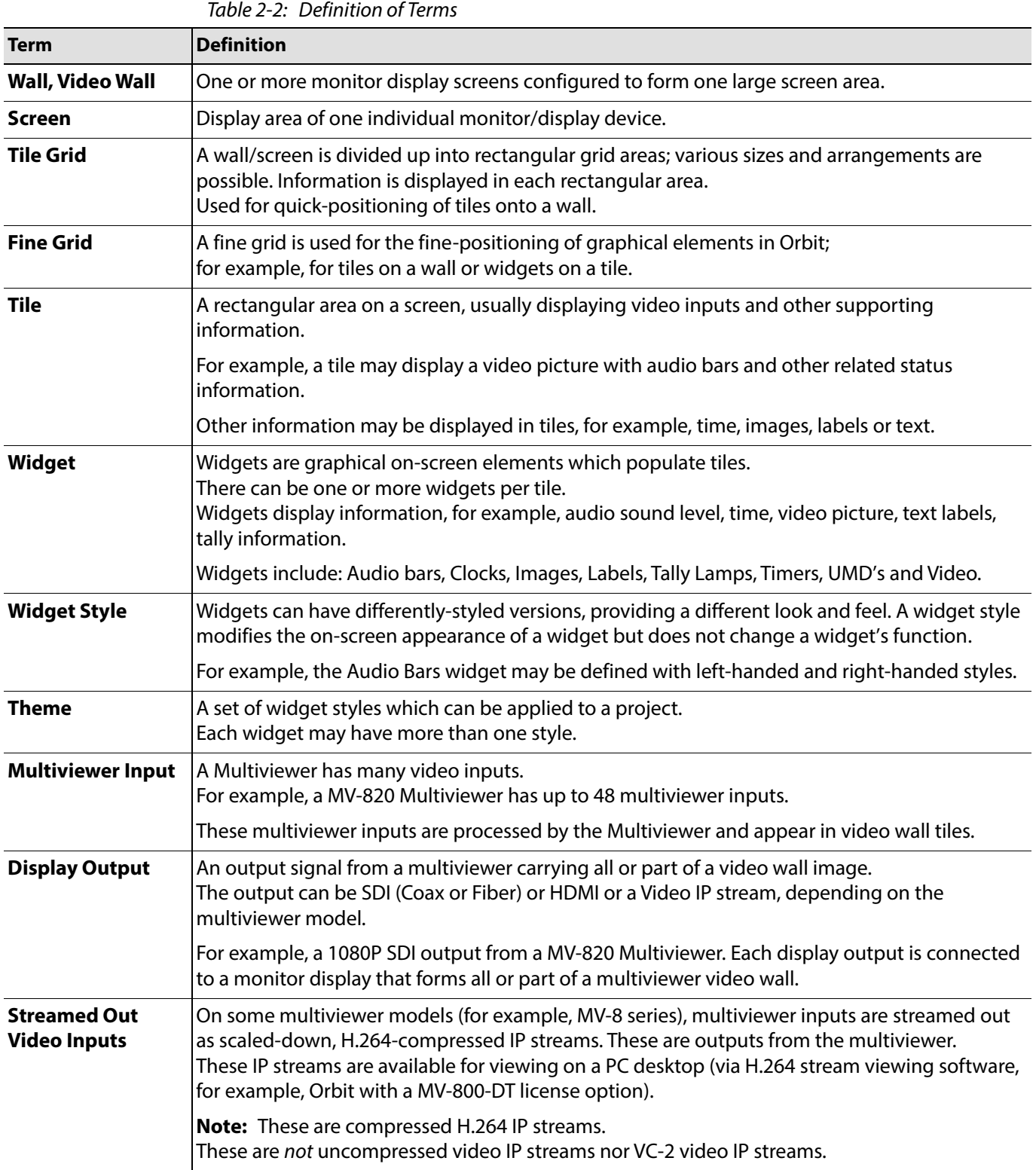

## <span id="page-16-0"></span>**Basics of Building a Multiviewer Video Wall**

It is helpful to understand how Orbit builds up a video wall. The sequence is:

- 1 Monitors are connected up to multiviewer outputs.
- 2 Video tile arrangements are selected (adds tile grids).
- 3 Tiles themselves added etc.

This sequence is depicted in [Figure](#page-16-1) 2-3a,b,c and in [Figure](#page-17-0) 2-4c,d.

#### a) **Multiviewer Unit and Video Wall Monitors:**

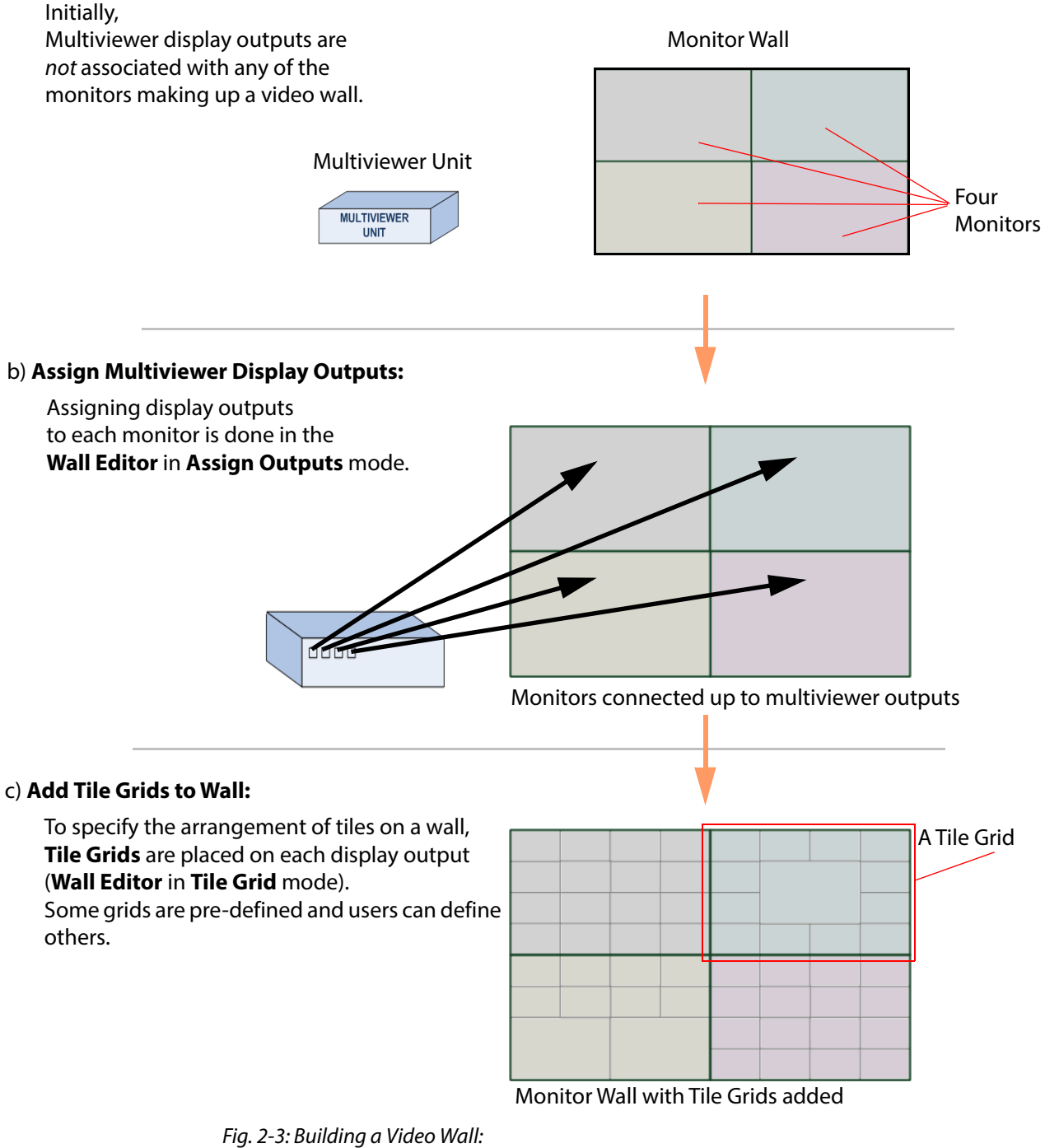

<span id="page-16-1"></span>a) Multiviewer Unit and Video Wall Monitors.

b) Assign Multiviewer Display Outputs.

c) Add Tile Grids to Wall.

Monitor Wall with Tile Grids added d) **Add Tiles to Wall** Populate outputs with automatically-generated tiles (**Auto-Tiles**) and/or drag **Custom Tiles** onto the wall tile in the **Wall Editor**: • **Auto-Tiles**: Pre-defined tiles, automatically generated and defined within Orbit, • **Custom Tiles**: Built by the user, either from HT I scratch or modified versions of other tiles. Tiles Tiles added e) **Widgets Added to make Custom Tiles** Widgets are placed onto tiles in the **Tile Editor**. The user can build **Custom Tiles**. Forming tiles:Widget styles can be defined. A widget on a tile Widget can have a different appearance each time it is used on a tile by selecting the widget style to use. Widget Empty Tile => Tile Widget

<span id="page-17-0"></span>Fig. 2-4: Building a Video Wall: d) Add Tiles to Wall. e) Widgets Added to Create Custom Tiles.

## <span id="page-18-0"></span>**Multiviewer Projects**

Orbit uses a project-based work-flow. Specific multiviewer projects are used for multiviewer applications.

Aspects of an Orbit multiviewer project include:

- User Management.
- Video Walls.
- Graphical Tiles.
- Graphical Widgets.
- On-screen appearance styling.
- Deploying a project.

#### <span id="page-18-1"></span>**Walls and Tiles**

Each individual multiviewer display output is assigned to make up a video wall. For example, four display outputs are required for a 2x2 monitor wall.

Tile layout template grids are applied to each display output in order to define the arrangement of tiles. For example, '3x3 tiles', '3x4 tiles' or '4x4 with one larger center tile'. These tile grids can be edited.

The tile grid is then populated with various tiles. For example, video tiles or clock tiles. Orbit provides the following tile types:

- **Auto-Tiles:** These are intended to meet most user needs. They contain graphical elements which can be user-configured.
- **Custom Tiles:** These allow a user to copy and modify **Auto-Tiles**, or to create new tiles from scratch.

Different wall layouts can be applied to a display output on the fly.

In addition to the standard automatically-generated tiles (**Auto-Tiles**) that are supplied in Orbit, the user can design **Custom Tiles** for use on walls.

#### <span id="page-18-2"></span>**Tiles and Widgets**

Tiles contain various graphical widgets which present on-screen information. For example, a video tile may contain a video widget, an audio bars widget and an Under Monitor Display (UMD) widget.

#### <span id="page-18-3"></span>**Widget Styles and Themes**

The appearance of widgets can be tailored. Different on-screen widget colorings and appearances may be defined to provide alternative widget styles; these alternative widget versions can be used in tiles. Functionally, all the tile versions do the same, they just differ in their stylistic properties.

For example:

- background or border colors;
- text font, color and size;
- clock faces; and
- right-handed or left-handed audio bars etc.

Widget styles are grouped together under "themes" and applied to a project. This enables a widget type to be used with different on-screen appearances.

## <span id="page-19-0"></span>**Deploying a Video Wall**

A completed Orbit video wall layout design is held in an Orbit project. Click **File > Save Project** to save the project to PC storage (for example, to hard disc).

To deploy a project, push the project to a connected multiviewer from Orbit. The multiviewer then adopts the new video wall layout.

More than one wall layout may be within a single Orbit multiviewer project. A wall layout may be changed on the fly remotely by sending a command to the multiviewer, for example, with RollCall Control Panel.

## <span id="page-20-0"></span>**Orbit Multiviewer Project Main Screens**

## <span id="page-20-1"></span>**Operations from the Project Screen**

[Figure](#page-20-2) 2-5 lists the operations that may be carried out within each Orbit multiviewer project.

<span id="page-20-2"></span>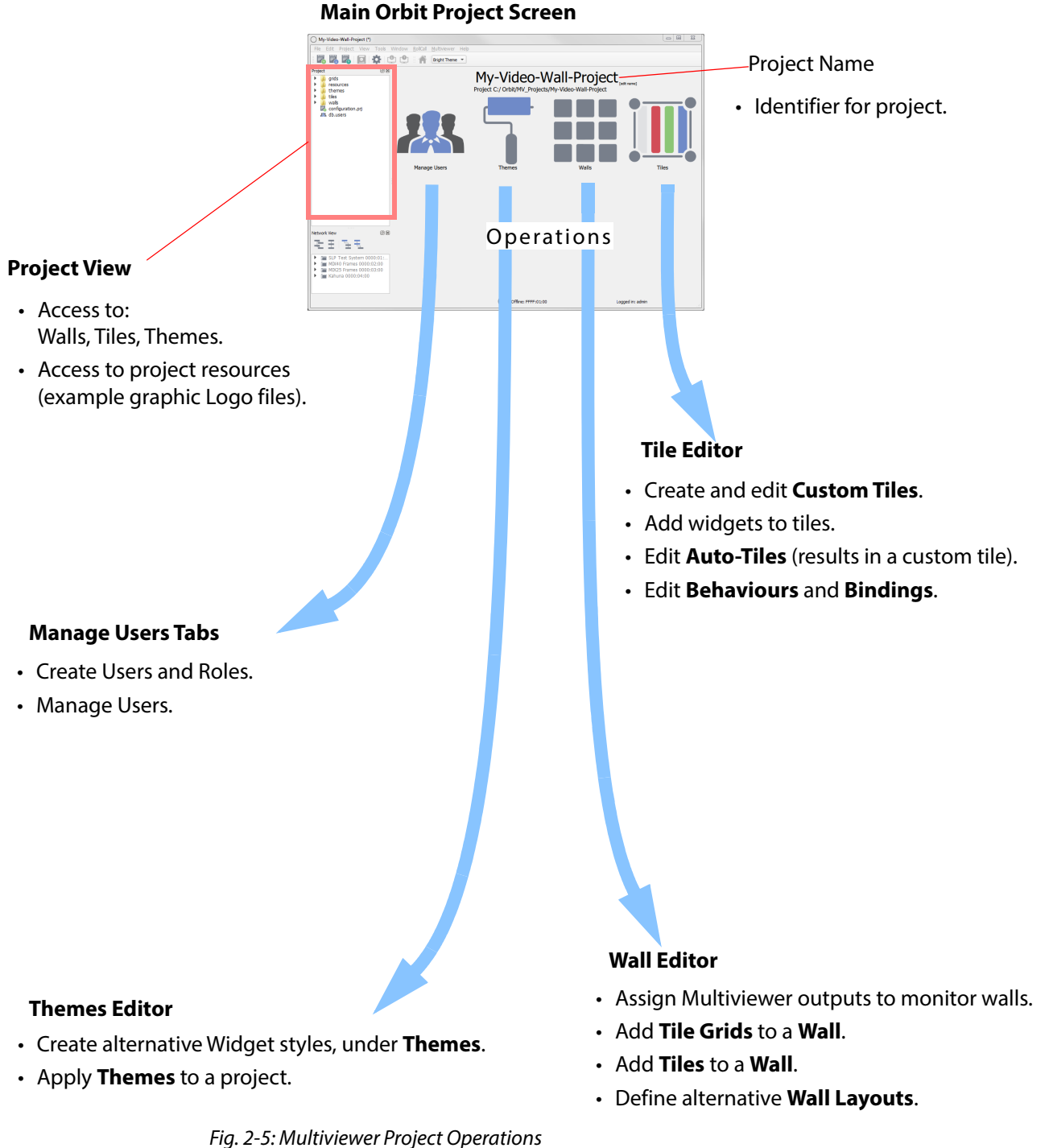

### <span id="page-21-0"></span>**The Orbit Screens**

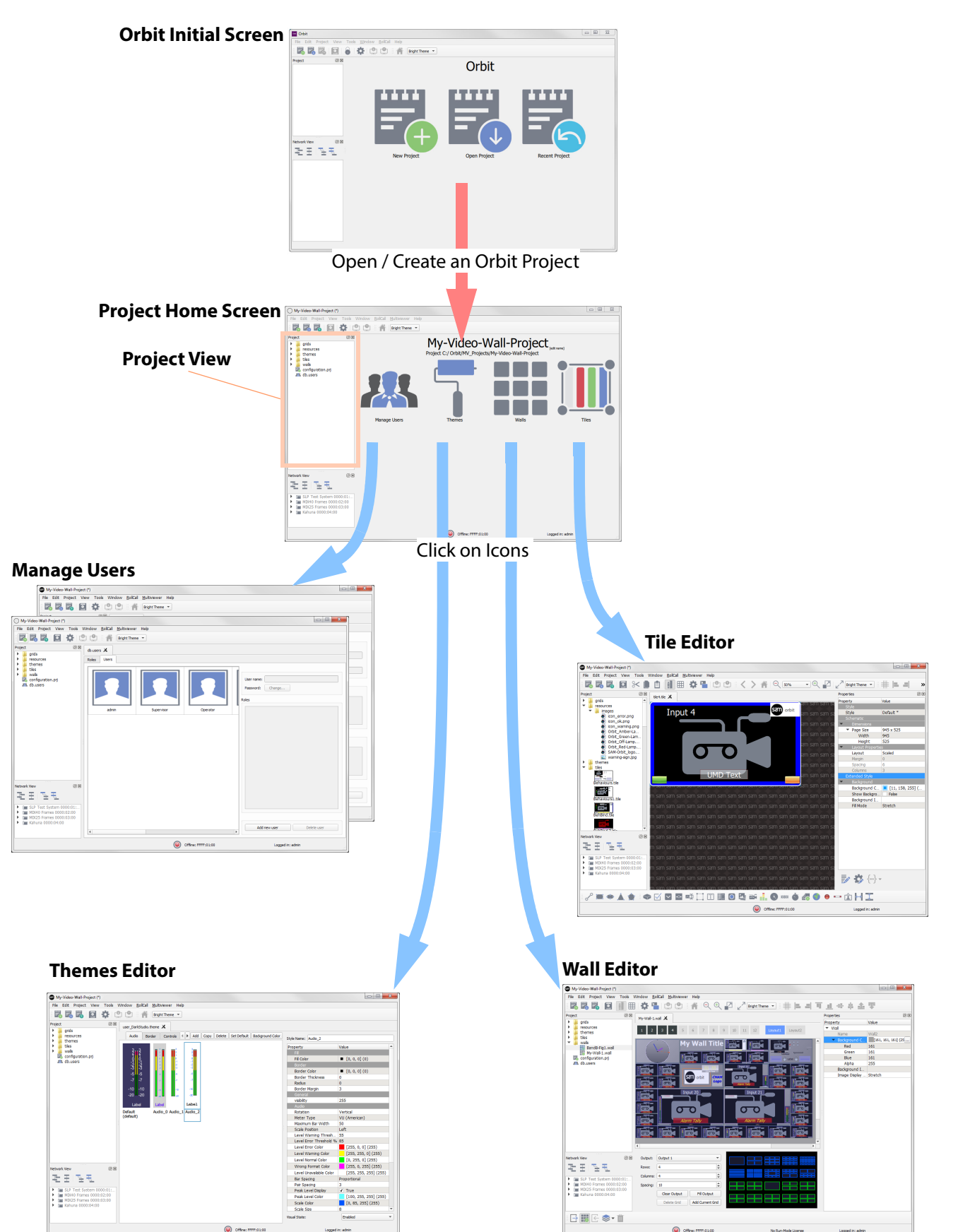

The main Orbit screens and how they are related is shown in [Figure](#page-21-1) 2-6.

<span id="page-21-1"></span>Fig. 2-6: Orbit Main Screens

### <span id="page-22-0"></span>**Initial Screen**

The Orbit **Initial Screen** (see [Figure](#page-22-2) 2-7) has icons and menu options for opening or creating projects.

- **New Project** Opens a New Project dialog box. A new project can be created from scratch or can be pulled off a Multiviewer that the Orbit is connected to.
- **Open Project** Opens an Open Project dialog box. The user can open an existing Orbit project - i.e. one previously saved to storage on a PC or server.
- **Recent Project** Reveals a drop-down list of projects that have been recently accessed by your Orbit application. Project names are listed.

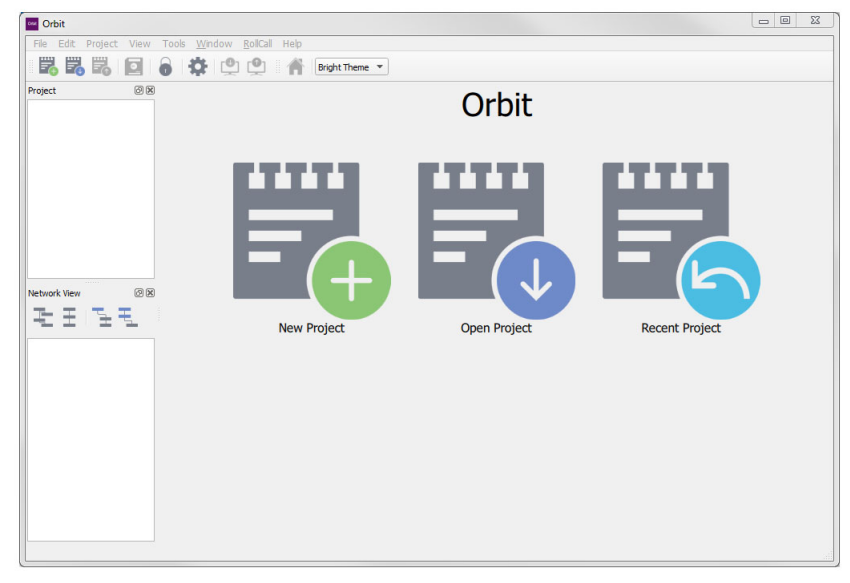

Fig. 2-7: Orbit Initial Screen

#### <span id="page-22-1"></span>**Project Home Screen**

<span id="page-22-2"></span>The Orbit project home screen shows the Orbit project name and four main icons.

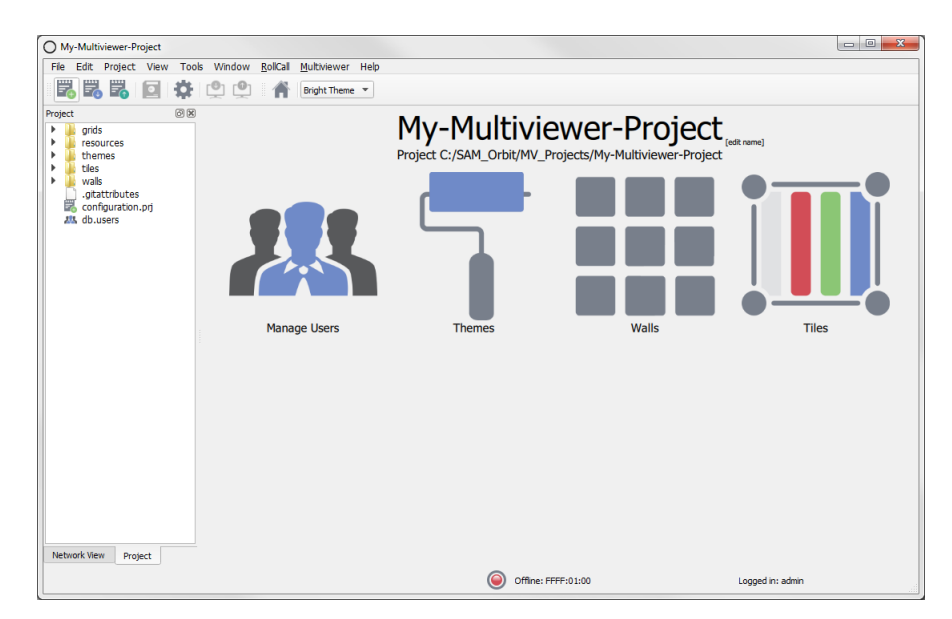

Fig. 2-8: Orbit Project Home Screen

The icons are for **Managing Users** and for editing aspects of video walls and control screens (**Walls**, **Tiles** and **Themes**). Additionally, there is a **Project View** pane, which is used for browsing and accessing various elements of the Orbit project and a **Network View** pane for browsing devices, such as multiviewers.

The project name may be edited on this screen.

#### <span id="page-23-0"></span>**Manager Users Tabs**

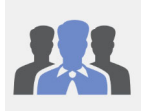

Orbit provides user access control to Orbit projects via a user log in. A user is prompted for a user name and a password when accessing any Orbit project.

Orbit projects provide different levels of access to aspects of the project for different users, depending on the user's role.

User management is done in the **Manage Users** screen, where project users and roles are set up and managed. When creating a project, the following should be set up by a nominated **project administrator**:

- users;
- user roles;
- permissions; and
- passwords.

#### <span id="page-23-1"></span>**Admin User**

By default, only an 'admin' user is initially configured in a new project.

[Note: A new Orbit project automatically creates an administrator user with:

- User name 'admin'.
- Password 'admin'.

Note: The 'admin' user has administrator role privileges. This enable all operations within Orbit to

be carried out.

A project's administration password should be changed from the default as soon as you log on for the first time.

#### <span id="page-23-2"></span>**Wall Editor**

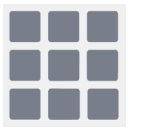

When a new project is set up, no multiviewer display outputs are yet assigned to any monitor wall positions. Each multiviewer display output is then assigned to a video monitor forming a video wall, for example, to make a 2x2 monitor wall from four displays.

Tile layout grids are applied, edited and populated with tiles, including video tiles.

Alternate wall Layouts can be designed and Wall properties modified.

#### <span id="page-23-3"></span>**Tile Editor**

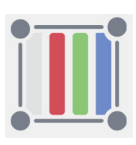

In addition to the standard automatically-generated tiles that are supplied, custom tiles can be designed with widgets and used on walls.

## <span id="page-24-0"></span>**Theme Editor**

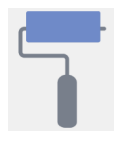

Style properties of a widget may be changed to create alternative version (styles) of a widget. Different on-screen colorings and appearance may be applied to a wall layout design; background colors, text font colors and sizes, transparencies, text position etc. can be changed. For example:

- An Audio Bars widget can be made to have left-handed and right-handed versions.
- An Analog Clock widget can have two analogue clock-face styles.

## <span id="page-26-0"></span>**3 Introduction to Orbit for IP Routing**

#### Summary

#### **[Introduction to Orbit for IP Routing](#page-26-0)**

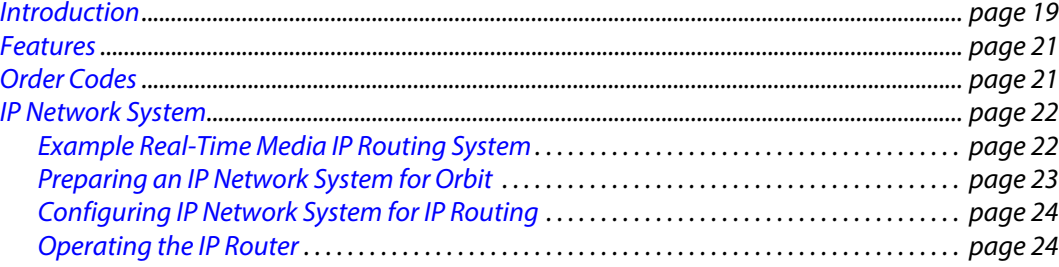

### <span id="page-26-1"></span>**Introduction**

'Orbit for IP Routing' comprises the Orbit application installed on a client PC with an IP Routing plug-in and this requires an Orbit network manager license.

The Orbit for IP Routing application is a project-based software tool; it prepares an IP network system for Grass Valley IP routing operation. Orbit does the IP routing configuration and monitors the resulting IP routing system. After configuration by Orbit, the 'Orbit for IP Routing' application is not integral to the subsequent operation of the IP network system as an IP routing system.

Each Orbit IP routing project contains IP routing settings for all edge devices in the network. These settings permit the control and coordination of edge devices (for example, for video IP routing operation). Status reporting on all IP flows to/from edge devices is provided as well as full routing system logging.

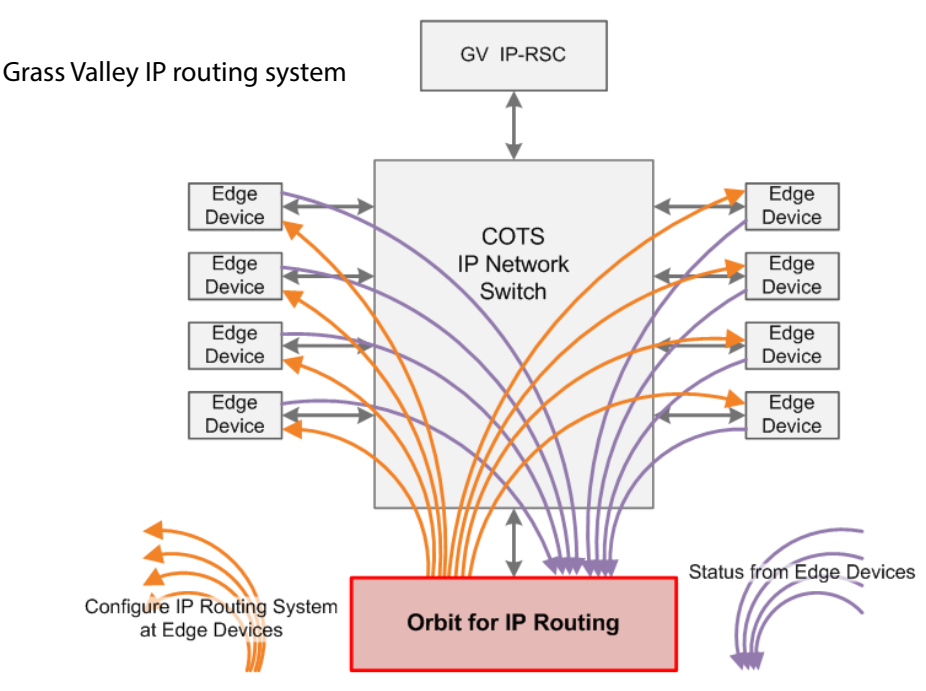

Fig. 3-1: Orbit for IP Routing in a IP Routing System using a Grass Valley IP-RSC unit

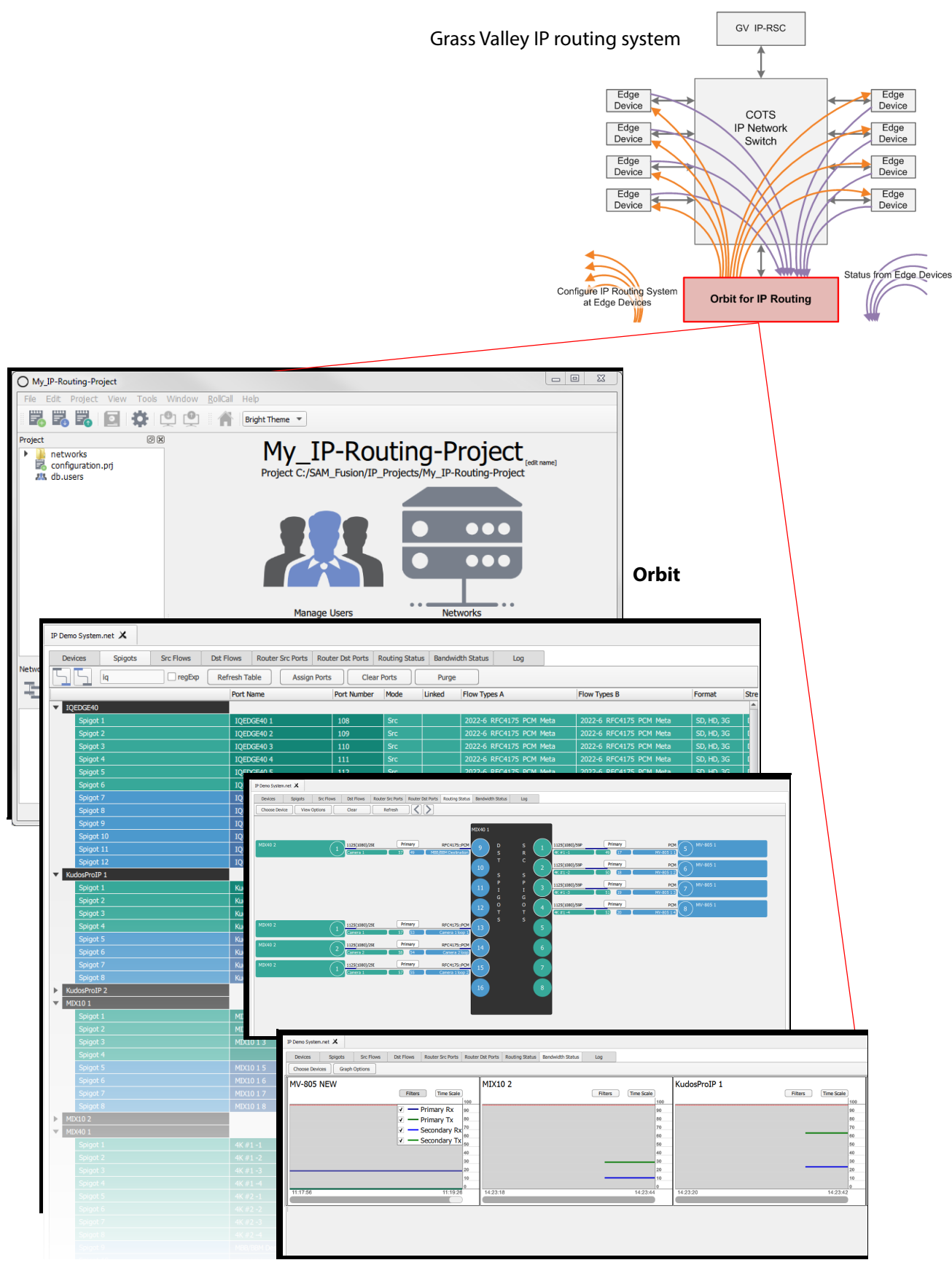

Fig. 3-2: Orbit for IP Routing - Configuring and Status Reporting Screens

## <span id="page-28-0"></span>**Features**

- Configuration of IP streams and flows for a Grass Valley IP routing system.
- Supports SMPTE 2110.
	- For example, a video or an audio IP routing system can be formed.
- Supports SMPTE 2022-7 network redundancy.
- Compatible with Grass Valley's IP Routing System Controller (IP-RSC) unit.
- Self-discovery of edge devices.
- Automatic communication with router controller device.
- Supports in-band and out-of-band control.
- IP routing monitoring.
- IP routing log messages.
- Work-flow:
	- Project-based.
	- One or more IP routing network configurations per project (.net file).
	- Control over user-access.
- Orbit plug-ins automatically installed at Orbit software installation.

## <span id="page-28-1"></span>**Order Codes**

Table 3-1 Order Code for Grass Valley Orbit IP Routing License

| <b>Order Code</b> | <b>Description</b>                                                                                  |
|-------------------|----------------------------------------------------------------------------------------------------|
| <b>IPNETMGR</b>   | License for IP Routing.                                                                             |
|                   | (For license installation instructions,<br>see Appendix B Orbit License Installation, on page 169.) |

## <span id="page-29-0"></span>**IP Network System**

The Orbit for IP Routing application is used in the final stage of forming an IP routing system from an IP network system.

An IP network system may comprise:

- a single IP network for media and control traffic;
- or separate IP networks for media and control;
- or two media IP networks for network redundancy;
- or some other combination of IP networks.

To be a Grass Valley IP routing system, a network system also needs a Grass Valley IP routing controller (for example, an IP Routing System Controller unit, IP-RSC). Traditional hard or soft Grass Valley router control panels then connect to the IP-RSC to be able to control routing (for example, video routing).

### <span id="page-29-1"></span>**Example Real-Time Media IP Routing System**

The network system is configured by Orbit for IP Routing to be transformed into a real-time media IP routing system. For example, a video IP routing system, or an audio IP routing system could be formed.

[Figure](#page-29-2) 3-3 shows this transformation for a Grass Valley video IP routing system.

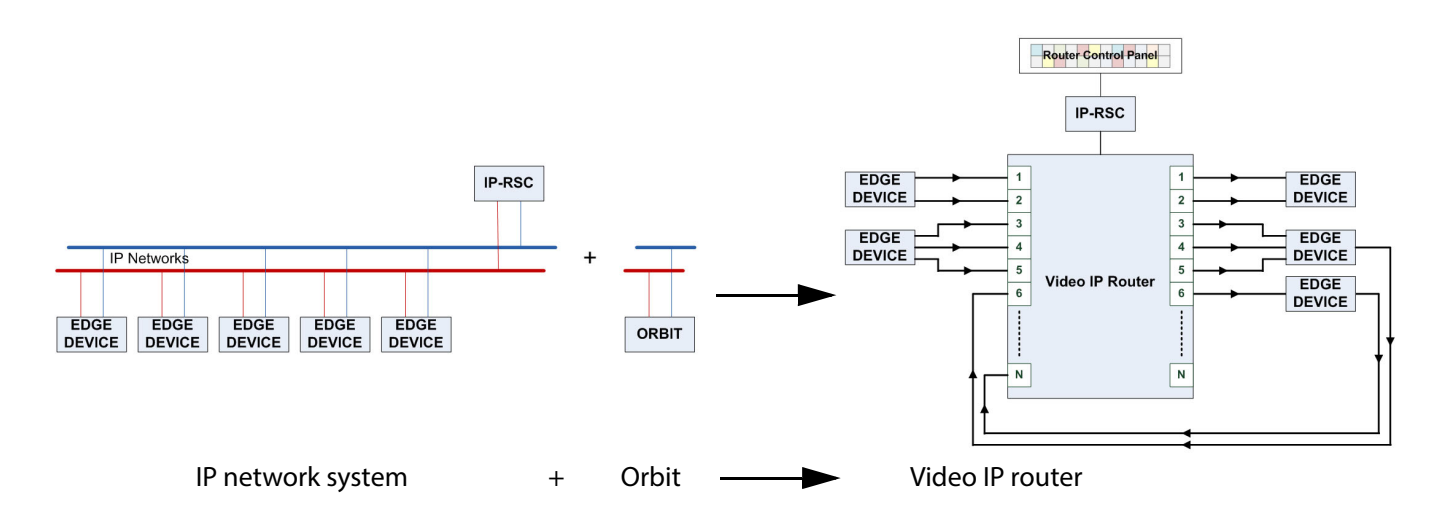

<span id="page-29-2"></span>Fig. 3-3: Example: IP Network System configured for Grass Valley Video IP Routing Operation

#### <span id="page-30-0"></span>**Preparing an IP Network System for Orbit**

An overview of the procedure for setting up a Grass Valley IP routing system with an IP Routing System Controller (IP-RSC) is:

- 1 Configure the IP network switch(es). Including:
	- All connections on a single VLAN.
	- IGMPv3.
	- Fast Leave "on".

#### Note: **Fabrics A and B, and sub-nets:** For Fabrics A and B, use different network sub-nets.

- 2 Do the initial set up of all edge devices and IP Routing System Controller unit(s), including:
	- All device network interface IP addresses, including the control and media interfaces.
	- RollCall+ domains.

#### Note: **RollCall+ Domain:**

Devices of the same IP routing network must have the same RollCall+ domain number.

- 3 Connect up all devices to the IP network switch(es), if not already connected.
- 4 Carry out any remaining edge device configuration.

#### Note: **Spigots:**

Do not set up spigots on edge devices yet, because this will be done in Orbit.

- 5 Set up the IP-RSC unit to be the router controller using the Grass Valley WorkBench tool (sets up the 'IPRC' function within the IP-RSC unit).
	- Use S800 Router type.
	- Set router size, e.g. 288x288. (Can be changed later.)

#### Note: **Port Names and Assignments:**

Do not set up router port Names nor port Assignments, because this will be set up in Orbit. (They are then obtained automatically by the IP-RSC unit.)

The network system is now ready to be configured by 'Orbit for IP Routing' - for example - to form a video IP routing system.

## <span id="page-31-0"></span>**Configuring IP Network System for IP Routing**

'Orbit for IP Routing' is described in the 'Orbit for IP Routing User Manual'.

The overview of the procedure is:

- 1 Run Orbit and create an IP Routing project.
	- Select host PC network interfaces for the IP Routing project to use.
	- Set the RollCall+ Domain number to be the same as the edge devices.
- 2 The edge devices are discovered by Orbit and listed.
- 3 Use Orbit to configure:
	- Multicast IP addresses and flows on edge device spigots.
	- Router port assignments

#### When complete:

4 Remember to save the project on the PC.

The IP network system is now configured ready for IP routing operation under the control of the IP-RSC unit and any attached hard/soft Grass Valley router control panels.

#### <span id="page-31-1"></span>**Operating the IP Router**

To operate this resulting IP router system, make routes via Grass Valley hard or soft Grass Valley router control panels in the usual way for controlling a traditional video router (for example, a Grass Valley Sirius 800 video router).

While the IP router is operating, Orbit is not integral to router operation. So:

- Orbit can be still run on the PC, with the IP routing project open.
- The Orbit IP routing project can be closed.
- The Orbit application can be closed.
- And the PC may be shut down and disconnected from the network, only if the PC hosting the Orbit software is running no other Grass Valley applications.

If Orbit is re-started and the IP routing project is re-opened, then Orbit will auto-discover the edge devices and automatically gather all the information it needs. Orbit will then present all of the IP Routing project screens as usual.

With Orbit, IP stream routing and IP connection bandwidths can be monitored, and any required IP routing configuration changes made.

## **4 Orbit Main Menu Bar**

#### <span id="page-32-0"></span>Summary **[Orbit Main Menu Bar](#page-32-0)** [Main Menu Bar.](#page-33-0)..................................................................................................................................... page 26 [Menu Bar - File Menu](#page-34-0)........................................................................................................................... page 27 [Menu Bar - Edit Menu](#page-35-0).......................................................................................................................... page 28 [Menu Bar - Project Menu](#page-36-0) .................................................................................................................... page 29 [Menu Bar - View Menu](#page-38-0) ........................................................................................................................ page 31 [Menu Bar - Tools Menu](#page-41-0) ....................................................................................................................... page 34 [Tools > Options - Grid](#page-42-0). . . . . . . . . . . . . . . . . . . . . . . . . . . . . . . . . . . . . . . . . . . . . . . . . . . . . . . . . . . . . . page 35 [Tools > Options - Video](#page-43-0) . . . . . . . . . . . . . . . . . . . . . . . . . . . . . . . . . . . . . . . . . . . . . . . . . . . . . . . . . . . . page 36 [Tools > Options - Licensing](#page-44-0). . . . . . . . . . . . . . . . . . . . . . . . . . . . . . . . . . . . . . . . . . . . . . . . . . . . . . . . . page 37 [Tools > Options - Launch.](#page-45-0) . . . . . . . . . . . . . . . . . . . . . . . . . . . . . . . . . . . . . . . . . . . . . . . . . . . . . . . . . . page 38 [Tools > Options - Remotes](#page-47-0) . . . . . . . . . . . . . . . . . . . . . . . . . . . . . . . . . . . . . . . . . . . . . . . . . . . . . . . . . page 40 [Tools > Options - Links](#page-49-0). . . . . . . . . . . . . . . . . . . . . . . . . . . . . . . . . . . . . . . . . . . . . . . . . . . . . . . . . . . . . page 42 [Tools > Options - Pop-ups](#page-51-0). . . . . . . . . . . . . . . . . . . . . . . . . . . . . . . . . . . . . . . . . . . . . . . . . . . . . . . . . . page 44 [Tools > Options - Monitoring](#page-55-0). . . . . . . . . . . . . . . . . . . . . . . . . . . . . . . . . . . . . . . . . . . . . . . . . . . . . . . page 48 [Tools > Options - Map View](#page-57-0) . . . . . . . . . . . . . . . . . . . . . . . . . . . . . . . . . . . . . . . . . . . . . . . . . . . . . . . . page 50 [Tools > Options - RollCall](#page-58-0) . . . . . . . . . . . . . . . . . . . . . . . . . . . . . . . . . . . . . . . . . . . . . . . . . . . . . . . . . . page 51 [Tools > Options - RollCallv3](#page-59-0) . . . . . . . . . . . . . . . . . . . . . . . . . . . . . . . . . . . . . . . . . . . . . . . . . . . . . . . . page 52 [Menu Bar - Window Menu](#page-61-0).................................................................................................................. page 54 [Menu Bar - RollCall Menu](#page-62-0)................................................................................................................... page 55 [RollCall > Network Map](#page-63-0). . . . . . . . . . . . . . . . . . . . . . . . . . . . . . . . . . . . . . . . . . . . . . . . . . . . . . . . . . . . page 56 [Menu Bar - Multiviewer Menu \(Orbit Multiviewer Projects\)](#page-65-0)....................................................... page 58 [Multiviewer > Properties Dialog](#page-66-0) . . . . . . . . . . . . . . . . . . . . . . . . . . . . . . . . . . . . . . . . . . . . . . . . . . . . page 59 [Menu Bar - Multiviewer Menu - Alarms Dialog](#page-69-0) ............................................................................. page 62 [Multiviewer > Input Alarms](#page-69-1) . . . . . . . . . . . . . . . . . . . . . . . . . . . . . . . . . . . . . . . . . . . . . . . . . . . . . . . . page 62 [Multiviewer > Input Alarms - Input Tab](#page-71-0). . . . . . . . . . . . . . . . . . . . . . . . . . . . . . . . . . . . . . . . . . . . . page 64 [Multiviewer > Input Alarms - Alarm Tab](#page-73-0) . . . . . . . . . . . . . . . . . . . . . . . . . . . . . . . . . . . . . . . . . . . . page 66 [Alarm Properties](#page-75-0). . . . . . . . . . . . . . . . . . . . . . . . . . . . . . . . . . . . . . . . . . . . . . . . . . . . . . . . . . . . . . . . . . . page 68 [Additional Properties of Video Input Alarms](#page-76-0) . . . . . . . . . . . . . . . . . . . . . . . . . . . . . . . . . . . . . . . . page 69 [Multiviewer > Input Alarms - Levels Tab](#page-80-0) . . . . . . . . . . . . . . . . . . . . . . . . . . . . . . . . . . . . . . . . . . . . page 73 [Multiviewer > Input Alarms - Audio 1-16 & Audio 17-32 Tab](#page-81-0) . . . . . . . . . . . . . . . . . . . . . . . . page 74 [Menu Bar - Multiviewer Menu - Unit Alarms Dialog](#page-86-0) .................................................................... page 79 [Menu Bar - Multiviewer Menu - Input and Output Audio Dialogs](#page-87-0)............................................ page 80 [Multiviewer > Input Audio](#page-87-1) . . . . . . . . . . . . . . . . . . . . . . . . . . . . . . . . . . . . . . . . . . . . . . . . . . . . . . . . . page 80 [Multiviewer > Output Audio](#page-88-0). . . . . . . . . . . . . . . . . . . . . . . . . . . . . . . . . . . . . . . . . . . . . . . . . . . . . . . . page 81 [Menu Bar - Multiviewer Menu - Other Items](#page-90-0).................................................................................. page 83 [Multiviewer > Units](#page-90-1) . . . . . . . . . . . . . . . . . . . . . . . . . . . . . . . . . . . . . . . . . . . . . . . . . . . . . . . . . . . . . . . . page 83 [Multiviewer > Download Logs](#page-91-0) . . . . . . . . . . . . . . . . . . . . . . . . . . . . . . . . . . . . . . . . . . . . . . . . . . . . . page 84 [Menu Bar - Help Menu](#page-92-0)......................................................................................................................... page 85

This chapter describes all main menu bar items within the Orbit application.

## <span id="page-33-0"></span>**Main Menu Bar**

The Orbit main screen Menu Bar's appearance varies slightly depending upon what type of Orbit project open. [Figure](#page-33-1) 4-1 shows the menu bars.

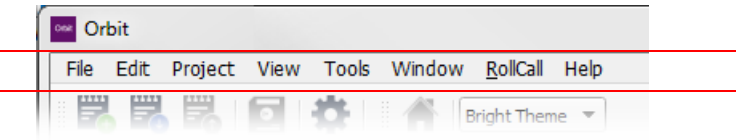

a) No Orbit Project open

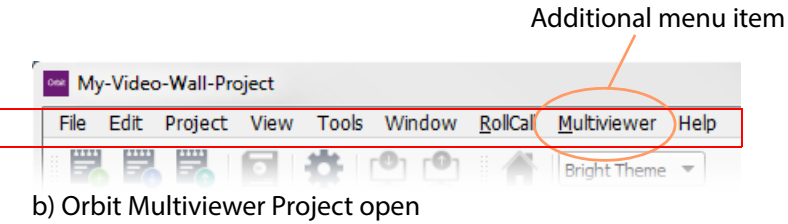

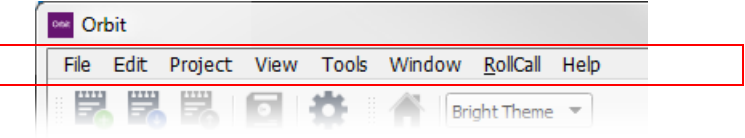

c) Orbit IP Routing Project open

<span id="page-33-1"></span>Fig. 4-1: Menu Bars:

a) with no Orbit project open;

b) with an Orbit multiviewer project open in Orbit;

c) with an IP Routing project open.

## <span id="page-34-0"></span>**Menu Bar - File Menu**

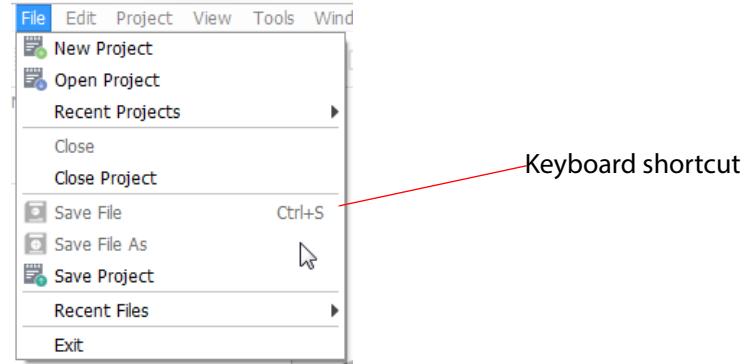

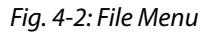

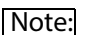

#### Note: **Keyboard short-cuts:**

Where there is a keyboard short-cut for a menu item, it is listed with the menu item, on the right-hand side.

#### Note: Some File Menu options may be grayed out if no project is open or no project has been opened in the Orbit application.

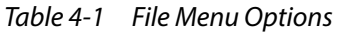

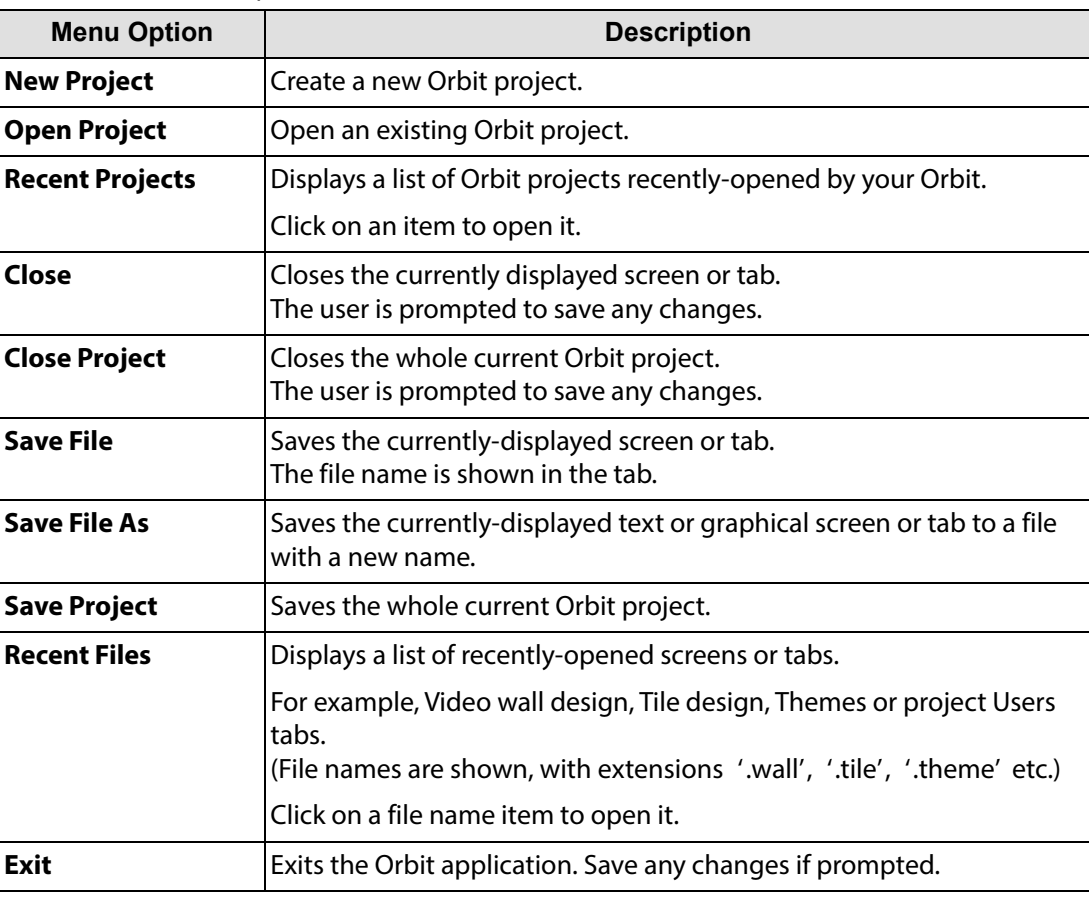

## <span id="page-35-0"></span>**Menu Bar - Edit Menu**

The menu items differ and/or menu items are grayed out according to whether an edit is being carried out in Orbit. All menu items are covered in this section.

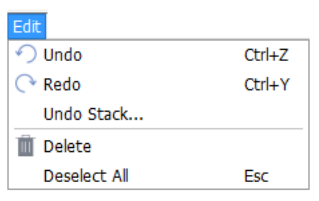

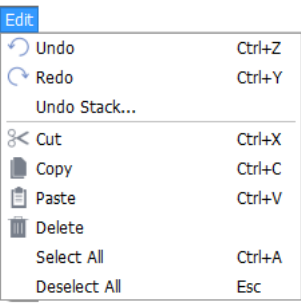

a) Edit Menu, no project open. b) Edit Menu, when the multiviewer Tile Editor is open on-screen.

- Fig. 4-3: Edit Menu:
	- a) No Project Open.

b) When the multiviewer Tile Editor is open on-screen.

#### Note: **Keyboard short-cuts:**

Where there is a keyboard short-cut for a menu item, it is listed with the menu item, on the right-hand side.

[Note:] Menu items may be grayed out unless an Orbit project is open and being edited.

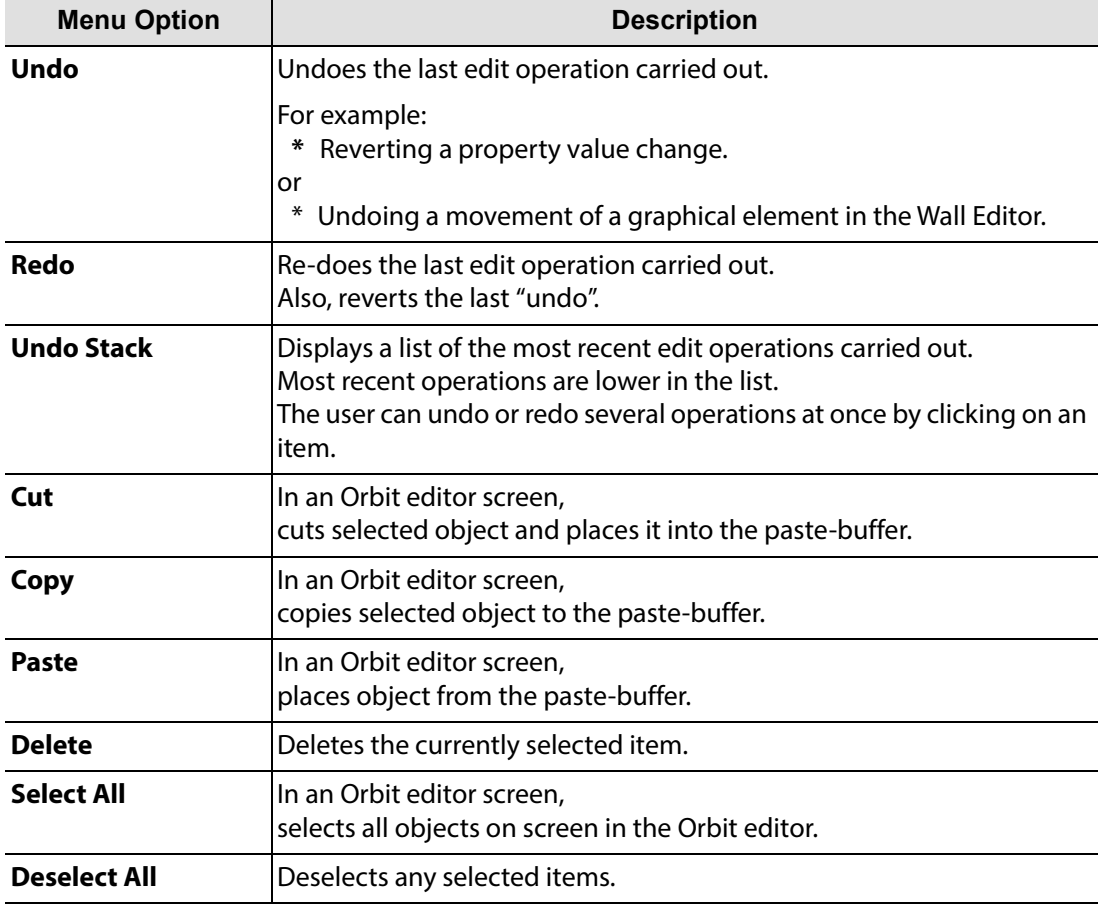

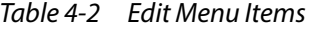
## **Menu Bar - Project Menu**

The menu items differ and/or items may be grayed out according to whether an Orbit project is open and whether an edit is being carried out in Orbit. See [Figure](#page-36-0) 4-4 for the different appearances of the menu. All menu items are covered in this section.

<span id="page-36-0"></span>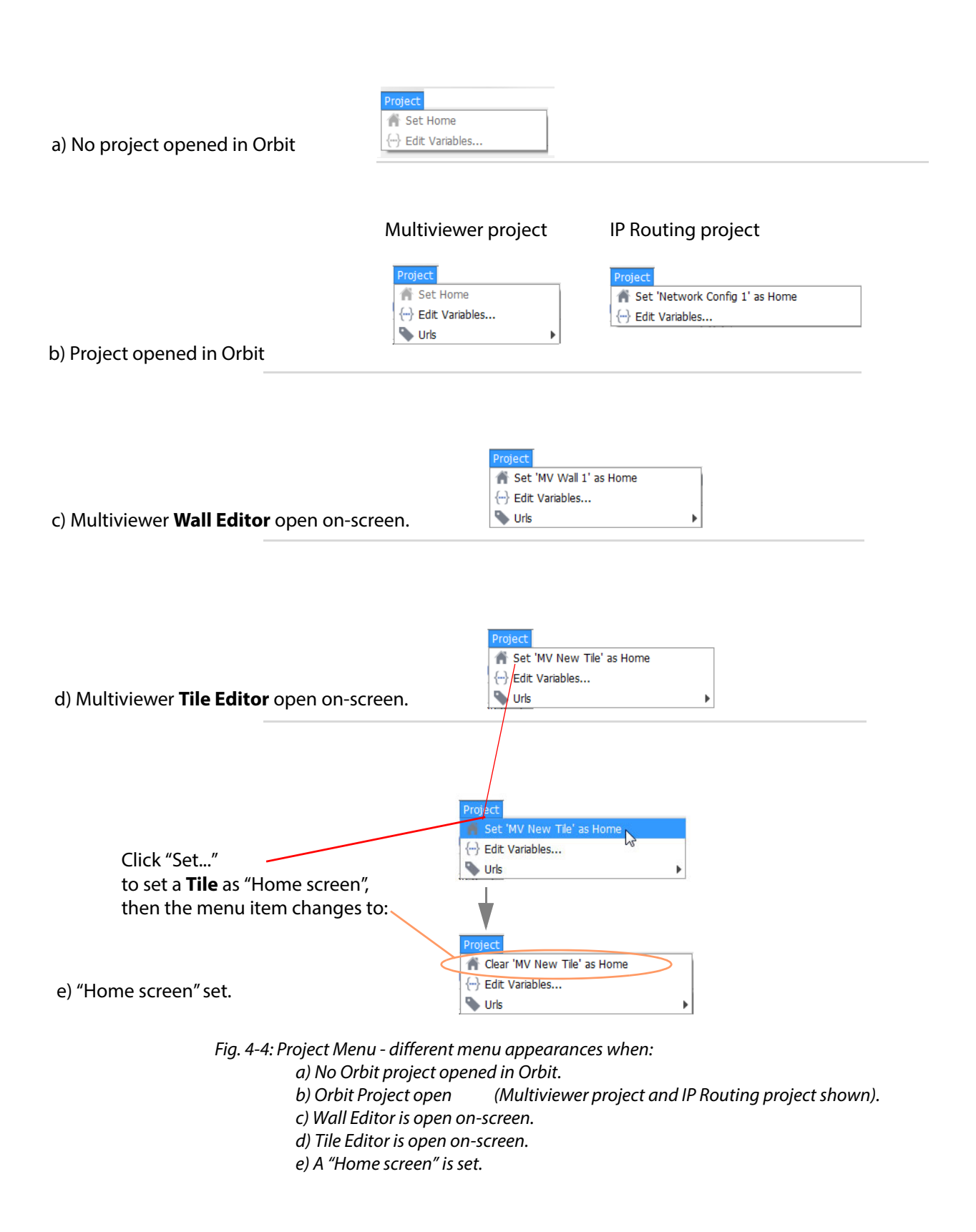

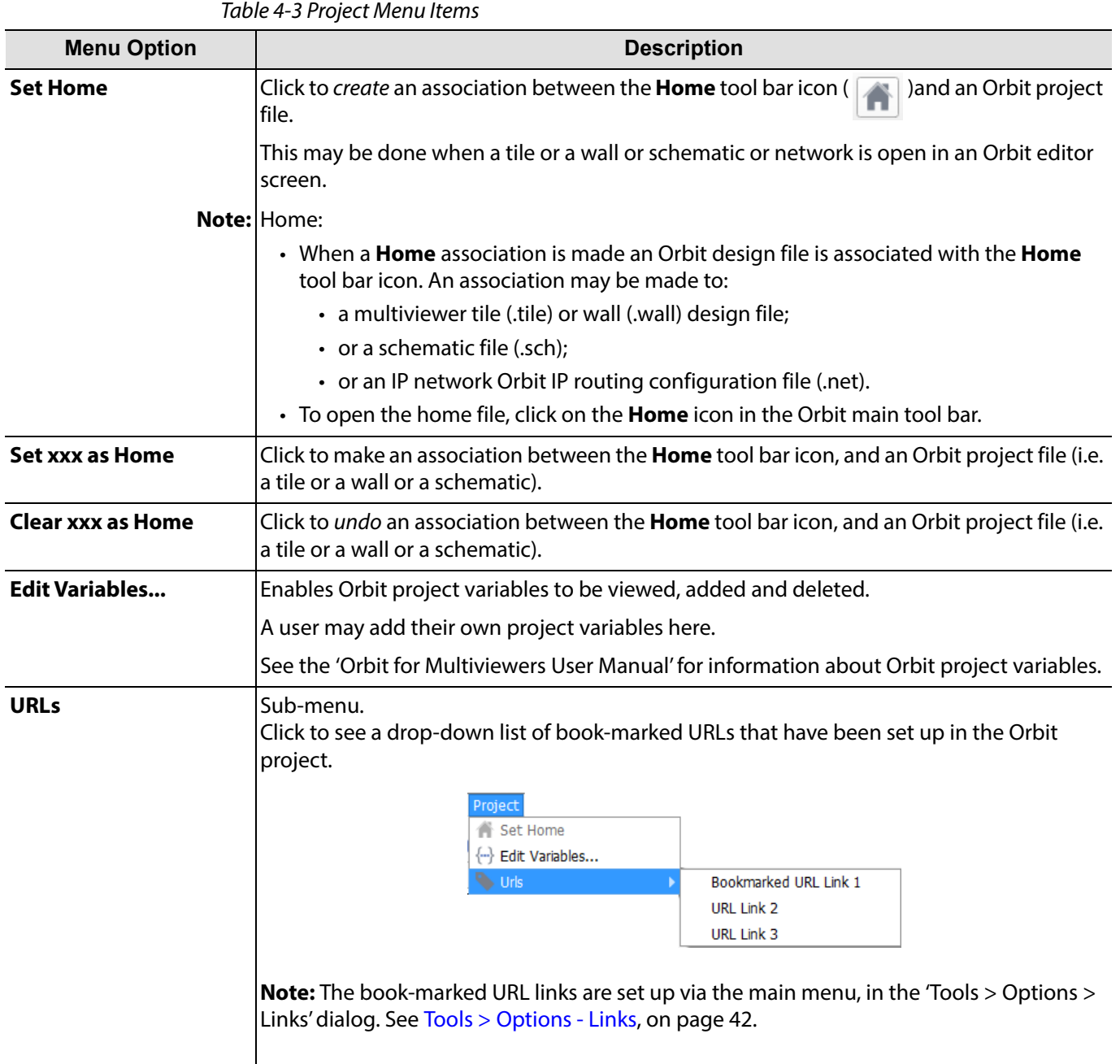

## **Menu Bar - View Menu**

Menu items differ and/or some items may be grayed out according to whether an Orbit project is open and which editor screen is open in Orbit. [Figure](#page-36-0) 4-4 shows the different menus that can appear. All menu items are described in this section.

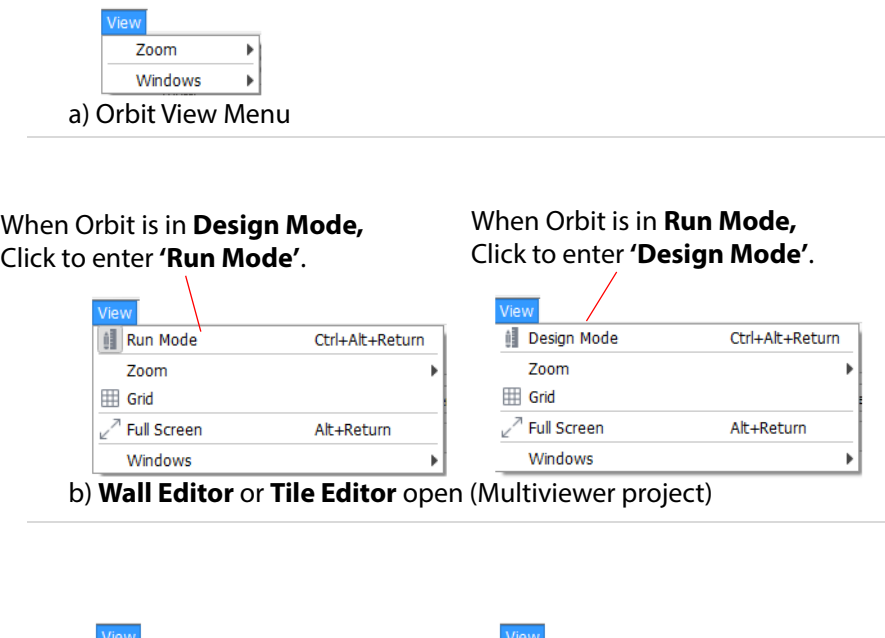

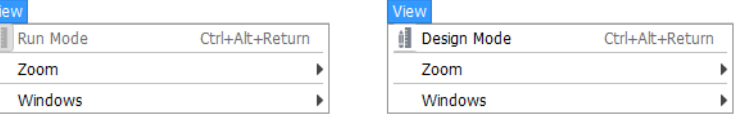

c) **Network Editor** open (IP routing project)

Fig. 4-5: View Menu,

Ť

- a) View Menu, Orbit.
- b) with Wall or Tile Editor open (Multiviewer project).
- c) with Network Editor open (IP routing project).

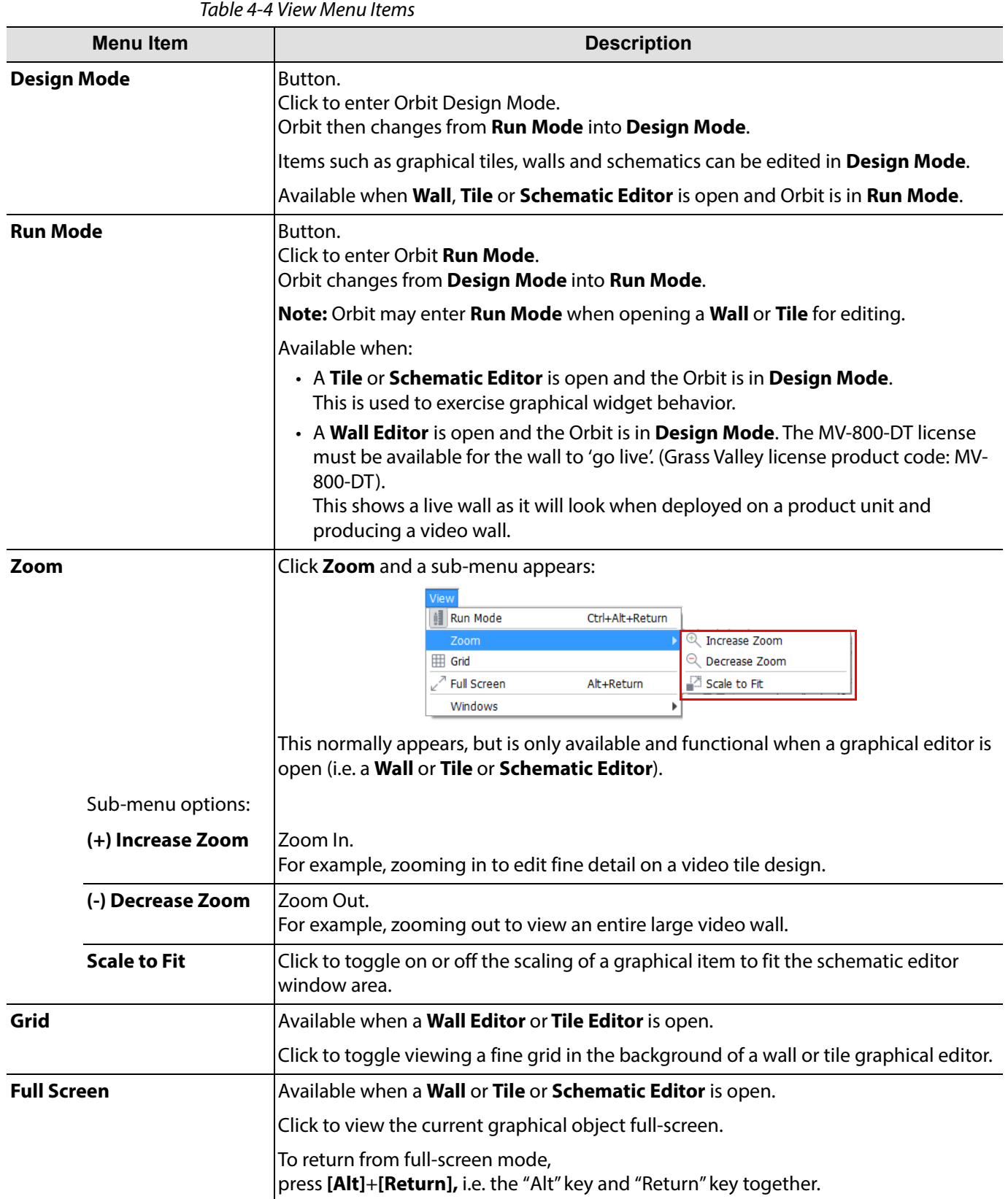

| $1001C + 1111C + 111C + 111C + 111C + 111C + 111C$          |                                                 |         |                                                                                  |
|-------------------------------------------------------------|-------------------------------------------------|---------|----------------------------------------------------------------------------------|
| Menu Item                                                   | <b>Description</b>                              |         |                                                                                  |
| <b>Windows</b>                                              | Click <b>Window</b> and two check boxes appear: |         |                                                                                  |
|                                                             |                                                 | Windows | V Network Window                                                                 |
|                                                             |                                                 |         | √ Project Window                                                                 |
|                                                             |                                                 |         | √ Properties Window                                                              |
|                                                             |                                                 |         | • Network Window - Select to display Network View pane.                          |
| • Project Window - Select to display the Project View pane. |                                                 |         |                                                                                  |
|                                                             | an editor is open).                             |         | • Properties Window - Select to display an editor's Properties Box (visible when |

Table 4-4 View Menu Items (continued)

# **Menu Bar - Tools Menu**

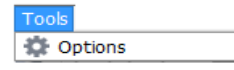

The tools menu contains the following menu item:

• Options

To use the menu:

- 1 Click on **Options** to view the **Options Window**, see [Figure](#page-41-0) 4-6. Several option items are listed.
- 2 Click each option item to show the corresponding options dialog:

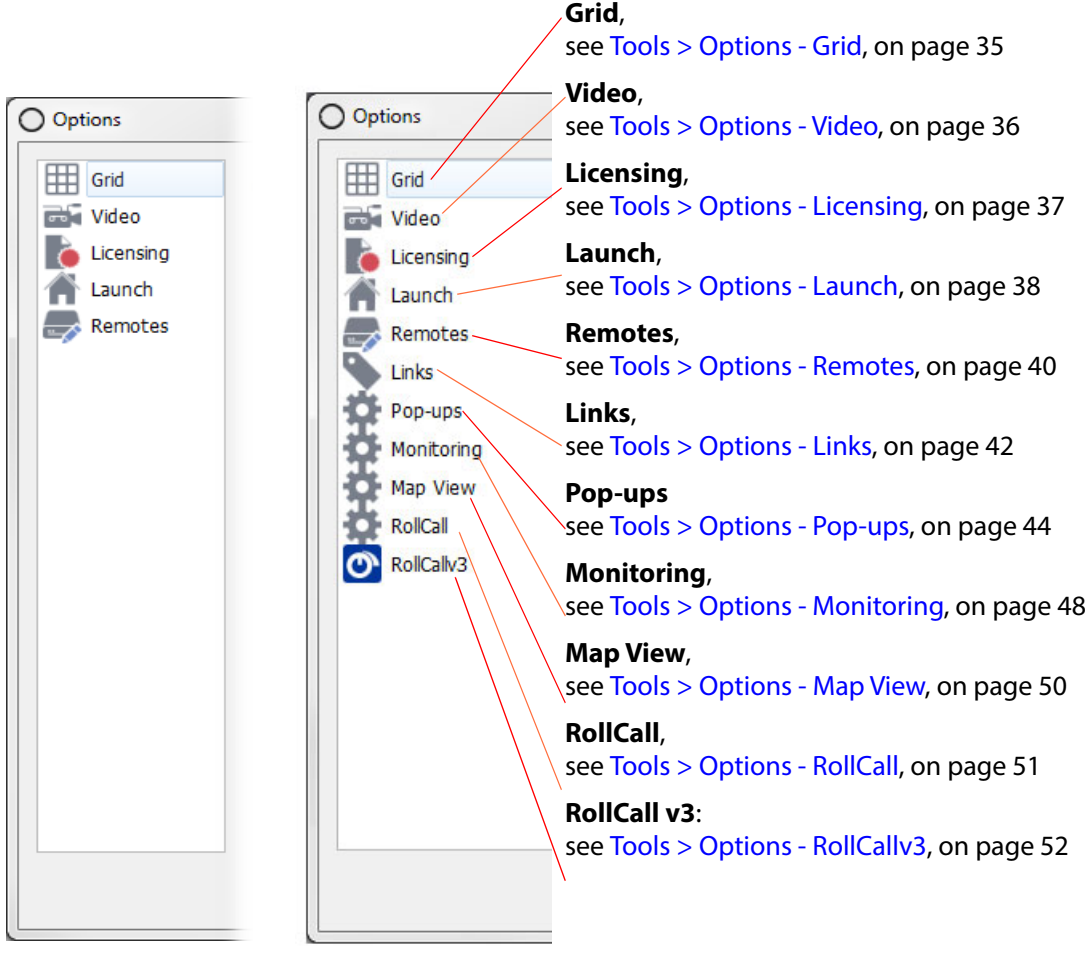

<span id="page-41-0"></span>a) Tools > Options, No project open

b) Tools > Options, Project open in Orbit

Fig. 4-6: Options Window (Tools > Options Menu): a) No project open in Orbit b) Project open in Orbit.

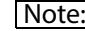

[Note: Menu items may be present, absent or grayed-out depending upon whether an Orbit project is open and being edited. All menu options are described in this sub-section.

## <span id="page-42-0"></span>**Tools > Options - Grid**

The **Grid** settings window defines fine grid settings for graphical editors in Orbit (e.g. the wall, tile and schematic editors). See [Figure](#page-42-1) 4-7 and [Table](#page-42-2) 4-5 for the settings presented.

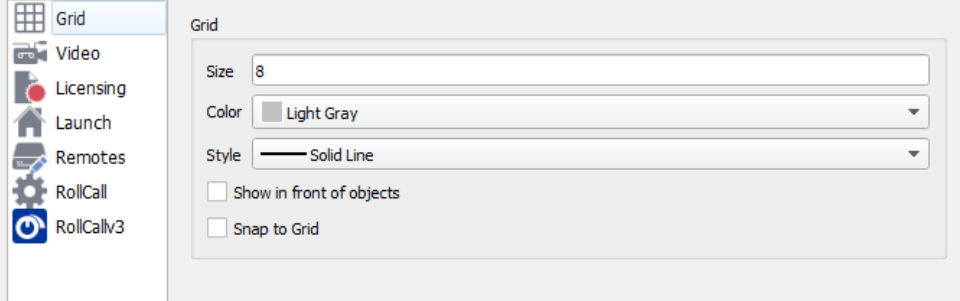

<span id="page-42-1"></span>Fig. 4-7: Orbit Tools > Options - Grid Settings

<span id="page-42-2"></span>Table 4-5 Tools > Options - Grid

| <b>Setting</b>              | <b>Description</b>                                                                                                    |
|-----------------------------|----------------------------------------------------------------------------------------------------|
| <b>Size</b>                 | Text box.<br>Enter the desired grid size, in pixels.<br>The default setting is 8 pixels.                               |
| Color                       | Drop-down selection box.<br>Set the color of the grid lines.                                                           |
| <b>Style</b>                | Drop-down selection box.<br>Set the style of the grid lines:<br>For example, Solid line, Dashed line, Dotted line etc. |
| Show in front of<br>objects | Check box.<br>Select to bring grid lines to the foreground, in front of on-screen<br>schematic objects.                |
| <b>Snap to Grid</b>         | Check box.<br>Select to snap screen objects to the grid.                                                               |

## <span id="page-43-0"></span>**Tools > Options - Video**

The Video window settings are related to viewing smooth video images on a video wall generated by an Orbit application itself.

This is only relevant in the case of the Multiviewer plug-in for the case of H.264-encoded video inputs streaming from a Multiviewer to be viewed via Orbit with a MV-800-DT license. See [Figure](#page-43-1) 4-8 and [Table](#page-43-2) 4-6.

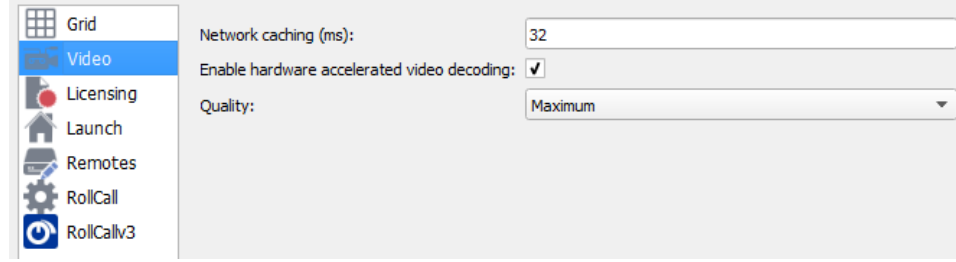

<span id="page-43-1"></span>Fig. 4-8: Video Settings window (Tools > Options - Video)

Table 4-6 Video Settings

<span id="page-43-2"></span>

| <b>Setting</b>                                          | <b>Description</b>                                                                                                    |
|---------------------------------------------------------|----------------------------------------------------------------------------------------------------|
| <b>Network caching (ms)</b>                             | Enables smooth playback of encoded video from a (MV-8 series) multiviewer by Orbit. This is<br>applicable when Orbit is in Run-Mode using the MV-800-DT licensed option.                                                                  |
|                                                         | The setting adjusts the amount of data buffering between the computer's network interface<br>and Orbit's H.264 decoder function. Increasing the amount of data buffering increases the<br>decoder robustness, but also increases latency. |
|                                                         | Typical range of settings: 32ms to 1000ms.                                                                                                    |
|                                                         | See Note 1.                                                                                                    |
| <b>Enable hardware</b><br>accelerated video<br>decoding | Check box.<br>Enables Orbit to take advantage of any PC hardware video decoding facilities, for example, a<br>PC graphics card.                                                                                                    |
|                                                         | Check the computer's hardware capability. For example,<br>'Device Manager > Display Adapters' on a Windows PC.                                                                                                    |
| Quality                                                 | Drop-down box.<br>Changes the amount of processing performed on a decoded image. For example, reducing<br>the amount of filtering.                                                                                                    |
|                                                         | Settings: Maximum (recommended); High; Low - Reduced picture quality.                                                                                                    |
|                                                         | <b>Note 1: Network Caching:</b>                                                                                                    |
|                                                         | When Orbit is decoding H.264 streams (over a network from a MV-8 series multiviewer),<br>buffering is required between the arrival of H.264 data packets and the processing of them<br>by Orbit's H.264 decoder.                          |
|                                                         | Data buffering adds delay and the amount of data buffering needed depends on how<br>matched the decoder data arrival rates and data processing rates are.<br>This, in turn, depends on various factors, including:                        |
|                                                         | • Latency of the network.                                                                                                    |
|                                                         | • Network congestion.                                                                                                    |
|                                                         | • Decoder hardware acceleration and PC specification.                                                                                                    |
|                                                         | • Number of video streams being decoded and, thus, how many video tiles are being<br>rendered.                                                                                                    |

## <span id="page-44-0"></span>**Tools > Options - Licensing**

The Licensing settings relate to any licenses used by Orbit. Click the **Licensing** item for the Orbit **Licensing Options** window. See [Figure](#page-44-1) 4-9 and [Table](#page-44-2) 4-7.

Note: These licenses are for Orbit. They are not licenses for any separate hardware multiviewer unit.

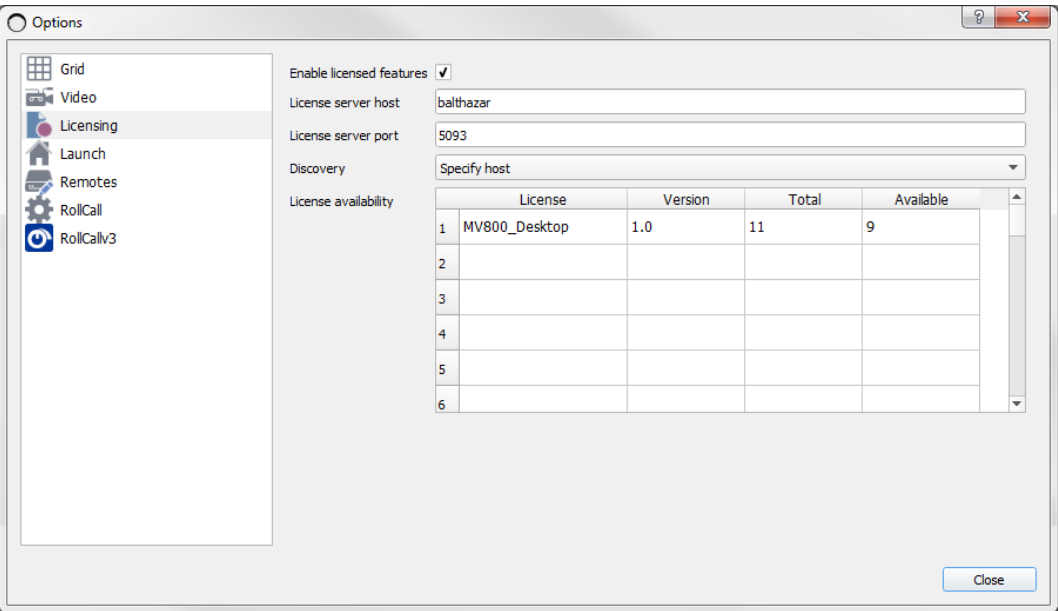

<span id="page-44-1"></span>Fig. 4-9: Tools > Options Window - Licensing Settings

Table 4-7 Orbit Licensing Options

<span id="page-44-2"></span>

| <b>Setting</b>                  | <b>Description</b>                                                                                                    |  |
|---------------------------------|----------------------------------------------------------------------------------------------------|--|
| <b>Enable licensed features</b> | Check box.<br>Enables licensed features of Orbit.<br>Select when licensed Orbit features have been purchased.                                  |  |
|                                 | When not selected, the License server host, License server port and Discovery<br>settings are grayed out.                                      |  |
| License server host             | Text box.<br>Enter the license server host name or IP address.                                                                                 |  |
|                                 | This is where Orbit should go to look for any license(s) on the network.                                                                       |  |
|                                 | By default, this is set to 'localhost', which is the PC that the Orbit is installed on.                                                        |  |
| <b>License server port</b>      | Text box.<br>Enter the License server IP port number.<br>By default this is set to 5093.                                                       |  |
| <b>Discovery</b>                | Drop-down list:                                                                                                    |  |
|                                 | • Specify Host - uses the specified host name and port number.                                                                                 |  |
|                                 | • Broadcast discovery - attempts to discover the license server.                                                                               |  |
| <b>License availability</b>     | Displays all licenses available on the license server.<br>These will not necessarily be specific to a particular multiviewer product or Orbit. |  |

## <span id="page-45-0"></span>**Tools > Options - Launch**

The **Launch** settings relate to the starting up (launching) of Orbit. See [Figure](#page-45-1) 4-10 and [Table](#page-45-2) 4-

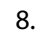

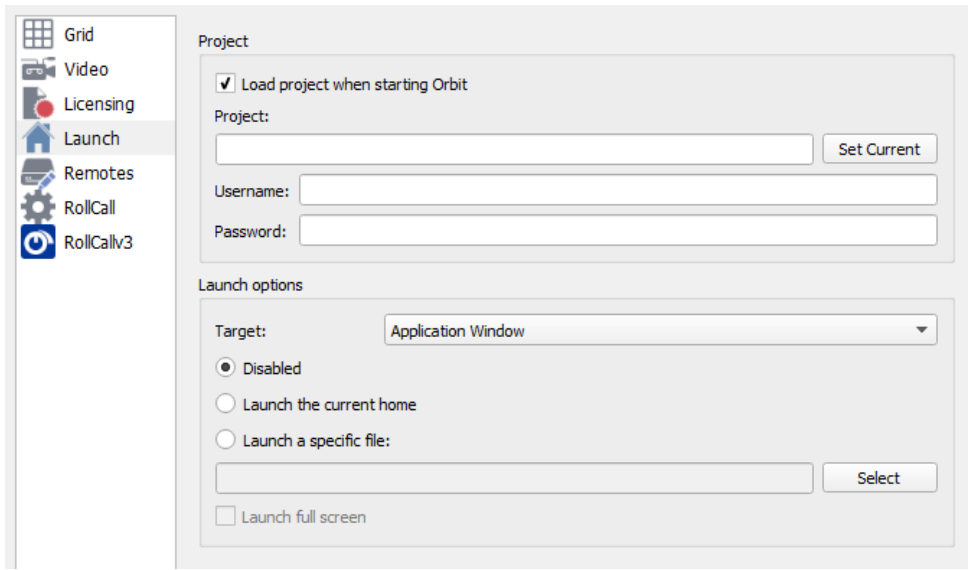

<span id="page-45-1"></span>Fig. 4-10: Tools > Options - Launch Settings

Table 4-8 Launch Options

<span id="page-45-2"></span>

| <b>Setting</b>                      | <b>Description</b>                                                                                                    |
|-------------------------------------|----------------------------------------------------------------------------------------------------|
| <b>Project:</b>                     |                                                                                                    |
| Load project when starting<br>Orbit | Check box.<br>Enables the loading of an Orbit project at Orbit start-up.<br>When not selected, the settings in this window are grayed out. |
| Project                             | Text box.<br>Enter a path to an Orbit project.<br>For example:                                                                             |
|                                     | C:/Orbit/MV_Projects/My-Video-Wall-Project                                                                                                 |
| <b>Set Current</b>                  | Button.<br>Click to set the <b>Project</b> setting to be the current open project in Orbit.                                                |
| Username                            | Text box.<br>Enter the Username for Orbit to use at start up when opening a specified<br>Orbit Project at launch                           |
| Password                            | Text box.<br>Enter the Password for Orbit to use at start up when opening a specified<br>Orbit Project at launch                           |
| <b>Launch options:</b>              |                                                                                                    |
| <b>Target</b>                       | Drop-down box.<br>Selects where any Orbit-generated video wall will appear:<br>• Application Window - The Orbit window.                    |
|                                     | • Screen 1 - PC monitor screen 1.<br>• Screen $2$ - PC monitor screen 2.                                                                   |

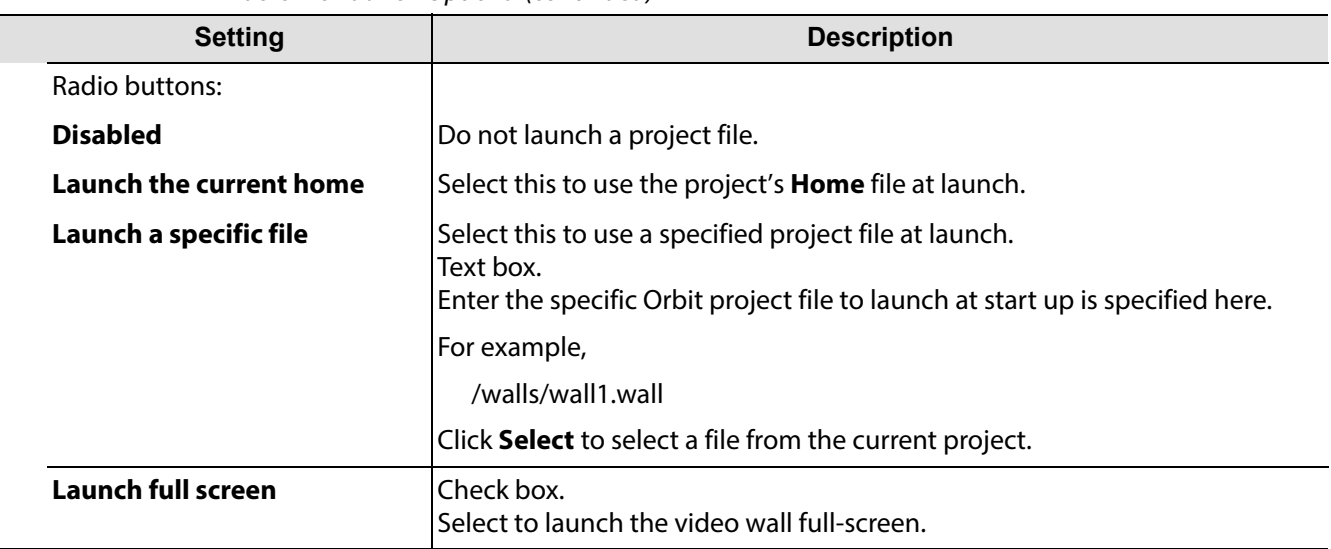

#### Table 4-8 Launch Options (continued)

### <span id="page-47-0"></span>**Tools > Options - Remotes**

The **Remotes** options window contains settings used for connecting the Orbit application to a device (for example, to a multiviewer unit). The **Remotes** options window contains a tab per project that has been opened by the Orbit application.

The settings must be correct for the pushing and pulling of Orbit projects to/from a device.

The settings should normally be left unchanged from the factory default.

Note: Do not change these remote settings - Leave them as default.

The settings should normally be left unchanged from the factory default

If these settings are incorrect,

then the pushing and pulling of Orbit projects to devices will fail.

**Remotes** settings must be correct before pushing and pulling Orbit projects.

If unexpected connection problems are being experienced, please contact Grass Valley Support.

See [Figure](#page-47-1) 4-11 for a screen shot and [Table](#page-48-0) 4-9 for a description of the settings.

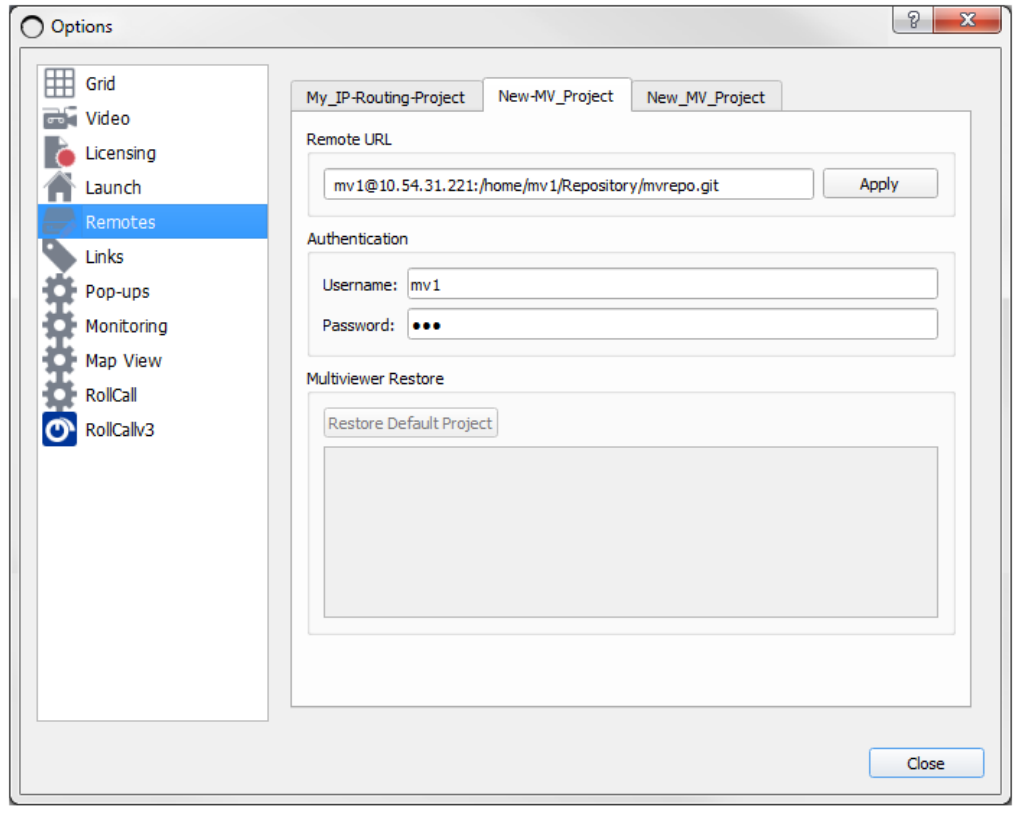

<span id="page-47-1"></span>Fig. 4-11: Tools > Options - Remotes Settings

#### Note: **Remotes Settings - User Name and Password:**

These **Remotes** settings use a user name and a password. These are not the same user name and password for logging into an Orbit project.

Do not use the **Remotes** user name and a password to log into an Orbit project.

<span id="page-48-0"></span>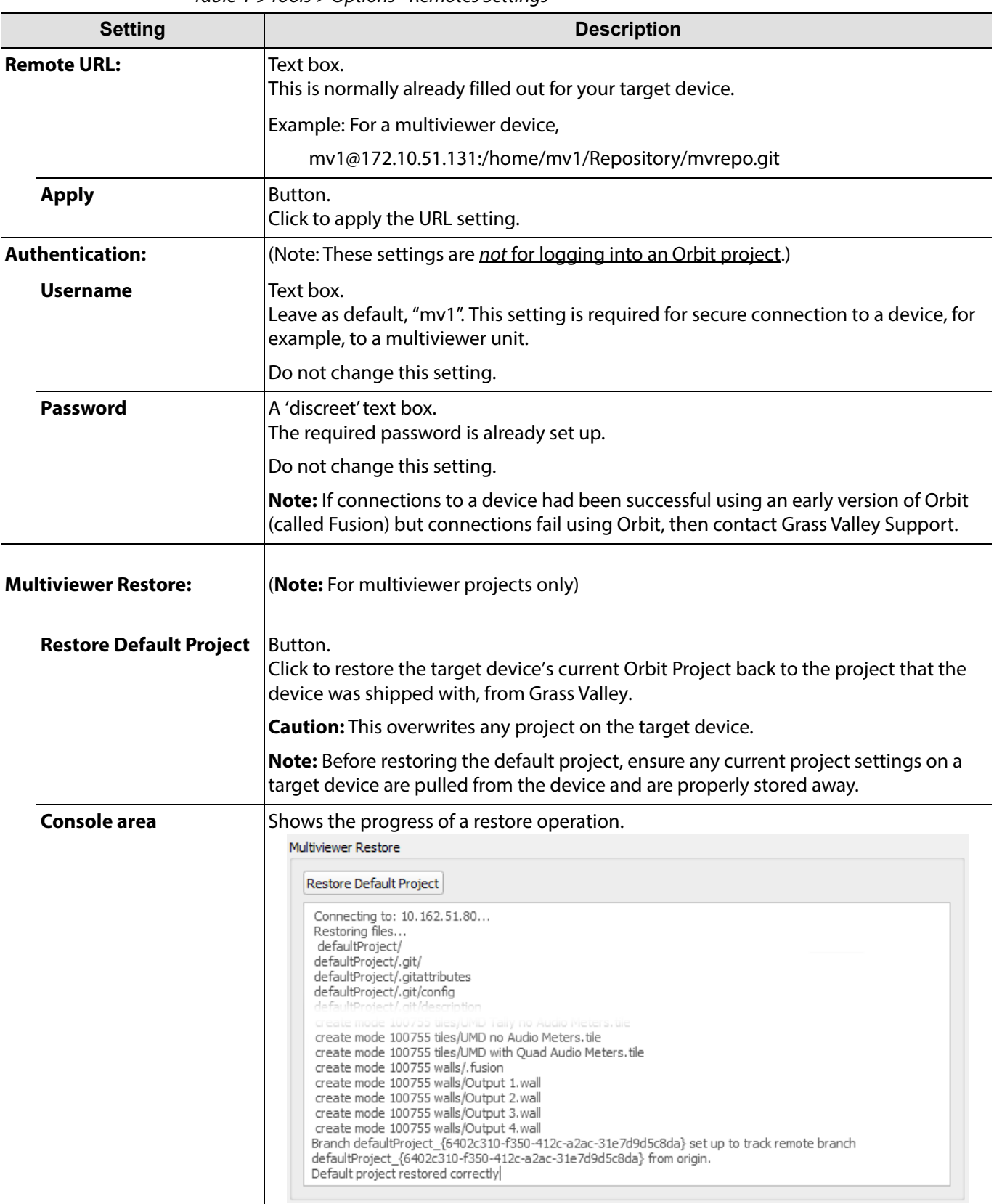

Table 4-9 Tools > Options - Remotes Settings

### <span id="page-49-0"></span>**Tools > Options - Links**

The **Links** options dialog contains a list of book-marked URLs that have been set up in the project. These can be used within the project. See [Figure](#page-49-1) 4-12 for a screenshot.

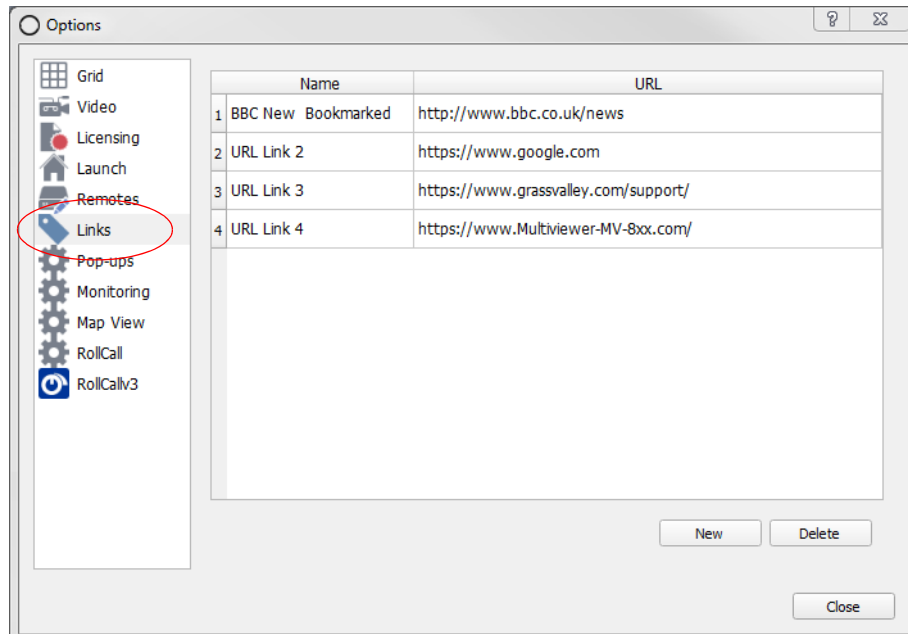

<span id="page-49-1"></span>Fig. 4-12: Tools > Options - Links Settings

**To Add a New Link**

To set up a link in a project:

- 1 Open the 'Tools > Options Links' dialog.
- 2 Click **New**.
	- A new blank row appears in the dialog.
- 3 Click in the new blank row in the **Name** column. This selects the cell. Double-click in the cell to edit the cell.
- 4 Enter a name to use for the new URL link. (See [Figure](#page-49-2) 4-13.)

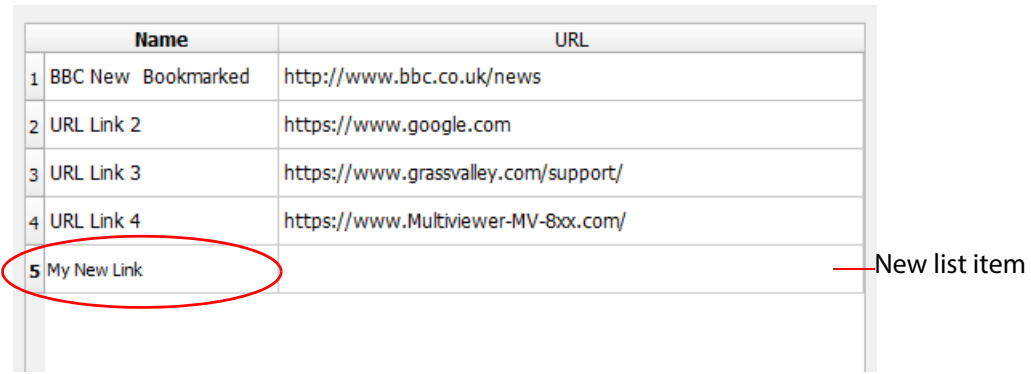

<span id="page-49-2"></span>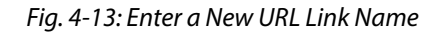

- 5 Click in the new blank row in the **URL** column. This selects the cell. Double-click in the cell to edit the cell.
	- Enter the new URL link. (See [Figure](#page-50-0) 4-14.)
- 6 Click **Close**.

|    | <b>Name</b>               | URL                                  |  |
|----|---------------------------|--------------------------------------|--|
|    | <b>BBC New Bookmarked</b> | http://www.bbc.co.uk/news            |  |
| b. | URL Link 2                | https://www.google.com               |  |
| R. | <b>URL Link 3</b>         | https://www.grassvalley.com/support/ |  |
| 4  | <b>URL Link 4</b>         | https://www.Multiviewer-MV-8xx.com/  |  |
| 5  | My New Link               | http://MY-URL-LINK.com               |  |

<span id="page-50-0"></span>Fig. 4-14: Enter a New URL Link

**To Delete a Link in a Project**

To delete a URL link in a project:

- 1 Open the 'Tools > Options Links' dialog.
- 2 Click at the start of a row. The entire row is selected. See [Figure](#page-50-1) 4-15a.
- 3 Click **Delete**. The selected row is deleted. See [Figure](#page-50-1) 4-15b.
- 4 Click **Close**.

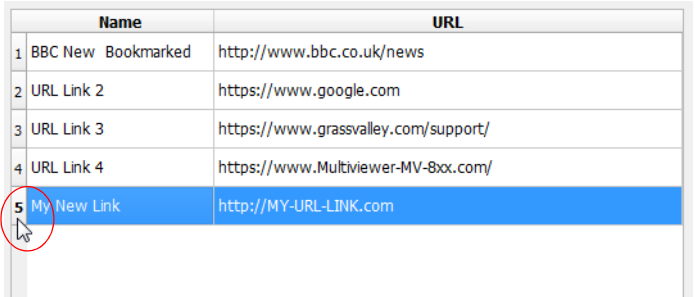

a) Click at the start of a row to select the entire row.

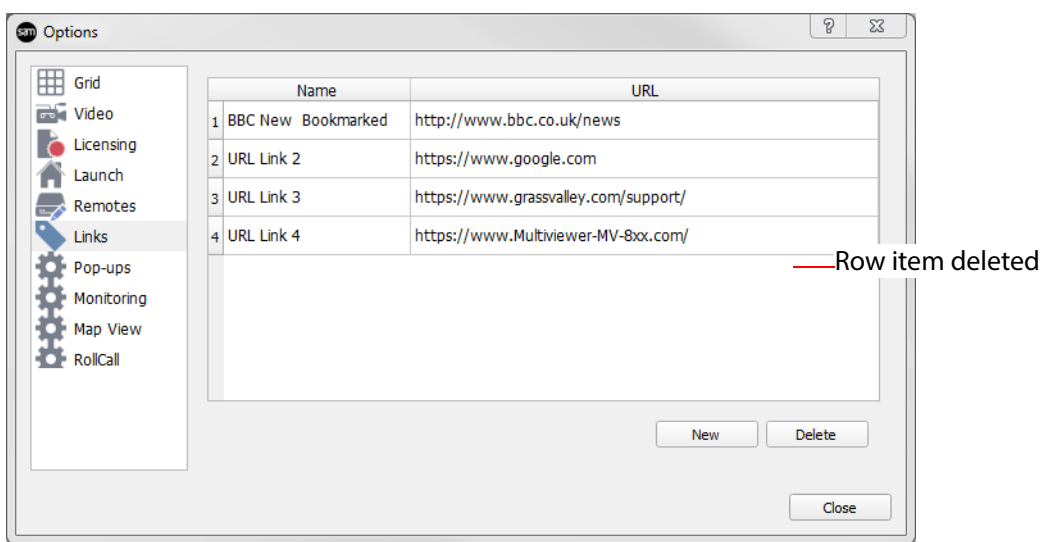

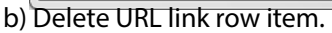

<span id="page-50-1"></span>Fig. 4-15: Delete a URL Link: a) Select entire row, b) Click Delete.

### <span id="page-51-0"></span>**Tools > Options - Pop-ups**

The **Pop-ups** options window contains a list of pop-up windows that have been set up in the project. Pop-up windows are typically used in Orbit 'Map View' projects: When a link to another Orbit graphical schematic is used, the linked-to schematic is displayed on the client computer in a pop-up window or on one of its monitor screens. See [Figure](#page-51-1) 4-16 for a screenshot.

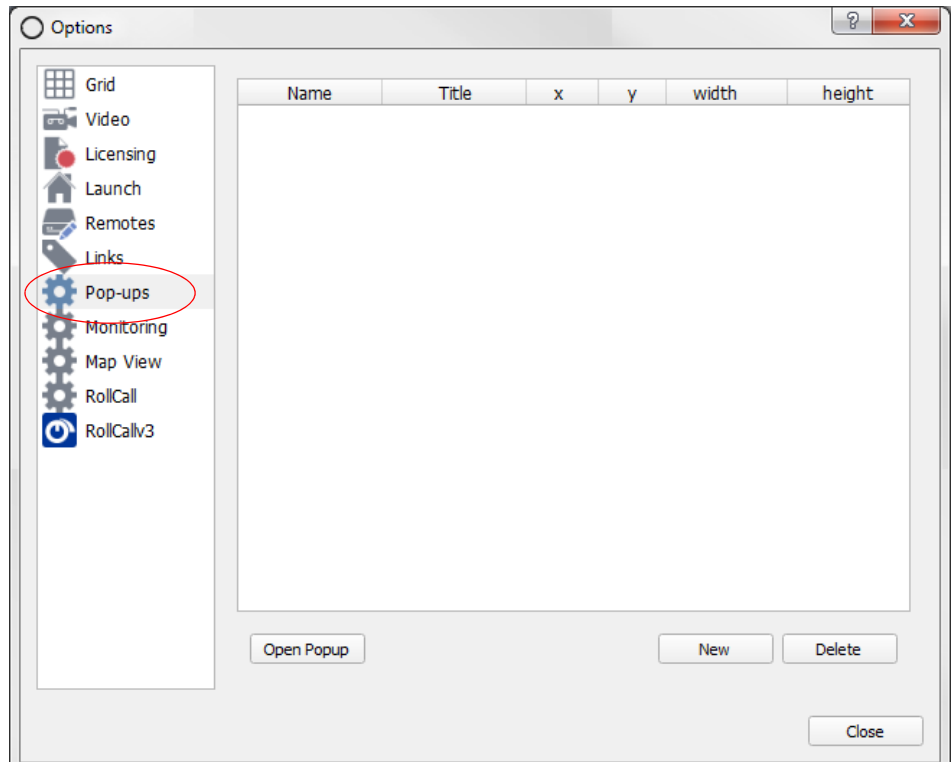

<span id="page-51-1"></span>Fig. 4-16: Tools > Options - Links Settings

**To Add a New Pop-Up Window**

To add a new pop-up window in a project:

- 1 Open the 'Tools > Options Pop-Ups' dialog.
- 2 Click **New**.

A new row appears in the dialog. See [Figure](#page-52-0) 4-17a.

In the new row:

3 Click in the **Name** column. This selects the cell. Double-click in the cell to edit the cell.

Enter a name to use for the new pop-up window.

4 Click in the **Title** column. Double-click in the cell to edit the cell. Enter a title for the pop-up window. See [Figure](#page-52-0) 4-17b.

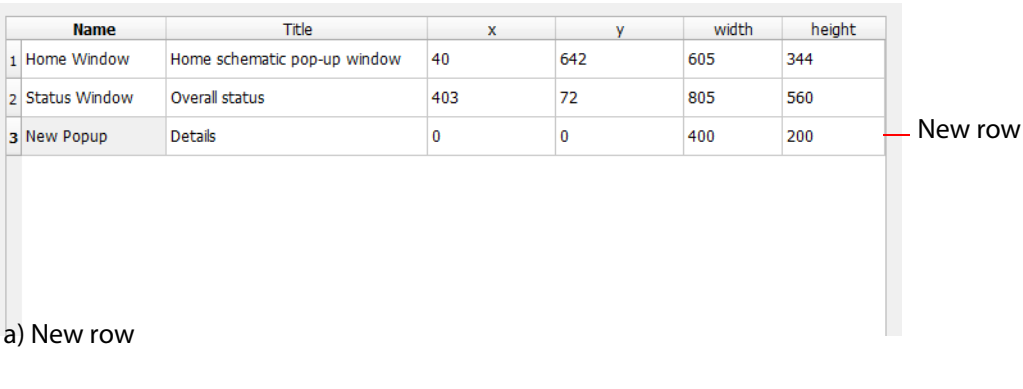

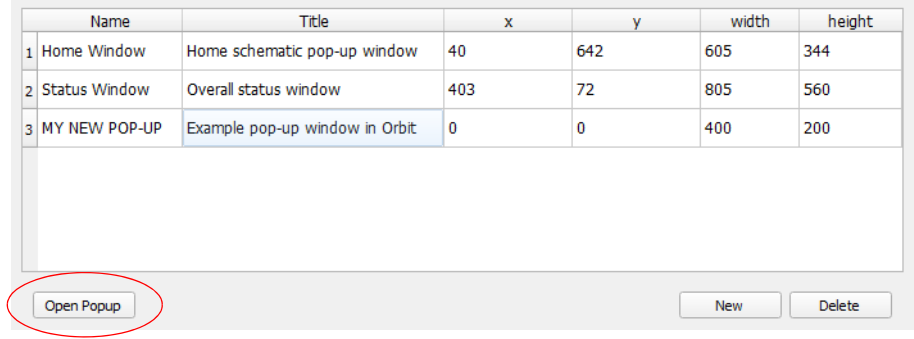

b) Entering URL

<span id="page-52-0"></span>Fig. 4-17: Create New Pop-Up in a Project: a) New Row.

b) Entering URL.

#### 5 Click **Open Pop-Up**.

A gray pop-up window appears on the computer screen (i.e. on the computer running Orbit). See [Figure](#page-53-0) 4-19.

The size and position of this pop-up are given in the **X**, **Y**, **Width** and **Height** columns of the **Pop-Ups** dialog.

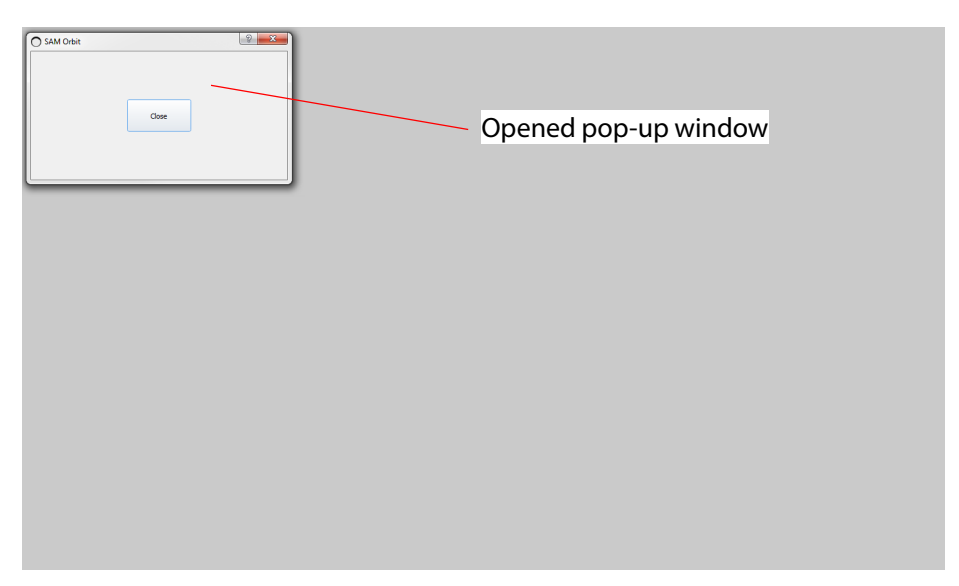

Fig. 4-18: New Pop-Up Window Opened On-Screen

6 Re-position and re-size the pop-up window, to the location required when the pop-up is deployed by dragging the window and the window edges. See [Figure](#page-53-0) 4-19, for example.

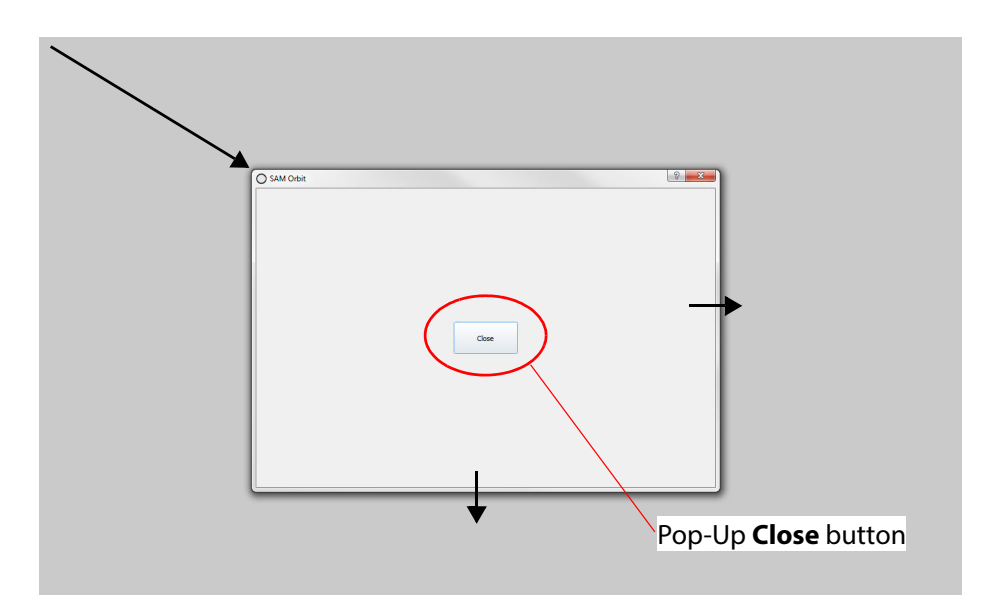

<span id="page-53-0"></span>Fig. 4-19: Pop-up Re-positioned and Re-Sized

7 Click **Close** on the gray pop-up window.

A new pop-up window has been defined for the project and is listed in the Tools > Options - Pop-Ups dialog, see [Figure](#page-53-1) 4-20. The pop-up window will now appear in a list of target display areas when setting up a schematic link in Orbit.

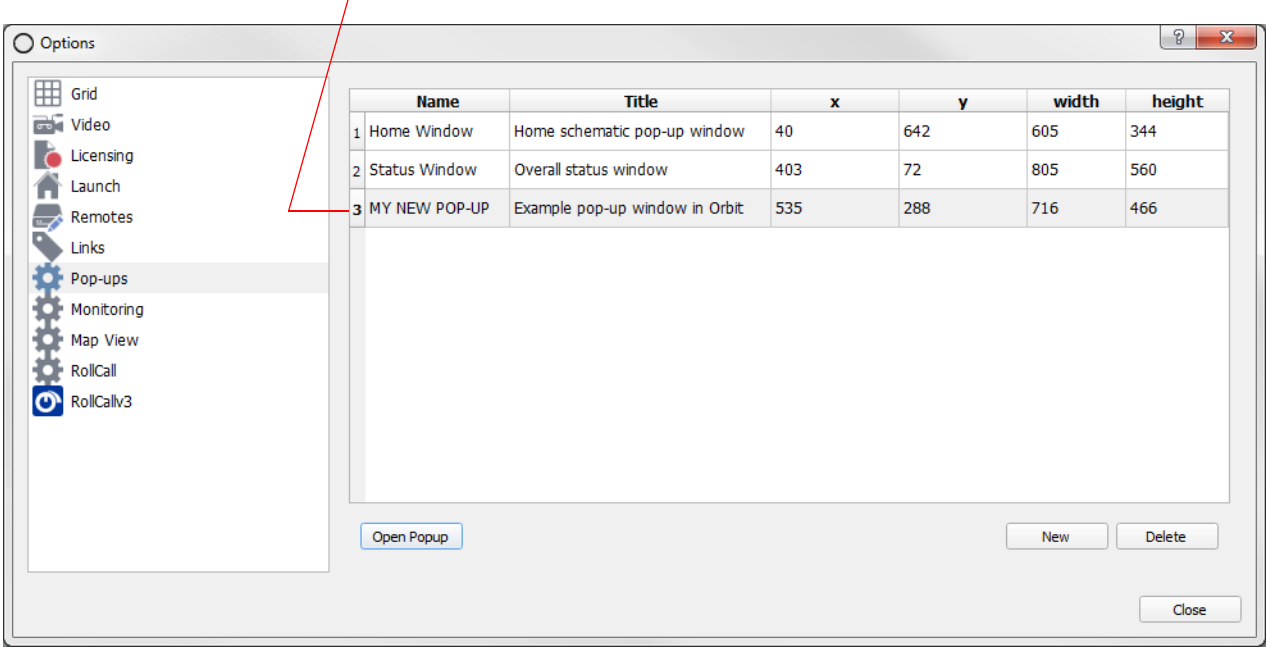

#### Newly-added pop-up window

<span id="page-53-1"></span>Fig. 4-20: New Pop-Up Shown

### **To Delete a Pop-Up Definition in a Project**

To delete a **Pop-Up** definition in a project:

- 1 Open the 'Tools > Options Links' dialog.
- 2 Click at the start of a row. The entire row is selected. See [Figure](#page-54-0) 4-21a.
- 3 Click **Delete**. The selected row is deleted. See [Figure](#page-54-0) 4-21b.
- 4 Click **Close**.

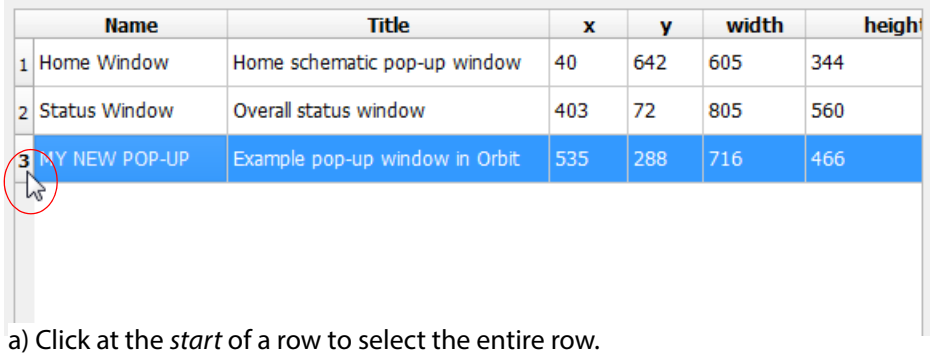

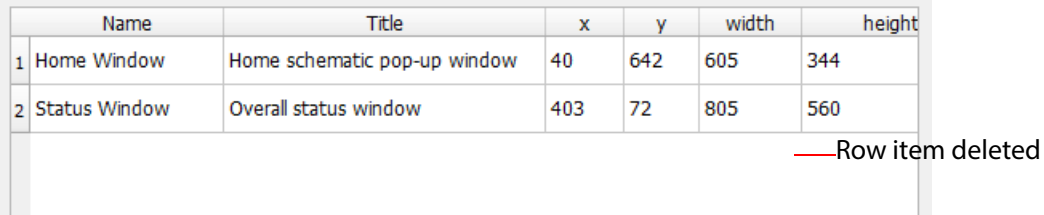

b) Delete Pop-Up row item.

<span id="page-54-0"></span>Fig. 4-21: Delete a Pop-up Definition

### <span id="page-55-0"></span>**Tools > Options - Monitoring**

[Note: The Monitoring option tab is only available when an Orbit project is open.

The **Monitoring** settings are related to log field messages which carry status information. There is one tab:

• Masking.

#### **Masking**

Masking suppresses an alarm or status value in log fields from a selected device. Messages from the device will then not contribute towards any higher level alarm. Masking is applied by the RollCall+ Monitoring service that the device is publishing log messages to.

Masking is applied to a unit in the **Network View** pane of the Orbit screen.

For example,

a device's log field may be used by Orbit to normally show a red, green or amber tally lamp; if the device is masked, then Orbit's lamp color will be gray.

Masks can also be applied programmatically with Orbit 'Behaviours'.

For example,

an Orbit alarm 'Behaviour' can be configured to mask a set of devices on an Orbit button press; This is used to mask devices while maintenance is underway.

A mask can be applied to:

- a single alarm/status value,
- a range of alarms/status values,
- or entire devices.

The **Masking** tab configures the various log field masking modes. See [Figure](#page-55-1) 4-22 and [Table](#page-56-0) 4- [10.](#page-56-0)

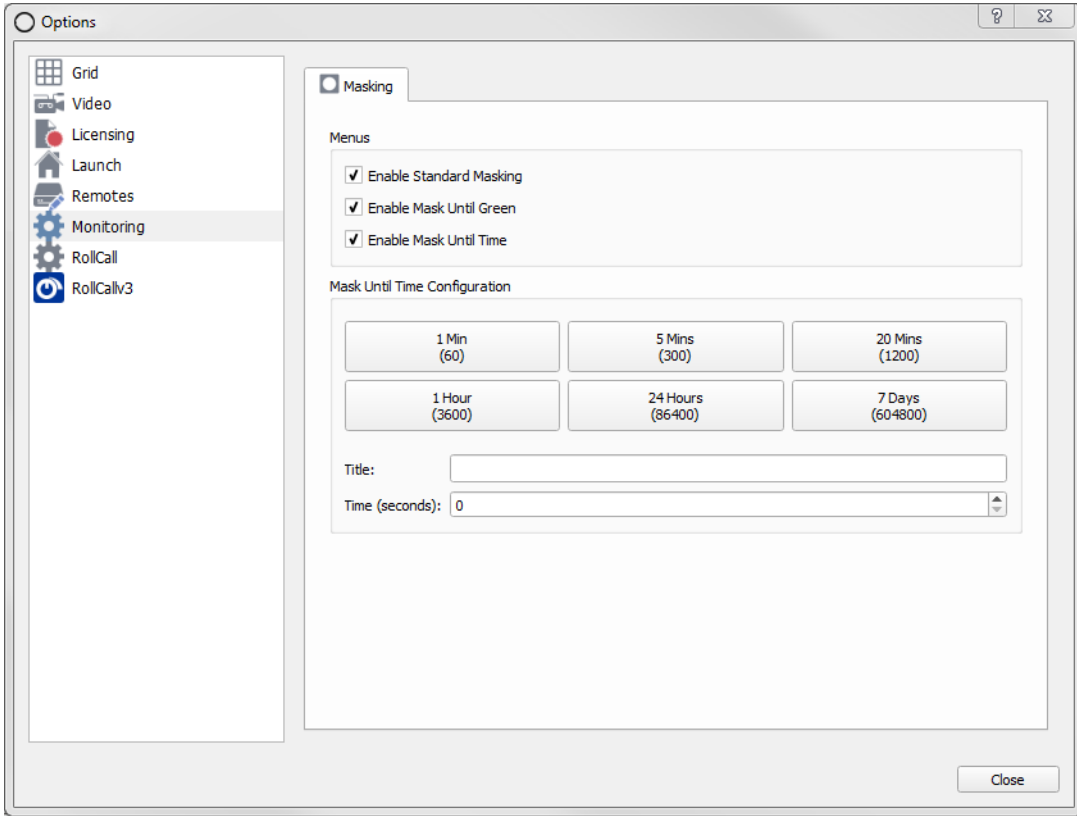

<span id="page-55-1"></span>Fig. 4-22: Tools > Options - Monitoring, Masking

<span id="page-56-0"></span>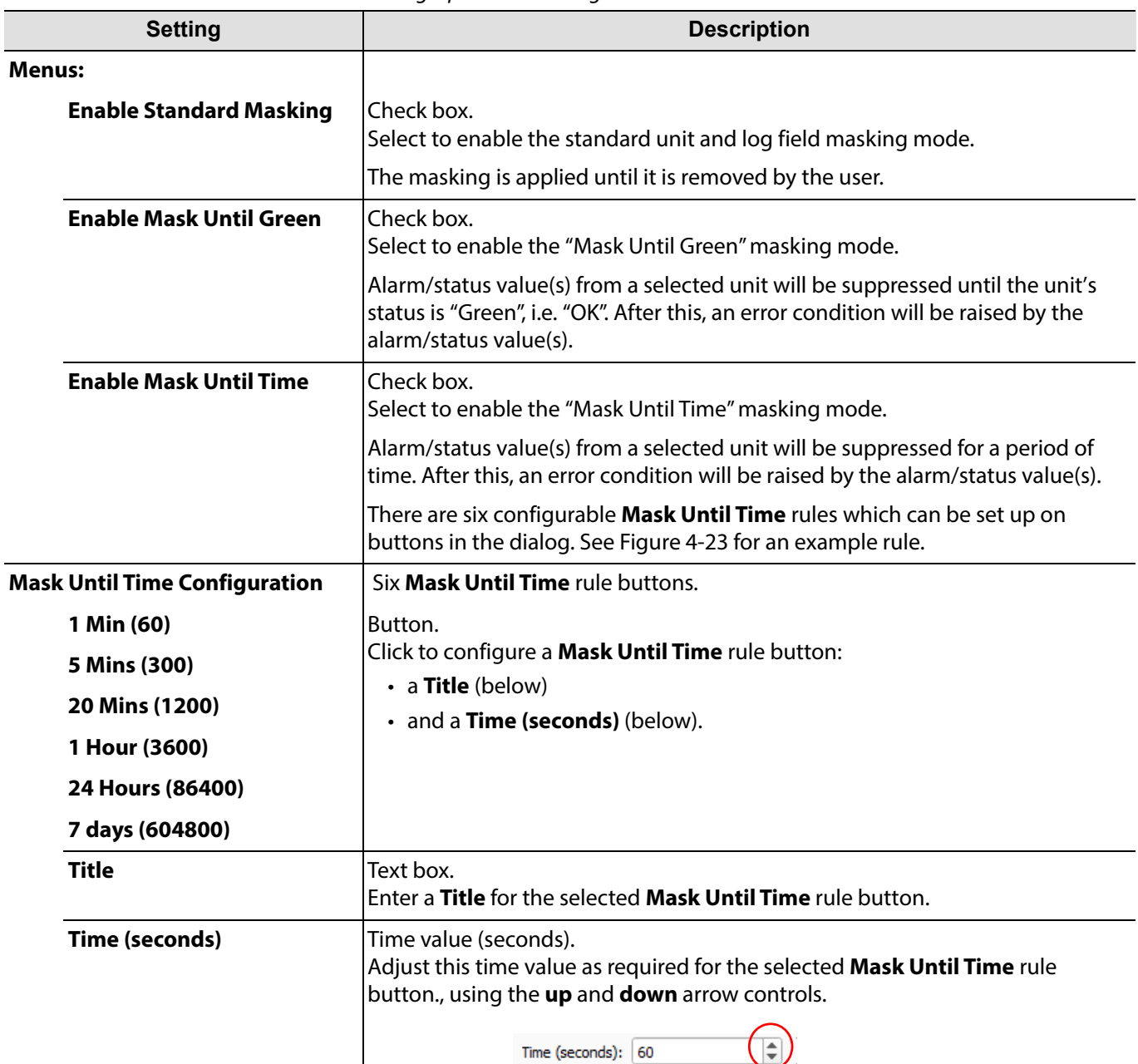

Table 4-10 Monitoring Options - Masking Tab

<span id="page-56-1"></span>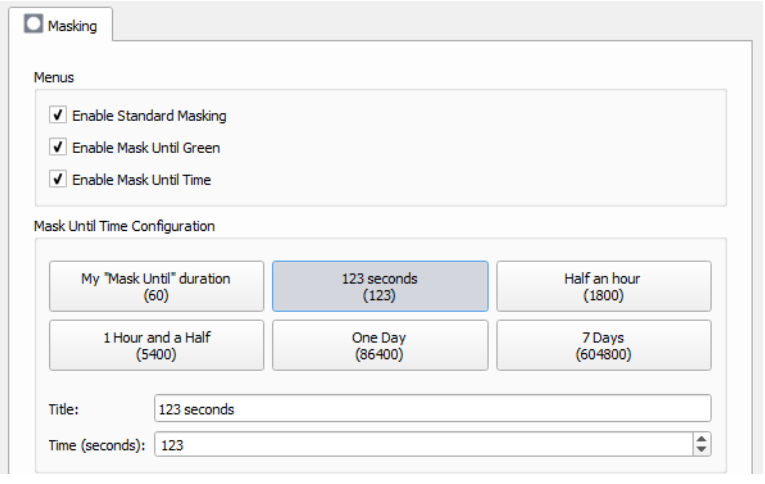

Fig. 4-23: Example Mask Until Time Rules

# <span id="page-57-0"></span>**Tools > Options - Map View**

The **Map View** options dialog contains settings used in an Orbit Map View project. See [Figure](#page-57-1) 4-24 and [Table](#page-57-2) 4-11.

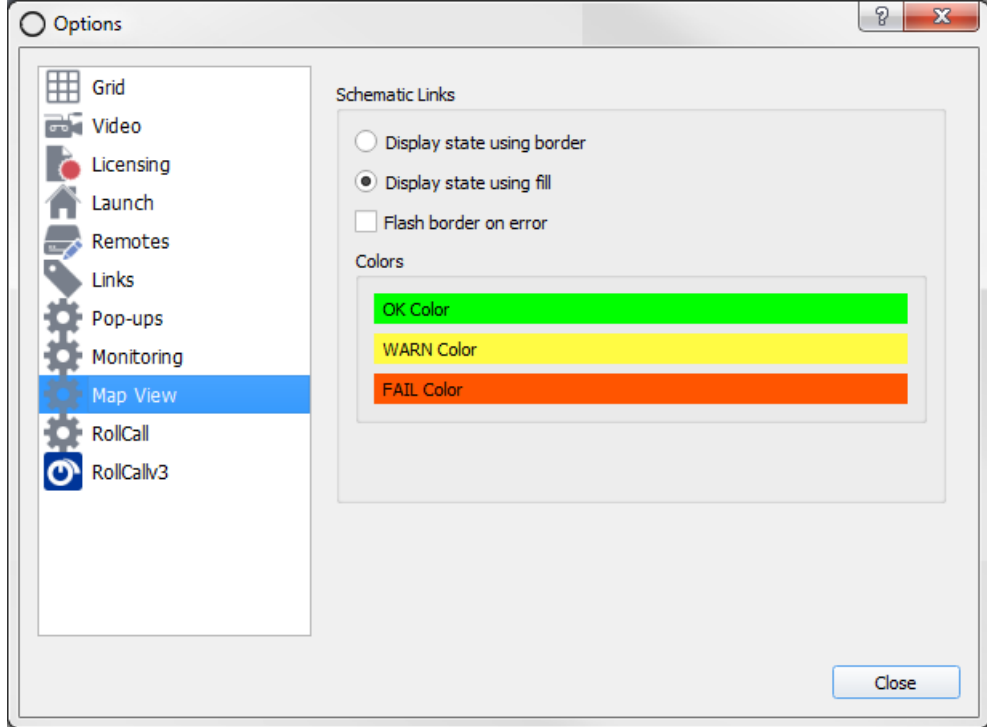

<span id="page-57-1"></span>Fig. 4-24: Tools > Options - Map View

<span id="page-57-2"></span>

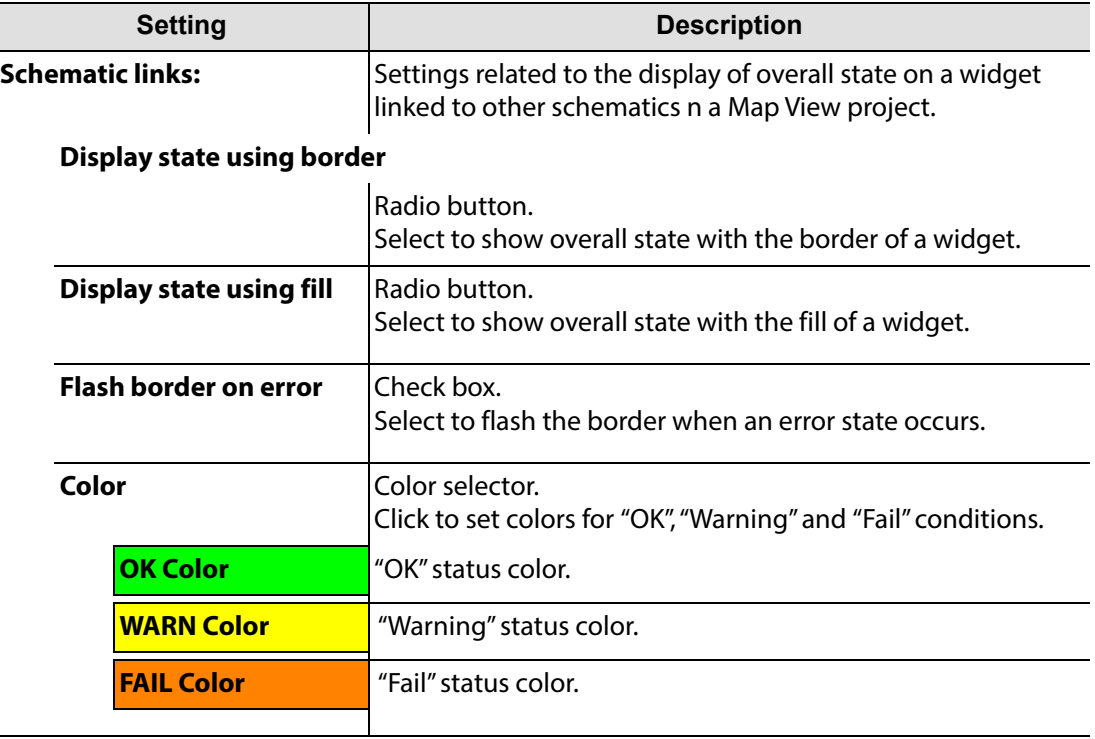

## <span id="page-58-0"></span>**Tools > Options - RollCall**

Note: The 'Tools > Options' RollCall tab is only available when an Orbit project is open.

The **RollCall** settings are related to discovering the RollCall+ network. (For full details on using the RollCall Control Panel, see the RollCall Control Panel Operation manual.)

Click the **RollCall** icon to view and edit RollCall settings. See [Figure](#page-58-1) 4-25 and [Table](#page-58-2) 4-12.

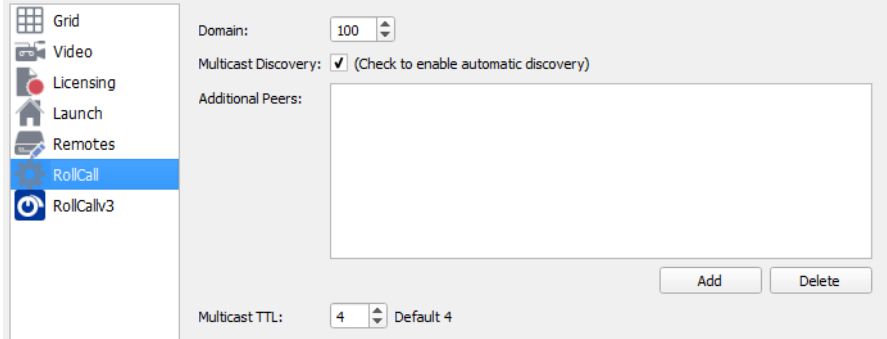

<span id="page-58-1"></span>Fig. 4-25: Tools > Options - RollCall Options

| Table 4-12 RollCall Options |  |
|-----------------------------|--|
|-----------------------------|--|

<span id="page-58-2"></span>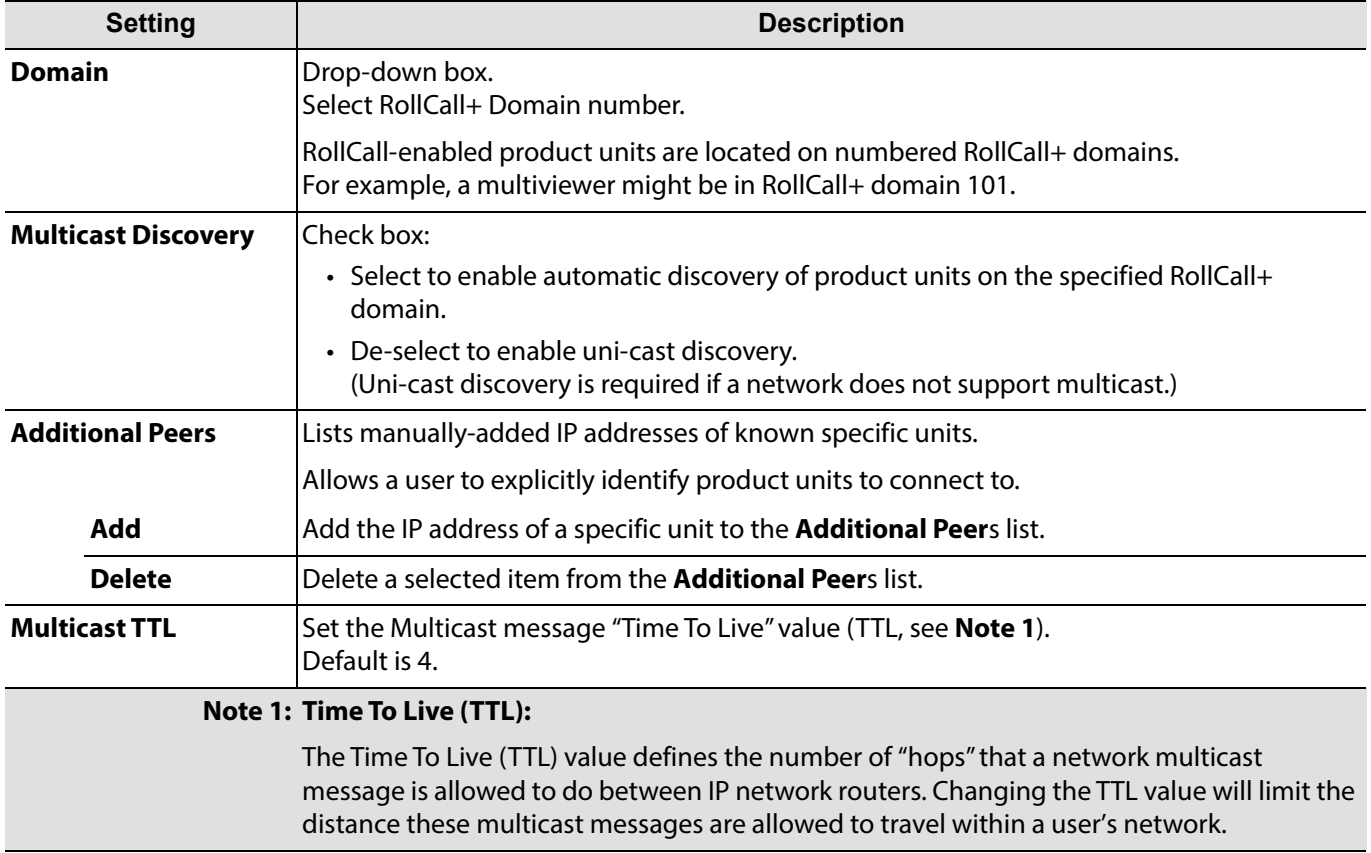

## <span id="page-59-0"></span>**Tools > Options - RollCallv3**

The purpose of the RollCallv3 menu item is to allow Orbit to connect to devices and display their RollCall templates.

The **RollCallv3** settings screen, see [Figure](#page-59-1) 4-26, contains the following tabs:

- **Connections Tab** These settings are the same as in the main menu bar **RollCall** item, see [RollCall > Network Map, on page](#page-63-0) 56.
- **Cache Tab** Allows the user to manage cached RollCall templates.

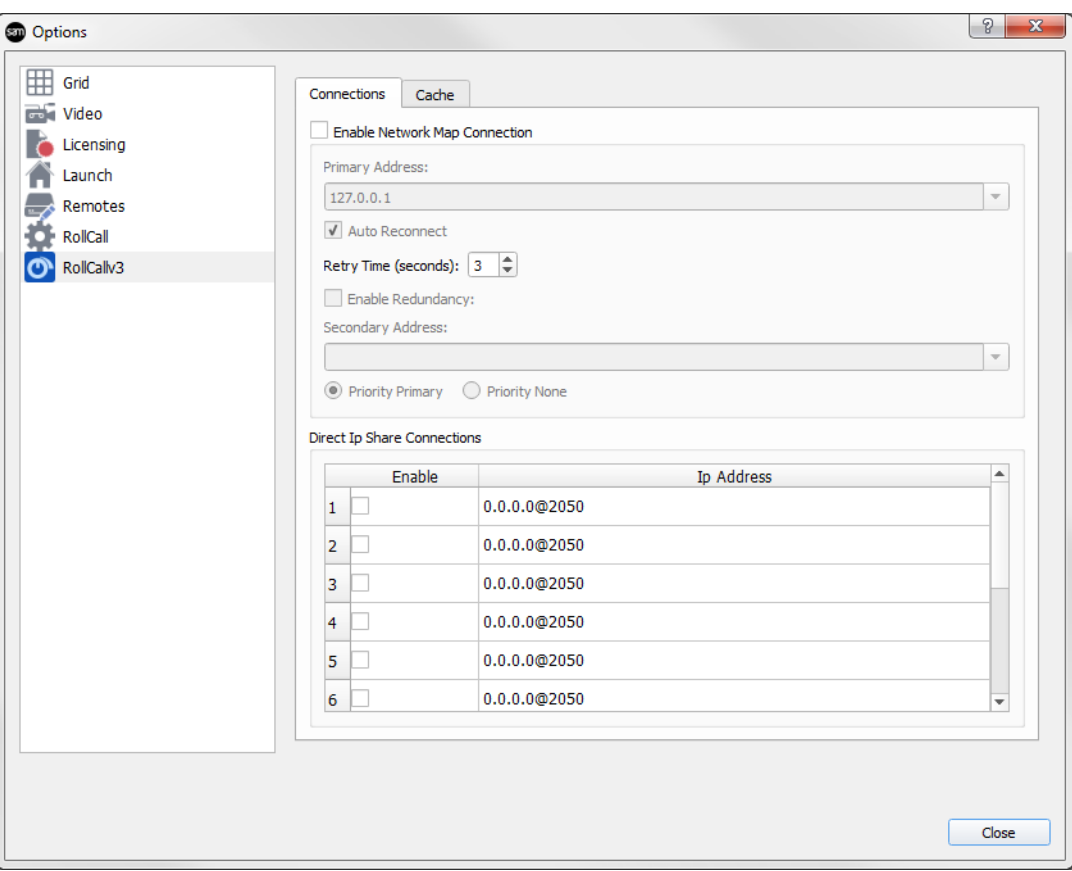

<span id="page-59-1"></span>Fig. 4-26: Tools > Options - RollCallv3 Settings, Connections Tab

#### **Cache Tab**

RollCall templates read from RollCall-enabled devices are cached by Orbit to speed up subsequent opening of the template.

If the layout of a device's RollCall template changes, its version number is changed, which forces Orbit to reload the full template from the device.

This tab allows manual control over Orbit's caching and reloading. The **Cache Tab** is shown in [Figure](#page-60-0) 4-27.

The caching has two parts:

- **Templates Cache** This caches the layout of the template, the 'look and feel' of it.
- **Menus Cache**  This caches the data content of the template.

These are described in [Table](#page-60-1) 4-13.

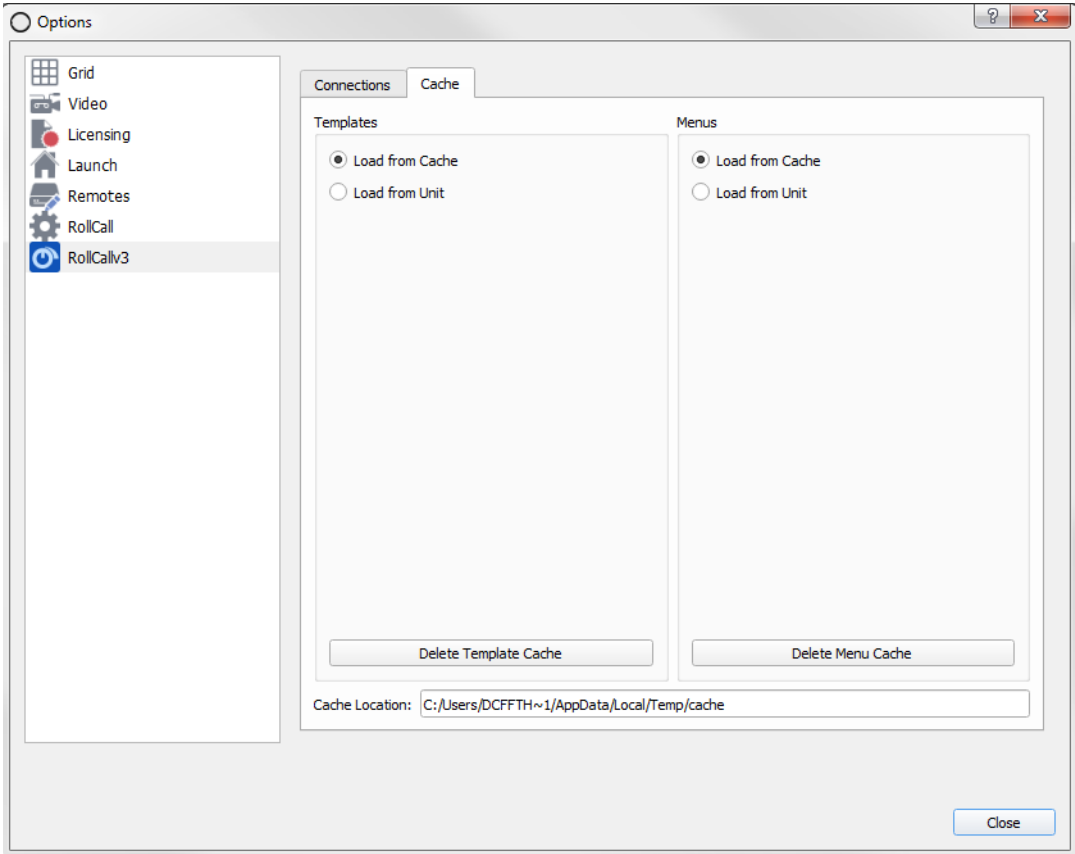

<span id="page-60-0"></span>Fig. 4-27: Tools > Options - RollCallv3, Cache Tab

<span id="page-60-1"></span>

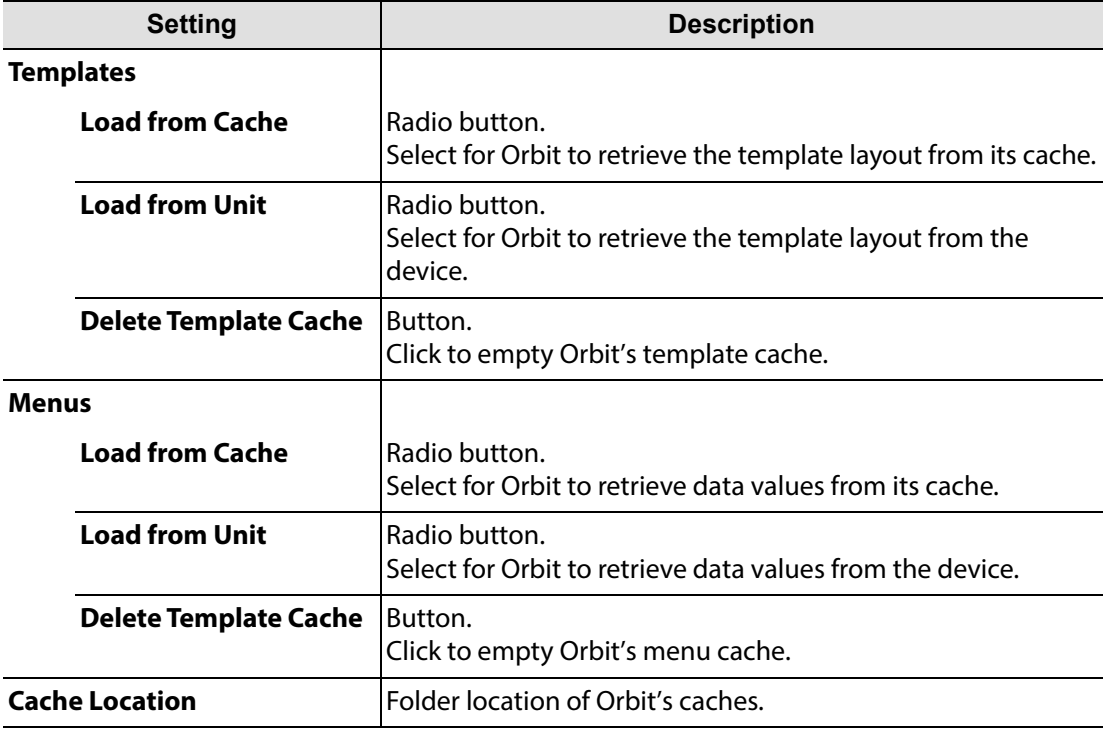

# **Menu Bar - Window Menu**

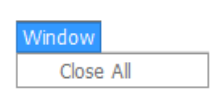

<span id="page-61-0"></span>Fig. 4-28: Window Menu

The Window Menu (see [Figure](#page-61-0) 4-28) is used to close Orbit tabs when editing a project.

• **Close All** - Closes all of the currently displayed Orbit editor tabs. Save any changes if prompted.

## **Menu Bar - RollCall Menu**

The RollCall menu bar item (See [Figure](#page-62-0) 4-29) contains Orbit settings to enable the Orbit application to connect to RollCall-enabled devices. This facilitates acquiring device status information for use in Orbit. Additionally, RollCall device templates can be viewed and edited via Orbit.

Any RollCall-enabled device may be connected to, either directly, through an IP share connection, or indirectly, through a Grass Valley RollCall Gateway card or Roll Proxy service.

| RollCall              |
|-----------------------|
| Network Map           |
| Connect To            |
| Open Template from IP |

<span id="page-62-0"></span>Fig. 4-29: RollCall Menu

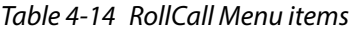

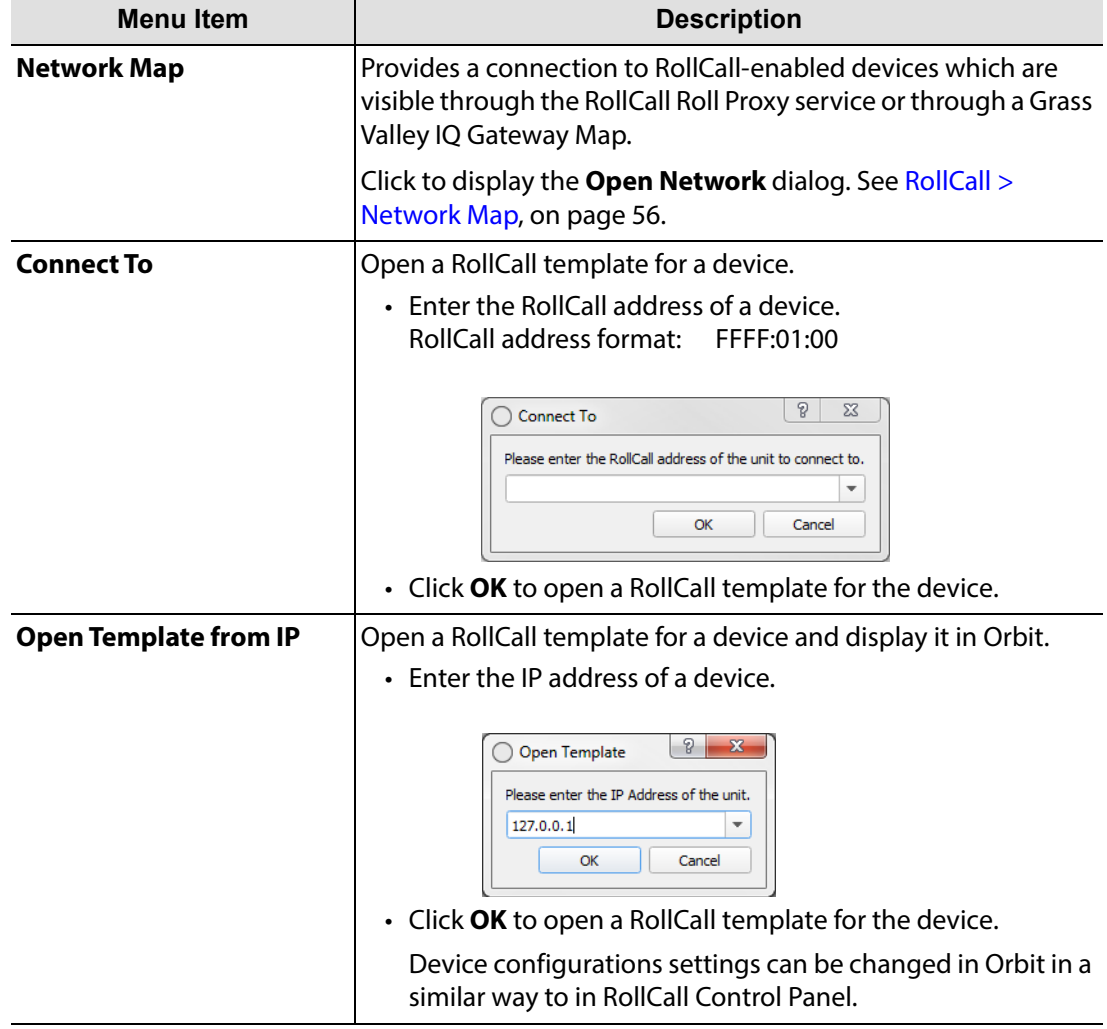

# <span id="page-63-0"></span>**RollCall > Network Map**

This displays the Open Network dialog, see [Figure](#page-63-1) 4-30.

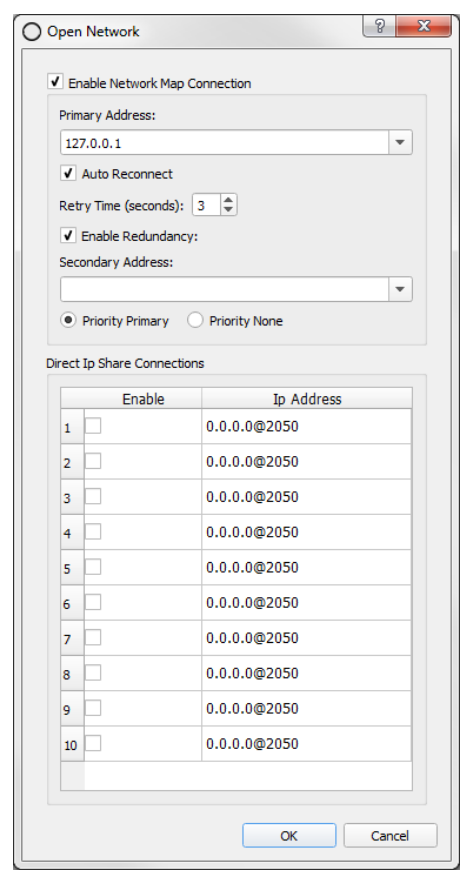

<span id="page-63-1"></span>Fig. 4-30: RollCall > Open Network Dialog

| Table 4-15 RollCall > Network Map Dialog Properties |  |  |
|-----------------------------------------------------|--|--|
|-----------------------------------------------------|--|--|

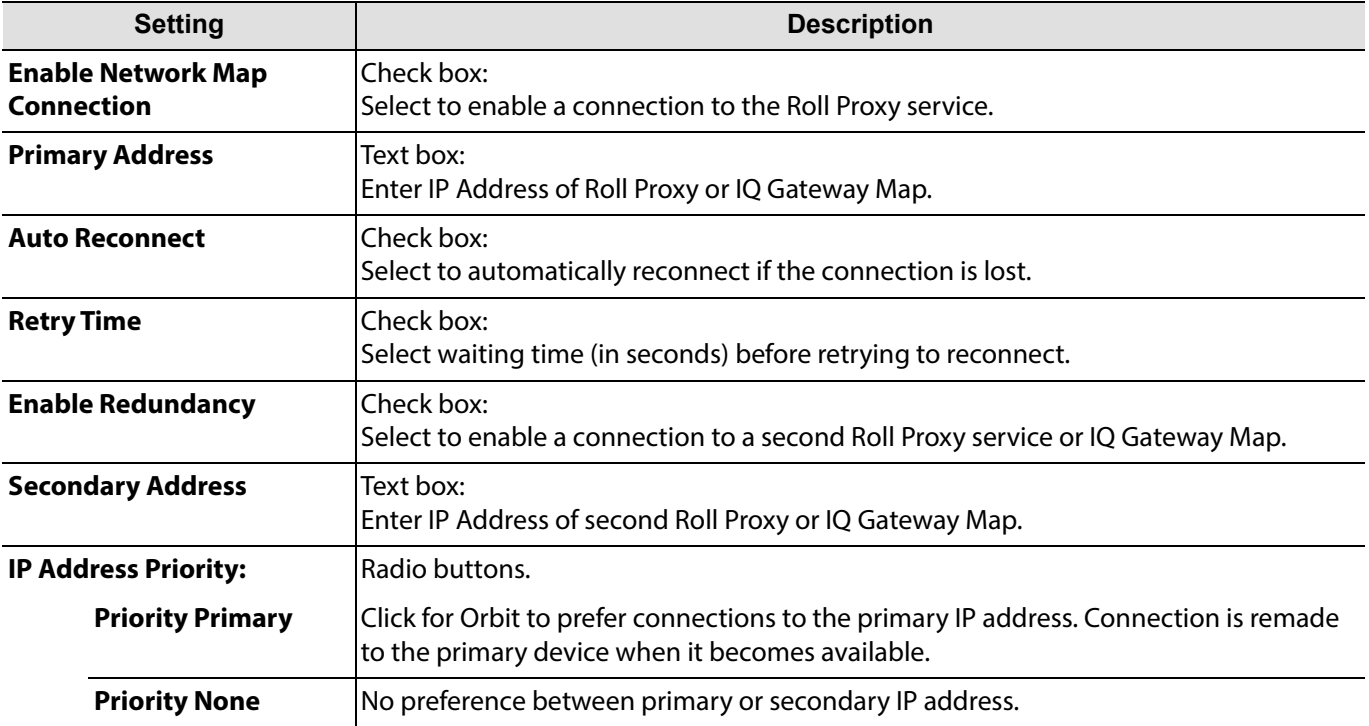

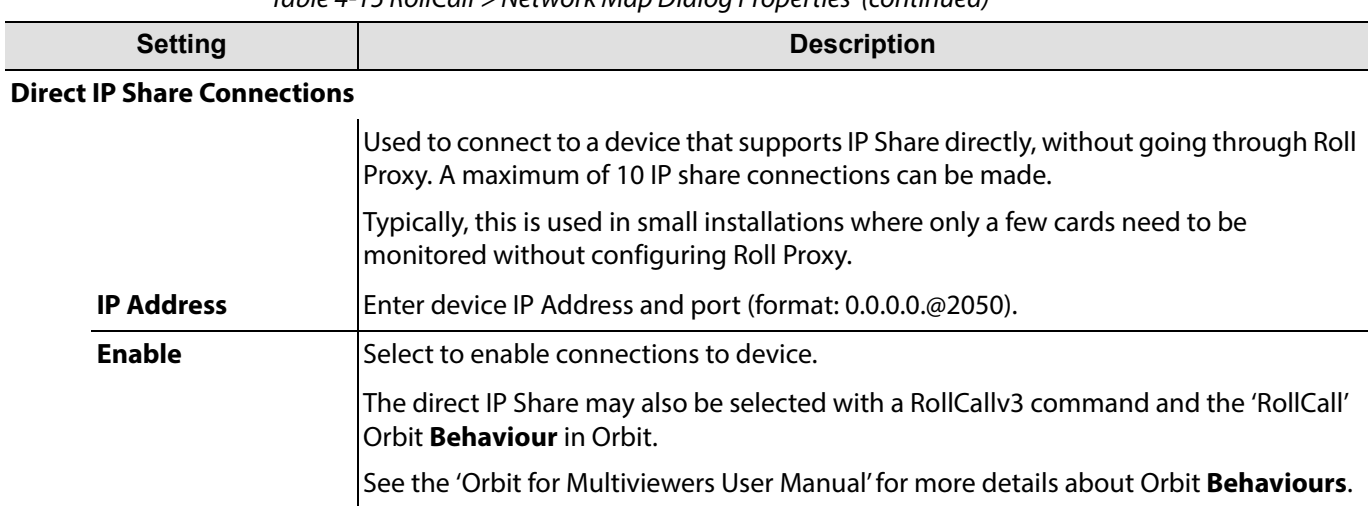

Table 4-15 RollCall > Network Map Dialog Properties (continued)

# **Menu Bar - Multiviewer Menu (Orbit Multiviewer Projects)**

The Multiviewer menu item is visible when an Orbit multiviewer project is open. The Multiviewer options are specific to multiviewer applications and product units.

Multiviewer options are set up here, including: alarm configuration, display output audio, monitored and logged units, and downloading of logs. See [Figure](#page-65-0) 4-31 and [Table](#page-65-1) 4-16.

| Multiviewer   |  |
|---------------|--|
| Properties    |  |
| Input Alarms  |  |
| Unit Alarms   |  |
| Input Audio   |  |
| Output Audio  |  |
| Units         |  |
| Download Logs |  |

<span id="page-65-0"></span>Fig. 4-31: Multiviewer menu

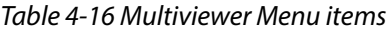

<span id="page-65-1"></span>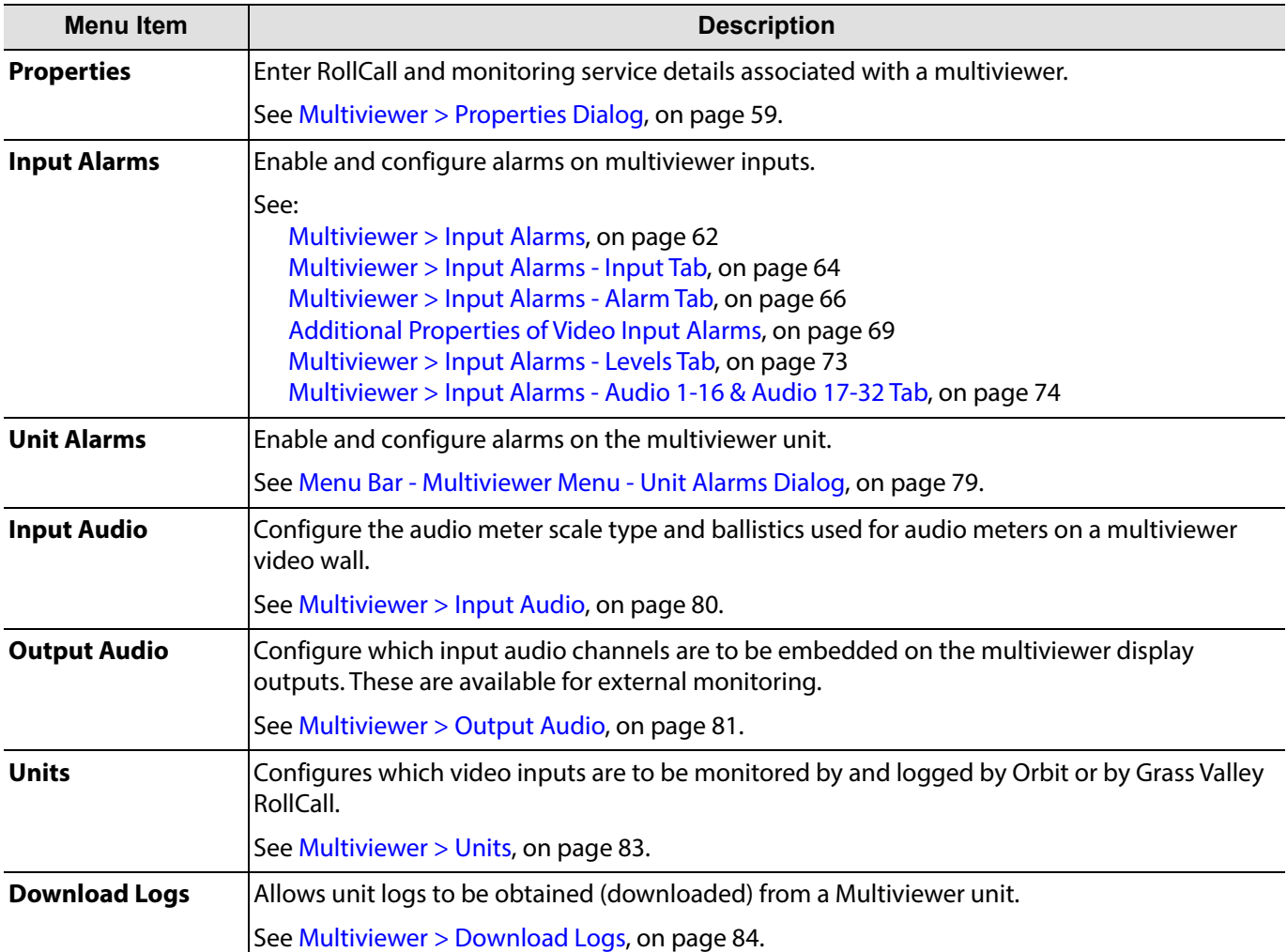

# <span id="page-66-0"></span>**Multiviewer > Properties Dialog**

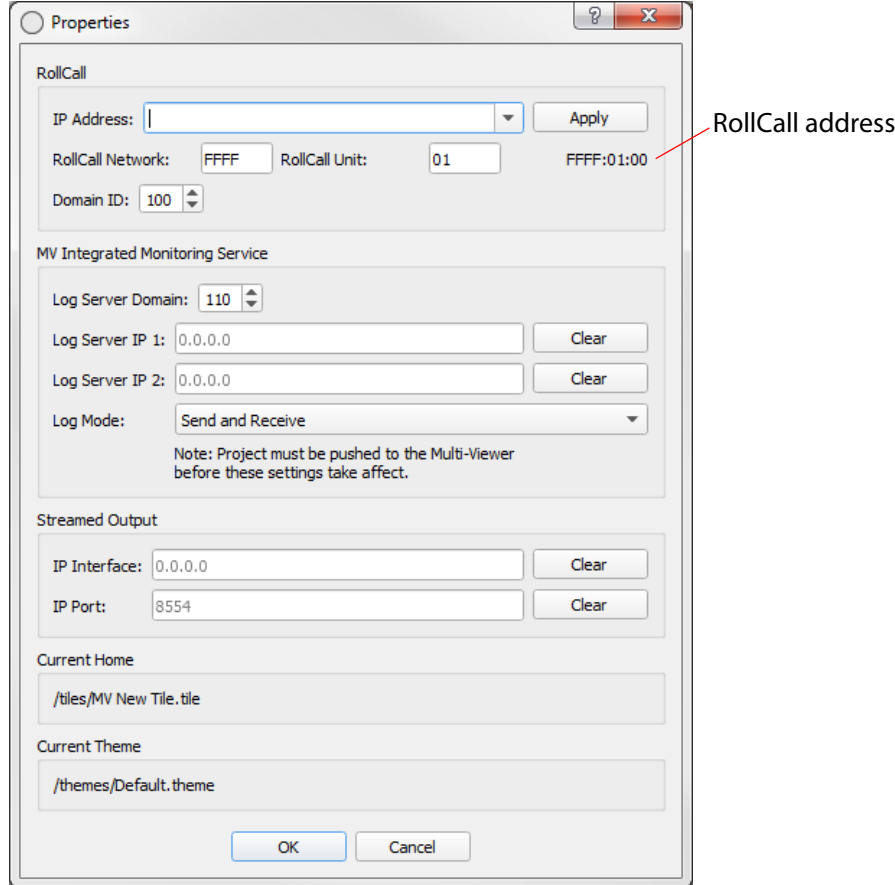

Fig. 4-32: Multiviewer > Properties dialog

Note: Changes made in this dialog will cause any open video wall in Orbit's **Wall Editor** to be closed.

Save any open video wall in Orbit before closing this dialog.

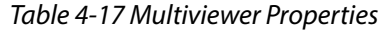

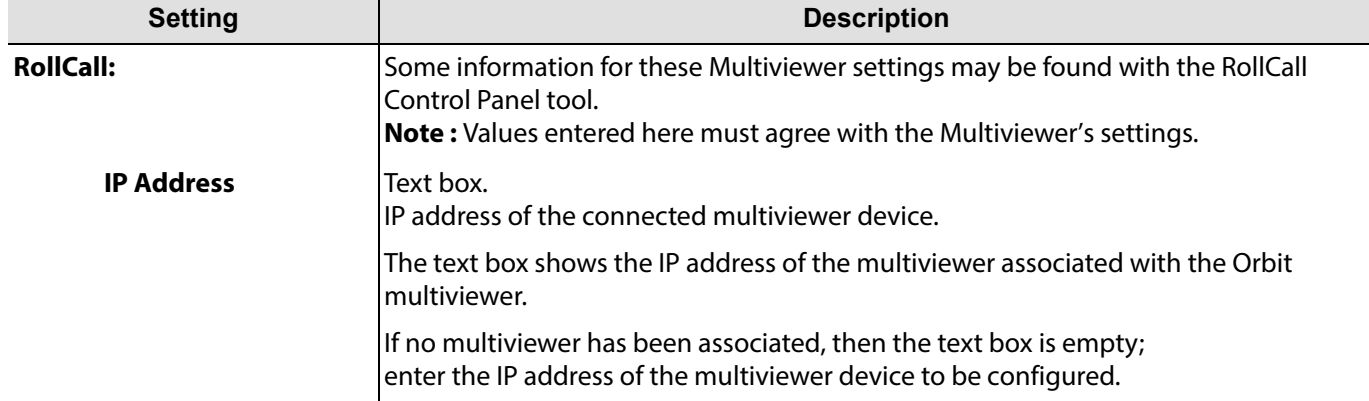

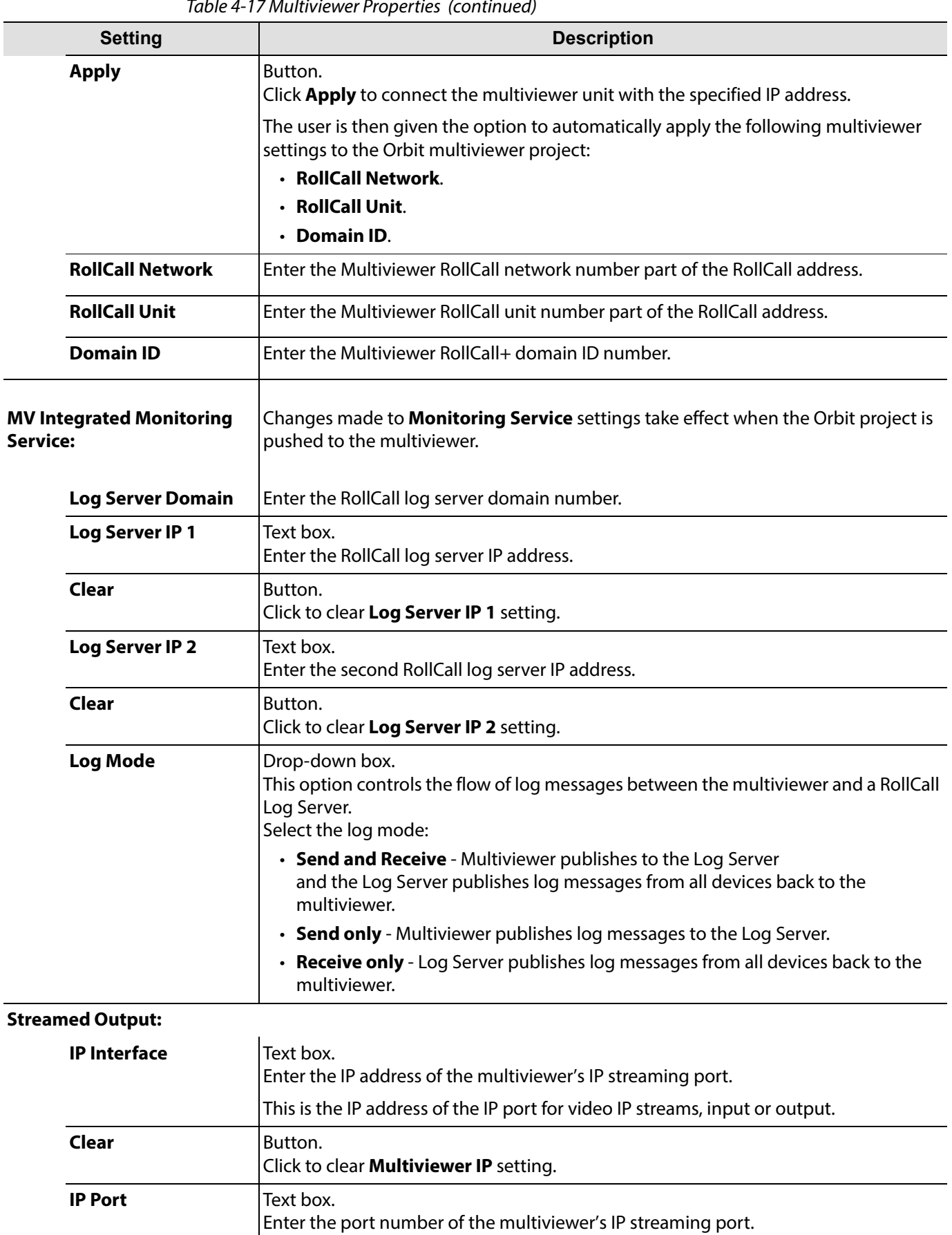

Click to clear **Multiviewer Port** setting.

**Clear** Button.

Table 4-17 Multiviewer Properties (continued)

Table 4-17 Multiviewer Properties (continued)

| <b>Setting</b>       | <b>Description</b>                                                                   |
|----------------------|--------------------------------------------------------------------------------------|
| <b>Current Home</b>  | Displays the name of the wall or tile associated with the <b>Home</b> tool bar icon. |
| <b>Current Theme</b> | Displays the name of the current theme in the project.                               |

# **Menu Bar - Multiviewer Menu - Alarms Dialog**

All the alarms for each multiviewer input need to be configured, including input alarms. This is done under these main menu items:

- **Multiviewer > Input Alarms:** Alarms for Multiviewer Inputs:
	- [Multiviewer > Input Alarms, on page](#page-69-0) 62.
	- [Multiviewer > Input Alarms Input Tab, on page](#page-71-0) 64.
	- [Multiviewer > Input Alarms Alarm Tab, on page](#page-73-0) 66.
	- [Additional Properties of Video Input Alarms, on page](#page-76-0) 69.
	- [Multiviewer > Input Alarms Levels Tab, on page](#page-80-0) 73.
	- [Multiviewer > Input Alarms Audio 1-16 & Audio 17-32 Tab, on page](#page-81-0) 74.
- **Multiviewer > Unit Alarms:** Alarms for the Multiviewer unit itself:
	- [Menu Bar Multiviewer Menu Unit Alarms Dialog, on page](#page-86-0) 79.

Once alarms on one multiviewer input are configured, the alarm settings can be copied to other multiviewer inputs.

After configuring all the alarms in the Multiviewer menu, alarms can then be monitored on a multiviewer video wall when the project is pushed to a multiviewer.

For saved alarm changes in a project to take effect on a unit, the Orbit project must be pushed to the product unit.

#### <span id="page-69-0"></span>**Multiviewer > Input Alarms**

The **Input Alarms** dialog window is used to enable and configure alarms on multiviewer inputs. There are several tabs within the dialog: **Input**, **Alarm**, **Levels**, **Audio1-16** and **Audio 17-32**. See [Figure](#page-69-1) 4-33.

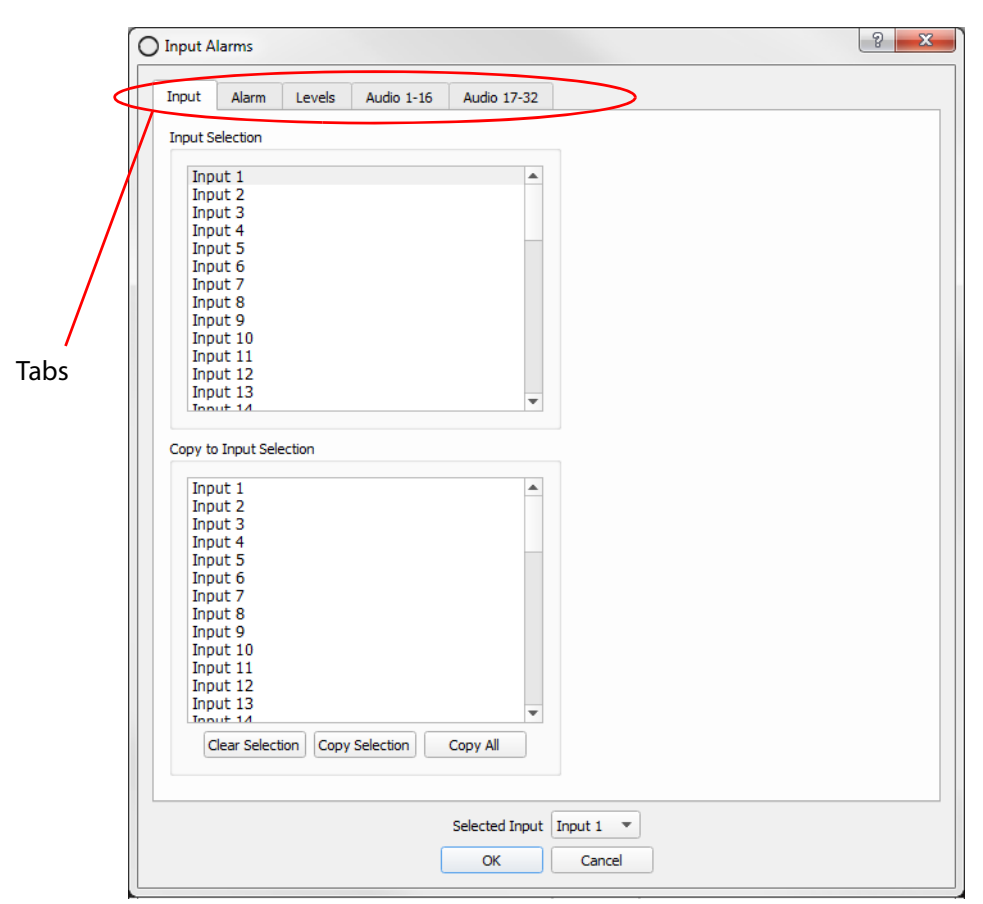

<span id="page-69-1"></span>Fig. 4-33: Multiviewer > Input Alarms Dialog

All the alarms for each multiviewer input need to be configured and alarm settings for all of the multiviewer inputs are configured from this dialog. Once one input is configured, the alarm settings can be copied to other inputs.

#### **Configuring Input Alarms**

Overview of configuring input alarms:

- 1 Select a multiviewer input in the **Input Tab**.
- 2 Configure the selected input's alarms (for video presence, audio levels etc.); this is done using the various other tabs.
- 3 Then set up alarms for all other multiviewer inputs.

Note: Alarm settings for one input can be copied to other inputs; this is useful if the same settings are needed for several inputs.

> 4 For saved alarm changes to take effect on a unit, the Orbit project must be pushed to the multiviewer unit.

Each alarm is configured across a number of tabs in the **Input Alarms** dialog, see [Table](#page-70-0) 4-18.

| <b>Input Alarms</b><br><b>Dialog Tab</b> | <b>Description</b>                                                                 |
|------------------------------------------|------------------------------------------------------------------------------------|
| <b>Input</b>                             | Enables a user to:                                                                 |
|                                          | • Select the multiviewer video input to be configured for alarms.                  |
|                                          | • Copy input alarms settings from one input to one or more other inputs.           |
|                                          | See Multiviewer > Input Alarms - Input Tab, on page 64.                            |
| <b>Alarms</b>                            | Enable and configure alarms on video inputs and for the multiviewer unit.          |
|                                          | See Multiviewer > Input Alarms - Alarm Tab, on page 66.                            |
| <b>Levels</b>                            | Separate tab for configuring some audio alarm properties.                          |
|                                          | See Multiviewer > Input Alarms - Levels Tab, on page 73.                           |
| Audio 1-16                               | Separate tab for configuring some audio alarm properties.                          |
|                                          | See Multiviewer > Input Alarms - Audio 1-16 & Audio 17-32 Tab, on page 74.         |
| <b>Audio 17-32</b>                       | Separate tab for configuring some audio alarm properties.                          |
|                                          | See also<br>Multiviewer > Input Alarms - Audio 1-16 & Audio 17-32 Tab, on page 74. |

<span id="page-70-0"></span>Table 4-18 Input Alarms Dialog Tabs

### <span id="page-71-0"></span>**Multiviewer > Input Alarms - Input Tab**

The Input tab has two functions:

- Selecting the multiviewer video input to be configured for alarms, see [Figure](#page-71-2) 4-34. (See [Selecting the Multiviewer Input to Configure, on page](#page-71-1) 64.)
- Copying of input alarms from one input to one or more other inputs, see [Figure](#page-72-1) 4-35. (See [Copying Input Alarm Settings to One or More Other Inputs, on page](#page-72-0) 65.)

#### <span id="page-71-1"></span>**Selecting the Multiviewer Input to Configure**

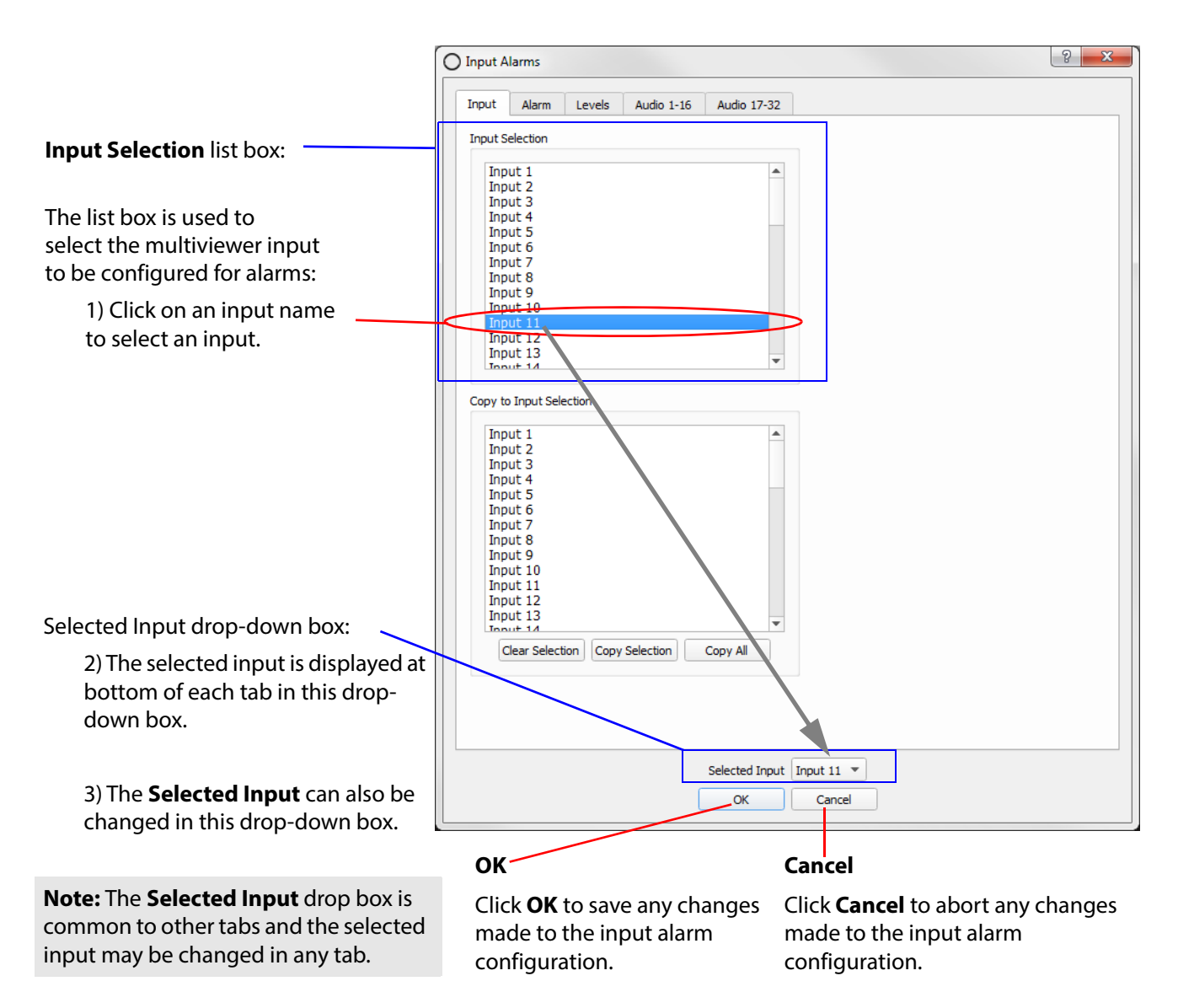

<span id="page-71-2"></span>Fig. 4-34: Selecting an Input

4) Once an input is selected, all alarm settings for the selected input can be configured using the remaining tabs. And the **Selected Input** drop-down box appears in each tab.

(See [Multiviewer > Input Alarms - Alarm Tab, on page](#page-73-0) 66 onwards for a description of each dialog item.)
### **Copying Input Alarm Settings to One or More Other Inputs**

This sub-section describes copying input alarm settings from one input to one or more other input(s). Once one input has had all its alarm settings fully configured (i.e. all tabs have been configured for that input), its alarm settings can be copied to one or more other inputs, see [Figure](#page-72-0) 4-35.

[Note: Copying alarm settings from an input to one or more other input(s) will overwrite all the alarm settings for those input(s).

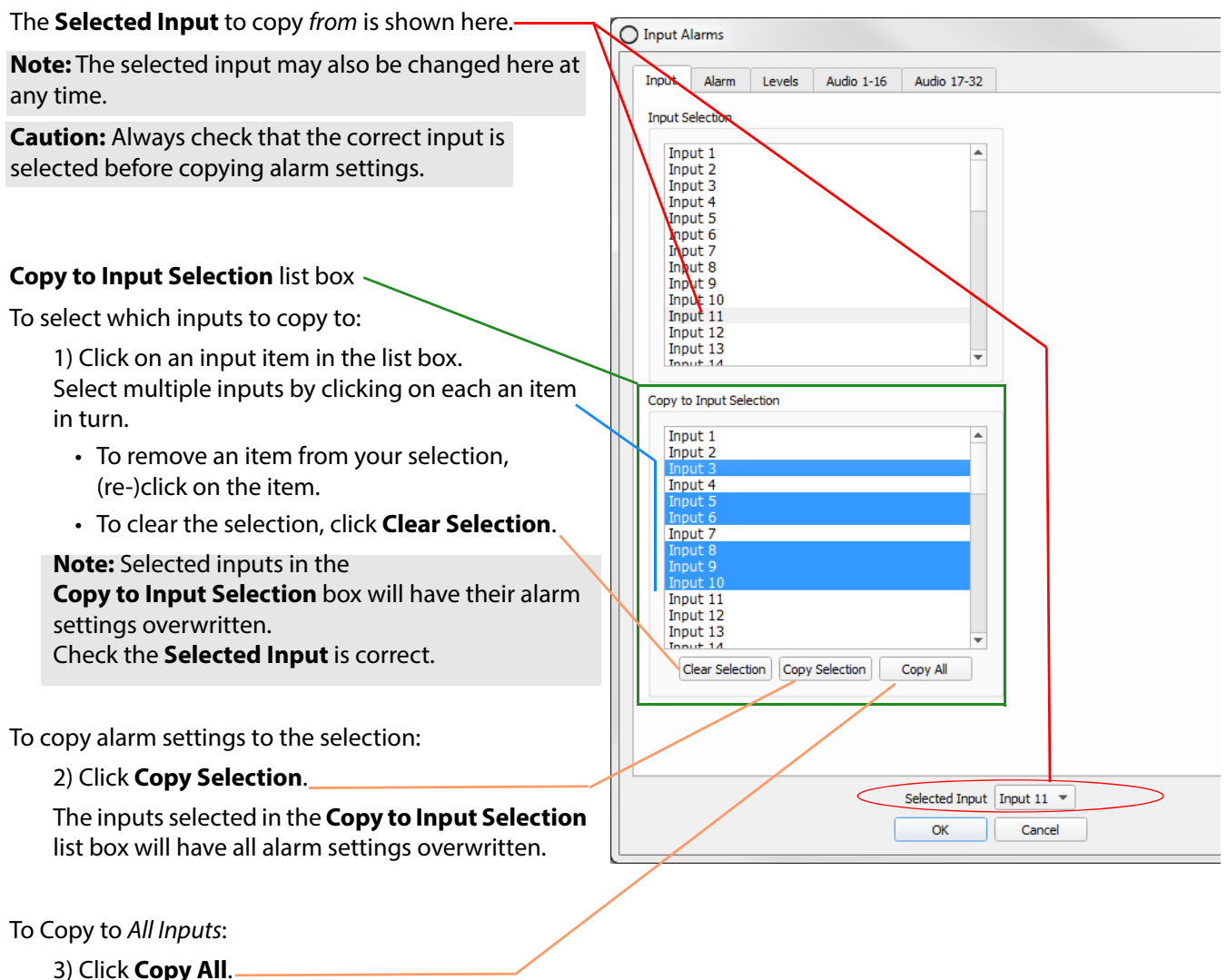

<span id="page-72-0"></span>This copies alarm settings from the **Selected Input**  to all of the inputs.

Fig. 4-35: Copying Alarm Settings.

# **Multiviewer > Input Alarms - Alarm Tab**

The **Alarm** tab allows one or more audio and video alarms to be enabled and set up for the **Selected Input** (shown in the drop-down box at the bottom of the screen). Alarm properties can be viewed and settings changed. See [Figure](#page-73-0) 4-36.

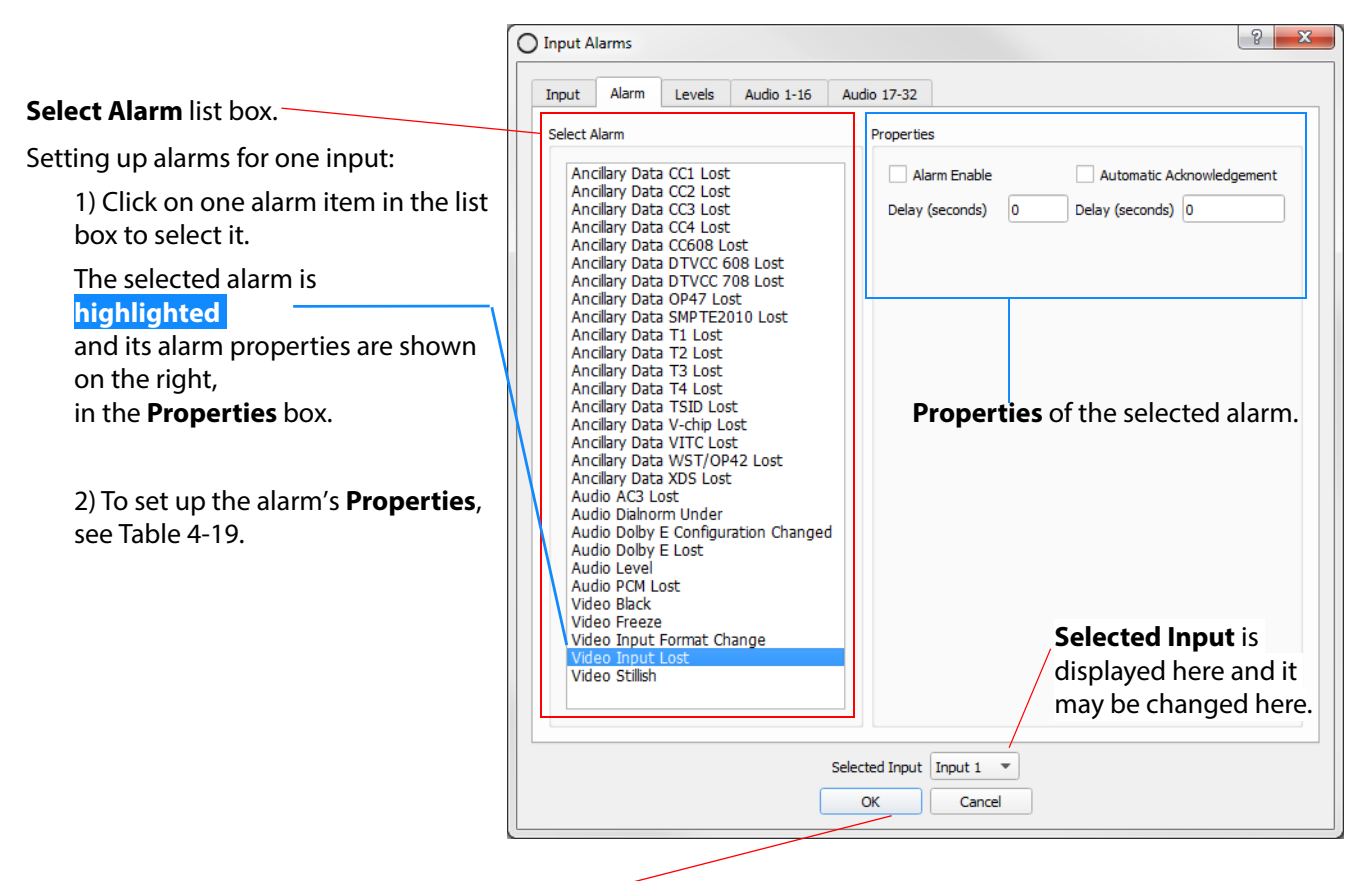

### Click **OK** when

all input alarm property changes have been set up.

The changes are then applied and the **Multiviewer > Input Alarms** window is closed.

Fig. 4-36: Selecting an Alarm.

<span id="page-73-0"></span>The **Select Alarm** list box is shown in [Figure](#page-74-1) 4-37.

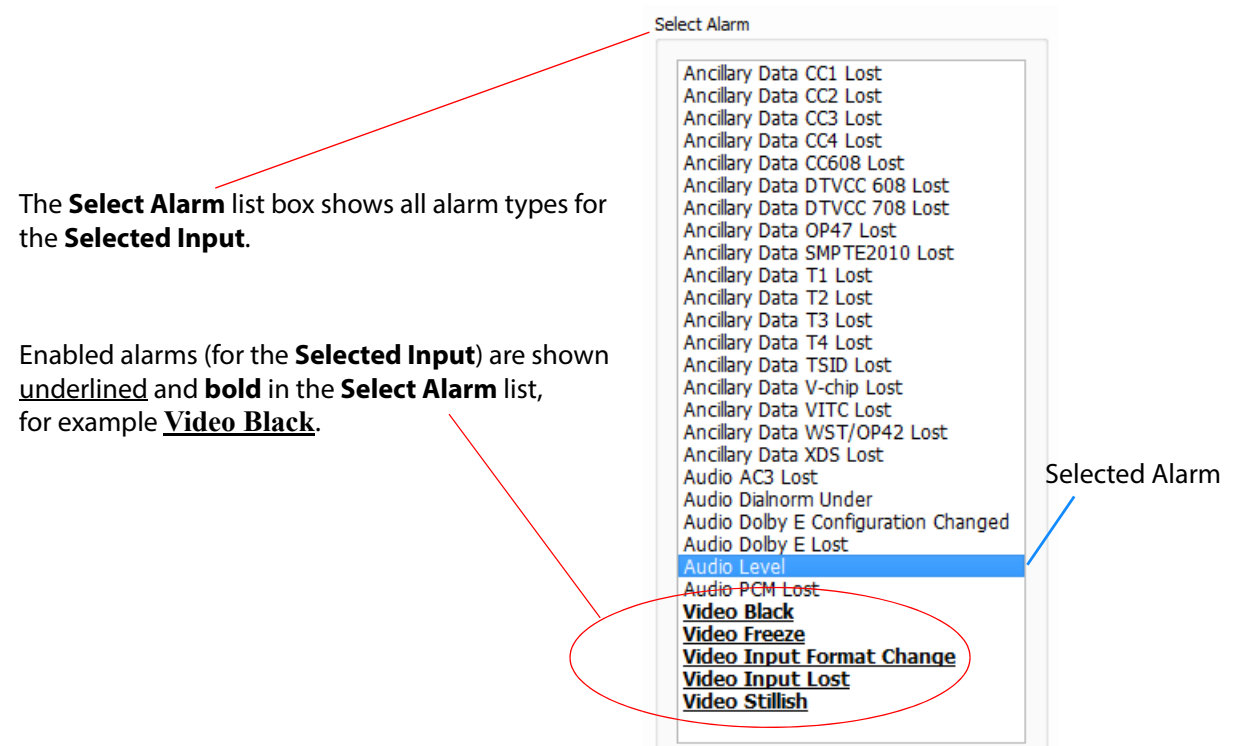

Fig. 4-37: **Select Alarm** List Box

<span id="page-74-1"></span><span id="page-74-0"></span>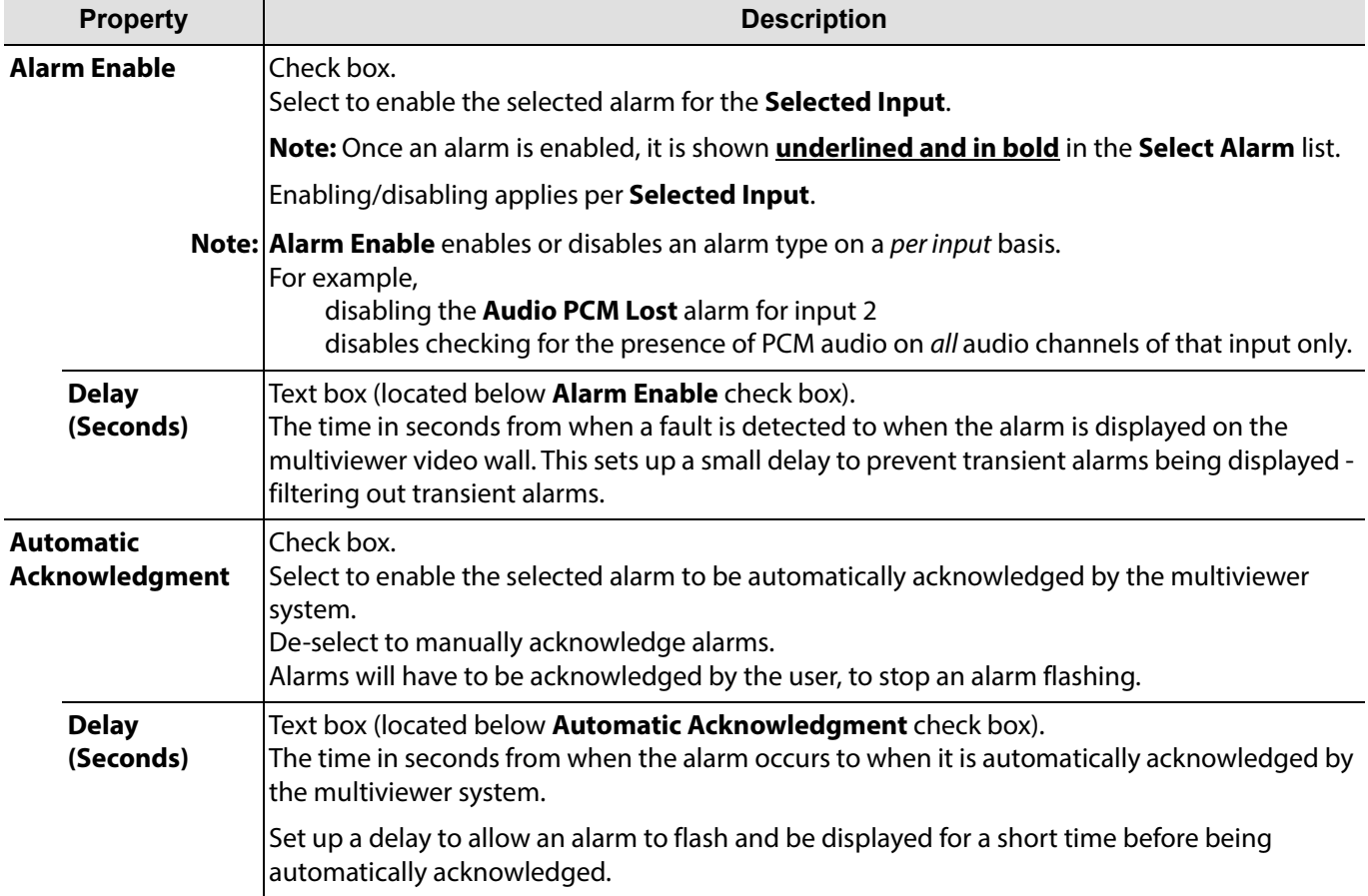

Table 4-19 Alarm Properties

### **Alarm Properties**

Many input alarms have the same set of property types and their property boxes are similar to that shown in [Figure](#page-74-1) 4-37. But there are some types of input alarms that have additional properties and these are presented in one of two ways:

1 Additional properties shown in the property box itself. For example,

**Video Black**, **Video Freeze**, **Video Stillish**  and **Video Input Format Change** alarms.

See [Additional Properties of Video Input Alarms, on page](#page-76-0) 69

or

2 Additional properties shown and configured in separate tabs of this **Multiviewer > Input Alarms** window. Where this is the case, a message is displayed in the alarm's properties box itself (see [Figure](#page-75-0) 4-38 for an example).

These separate tabs are covered in separate sub-sections in this manual:

- [Multiviewer > Input Alarms Levels Tab, on page](#page-80-0) 73
- [Multiviewer > Input Alarms Audio 1-16 & Audio 17-32 Tab, on page](#page-81-0) 74.

<span id="page-75-0"></span>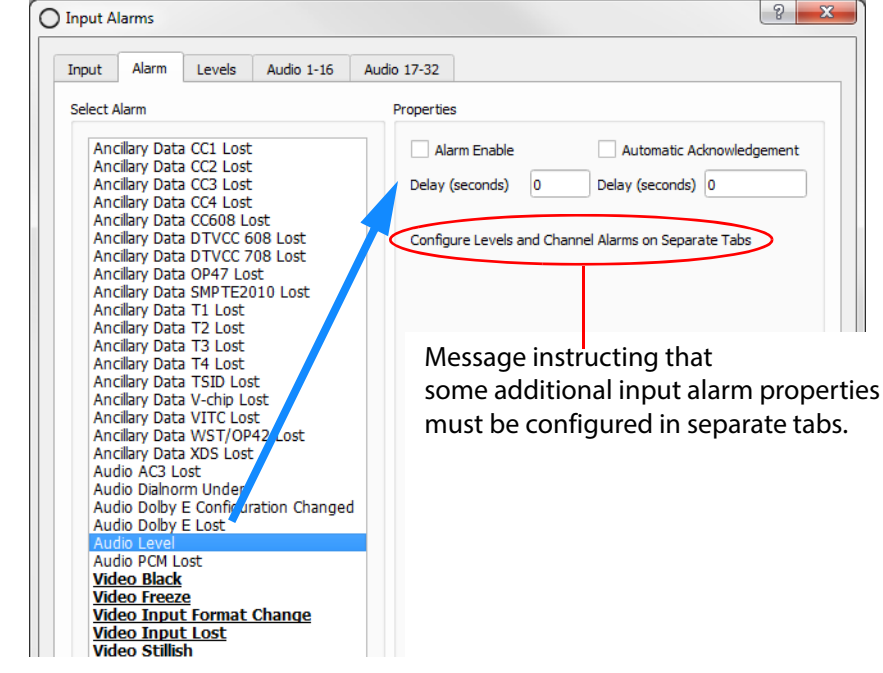

Fig. 4-38: Audio Level Properties box

## <span id="page-76-0"></span>**Additional Properties of Video Input Alarms**

Some video input alarms have specific additional properties. These are covered here and include:

- Video Black.
- Video Freeze.
- Video Stillish.
- Video Input Format Change.

### **Additional Video Black, Video Freeze, Video Stillish Alarm Properties**

See [Figure](#page-76-1) 4-39, [Figure](#page-76-2) 4-40 and [Figure](#page-77-0) 4-41 for the respective alarm properties box. See Table [4-20 on page](#page-78-0) 71 for a description of the additional alarm properties.

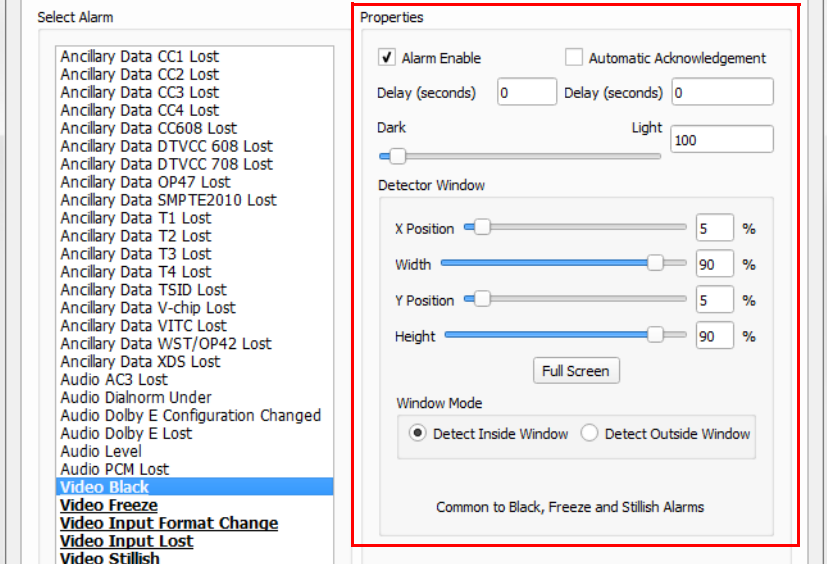

<span id="page-76-1"></span>Fig. 4-39: Video Black - Alarm Properties

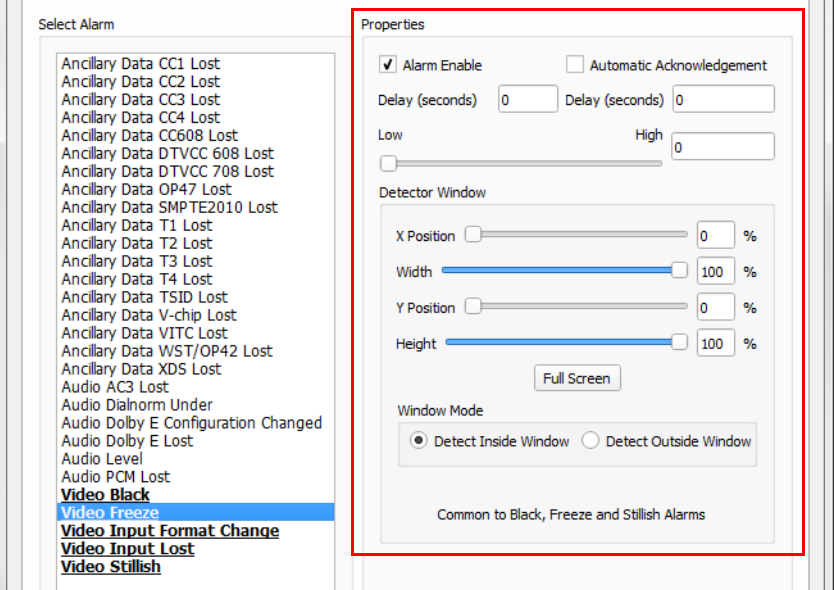

<span id="page-76-2"></span>Fig. 4-40: Video Freeze - Alarm Properties

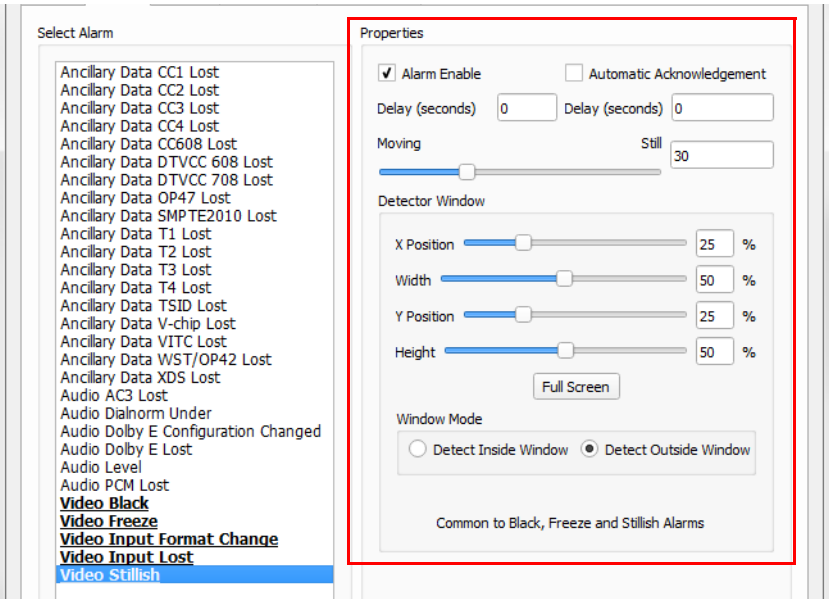

<span id="page-77-0"></span>Fig. 4-41: Video Stillish - Alarm Properties

<span id="page-78-0"></span>

| <b>Property</b>                 | <b>Description</b>                                                                                                    |
|---------------------------------|----------------------------------------------------------------------------------------------------|
| <b>Alarm Enable</b>             | Check box.<br>Select to enable the selected alarm for the Selected Input.                                                               |
|                                 | (Also see Table 4-19 "Alarm Properties" on page 67.)                                                                                    |
| <b>Delay (Seconds)</b>          | The time in seconds from when a fault is detected to when the alarm is<br>displayed on the multiviewer video wall.                      |
|                                 | (Also see Table 4-19 "Alarm Properties" on page 67.)                                                                                    |
| <b>Automatic Acknowledgment</b> | Check box.<br>Select to enable the selected alarm to be automatically acknowledged.<br>De-select to manually acknowledge alarms.        |
|                                 | (Also see Table 4-19 "Alarm Properties" on page 67.)                                                                                    |
| <b>Delay (Seconds)</b>          | Enter the time in seconds from when the alarm occurs to when it is<br>automatically acknowledged by the multiviewer system.             |
|                                 | (Also see Table 4-19 "Alarm Properties" on page 67.)                                                                                    |
| DarkLight                       | Slider bar.<br>Sets the on-screen dark level, below which the Video Black alarm is triggered.                                           |
| LowHigh                         | Slider bar.<br>Sets the on-screen movement level deemed to be a "frozen picture" for the<br>Video Freeze alarm.                         |
| MovingStill                     | Slider bar.<br>Sets the on-screen movement level for the Video Stillish alarm to be triggered.                                          |
| <b>Detector Window</b>          | An on-screen area where an alarm detector operates.                                                                                     |
|                                 | Note: Some property names may be shown truncated on-screen, for example,<br>"X Positio".                                                |
| <b>X</b> Position               | Slider bar.<br>Defines horizontal start position of left-hand edge of a rectangular on-screen<br>area.                                  |
| <b>Width</b>                    | Slider bar.<br>Defines horizontal size of a rectangular on-screen area.                                                                 |
| <b>Y Position</b>               | Slider bar.<br>Defines vertical start position of top edge of a rectangular on-screen area.                                             |
| <b>Height</b>                   | Slider bar.<br>Defines vertical size of a rectangular on-screen area.                                                                   |
| <b>Full Screen</b>              | Button.<br>Click to set rectangular area to be full screen.                                                                             |
| <b>Window Mode</b>              | Radio buttons:<br>Defines in which region on-screen to detect in,<br>i.e. within or outside a rectangular on-screen area defined above. |
|                                 | Used for video image-related alarms. For example, video black.                                                                          |
| <b>Detect Inside Window</b>     | Select to detect inside the rectangular on-screen area.                                                                                 |
| <b>Detect Outside Window</b>    | Select to detect outside the rectangular on-screen area.                                                                                |

Table 4-20 Video Black, Freeze and Stillish - Alarm Properties

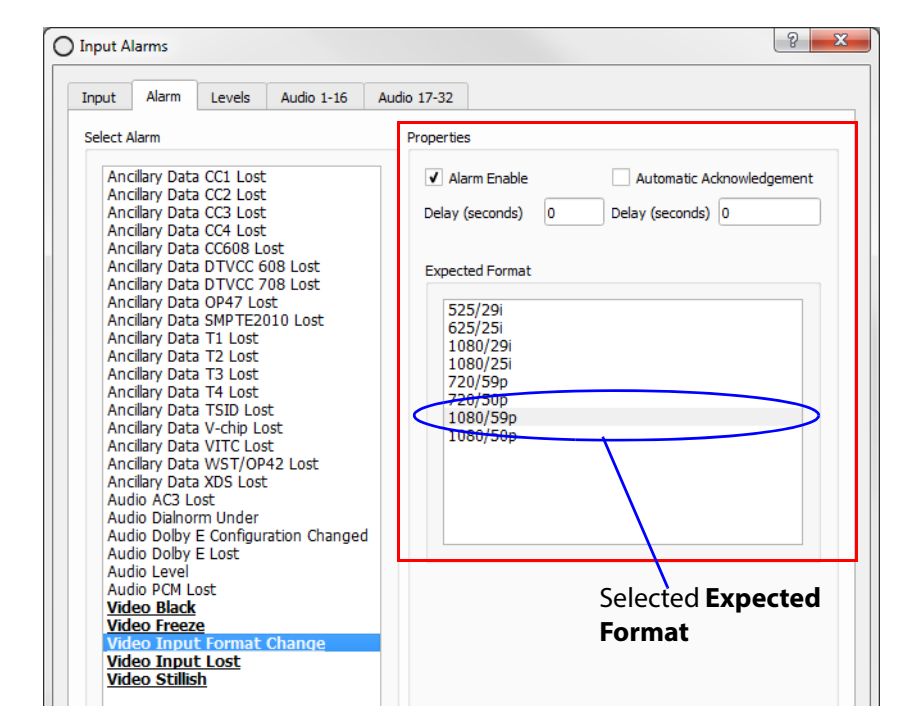

### **Additional Video Input Format Change Alarm Properties**

Fig. 4-42: Video Input Format Change - Alarm Properties

| <b>Property</b>                 | <b>Description</b>                                                                                                    |
|---------------------------------|----------------------------------------------------------------------------------------------------|
| <b>Alarm Enable</b>             | Select to enable the selected alarm for the <b>Selected Input</b> .                                                            |
|                                 | (Also see Table 4-19 on page 67.)                                                                                              |
| <b>Delay (Seconds)</b>          | The time in seconds from when a fault is detected to when<br>the alarm is displayed on the multiviewer video wall.             |
|                                 | (Also see Table 4-19 on page 67.)                                                                                              |
| <b>Automatic Acknowledgment</b> | Select to enable the selected alarm to be automatically<br>acknowledged.<br>De-select to manually acknowledge alarms.          |
|                                 | (Also see Table 4-19 on page 67.)                                                                                              |
| <b>Delay (Seconds)</b>          | Enter the time in seconds from when the alarm occurs to<br>when it is automatically acknowledged by the multiviewer<br>system. |
|                                 | (Also see Table 4-19 on page 67.)                                                                                              |
| <b>Expected Format</b>          | List box.<br>Click on one video format in the list to select the expect<br>video input format.                                 |

Table 4-21 Video Input Format Change - Alarm Properties.

## <span id="page-80-0"></span>**Multiviewer > Input Alarms - Levels Tab**

This tab presents extra properties associated with some audio alarms.

The **Levels** tab sets audio trigger levels for input alarms associated with the **Selected Input**. The same trigger levels are used for all audio channels in the **Selected Input**. (The **Selected Input** is shown at the bottom of the tab.)

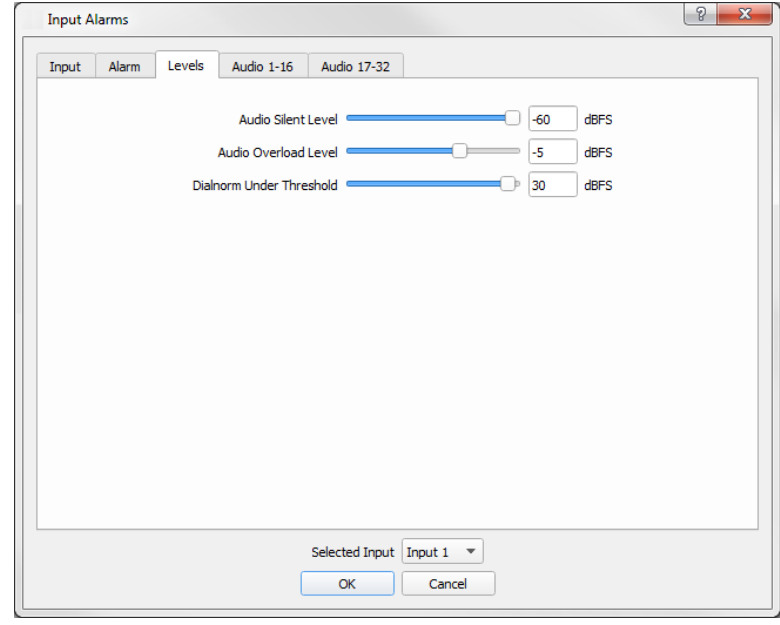

Fig. 4-43: Levels Tab

| <b>Property</b>             | <b>Description</b>                                                                                                    |
|-----------------------------|----------------------------------------------------------------------------------------------------|
| <b>Audio Silent Level</b>   | Slider bar.<br>Sets the audio level below which the audio silence alarm<br>triggers.<br>Range -99 to -60 dBFS                                              |
| <b>Audio Overload Level</b> | Slider bar.<br>Sets the audio level above which the audio overload alarm<br>triggers.<br>Range -15 to 0 dBFS                                               |
| Dialnorm Under Threshold    | ISlider bar.<br>Sets the Dialnorm (Dialog Normalization) threshold audio level<br>below which the Dialnorm Under Alarm is triggered.<br>Range 1 to 31 dBFS |
| <b>Selected Input</b>       | Text box. Displays the selected input, repeated on each tab.<br>The Selected Input may also be changed here.                                               |
| OK                          | Click to save any changes made to the alarm configuration and<br>to close the window.                                                                      |
| Cancel                      | Click to abort any changes made to the alarm configuration.                                                                                                |

Table 4-22 Levels Tab Properties

Note: The same audio level settings are used for all audio channels on the **Selected Inpu**t.

## <span id="page-81-0"></span>**Multiviewer > Input Alarms - Audio 1-16 & Audio 17-32 Tab**

These tabs present further additional properties associated with some audio alarms. There are two similar tabs:

- **Audio 1-16** sets up audio mono channels 1 to 16.
- **Audio 17-32** sets up audio mono channels 17 to 32.

The **Audio 1-16** and **Audio 17-32** tabs are similar and allow various embedded audio channel alarms to be set up for the **Selected Input** (shown at the bottom of the tab).

Audio alarms are set up on a per mono channel basis and per multiviewer input.

The audio alarms covered by the **Audio 1-16** and **Audio 17-32** tabs are shown in [Figure](#page-81-1) 4-44. There is a column for each alarm.

Note: Columns are grayed out unless the alarm has been first enabled on the **Alarms** tab.

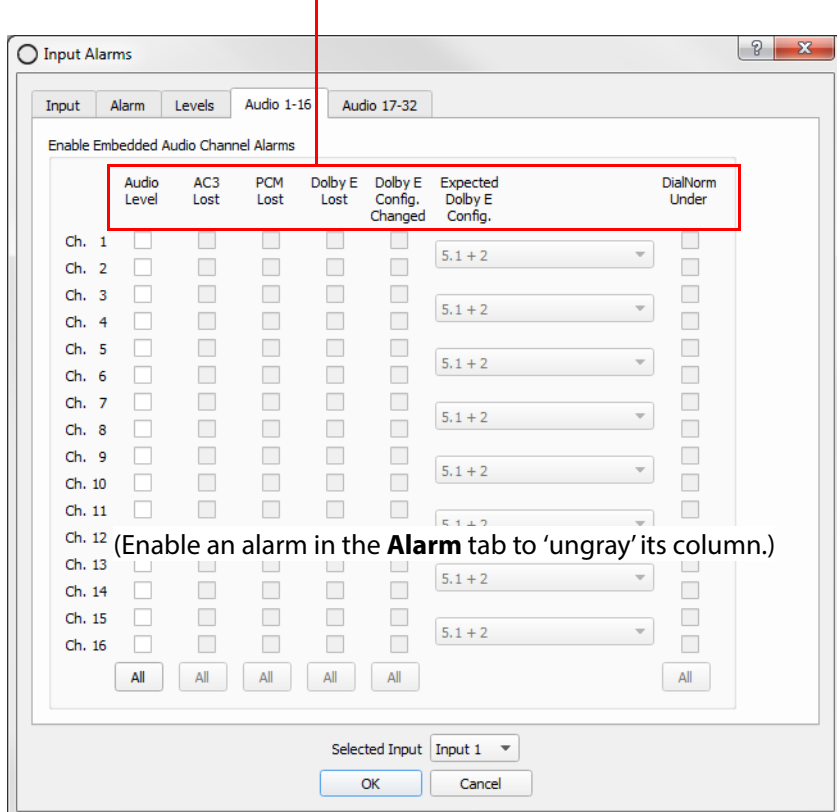

### Alarms covered by the tab.

<span id="page-81-1"></span>Fig. 4-44: Audio 1-16 - Audio Alarms Tab

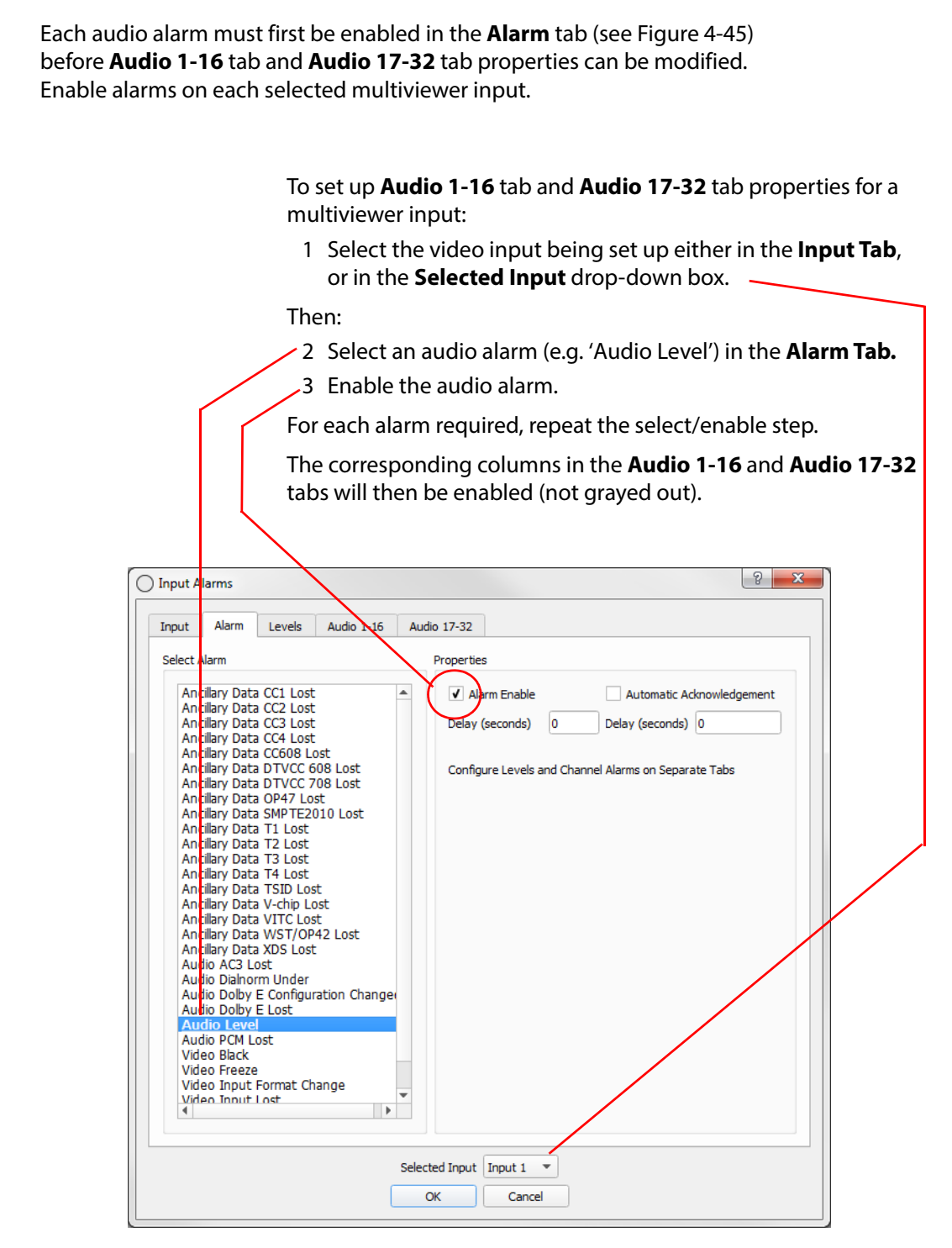

<span id="page-82-0"></span>Fig. 4-45: Enabling Audio Alarms in the Alarm Tab

With the respective audio alarms enabled, the **Audio 1-16** and **Audio 17-32** tabs can now be selected for configuring the additional audio alarm properties. This is done on a channel basis for the selected input.

The **Audio 1-16** and **Audio 17-32** tabs are similar and are shown in [Figure](#page-83-0) 4-46 and the alarm properties are described in [Table](#page-84-0) 4-23.

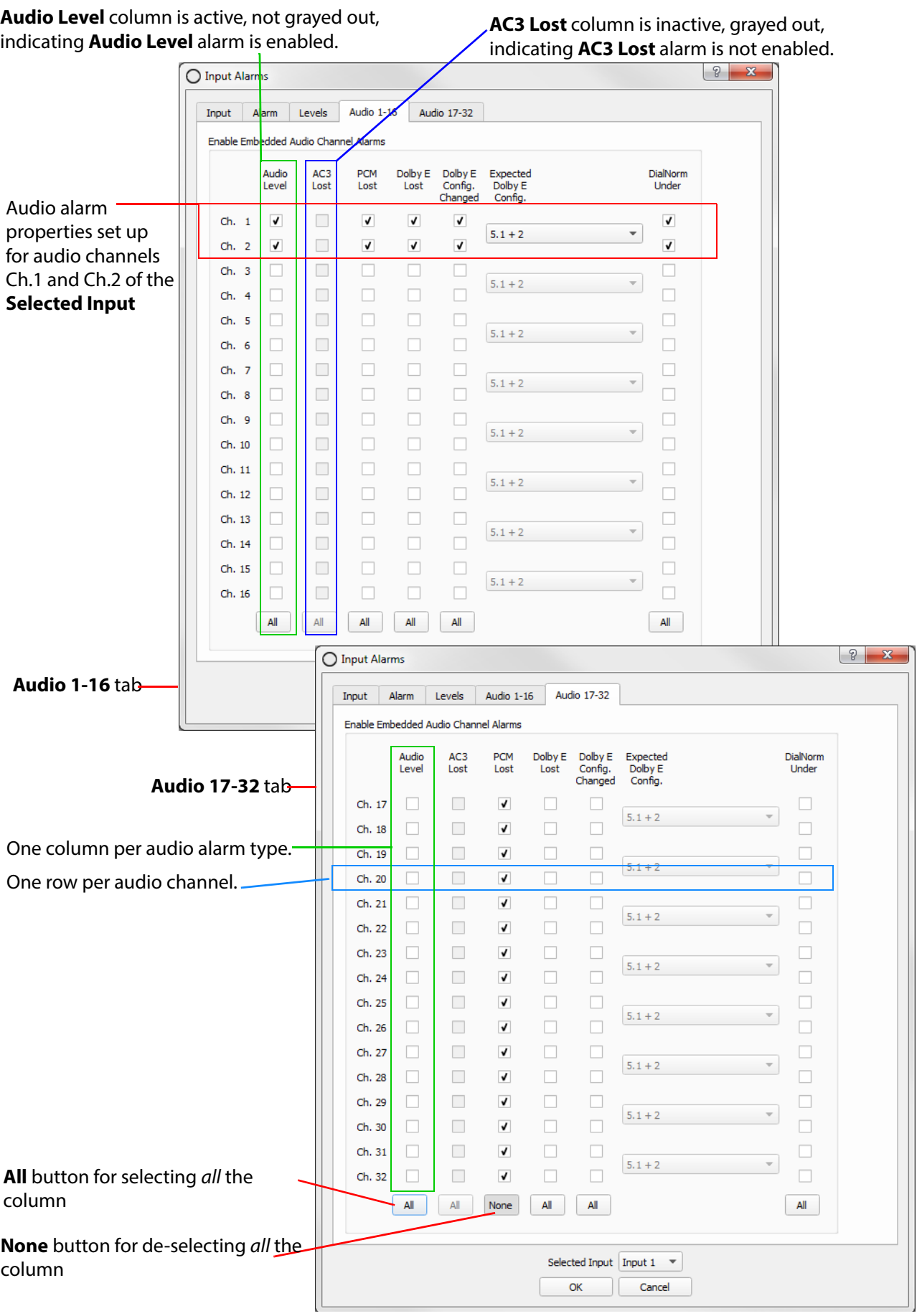

<span id="page-83-0"></span>Fig. 4-46: Audio 1-16 and Audio 17-32 Tabs

### Note: Enable an audio alarm in the **Alarm** tab:

Individual audio alarms need to be enabled in the **Alarm** tab (see [Figure 4-45](#page-82-0)) for each input, otherwise corresponding columns in the **Audio 1-16** or **Audio 17-32** tabs are grayed out and disabled (see [Figure 4-46\)](#page-83-0).

Select the **Alarm Enable** in the **Alarm** tab for an input's audio alarm, this then enables corresponding columns in the **Audio 1-16** and/or **Audio 17-32** tabs.

Table 4-23 Audio 1-16 and Audio 17-32 Tab Properties

<span id="page-84-0"></span>

| <b>Property</b>               | <b>Description</b>                                                                                                    |
|-------------------------------|----------------------------------------------------------------------------------------------------|
| <b>Audio Level</b>            | Check box, per embedded audio channel.<br>Select to enable the audio level alarm for the channel.                                                                                     |
|                               | (Column only available if input's Audio Level alarm is enabled in the Alarms tab.)                                                                                                    |
|                               | Audio channels may be selected individually or<br>all channels can be selected/deselected by clicking the All / None button at the base<br>of the column.                             |
| <b>AC3 Lost</b>               | Check box, for audio channels in pairs.<br>Select to enable the AC3 Lost alarm for the channel pair.                                                                                  |
|                               | (Column only available if the input's Audio AC3 Lost alarm is enabled in the Alarms<br>tab.)                                                                                          |
|                               | Audio channels are selected in pairs or all channels can be selected by clicking the All /<br><b>None</b> button at the base of the column.                                           |
| <b>PCM Lost</b>               | Check box, for audio channels in pairs.<br>Select to enable the <b>PCM Lost</b> alarm for the channel.                                                                                |
|                               | (Column only available if the input's PCM Lost alarm is enabled in the Alarms tab.)                                                                                                   |
|                               | Channels are selected in pairs or all of the channels can be selected by clicking on the<br>All / None button at the base of the column.                                              |
| <b>Dolby E Lost</b>           | Check box, for audio channels in pairs.<br>Select to enable the Dolby E Lost alarm for the channel.<br>Only available if the input's Dolby E Lost alarm is enabled in the Alarms tab. |
|                               | Channels are selected in pairs or all of the channels can be selected by clicking on the<br>All / None button at the base of the column.                                              |
| <b>Dolby E Config Changed</b> | Check box, for audio channels in pairs.<br>Select to enable the Dolby E Config Changed alarm for the channel.                                                                         |
|                               | (Column only available if the input's Dolby E Config Changed alarm is enabled in the<br>Alarms tab.)                                                                                  |
|                               | Alarm alerts the user to a change in Dolby E audio channel configuration expected on<br>an audio channel pair, for example "5.1 + 1 + 1" changing to "5.1 + 2".                       |
|                               | The expected Dolby E Configuration is set up in the adjacent Expected Dolby E<br><b>Config</b> drop-down box.                                                                         |
|                               | Channels are selected in pairs or<br>all of the channels can be selected by clicking on the All / None button at the base of<br>the column.                                           |

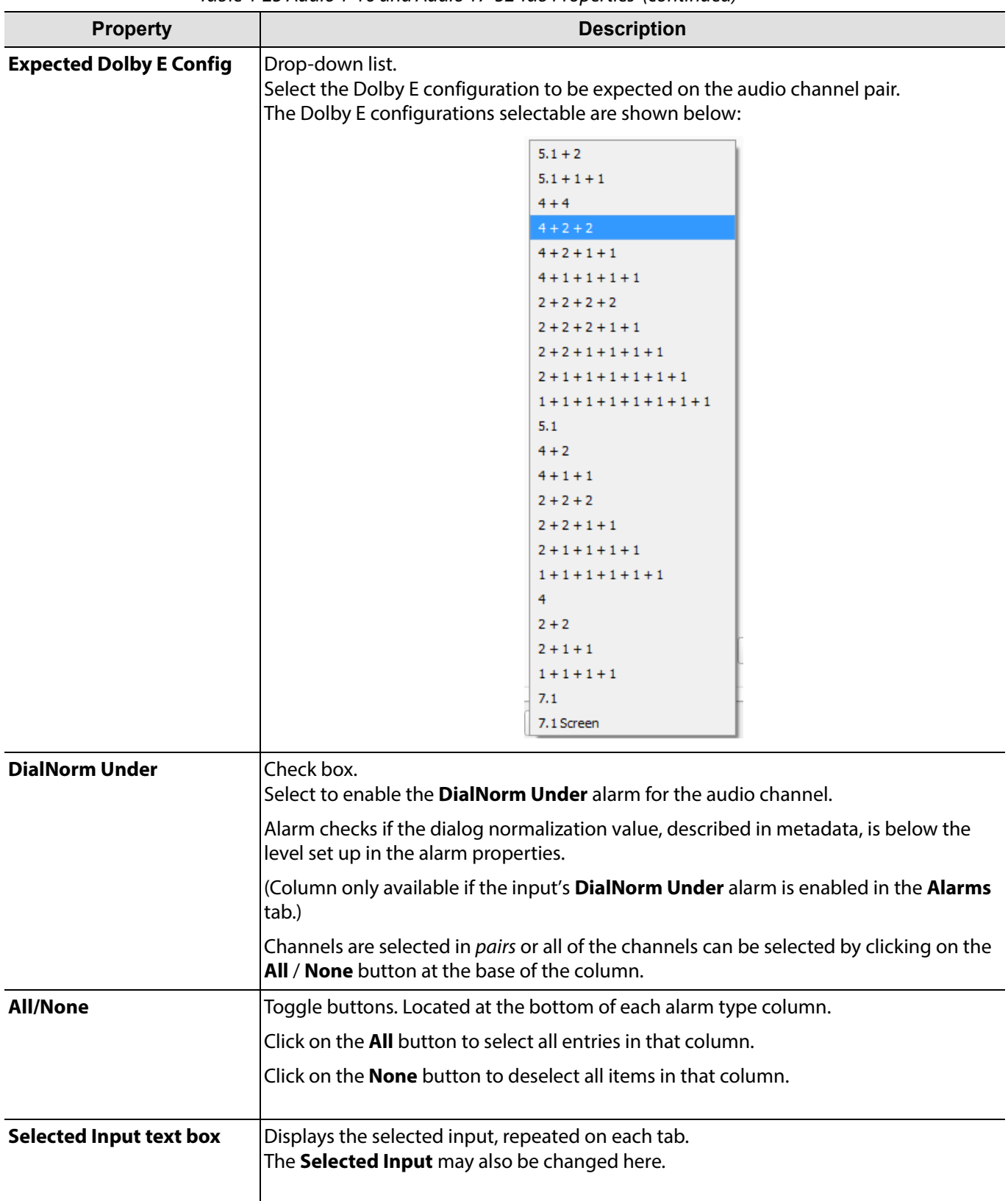

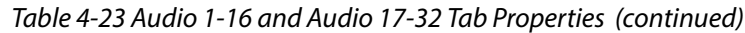

# **Menu Bar - Multiviewer Menu - Unit Alarms Dialog**

The **Unit Alarms** dialog window is used to enable and configure unit-specific alarms related to a multiviewer unit.

(For input alarms set up, see [Menu Bar - Multiviewer Menu - Alarms Dialog, on page](#page-69-0) 62.)

The **Unit Alarm** dialog is shown in [Figure](#page-86-0) 4-47.

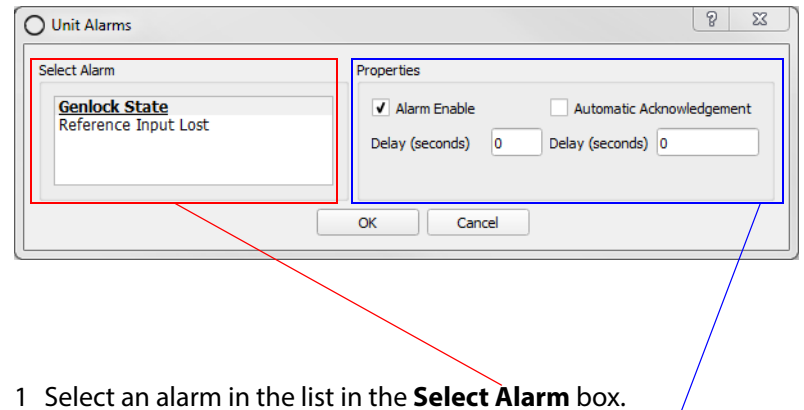

2 Configure the alarm's properties in the **Properties** box.

<span id="page-86-0"></span>Fig. 4-47: Unit Alarms Dialog

Table 4-24 Unit Alarms

| <b>Alarm</b>                | <b>Description</b>                    |
|-----------------------------|---------------------------------------|
| <b>Genlock State</b>        | Detects unlocked multiviewer genlock. |
| <b>Reference Input Lost</b> | Detects a lost reference signal.      |

Table 4-25 Unit Alarm Properties

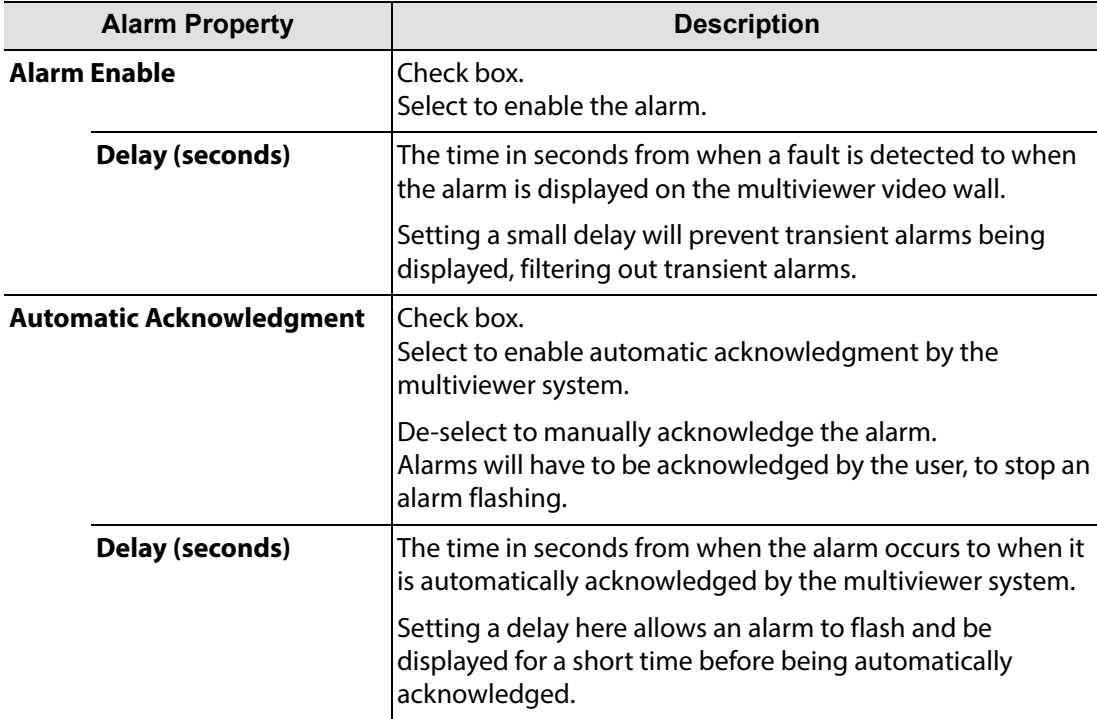

# **Menu Bar - Multiviewer Menu - Input and Output Audio Dialogs**

### **Multiviewer > Input Audio**

The **Input Audio** dialog window, see [Figure](#page-87-0) 4-48, allows a default audio meter scale type and ballistics properties to be set up for the **Audio Bars** widgets used on a multiviewer video wall. All **Audio Bars'** meters will adopt the same default audio meter type (scale type, ballistics).

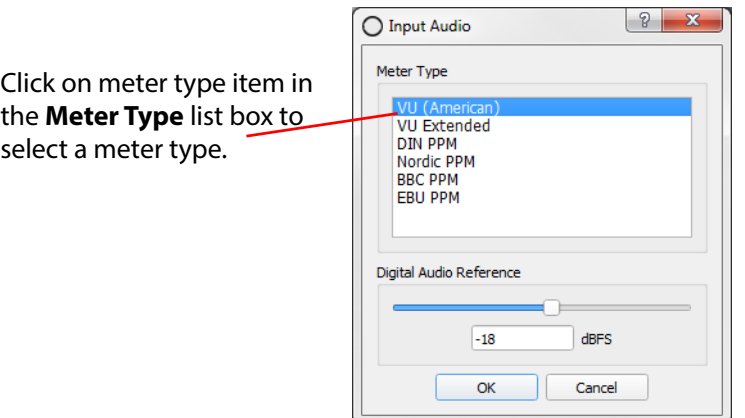

<span id="page-87-0"></span>Fig. 4-48: Multiviewer > Input Audio Dialog

### CAUTION **Audio Meter Ballistics:**

Audio meter ballistics apply globally per multiviewer.

An Orbit multiviewer project user may change an audio meter type locally on a video wall tile/schematic, which locally changes the meter scale on the tile/schematic.

### However,

all audio meter data from the same multiviewer will all have the same ballistics type, i.e. that of the **Meter Type** set up in the **Multiviewer > Input Audio** dialog.

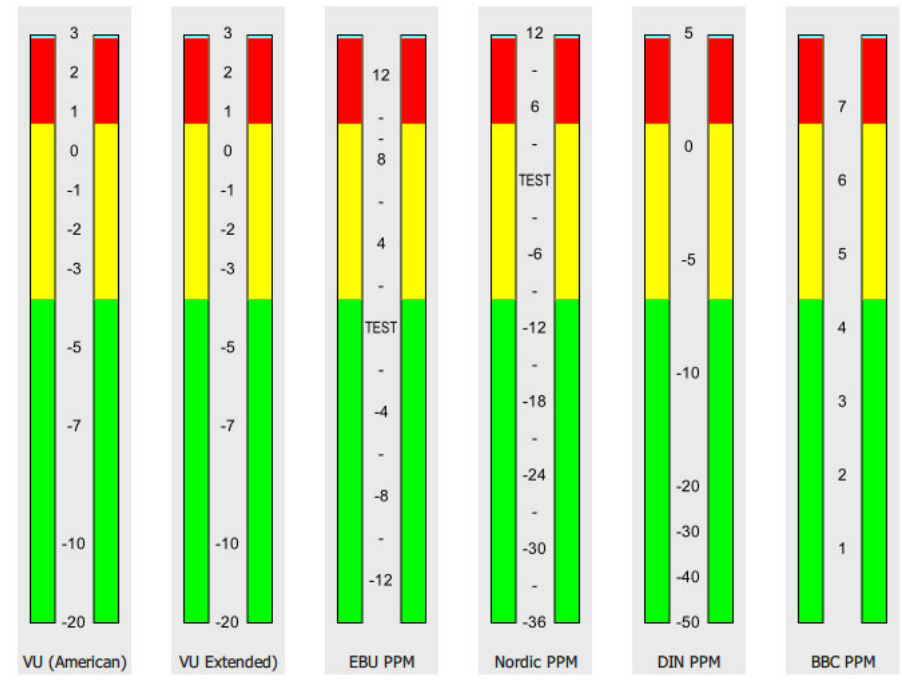

Fig. 4-49: Audio Level Meter Types

 $\sqrt{8-x}$ 

÷

÷

 $\overline{\mathbf{v}}$ 

 $\overline{\phantom{a}}$ ÷

÷

÷

 $\overline{\phantom{a}}$ 

Pair Number  $\overline{\phantom{a}}$  None

- 1 None

 $\overline{\phantom{a}}$ None

 $\overline{\phantom{a}}$ None

 $\overline{\phantom{a}}$ None ┯┊

None - ∣ None

 $\blacktriangleright$  None

Cancel

All colors used in each audio meter type can be customized to satisfy any in-house monitoring style by changing the Audio Bars widget properties or creating a specific Audio widget style. (See the 'Orbit for Multiviewers User Manual' for more information about the Tile Editor, Themes and Widgets.)

[Table](#page-88-0) 4-26 describes the properties in the **Input Audio** dialog.

<span id="page-88-0"></span>Table 4-26 Input Audio Properties

| <b>Property</b>                   | <b>Description</b>                                                                                                    |
|-----------------------------------|----------------------------------------------------------------------------------------------------|
| Meter Type                        | List box.<br>Select the default audio meter scale type.<br>Any audio meter widgets used on the video wall will use the<br>selected audio meter scale type as default. |
| <b>Digital Audio</b><br>Reference | Slider bar.<br>Set the digital audio reference level. Range -50 to 10 dBFS                                                                                            |
| <b>OK</b>                         | Click to save any changes made to the configuration.                                                                                                    |
| Cancel                            | Click to abort any changes made to the configuration.                                                                                                    |

### **Multiviewer > Output Audio**

The **Output Audio** dialog is used to set up the audio sources for each of the audio channels in each of the multiviewer display outputs. Up to eight stereo channels are embedded in each multiviewer display output.

O Output Audio

Stereo Output 8

Input 1

 $\overline{\mathsf{OK}}$ 

[Note: Dolby E audio on multiviewer inputs cannot be decoded for embedding onto the display output for monitoring.

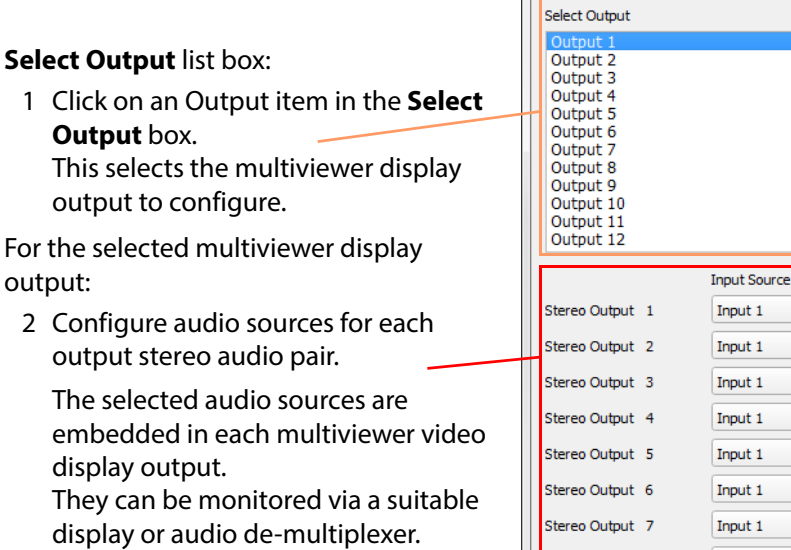

Fig. 4-50: Multiviewer > Output Audio Dialog

| <b>Properties</b>                                                                                        | <b>Description</b>                                                                                                    |
|----------------------------------------------------------------------------------------------------|----------------------------------------------------------------------------------------------------|
| <b>Select Output</b>                                                                                     | List box.<br>Select the multiviewer video display output to be configured.                                                                                                    |
| Select an audio source:                                                                                  |                                                                                                    |
| <b>Stereo Output 1</b><br><b>Stereo Output 2</b><br><b>Stereo Output 3</b><br><br><b>Stereo Output 8</b> | A row per stereo output pair.<br>Use the drop-down boxes in each column<br>to select the video input source and audio channel pair number<br>for each embedded stereo output.                           |
| <b>Input Source</b>                                                                                      | Drop-down box.<br>Select the multiviewer input for the embedded audio pair<br>source (Input 1, Input 2,  Input 48).                                                                                     |
| <b>Pair Number</b>                                                                                       | Drop-down list.<br>Select the audio pair to be embedded on the multiviewer<br>display output (Pair 1 and 2; Pair 3 and 4; ; Pair 31 and 32).<br>Select <b>None</b> if the audio output is not required. |
|                                                                                                    |                                                                                                    |
| <b>OK</b>                                                                                                | Click to save any changes made to the output audio<br>configuration.                                                                                                    |
| Cancel                                                                                                   | Click to abort any changes made to the output audio<br>configuration.                                                                                                    |

Table 4-27 Multiviewer > Output Audio Dialog Properties

# **Menu Bar - Multiviewer Menu - Other Items**

### **Multiviewer > Units**

The **Monitor Units** dialog is used to select the units published by a Grass Valley Log Server that a multiviewer can view.

**Note:** The Log Server IP address must be configured in 'Multiviewer > Properties', in order for a multiviewer to receive log fields from the units selected in this dialog.

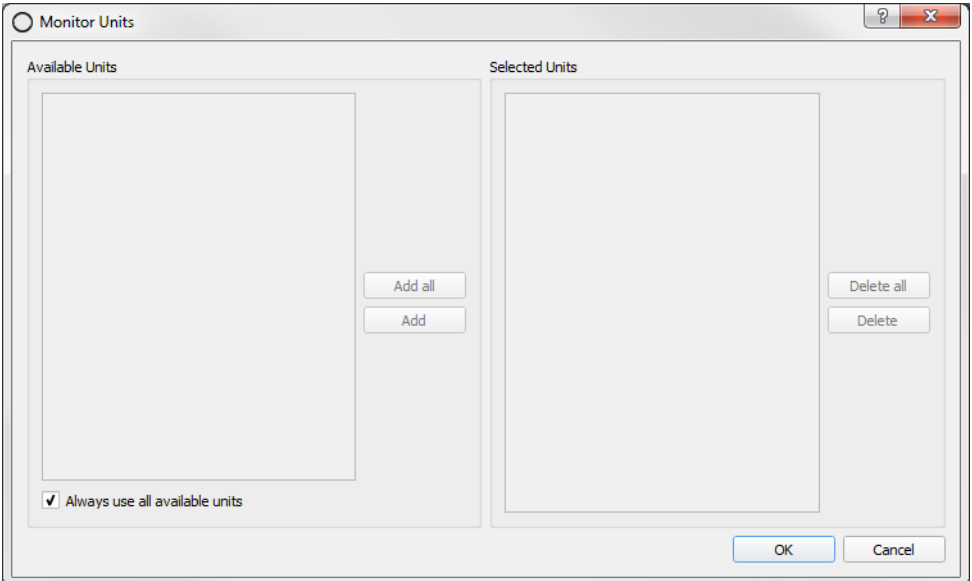

Fig. 4-51: Monitor Units Dialog

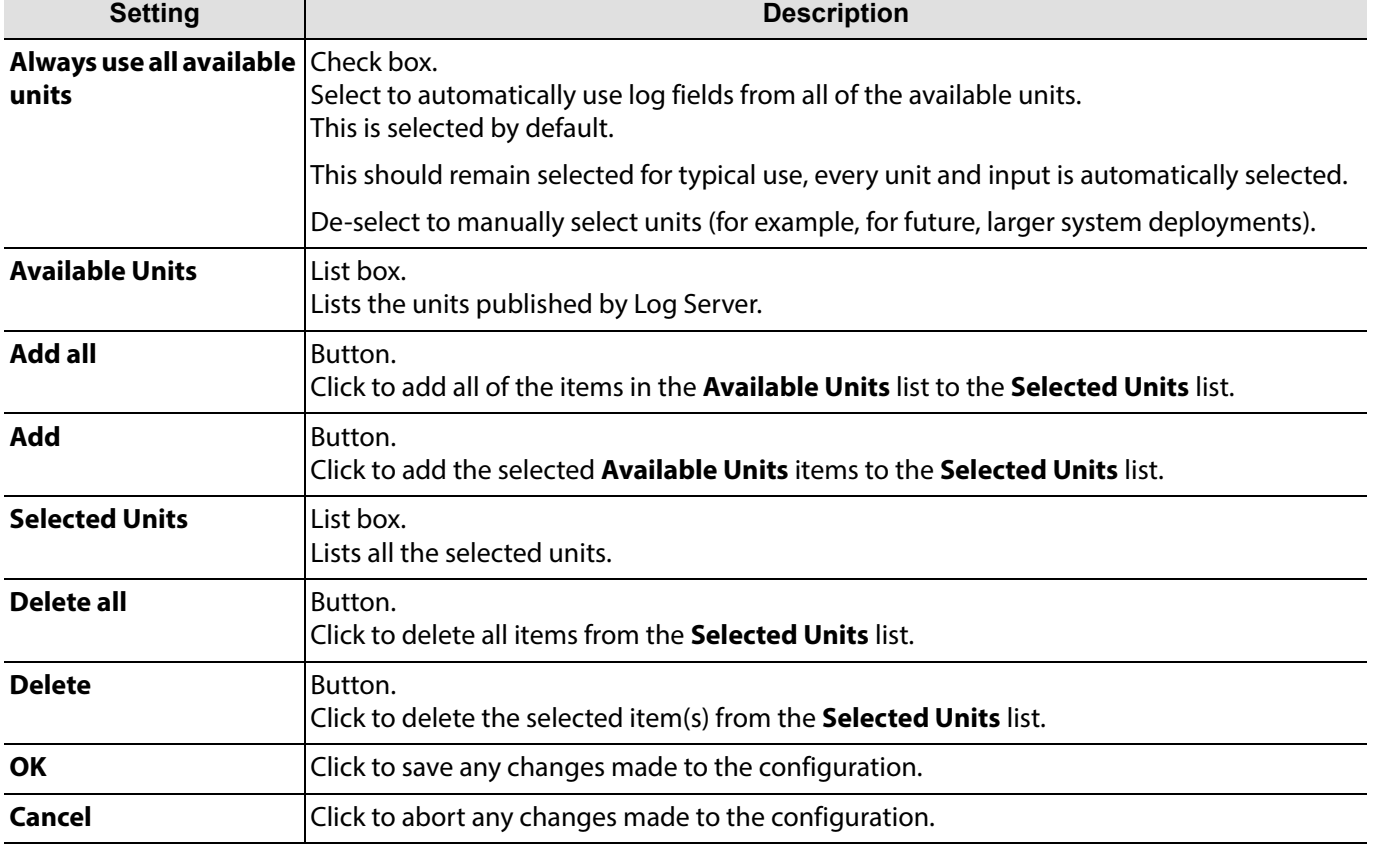

# **Multiviewer > Download Logs**

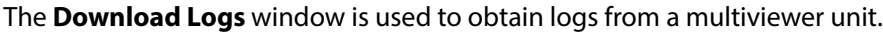

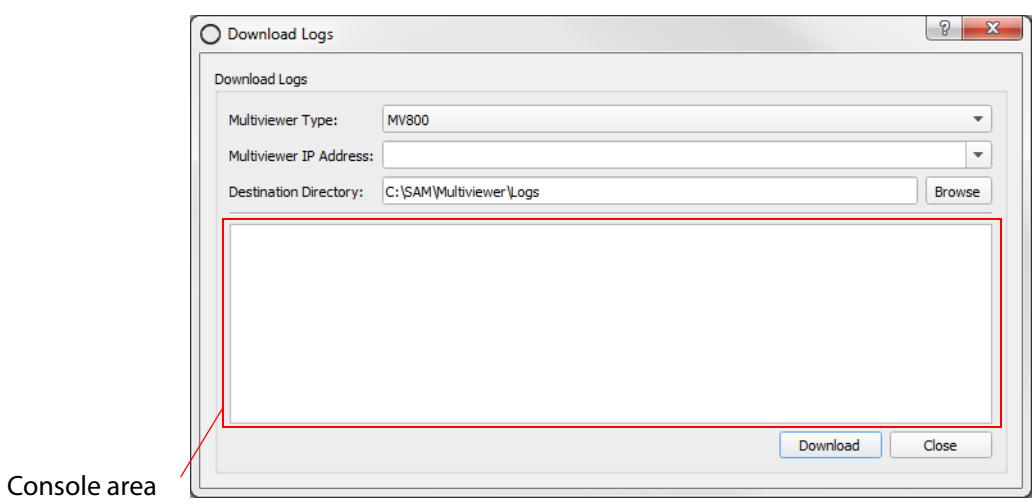

Fig. 4-52: Download Logs Window

| Table 4-29 Download Logs Settings |  |  |
|-----------------------------------|--|--|
|                                   |  |  |

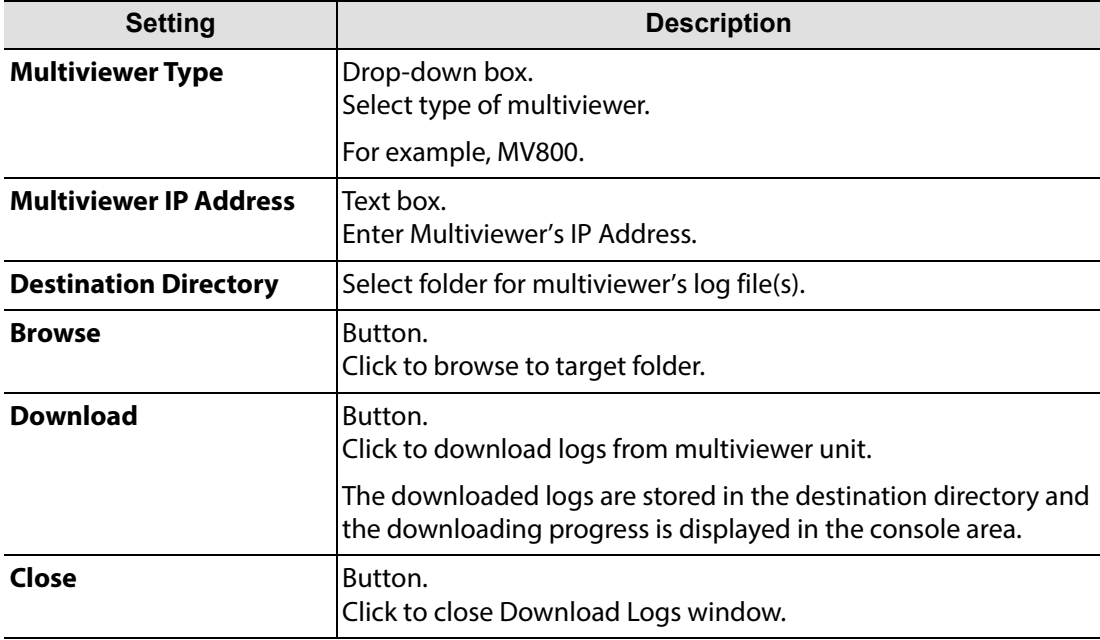

# **Menu Bar - Help Menu**

| Help <sup>1</sup> |                        |
|-------------------|------------------------|
| About Orbit       |                        |
|                   | Grass Valley Home Page |
| Orbit Manual      |                        |

Fig. 4-53: Help menu

Table 4-30 Help Menu Items

| <b>Menu</b> Item                 | <b>Description</b>                                                                               |
|----------------------------------|--------------------------------------------------------------------------------------------------|
| <b>About Orbit</b>               | Displays information about the Orbit application, including version<br>details. See Figure 4-54. |
| <b>Grass Valley Home</b><br>Page | Opens the Grass Valley website home page in your default web<br>browser.                         |
| <b>Orbit Manual</b>              | Opens the manual.                                                                                |

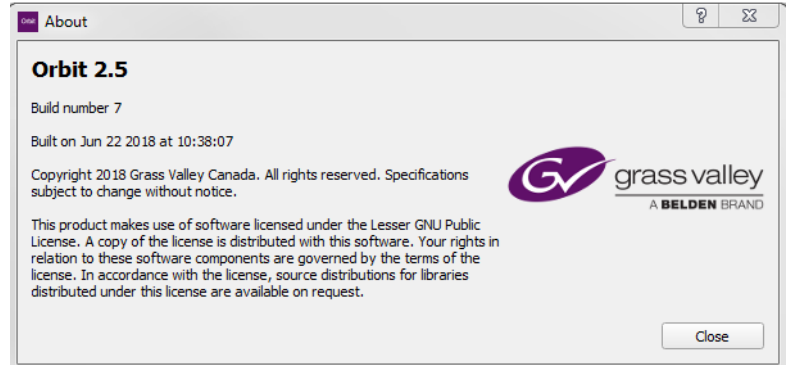

<span id="page-92-0"></span>Fig. 4-54: Orbit Help > About window

# <span id="page-94-3"></span>**5 Orbit Main Tool Bar**

<span id="page-94-0"></span>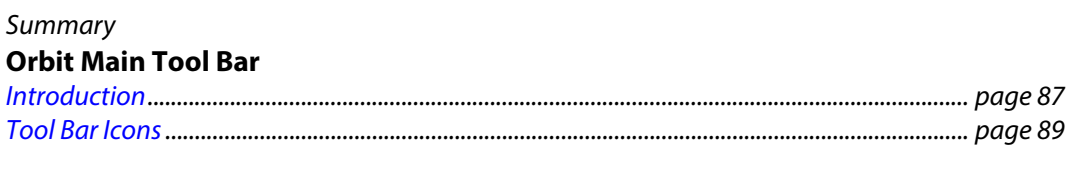

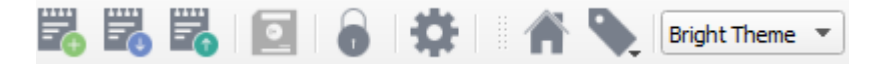

The Orbit screen has a main tool bar located beneath the main menu bar. This tool bar comprises a row of tool icons. This chapter describes the function of the icons, referring back to main menu bar items descriptions of [Chapter 4 "Orbit Main Menu Bar" on page 25](#page-32-0), when required.

# <span id="page-94-1"></span>**Introduction**

The set of tool bar icons shown varies according to which Orbit project is open and, in turn, which Orbit editor screen is active. Some tool bar items may be grayed out in some Orbit screens. See [Figure](#page-94-2) 5-1 to [Figure](#page-95-0) 5-5.

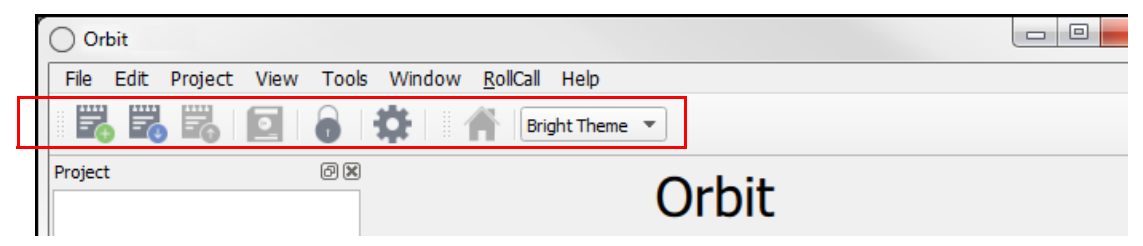

Fig. 5-1: Orbit Main Tool Bar - Initial Screen, No Project Open

<span id="page-94-2"></span>

|  | ) New MV Project |  |  |                                                               |  |
|--|------------------|--|--|---------------------------------------------------------------|--|
|  |                  |  |  | File Edit Project View Tools Window RollCall Multiviewer Help |  |
|  |                  |  |  | BUREE 10 8 1 4 1 1 2 Bright Theme v                           |  |

Fig. 5-2: Orbit Main Tool Bar - Multiviewer project

| My_IP-Routing-Project |  |  |  |  |  |  |                                                                                      |
|-----------------------|--|--|--|--|--|--|--------------------------------------------------------------------------------------|
|                       |  |  |  |  |  |  |                                                                                      |
|                       |  |  |  |  |  |  | File Edit Project View Tools Window RollCall Help<br><b>EDIT OF LATER PRODUCTION</b> |

Fig. 5-3: Orbit Main Tool Bar - IP Routing project

| My IP-Routing-Project |  |                                                   |  |  |  |  |  |
|-----------------------|--|---------------------------------------------------|--|--|--|--|--|
|                       |  | File Edit Project View Tools Window RollCall Help |  |  |  |  |  |
|                       |  |                                                   |  |  |  |  |  |

Fig. 5-4: Orbit Main Tool Bar - Network Editor Screen (IP Routing Project)

<span id="page-95-0"></span>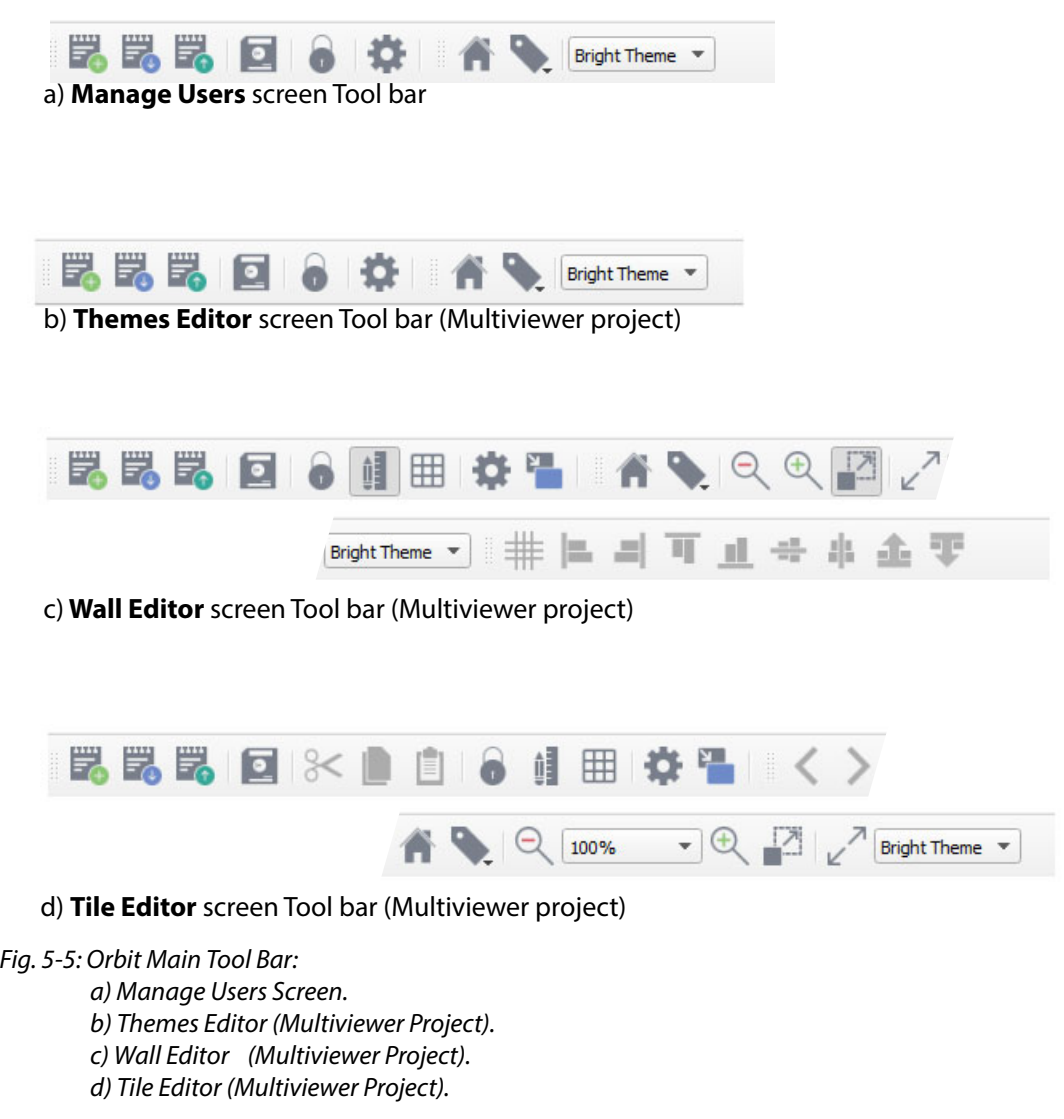

# <span id="page-96-0"></span>**Tool Bar Icons**

All tool icons are covered in this sub-section. [Figure](#page-96-1) 5-6 and [Table](#page-98-0) 5-1 give the names and the function of each tool bar icon.

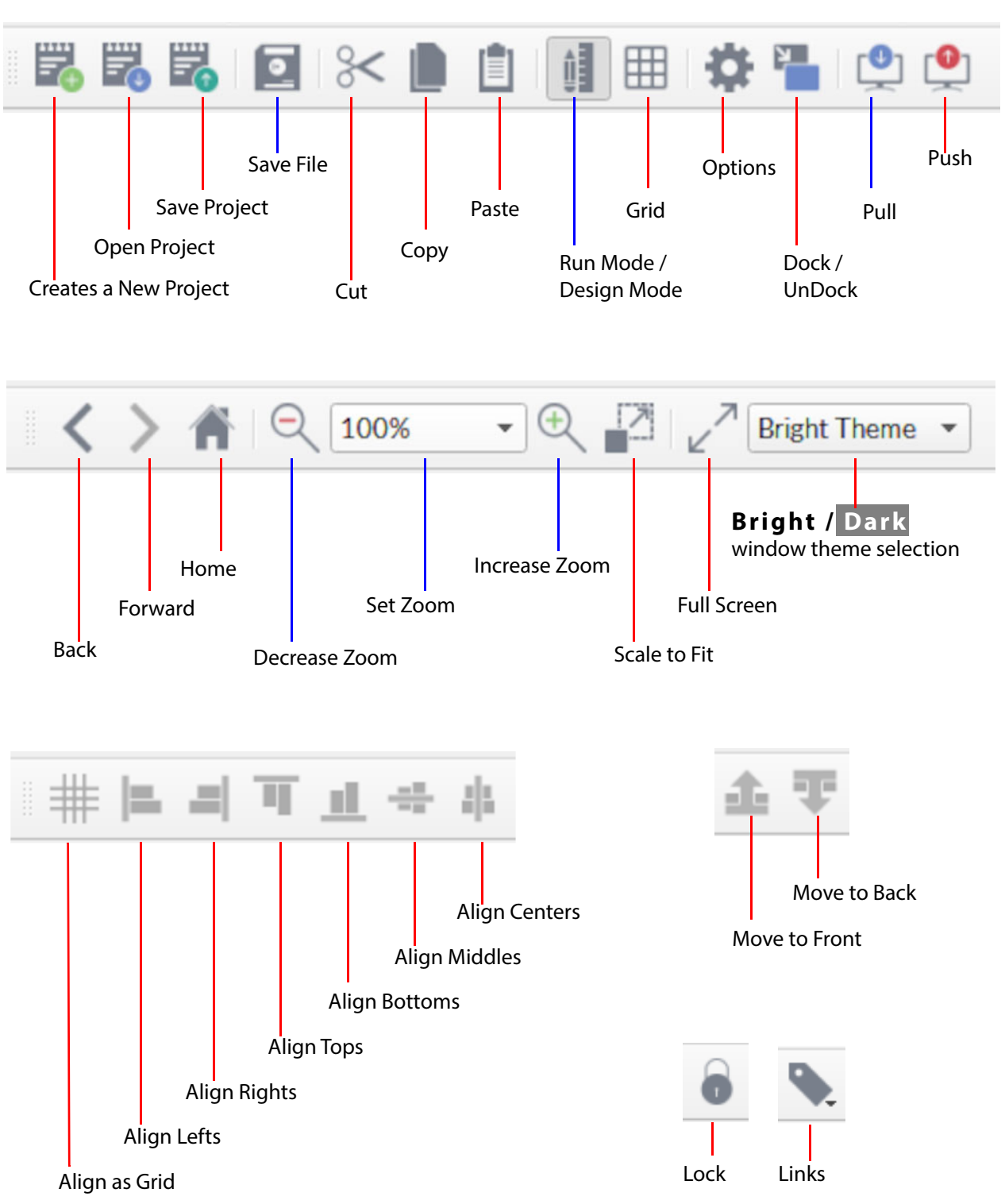

Tool Bar Icons:

<span id="page-96-1"></span>Fig. 5-6: Orbit Screen - all Main Tool Bar Icons

### Note: **Tool Tip:**

Hover the cursor over a Main Tool Bar icon and a tool tip is displayed:

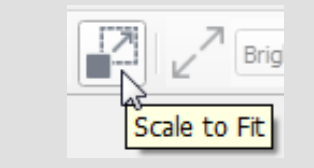

Clicking on the main tool bar icons is usually a shortcut to a main menu bar item function. The main menu bar items are all described in [Chapter 4 "Main Menu Bar" on page 26](#page-33-0). Menu bar items:

- [Chapter 4 "Menu Bar File Menu" on page 27.](#page-34-0)
- [Chapter 4 "Menu Bar Edit Menu" on page 28.](#page-35-0)
- [Chapter 4 "Menu Bar Project Menu" on page 29](#page-36-0).
- [Chapter 4 "Menu Bar View Menu" on page 31.](#page-38-0)
- [Chapter 4 "Menu Bar Tools Menu" on page 34](#page-41-0).
- [Chapter 4 "Menu Bar Window Menu" on page 54.](#page-61-0)
- [Chapter 4 "Menu Bar Multiviewer Menu \(Orbit Multiviewer Projects\)" on page 58](#page-65-0). (Multiviewer projects only)

[Table](#page-98-0) 5-1 describes each main tool bar icon and relates it to the equivalent Menu Bar action.

<span id="page-98-0"></span>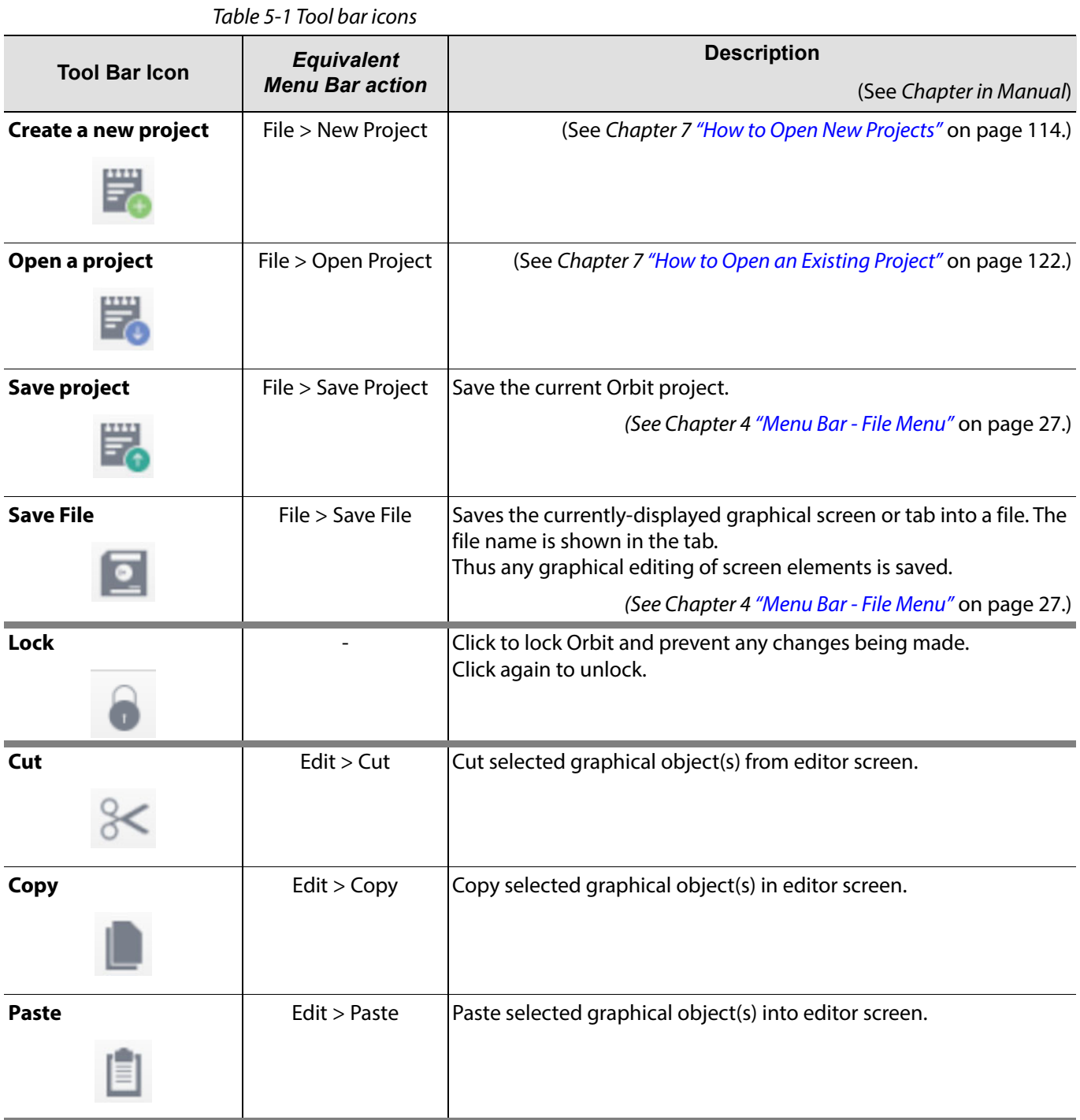

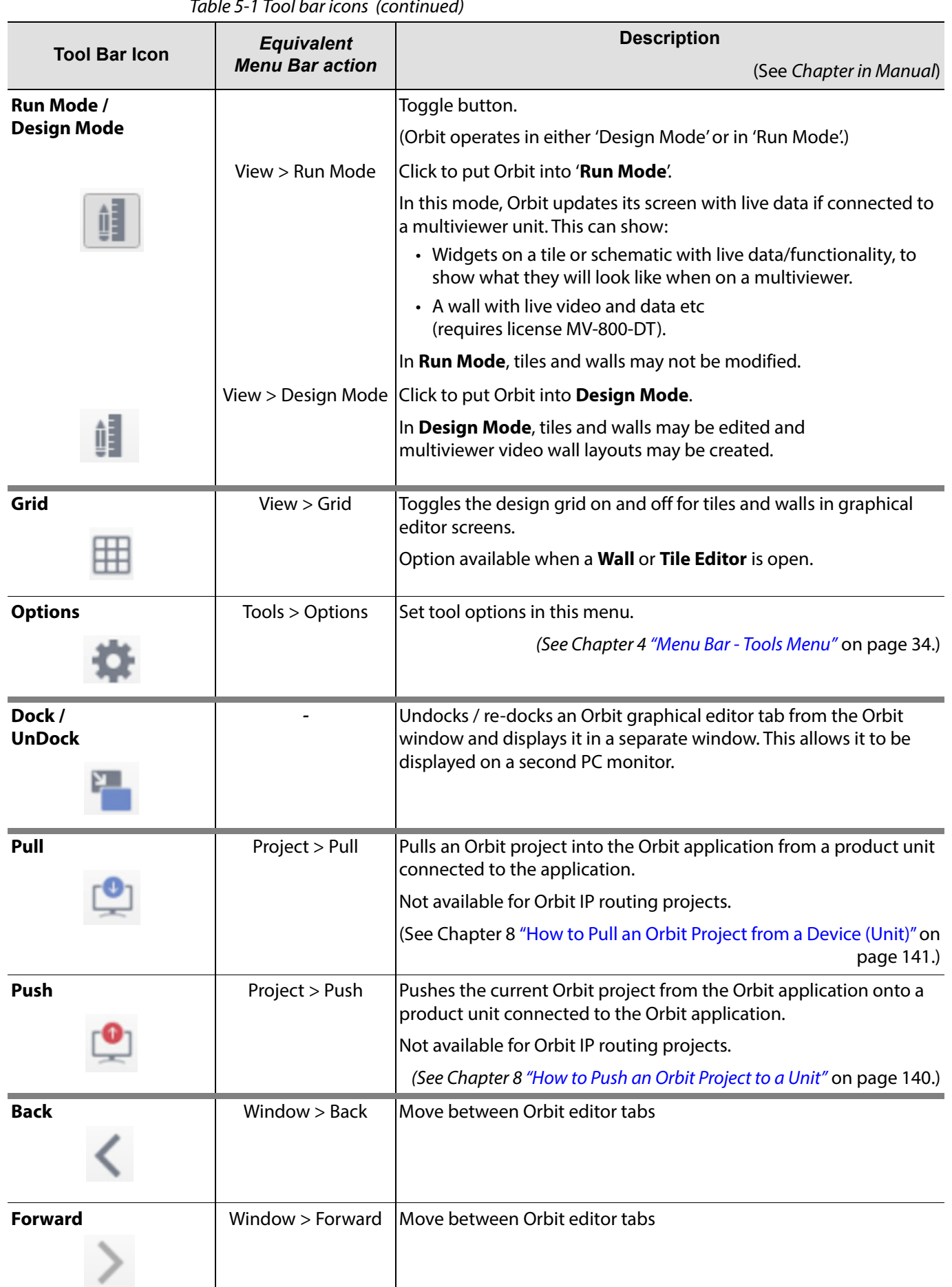

Table 5-1 Tool bar icons (continued)

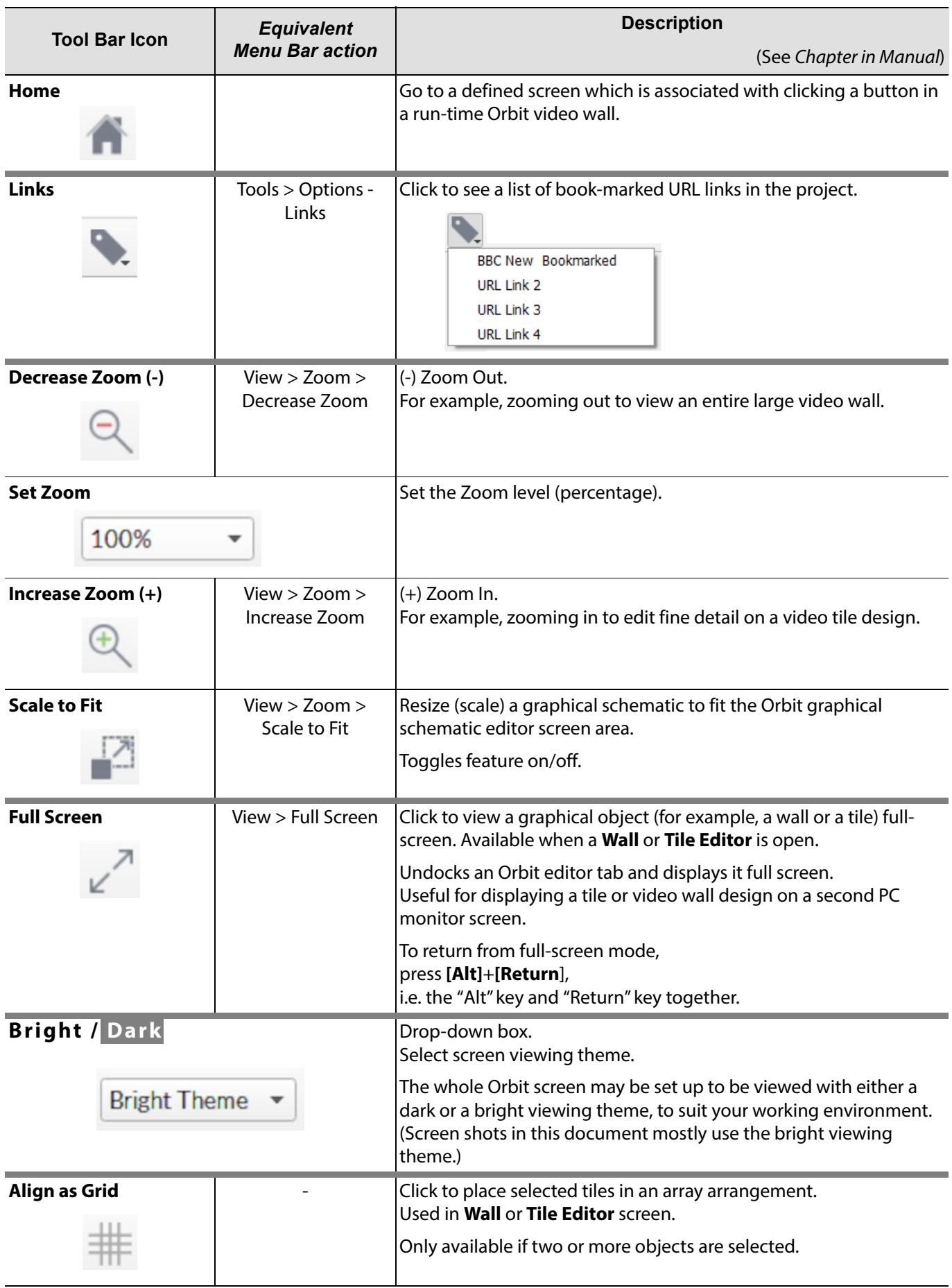

|                      | lable 5-1 Tool bar icons (continuea)<br><b>Equivalent</b> | <b>Description</b>                                                                                        |  |  |
|----------------------|-----------------------------------------------------------|----------------------------------------------------------------------------------------------------|--|--|
| <b>Tool Bar Icon</b> | <b>Menu Bar action</b>                                    | (See Chapter in Manual)                                                                                   |  |  |
| <b>Align Lefts</b>   |                                                           | Click to align left-hand sides of selected tiles.<br>Used in Wall or Tile Editor screen.                  |  |  |
|                      |                                                           | Only available if two or more objects are selected.                                                       |  |  |
|                      |                                                           | Alignment is made to the first tile to have been selected.                                                |  |  |
| <b>Align Rights</b>  |                                                           | Click to align right-hand sides of selected tiles.<br>Used in Wall or Tile Editor screen.                 |  |  |
|                      |                                                           | Only available if two or more objects are selected.                                                       |  |  |
|                      |                                                           | Alignment is made to the first tile to have been selected.                                                |  |  |
| <b>Align Tops</b>    |                                                           | Click to align top edges of selected tiles.<br>Used in Wall or Tile Editor screen.                        |  |  |
|                      |                                                           | Only available if two or more objects are selected.                                                       |  |  |
|                      |                                                           | Alignment is made to the first tile to have been selected.                                                |  |  |
| <b>Align Bottoms</b> |                                                           | Click to align bottom edges of selected tiles.<br>Used in Wall or Tile Editor screen.                     |  |  |
|                      |                                                           | Only available if two or more objects are selected.                                                       |  |  |
|                      |                                                           | Alignment is made to the first tile to have been selected.                                                |  |  |
| <b>Align Middles</b> |                                                           | Click to horizontally align middles of selected tiles.<br>Used in Wall or Tile Editor screen.             |  |  |
|                      |                                                           | Only available if two or more objects are selected.                                                       |  |  |
|                      |                                                           | Alignment is made to the first tile to have been selected.                                                |  |  |
| <b>Align Centers</b> |                                                           | Click to vertically align bottom centers of selected tiles.<br>Used in Wall or Tile Editor screen.        |  |  |
|                      |                                                           | Only available if two or more objects are selected.                                                       |  |  |
|                      |                                                           | Alignment is made to the first tile to have been selected.                                                |  |  |
| Move to Front        |                                                           | Layer control. Click to move selected tile or widget to the front.<br>Used in Wall or Tile Editor screen. |  |  |
|                      |                                                           | Only available with one object selected.                                                                  |  |  |
| <b>Move to Back</b>  |                                                           | Layer control. Click to move selected tile or widget to the back.<br>Used in Wall or Tile Editor screen.  |  |  |
|                      |                                                           | Only available with one object selected.                                                                  |  |  |

Table 5-1 Tool bar icons (continued)

# **6 Orbit Initial Screen**

### <span id="page-102-0"></span>Summary **[Orbit Initial Screen](#page-102-0)** [Introduction to the Initial Screen](#page-102-1)...................................................................................................... page 95 [Managing the Main Tool Bar](#page-105-0)............................................................................................................. page 98 [Managing Panes](#page-107-0)................................................................................................................................ page 100 [Undocking Panes](#page-108-0) . . . . . . . . . . . . . . . . . . . . . . . . . . . . . . . . . . . . . . . . . . . . . . . . . . . . . . . . . . . . . . . . . page 101 [Docking Panes](#page-109-0). . . . . . . . . . . . . . . . . . . . . . . . . . . . . . . . . . . . . . . . . . . . . . . . . . . . . . . . . . . . . . . . . . . . page 102 [Tabbed Panes](#page-109-1) . . . . . . . . . . . . . . . . . . . . . . . . . . . . . . . . . . . . . . . . . . . . . . . . . . . . . . . . . . . . . . . . . . . . page 102 [Using the Network View Pane](#page-110-0) ........................................................................................................ page 103 [Right-Click in Network View](#page-111-0). . . . . . . . . . . . . . . . . . . . . . . . . . . . . . . . . . . . . . . . . . . . . . . . . . . . . . . page 104 [Using the Project View](#page-114-0)...................................................................................................................... page 107 [Using the Project View in a Project](#page-114-1). . . . . . . . . . . . . . . . . . . . . . . . . . . . . . . . . . . . . . . . . . . . . . . . . page 107 [Orbit Projects](#page-115-0)...................................................................................................................................... page 108 [Project Names](#page-115-1) . . . . . . . . . . . . . . . . . . . . . . . . . . . . . . . . . . . . . . . . . . . . . . . . . . . . . . . . . . . . . . . . . . . . page 108 [Orbit Opening a Project](#page-115-2) . . . . . . . . . . . . . . . . . . . . . . . . . . . . . . . . . . . . . . . . . . . . . . . . . . . . . . . . . . . page 108 [Using Tabbed Screens](#page-116-0)...................................................................................................................... page 109

This chapter introduces the Orbit initial screen and shows how to re-arrange an Orbit screen. This is common to whichever type of Orbit project is to be used.

# <span id="page-102-1"></span>**Introduction to the Initial Screen**

Run the Orbit application. When Orbit is started, a splash screen is briefly shown ([Figure](#page-102-2) 6-1) before the initial screen is displayed.

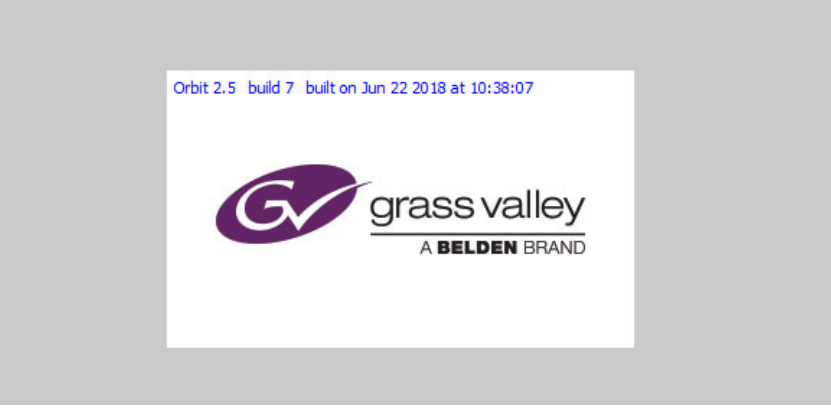

Fig. 6-1: Orbit Splash Screen

<span id="page-102-2"></span>The overall Orbit screen viewing these may be set up to be viewed to suit your working environment. Choose either a:

- (see [Figure](#page-103-0) 6-2); or a dark viewing theme
- bright viewing theme (see [Figure](#page-103-1) 6-3).

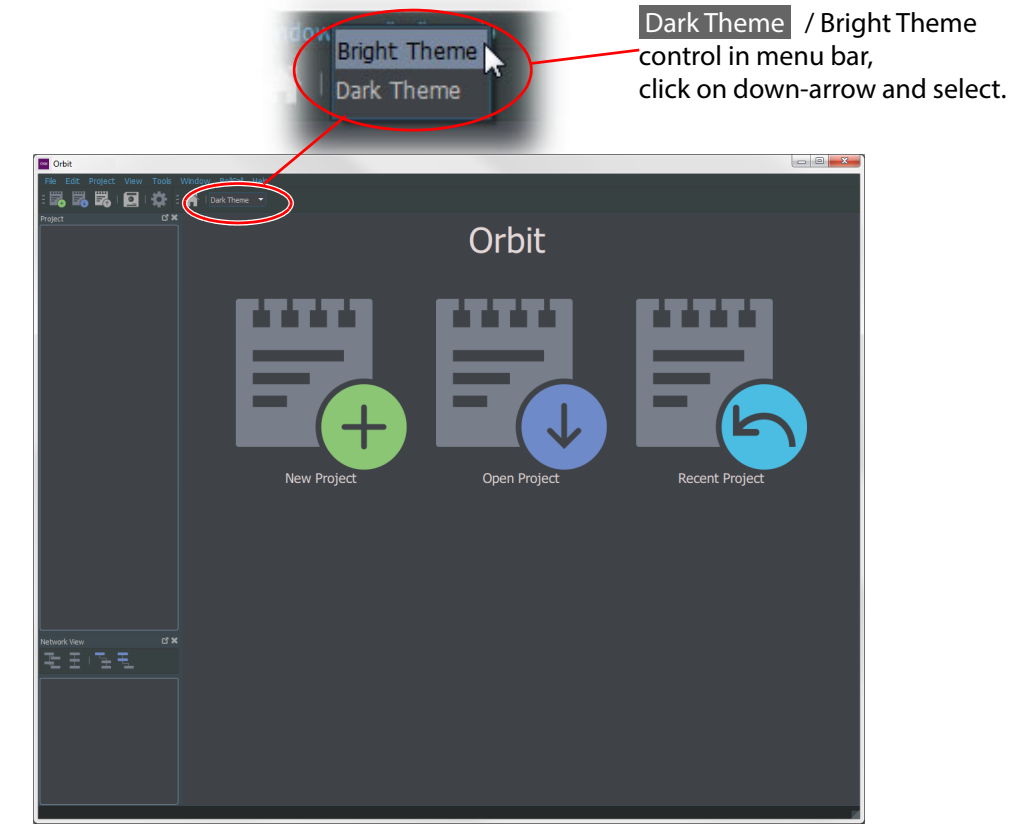

Most of the Orbit screen shots presented in this manual have been captured with the bright viewing theme.

<span id="page-103-0"></span>Fig. 6-2: Orbit Initial Screen (Dark viewing theme)

<span id="page-103-1"></span>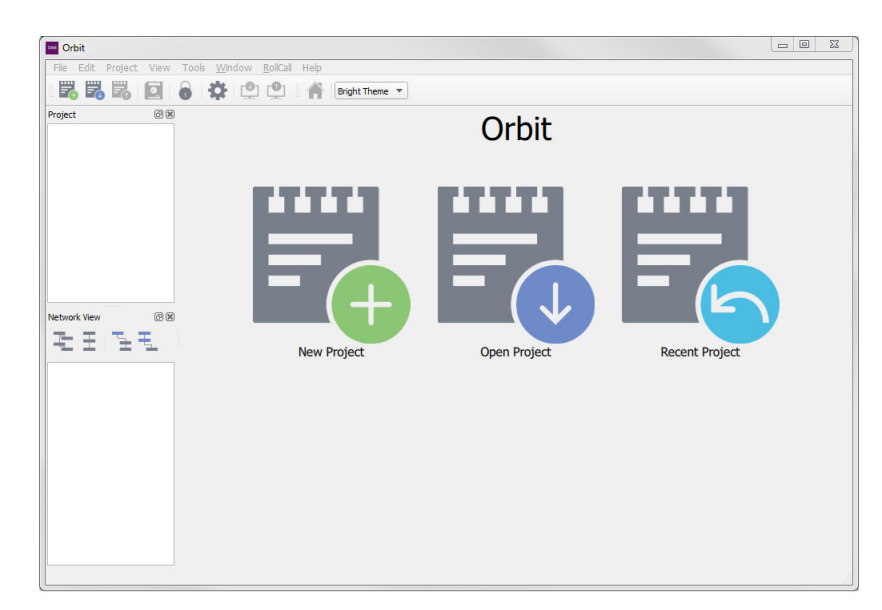

Fig. 6-3: Orbit Initial Screen (Bright viewing theme)

The Orbit **Initial Screen** allows new projects to be created or existing projects to be opened. This chapter describes the **Initial Screen** before any project is opened or created. Some menu options may be grayed out.

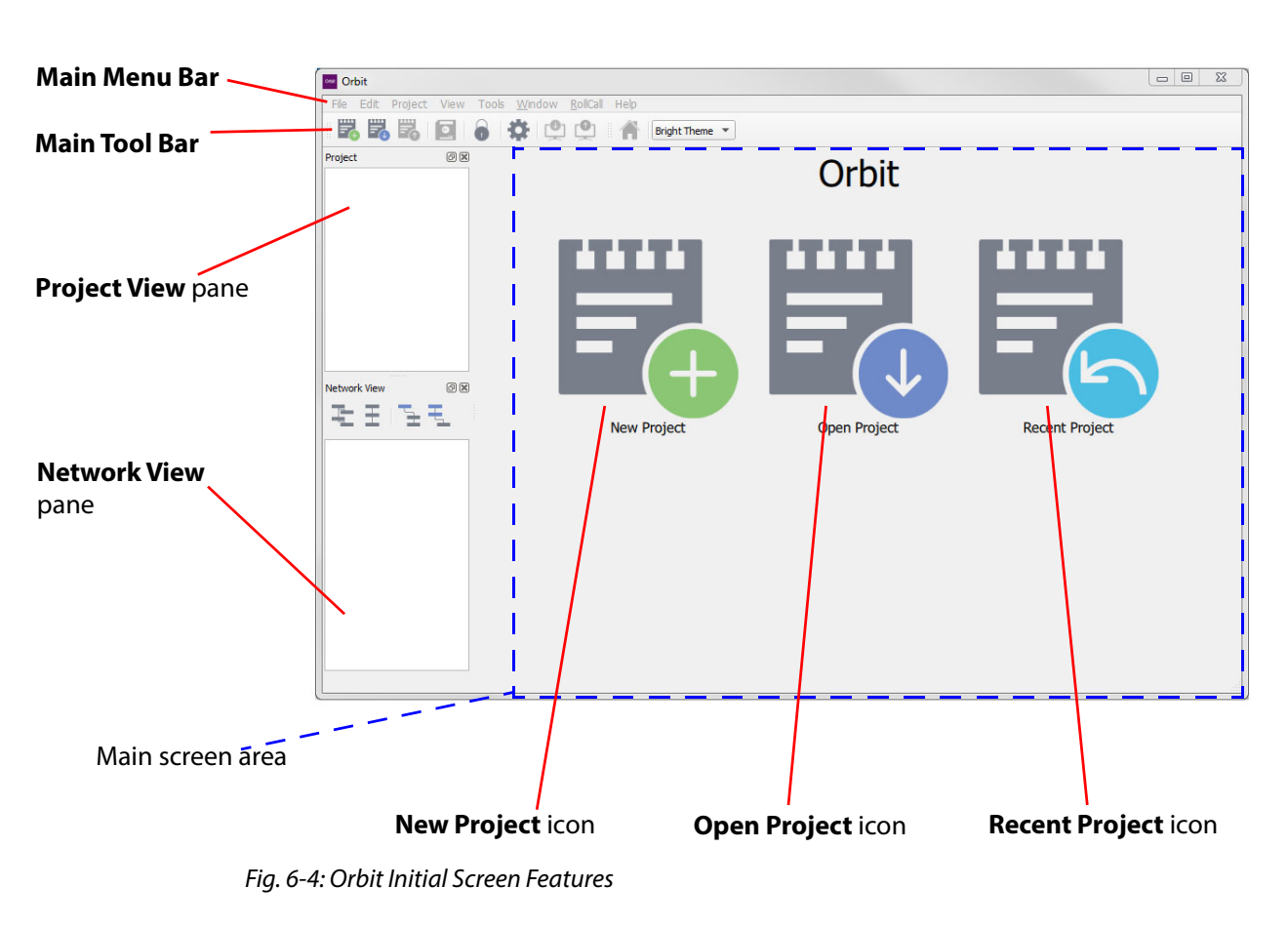

[Figure](#page-104-0) 6-4 highlights features of this **Initial Screen**.

#### <span id="page-104-0"></span>**Main Menu Bar**:

See [Chapter 4 "Main Menu Bar" on page 26](#page-33-0).

#### **Main Tool Bar**:

See [Chapter 5 "Orbit Main Tool Bar" on page 87.](#page-94-3)

### **Network View**:

See [Chapter 6 "Managing Panes" on page 100.](#page-107-0) See [Chapter 6 "Using the Network View Pane" on page 103.](#page-110-0)

#### **Project View**:

See [Chapter 6 "Managing Panes" on page 100.](#page-107-0) See [Chapter 6 "Using the Project View" on page 107](#page-114-0).

#### **New Project**, **Open Project** and **Recent Project**:

See [Chapter 7 "Opening Projects" on page 113](#page-120-0).

When a project is opened, the Orbit Project Home Screen is shown. This is described in [Chapter 8 "Project Home Screen" on page 125](#page-132-0).

- Note: The **Recent Project** icon is only displayed if one or more projects have already been created or opened by your Orbit.
- Note: A project is considered to be "new" in Orbit, if it has not been opened by that Orbit before.

# <span id="page-105-0"></span>**Managing the Main Tool Bar**

The **Main Tool Bar** contents vary depending on which type of Orbit project is opened and on which Orbit screen is being shown. All the functions of each tool bar icon are described in [Chapter 5 "Orbit Main Tool Bar" on page 87](#page-94-3).

[Figure](#page-105-1) 6-5 shows the entire tool bar, which is visible with an Orbit multiviewer project.

<span id="page-105-1"></span>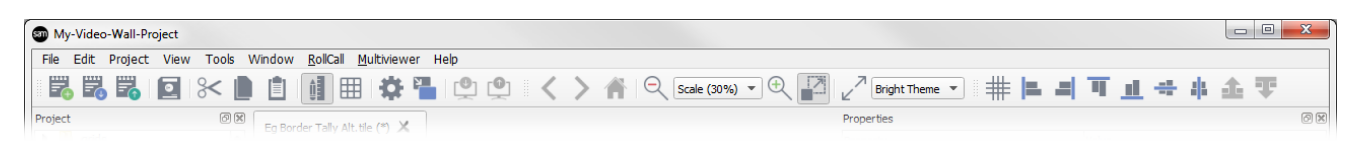

Fig. 6-5: Main Tool Bar Icons

If the Orbit window width is not sufficient to show all the tool bar icons, then fewer tool bars icons are shown and a "**>>**" double-chevron icon in the tool bar allows the user to access other icons. See [Figure](#page-105-2) 6-6.

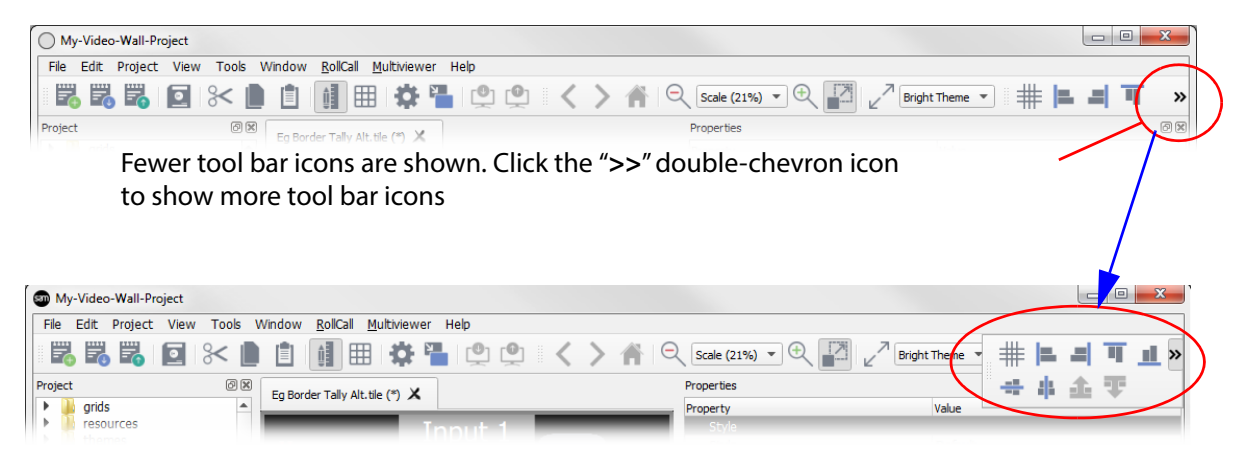

Fig. 6-6: Accessing more Main Tool Bar icons, "**>>**" icon

Icons in the tool bar are arranged in sections. See [Figure](#page-105-3) 6-7.

<span id="page-105-3"></span><span id="page-105-2"></span>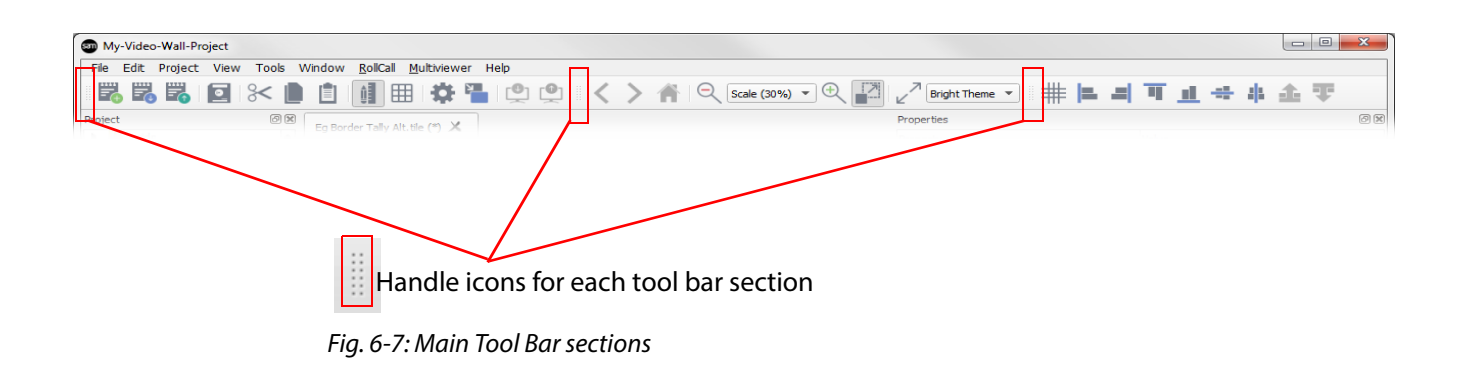

Tool bar sections may be moved around on-screen using the handle icons within the tool bar, as shown in [Figure](#page-106-0) 6-8.

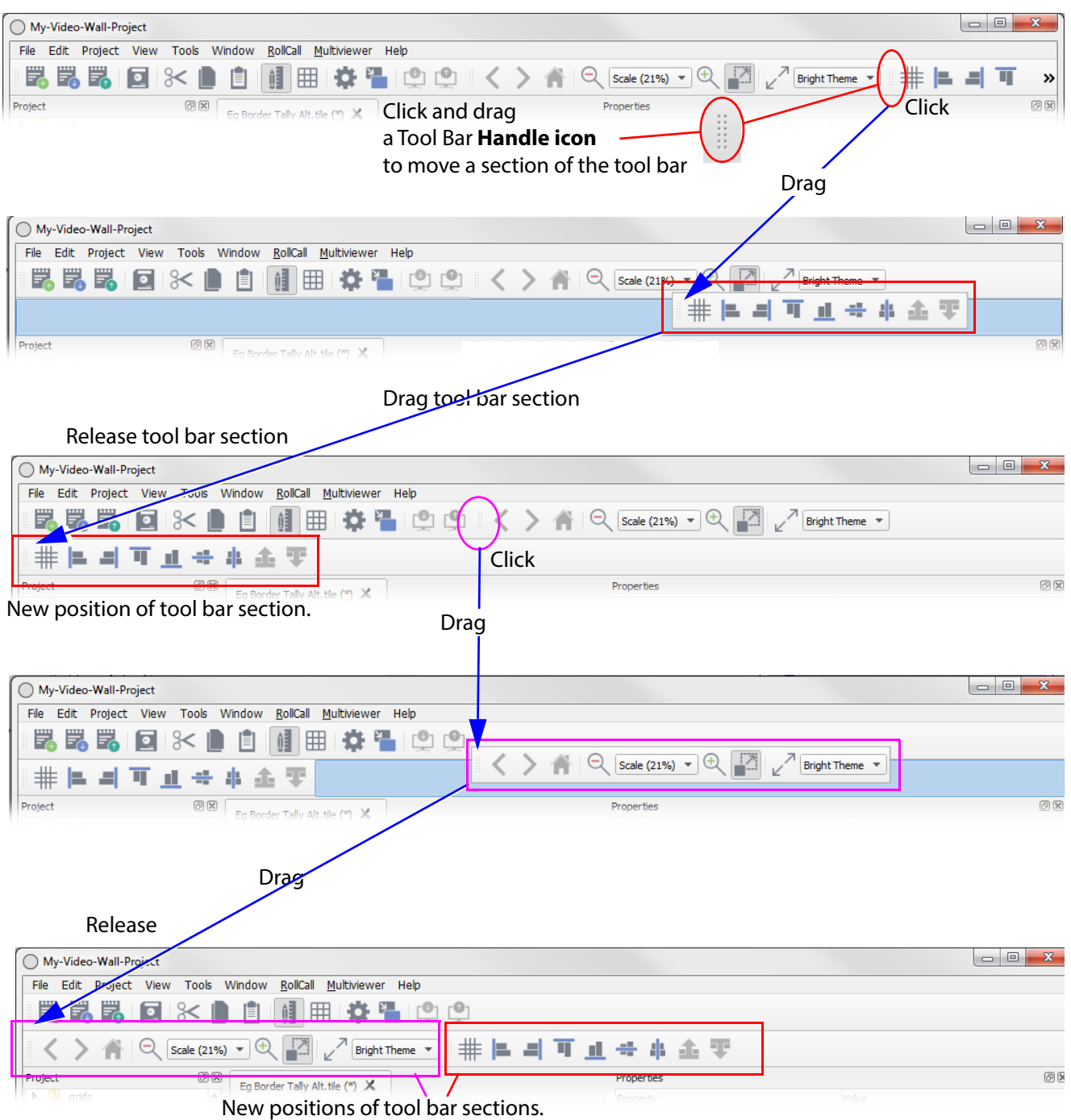

<span id="page-106-0"></span>Fig. 6-8: Re-arranging Tool Bar sections

# <span id="page-107-0"></span>**Managing Panes**

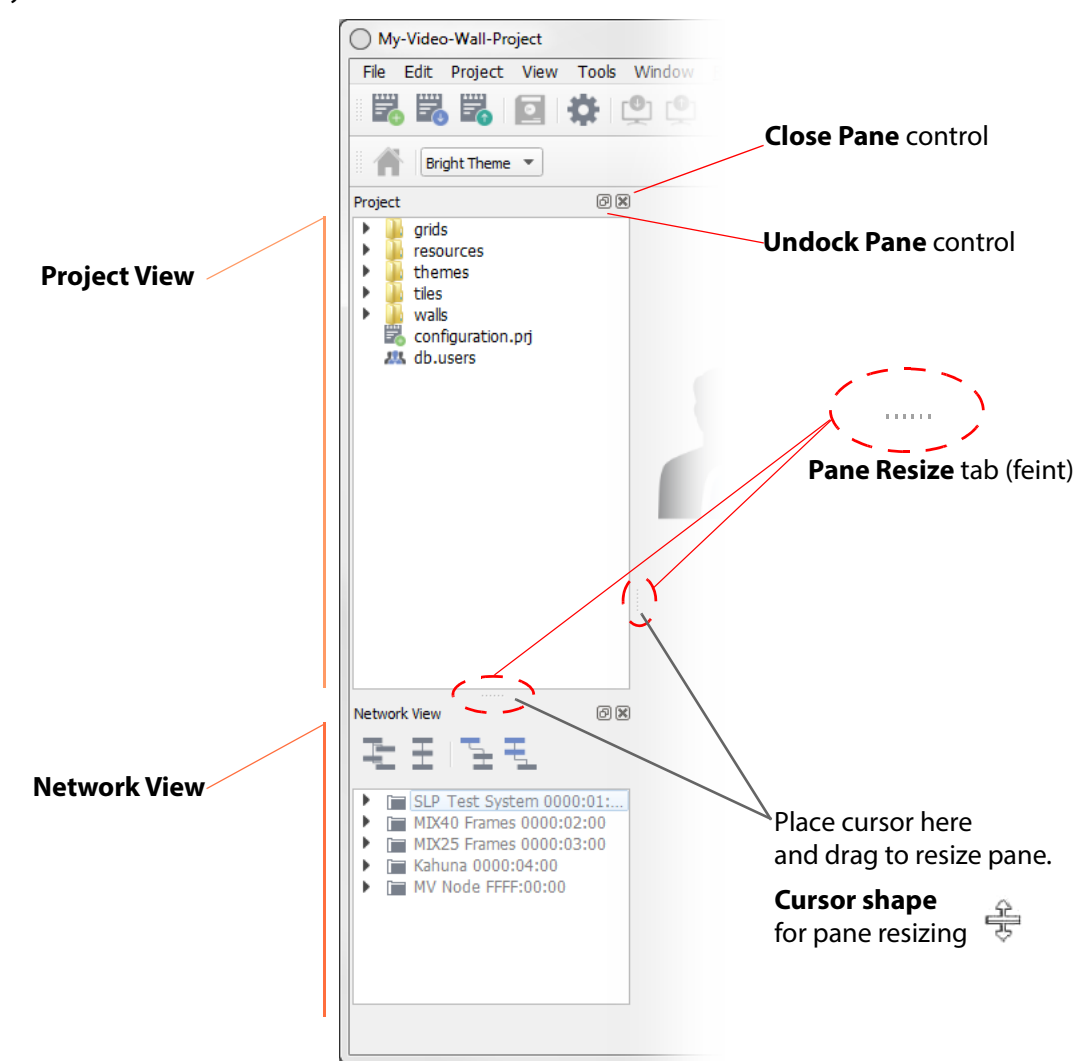

The **Network View** and **Project Views** panes appear on the left-hand side of the Orbit screen, by default.

<span id="page-107-1"></span>Fig. 6-9: Orbit Network View and Project View (Multiviewer project shown)

The pane layout and visibility can be controlled:

- **Size** Pane size is adjusted by placing your cursor between the two panes at the small, feint **Pane Resize** tab; your cursor should change shape, see [Figure](#page-107-1) 6-9. Then drag the cursor to resize the pane(s).
- **Docking** Panes can be independently docked and undocked from the Orbit main window.

See [Undocking Panes, on page](#page-108-0) 101.

- **Tabbed** Panes can be presented in a tabbed format, with one pane on top of the other. See [Tabbed Panes, on page](#page-109-1) 102.
- **Visibility** Panes can be made visible or closed independently. Use the "**x**" close window control (top right of pane) and the **View > Window** menu option.
# **Undocking Panes**

Click on the small **Undock Pane** control icon at the top right of each pane to undock the corresponding pane from the Orbit main window, as shown in [Figure](#page-108-0) 6-10.

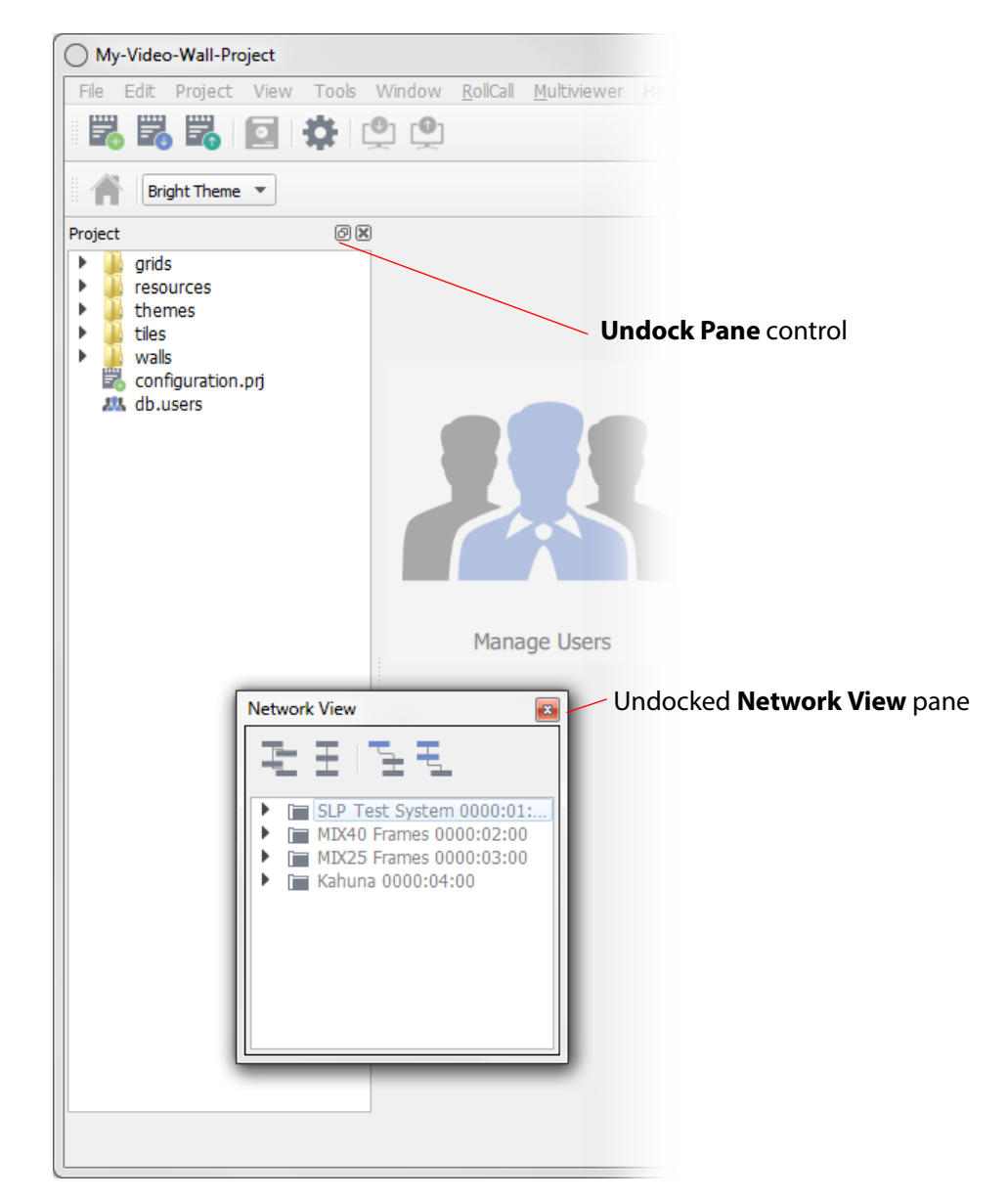

<span id="page-108-0"></span>Fig. 6-10: Undocked Network View Pane (Multiviewer project shown)

### **Docking Panes**

To re-dock a pane, drag the pane into the Orbit main window area and release. Panes may be placed on the left- or right-hand side, or along the top or bottom of the screen.

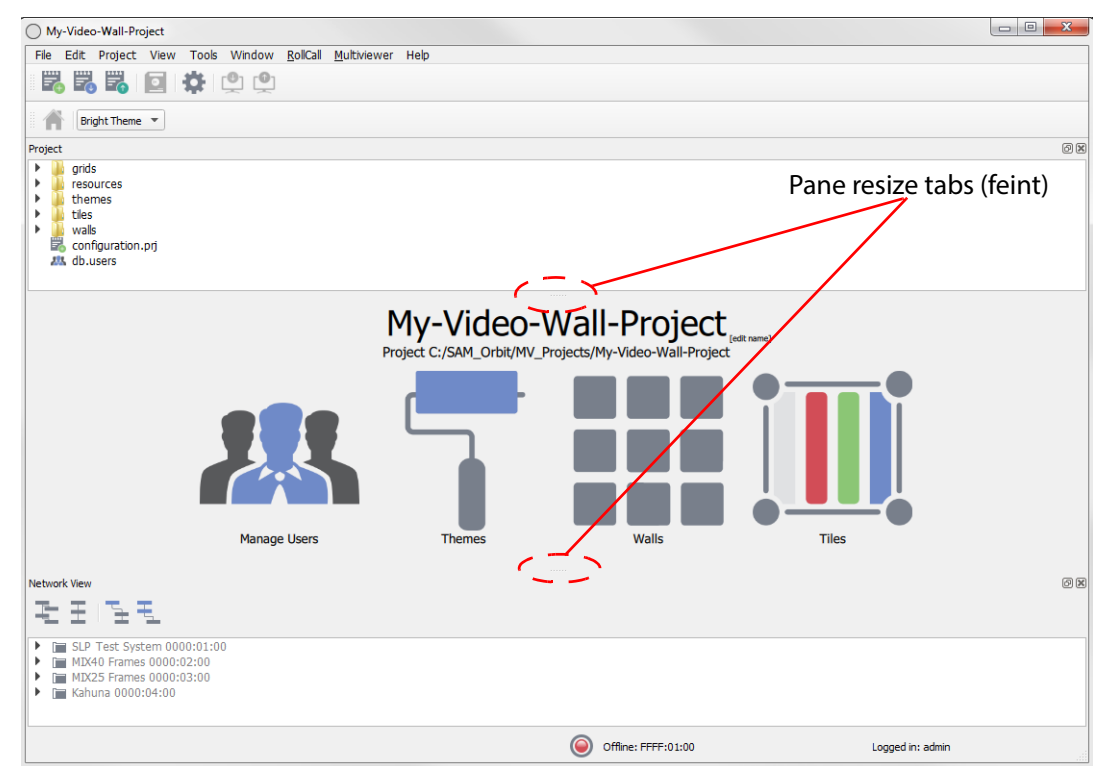

Fig. 6-11: Multiviewer project Example: Panes Docked along Top and Bottom

### **Tabbed Panes**

Panes can be presented in a tabbed arrangement:

- 1 Undock a pane and drag the pane on top of the other pane and release.
- 2 The tabbed arrangement is shown in [Figure](#page-109-0) 6-12.

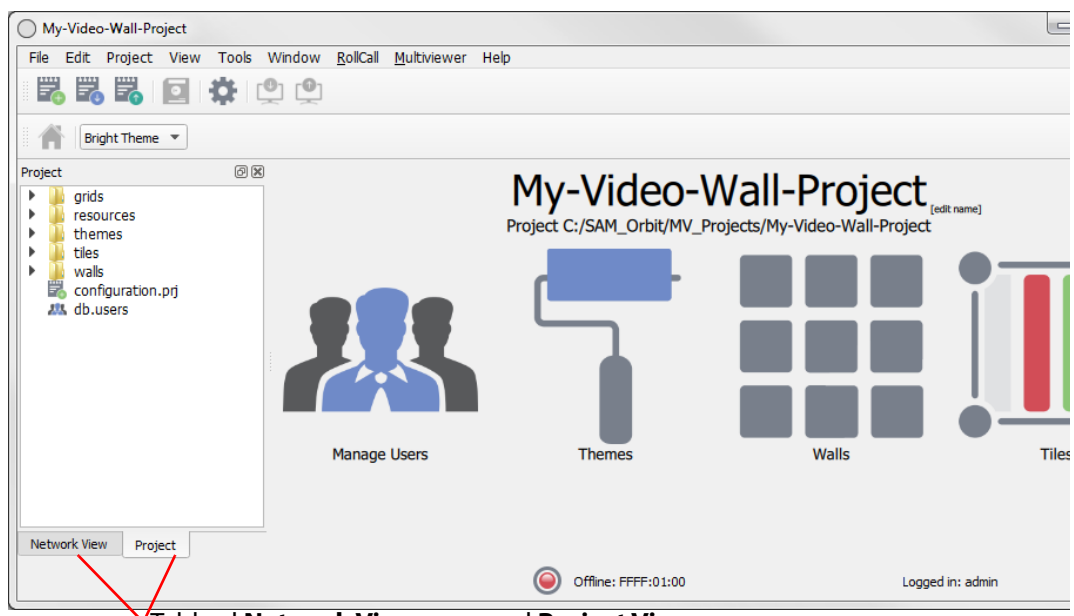

Tabbed **Network View** pane and **Project View** pane

<span id="page-109-0"></span>Fig. 6-12: Tabbed Network View and Project View Panes (Multiviewer project shown)

## **Using the Network View Pane**

The **Network View** pane displays the Grass Valley RollCall-enabled units that the Orbit application can see over the network on the selected RollCall+ domain. By default, the RollCall+ domain number 100 is selected.

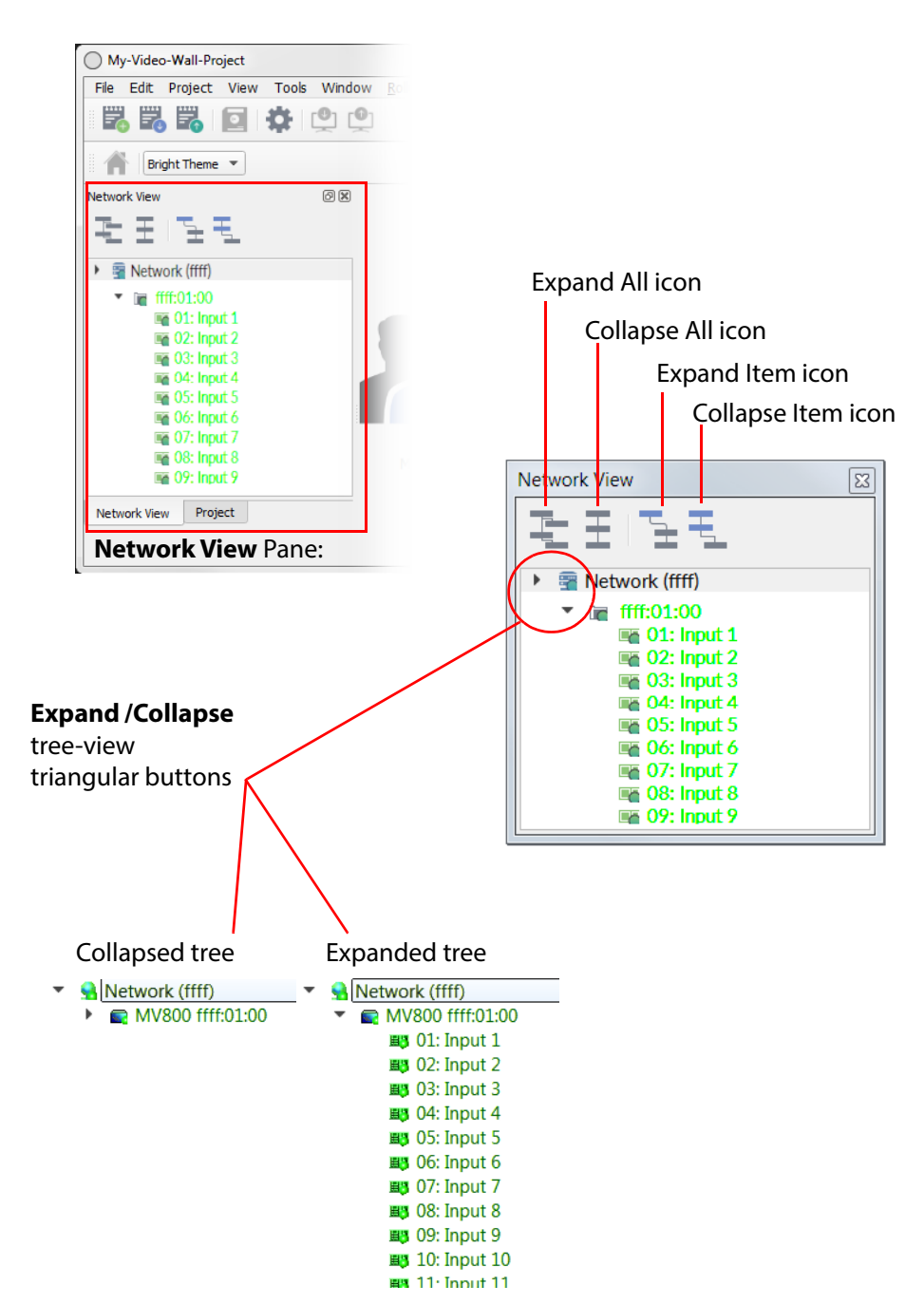

Fig. 6-13: Orbit Network View (Multiviewer project shown)

The **Network View** pane displays a tree view of RollCall-enabled units, which may be expanded or collapsed by clicking on the **Expand** or **Collapse** triangular button icon to the left of each tree view item, or by clicking the **Expand All**, **Collapse All**, **Expand Item** or **Collapse Item** icons located above the tree view area.

# **Right-Click in Network View**

Right-click on a unit name in the **Network View** to carry out some unit-level operations or view information about units listed in the **Network View**:

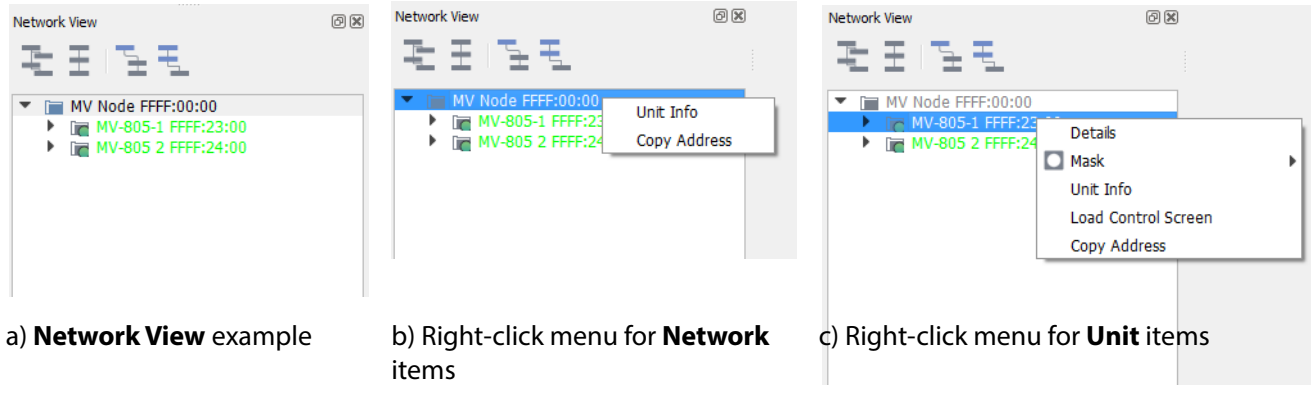

Fig. 6-14: Network View - Right-Click Menus

The unit item names in the **Network View** pane are written in:

- **Green** when all is OK on the unit.
- **Yellow** for a warning condition.
- **Red** for a fail condition.

The right-click menu items are described in [Table](#page-111-0) 6-1. Table 6-1 Network View - Right-Click Menu Items

<span id="page-111-0"></span>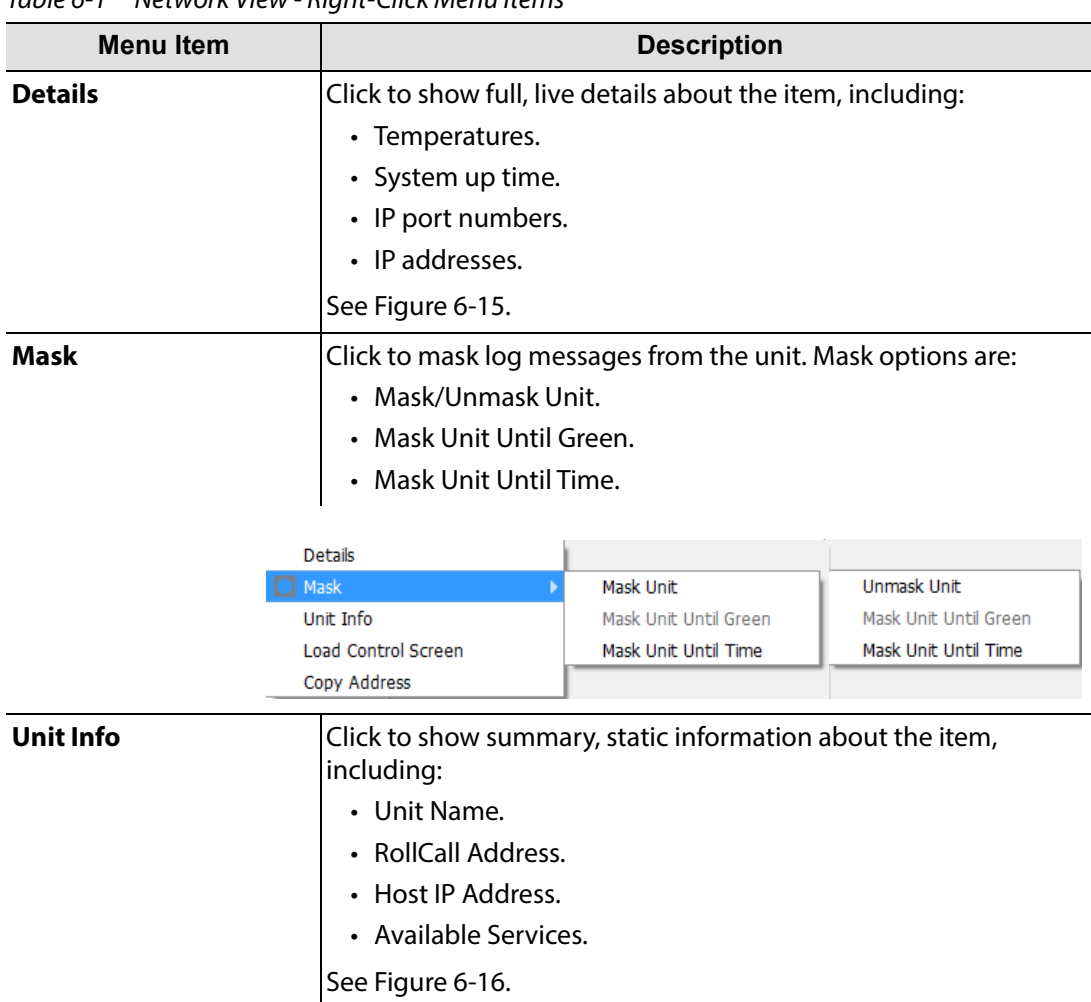

| <b>Menu</b> Item           | <b>Description</b>                                                                                                   |
|----------------------------|----------------------------------------------------------------------------------------------------|
| <b>Load Control Screen</b> | Click to load the RollCall template for the unit into Orbit. This is<br>displayed in a new tab in the main screen.   |
|                            | Note: RollCall template may be opened if the RollCall > Network<br>Map 'Enable Network Map" is set. (See main menu.) |
| <b>Copy Address</b>        | Click to copy item's RollCall address into copy/paste buffer.                                                        |

Table 6-1 Network View - Right-Click Menu Items (continued)

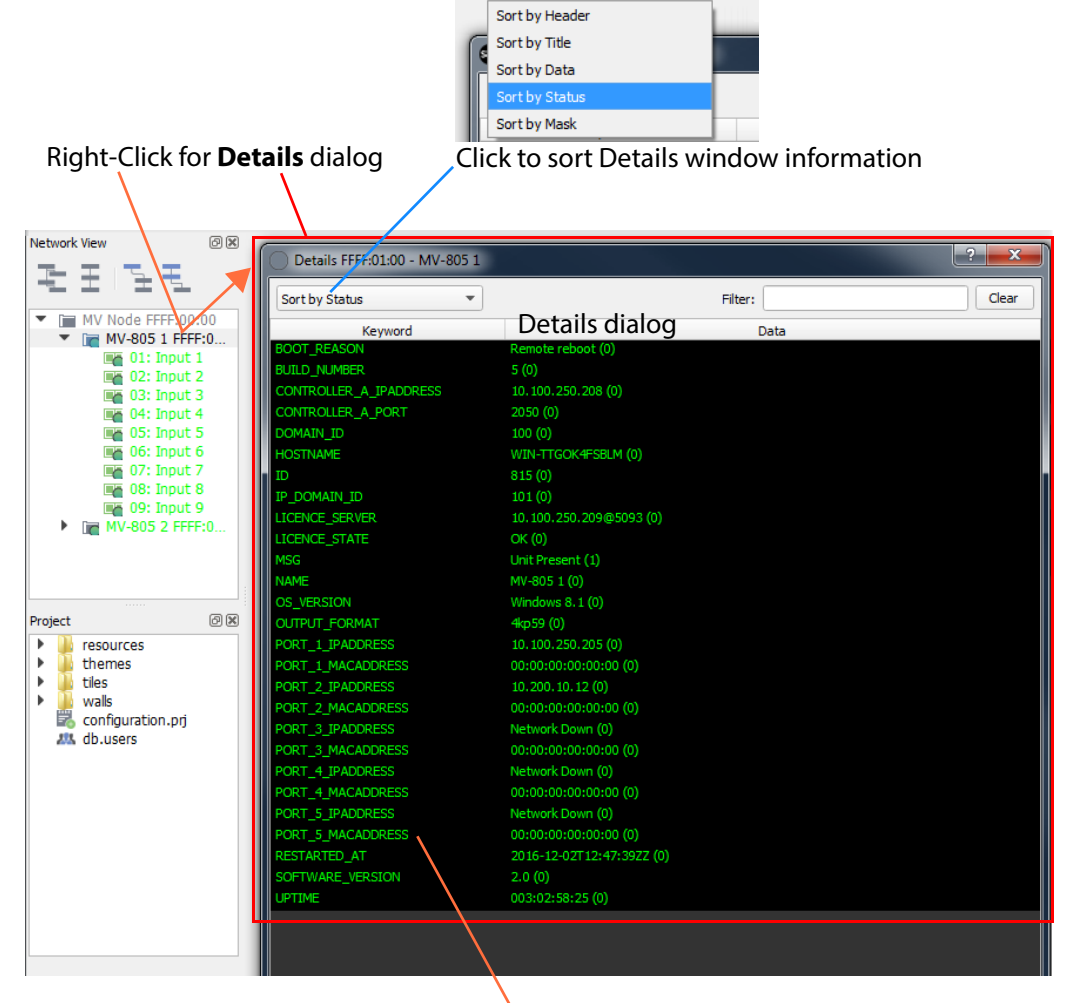

The text color reflects the alarm's state:

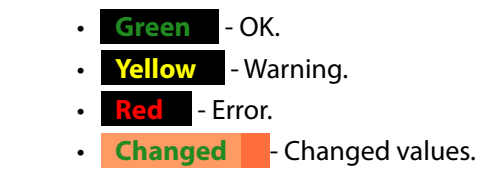

<span id="page-112-0"></span>Fig. 6-15: Network View - Right-Click > Details (Multiviewer project shown)

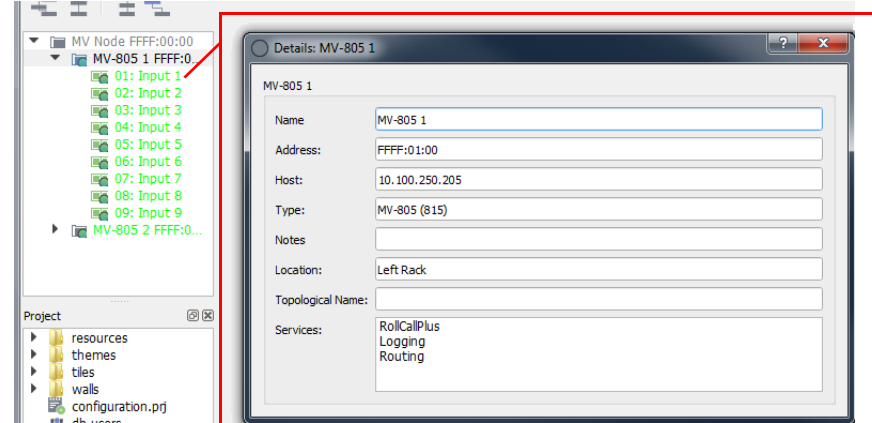

<span id="page-113-0"></span>Fig. 6-16: Network View - Right-Click > Unit Info (Multiviewer project shown)

# **Using the Project View**

The **Project View** displays the Orbit projects that have previously been opened by the Orbit application. Projects can be:

- Opened and loaded into Orbit with a right-click.
- Removed from the list with a right-click.

See [Figure](#page-114-0) 6-17.

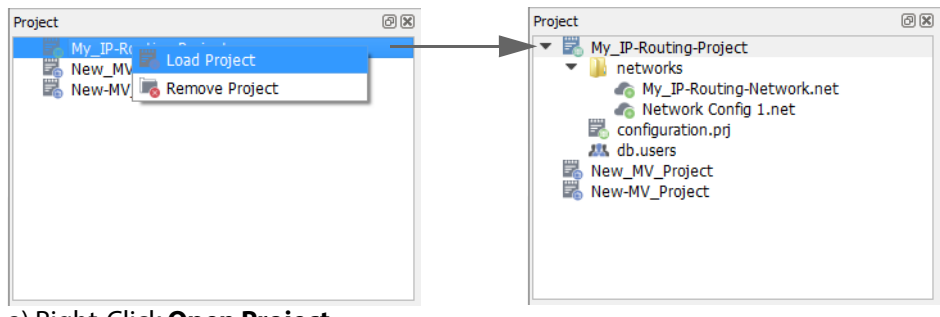

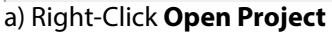

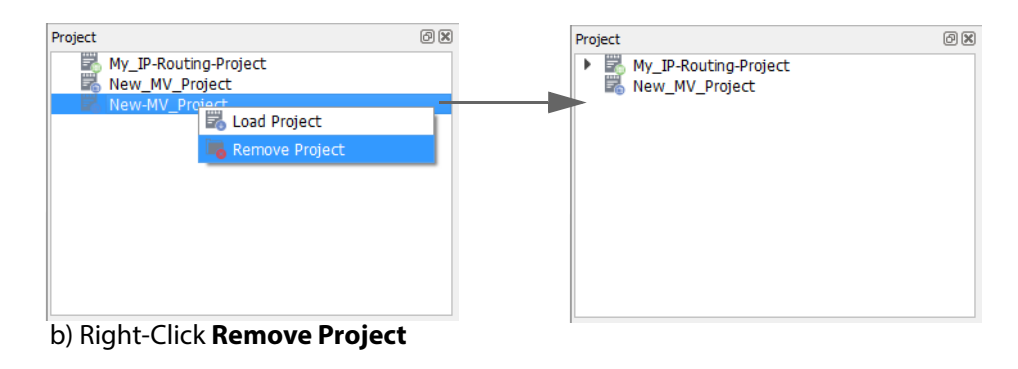

<span id="page-114-0"></span>Fig. 6-17: Project View Right-Click Menus: a) Open Project. b) Remove project.

### **Using the Project View in a Project**

See [Chapter 8 "Using Project View in a Project" on page 134](#page-141-0).

# **Orbit Projects**

All layout, setting and design information is stored in an Orbit project. Projects are accessible from the Orbit **Initial Screen**.

This project-based work-flow enables various projects to be pushed to a device. For example, multiple video wall designs can be stored on a PC and pushed to a multiviewer device for use in different end-applications.

Projects can be created from scratch, opened from PC storage or pulled from a device. A project may be viewed and edited in Orbit in 'design mode'. When editing is complete, the project can be saved to the local PC storage and pushed to a device that Orbit is connected to.

### **Project Names**

The **Project Name** is used as an identifier by Orbit. **Project Names** should be meaningful, concise and unique. Use unique project names for each device (for example, for each multiviewer).

Local copies of projects and projects on devices (for example, multiviewer devices) that have the same **Project Name** are treated as being versions of the same project.

If a default project has been pulled from a multiviewer, re-name the project before pushing it back to the multiviewer.

When a project is opened in Orbit, the project name may be edited, if required. This forms a new, separate Orbit project.

#### Note: **Project Names:**

Use unique project names for different multiviewers.

If a project has been opened from a multiviewer:

- If it is a default multiviewer project, then re-name the project before pushing it back to any multiviewer.
- If it is a normal multiviewer project, then re-name the project unless it is to be pushed back to the same multiviewer.

A project may be re-named at the **Project Home Screen**.

### **Orbit Opening a Project**

Orbit aims to keep a project up to date. If there are any differences between a project in Orbit and the same-named project on a connected device (for example, on a multiviewer), the user is required to resolve a difference by choosing between projects before proceeding to edit the project.

When opening a project, Orbit follows a sequence of actions:

- 1 Orbit attempts to connect to the specified unit (For example, to a multiviewer).
- 2 Orbit checks for a project with the same name.
- 3 Orbit checks for any differences between a local project and the unit's project.
- 4 Orbit warns the user if a local project and a project on a connected unit differ.
- 5 Orbit prompts the user to decide which copy of the project is to be edited.

# **Using Tabbed Screens**

Some Orbit screens are tabbed themselves, for example, the **Manage Users** screen. shown in [Figure](#page-116-0) 6-18.

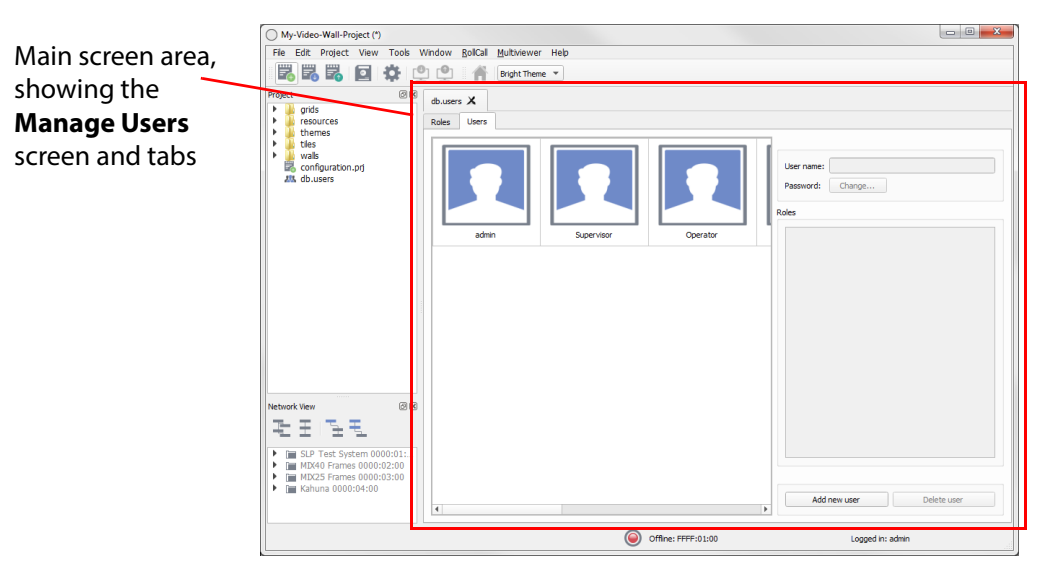

<span id="page-116-0"></span>Fig. 6-18: Main Screen Area and a tabbed screen (Manage Users screen shown)

When using Orbit to edit projects, it is common to have more than one project item open the main screen area. In this case, several screen tab appear, see [Figure](#page-116-1) 6-19. Click on each screen tab to see the corresponding screen.

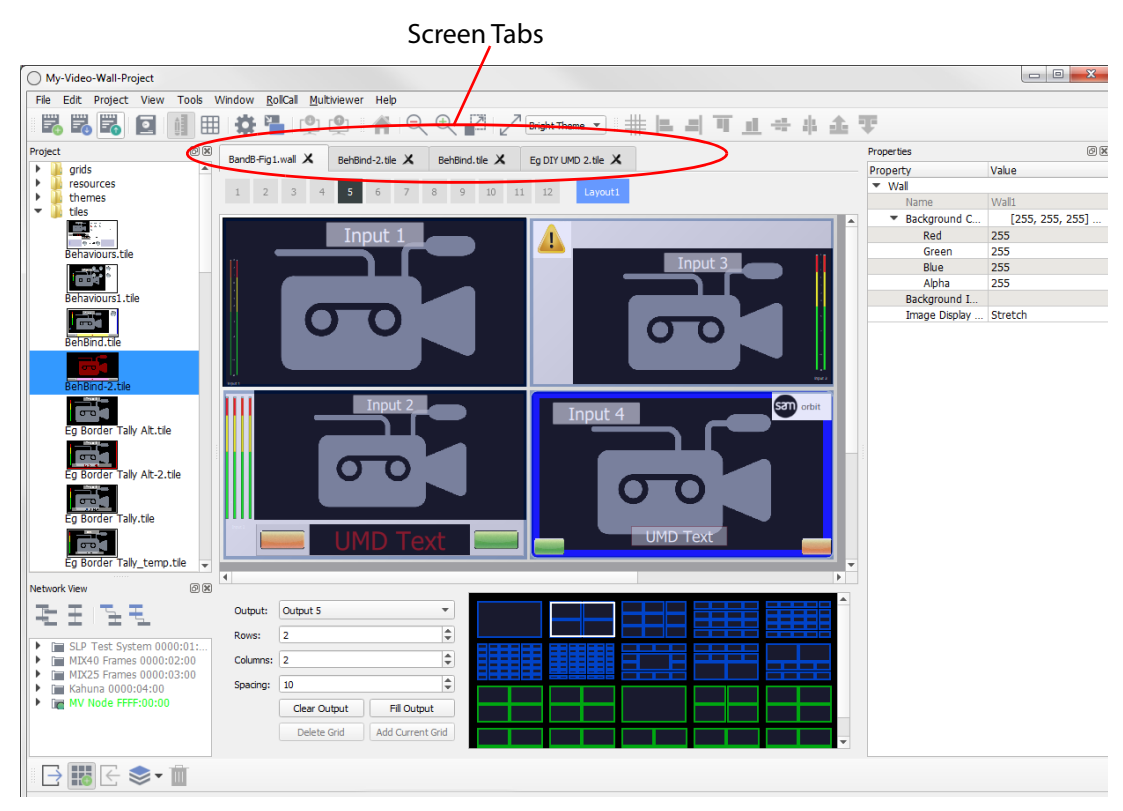

<span id="page-116-1"></span>Fig. 6-19: Main Screen Area and Screen Tabs (Multiviewer project shown)

If there is not enough screen space to show all the screen tabs, then fewer tabs are shown and navigating to other screen tabs is achieved with tab left- and right-arrows. See [Figure](#page-117-0) 6-20.

Left / Right tab navigation arrows

<span id="page-117-0"></span>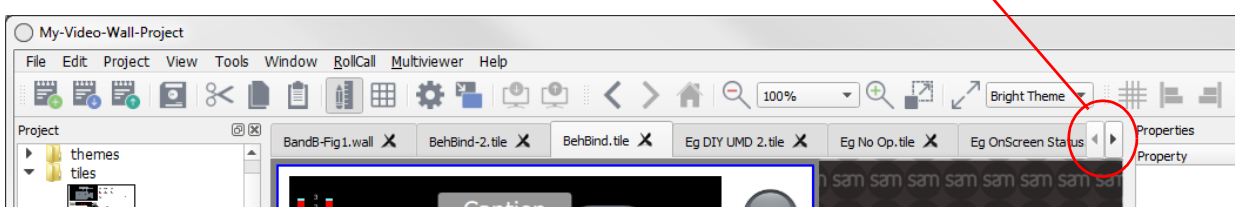

Fig. 6-20: Screen Tabs with Left / Right Tab Navigation Arrows

#### **Tab Labels**

Each screen tab has a label. (For the **Manage Users** tab, the label is "db.users", see [Figure](#page-117-1) 6-21.) If a change has been made in a screen, an asterisk (\*) is appended to its screen tab label as a reminder that there are unsaved changes, see [Fig. 6-21:.](#page-117-1)

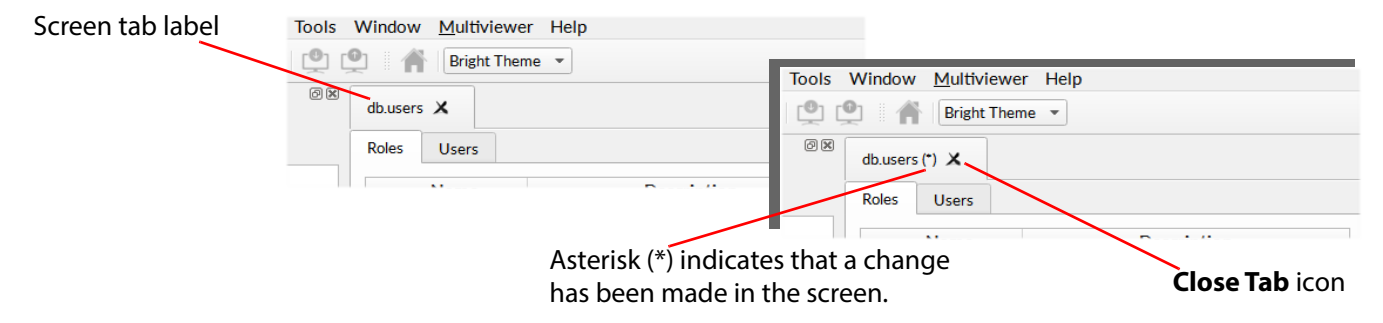

Fig. 6-21: Screen Tab Label, (\*) and Close Tab Icon

#### <span id="page-117-1"></span>**Save Changes (in a Screen)**

To save changes in a single screen:

• Click the **Save** icon in the main screen tool bar.

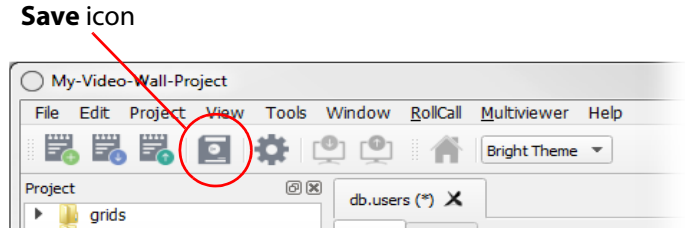

Fig. 6-22: Click the **Save** Icon to Save Changes made in a Screen

Note: Clicking the **Save** icon only saves changes in the screen being shown. To save all changes in all screens, click the **Save Project** icon in the main menu. **Save All Changes**

To save all changes in all screens:

• Click the **Save Project** icon in the main screen tool bar.

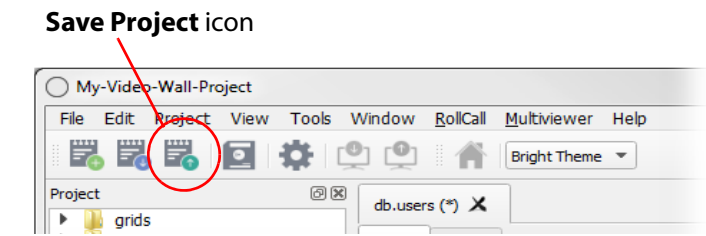

Fig. 6-23: Click the **Save Project** Icon to Save All Changes

### **Closing a Tab**

Click the **Close Tab** icon on the tab (see [Figure](#page-117-1) 6-21), to close the screen.

If there are any unsaved changes in the tab, a prompt appears, asking to save any changes.

For each screen, there is a corresponding file created in the Orbit project; this file is shown in the **Project View**. This file contains all the information entered at the screen.

# **7 Opening Projects**

#### <span id="page-120-0"></span>Summary **[Opening Projects](#page-120-0)**

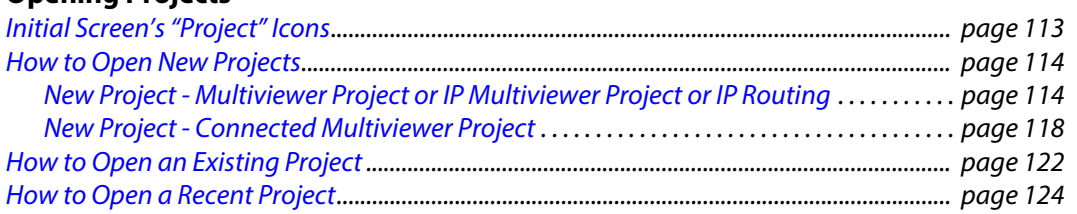

# <span id="page-120-1"></span>**Initial Screen's "Project" Icons**

Orbit's project-based work-flow stores information in Orbit projects. The "Project" icons of the **Initial Screen** ([Figure](#page-120-2) 7-1) allow the user to access an Orbit project.

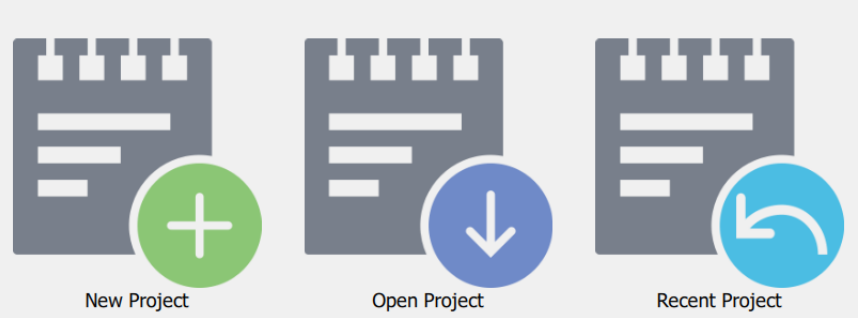

Fig. 7-1: Orbit Initial Screen "Project" Icons

<span id="page-120-2"></span>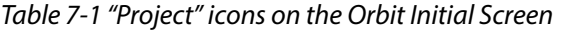

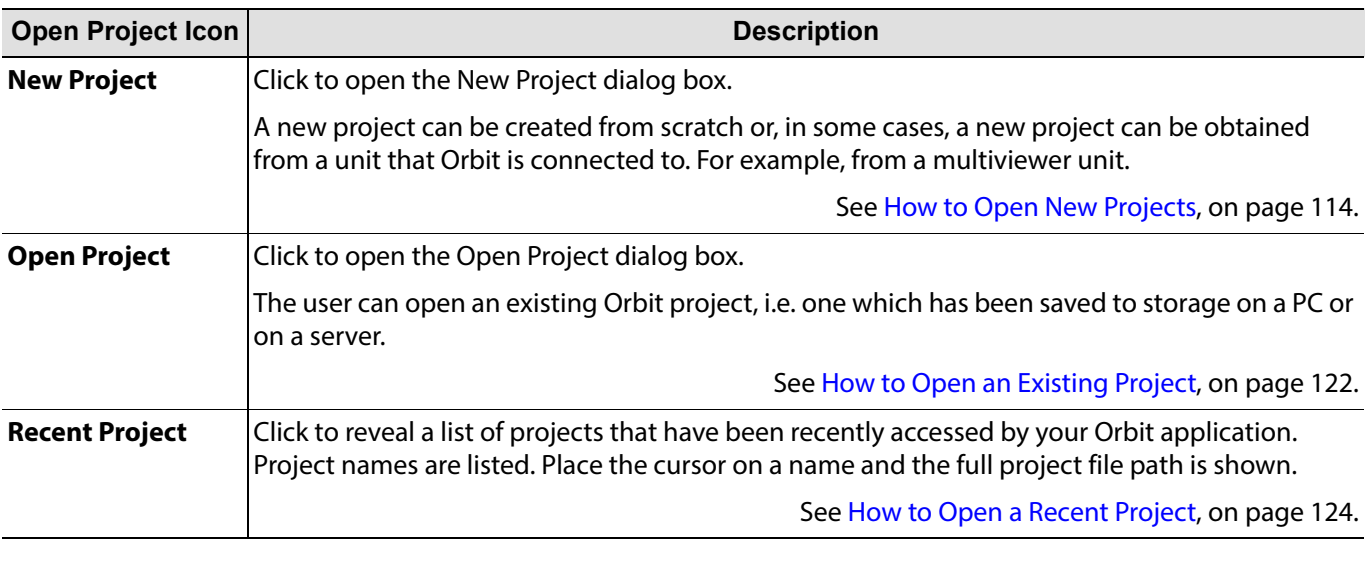

Note: The **Recent Project** icon is only displayed if one or more projects have already been created.

# <span id="page-121-0"></span>**How to Open New Projects**

Click on the **New Project** icon in the **Orbit Initial Screen** and a **New Project** dialog is displayed.

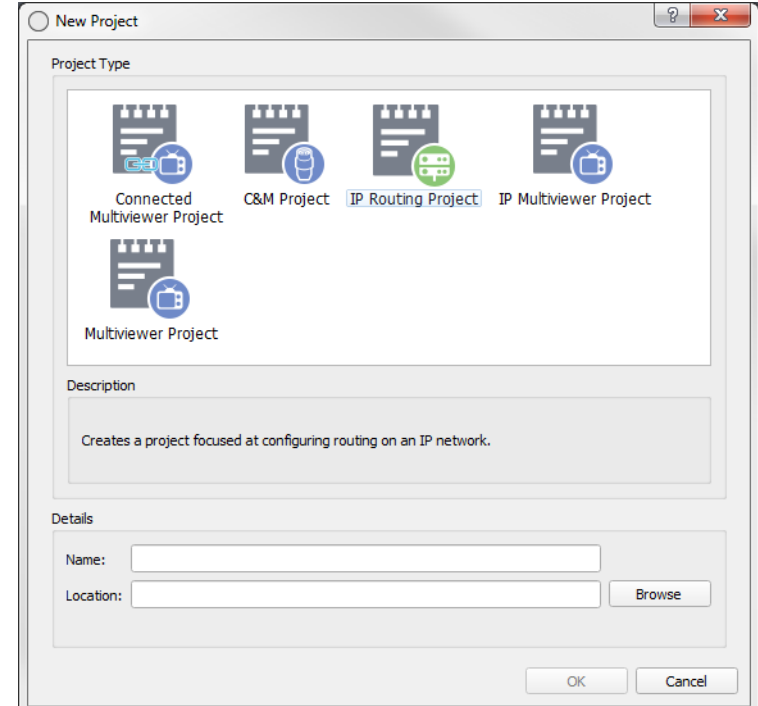

Fig. 7-2: New Project dialog

The types of new multiviewer project that may be created are:

- **Multiviewer Project** Creates a new Orbit project for a Grass Valley MV-8 series multiviewer on the local PC for editing in Orbit.
- **IP Multiviewer Project** Creates a new Orbit project for an MV-805 IP Multiviewer on the local PC for editing in Orbit.
- **Connected Multiviewer Project**  This option connects to a multiviewer and pulls the project from the unit onto the local PC for editing in the Orbit application.
- **IP Routing Project**  Creates a new Orbit project for a IP Routing.
- **C&M Project** Creates a project for general control and monitoring.

#### Note: **Multiviewer Project and IP Multiviewer Project:**

Multiviewer projects for IP multiviewers (e.g. an MV-805) and for "non-IP" multiviewers (e.g. an MV-820) are similar. They have a few differences (for example, maximum number of inputs). The instructions for opening projects etc are almost identical and the following sections apply to *both* types of project.

### <span id="page-121-1"></span>**New Project - Multiviewer Project or IP Multiviewer Project or IP Routing**

- 1 Click on the **New Project** icon from the Initial Screen or select **File > New Project** from the menu bar.
- 2 To create a new project:

Click on the **Multiviewer Project** icon for a MV-8 series multiviewer (non-IP). or Click on the **IP Multiviewer Project** icon for an MV-805 IP Multiviewer. or Click on the **IP Routing Project** icon for an IP Routing application.

Then the text boxes below the icon are now no longer grayed-out.

3 Enter a name for the project in the **Name** text box, see [Figure](#page-122-0) 7-3.

#### Note: The project name entered in the **Name** text box is used to identify the project and should be a concise, descriptive and unique name.

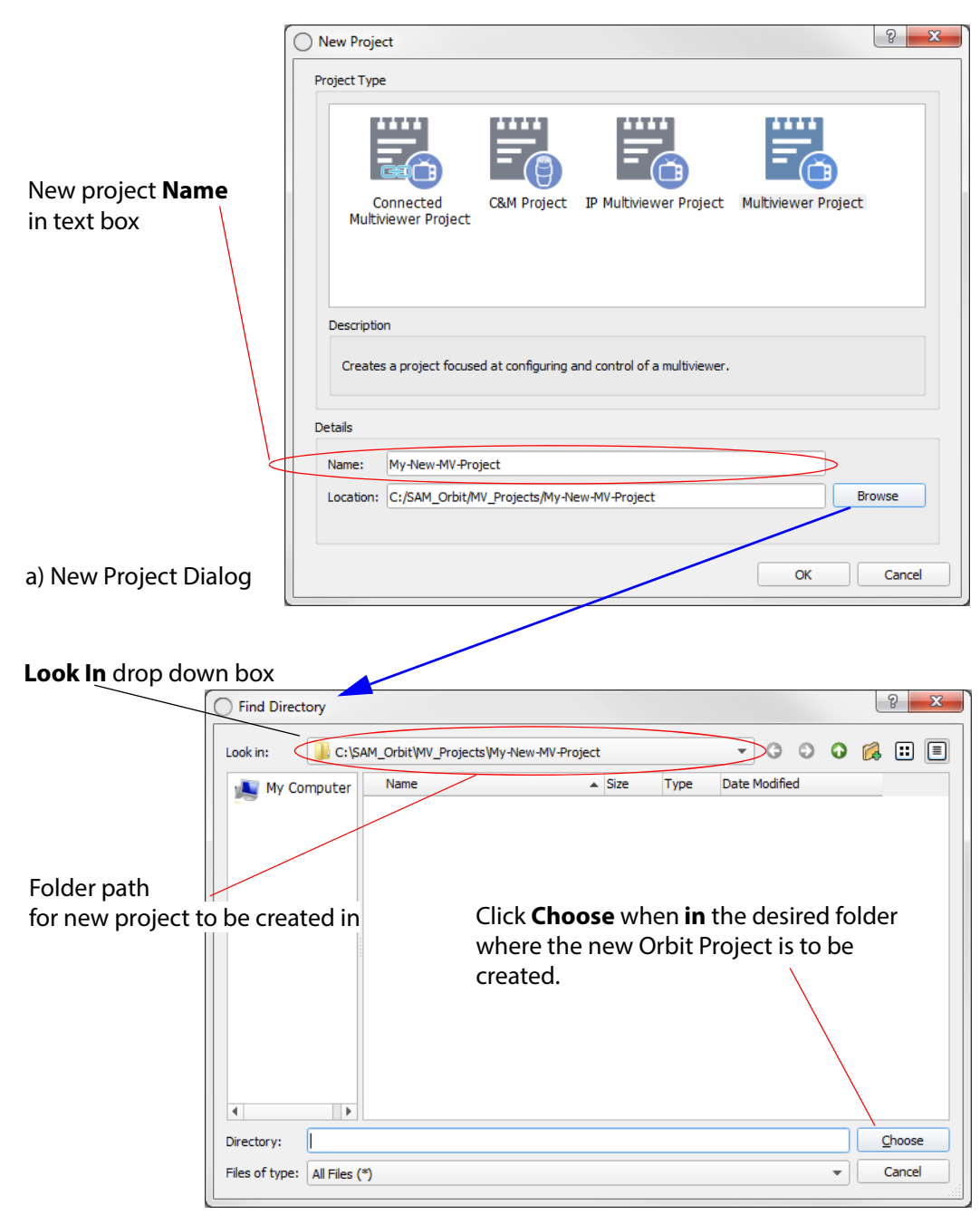

<span id="page-122-0"></span>b) Find Directory Window

Fig. 7-3: Creating a Project: a) New Project Dialog. b) Find Directory window.

The new project will be stored in a folder.

To define where the project is to be stored on the Orbit PC, do the following:

4 Click **Browse**.

The **Find Directory** window appears.

Browse down into the folder where the new project is to be stored. See [Figure](#page-122-0) 7-3b.

5 When you are in the desired folder, click **Choose**.

Note: When clicking **Choose**, the path to the folder (directory) name should be shown in the **Look In** drop-down box at the top of the **Find Directory** window. See [Figure](#page-122-0) 7-3.

#### 6 After clicking **Choose**,

the **New Project** window is shown with the text boxes filled out. See [Figure](#page-123-0) 7-4:

- Project name is shown in the **Name** text box.
- Path to the folder path is shown in the **Location** text box.

#### Multiviewer project

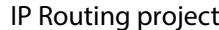

<span id="page-123-0"></span>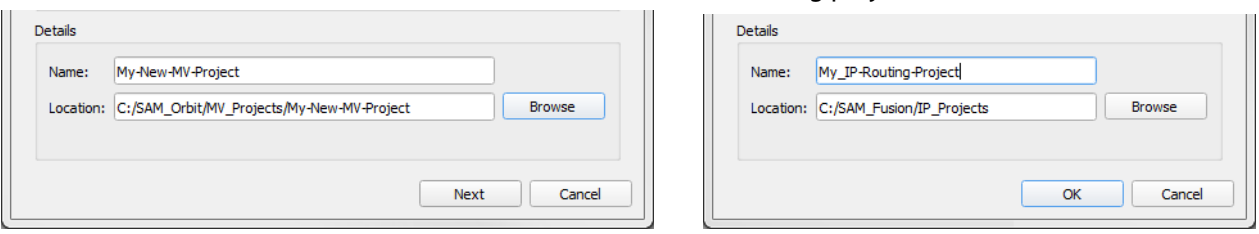

Fig. 7-4: Project Creating - After clicking "Choose"

For an IP Routing project:

7 Click **OK**.

A new project is created.

For a Multiviewer project:

- 8 Click **Next**.
	- An **Output Size** dialog is shown, see [Figure](#page-123-1) 7-5.

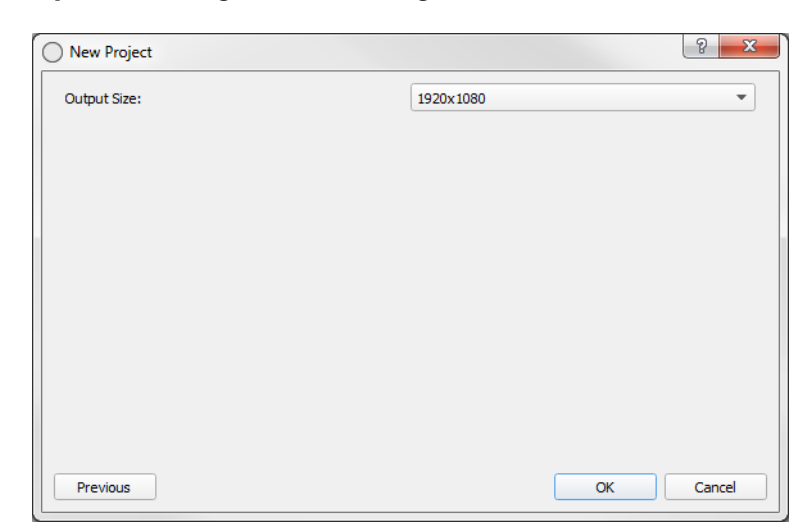

Fig. 7-5: Output Size Dialog

<span id="page-123-1"></span>9 Select the multiviewer output screen size at the drop-down box. **Output Size** options are: 1920x1080 and 1280x720.

10 Click **OK** to create the new project.

A new, blank Orbit project is then created.

#### Note: **Output Size** setting:

A display resolution of 1080p or 720p is supported by the multiviewer's display outputs. This setting is project-wide and applies to all 12 display outputs.

#### **The New Orbit project**

The new Orbit project is stored at the location shown in **Location,** in a sub-folder with the project name. [Figure](#page-124-0) 7-6 shows the PC folder structure that results in this example case.

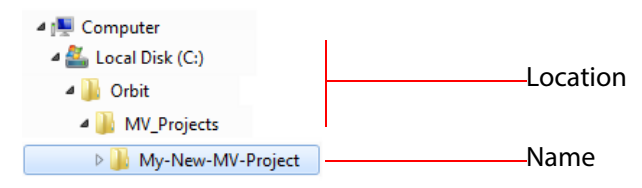

<span id="page-124-0"></span>Fig. 7-6: Example Folder structure on PC

A new Orbit project is now open in the Orbit application. By default, you will be automatically logged into the new Orbit project at 'admin' user level.

#### **Default username** - admin

#### **Default password** - admin

After logging in, the Orbit **Project Home** screen is displayed and shows four large icons. See [Chapter 8 "Project Home Screen" on page](#page-132-0) 125 for details.

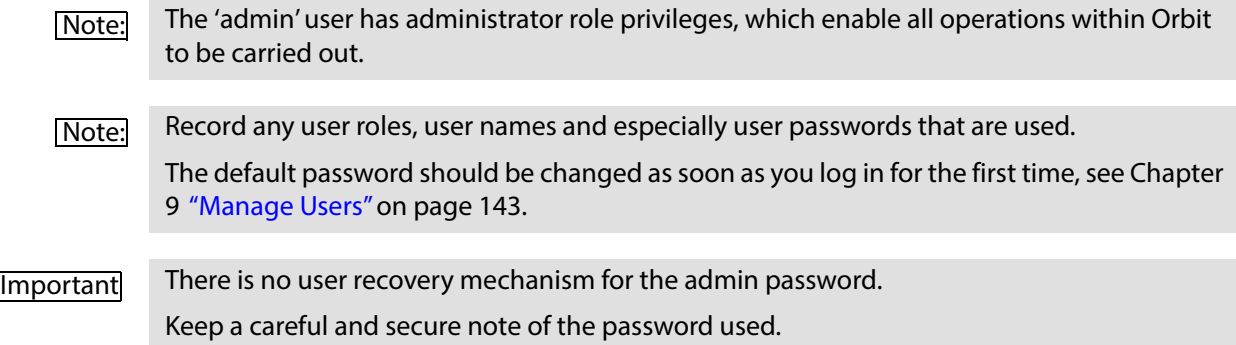

### <span id="page-125-0"></span>**New Project - Connected Multiviewer Project**

If a multiviewer contains an existing Orbit project, the project can be pulled from the unit by the Orbit application. This enables the user to store the project in a selected folder on their PC and edit the project:

- 1 Click on the **New Project** icon on the Initial Screen or select **File > New Project** on the menu bar.
- 2 Select the **Connected Multiviewer Project** icon to create a new project.

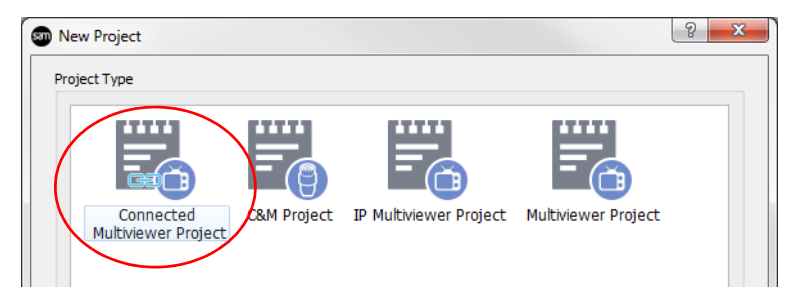

Fig. 7-7: Click on "Connected Multiviewer Project" icon

- 3 Click **Browse** in the "New Project" dialog. And browse to an empty folder on your PC, where the Orbit project can be placed after it has been pulled from a multiviewer unit.
- 4 When you have browsed into the empty folder, click **Choose**. See [Figure](#page-125-1) 7-8.

Note: When choosing a folder for a Connected Multiviewer Project to be pulled into, the folder must be empty.

| Look in:                           | C:\Orbit\MV_Projects\My-New-Connected |                  |             | $\overline{\mathbf{v}}$ | G |  | $\circ$ $\circ$ $\circ$ | O O    |
|------------------------------------|---------------------------------------|------------------|-------------|-------------------------|---|--|-------------------------|--------|
| My Computer                        | Name                                  | $\triangle$ Size | <b>Type</b> | Date Modified           |   |  |                         |        |
|                                    |                                       |                  |             |                         |   |  |                         |        |
| k                                  | Chosen folder must be empty.          |                  |             |                         |   |  |                         |        |
| $\blacktriangleleft$<br>Directory: |                                       |                  |             |                         |   |  |                         | Choose |

<span id="page-125-1"></span>Fig. 7-8: Choose an Empty Folder for a Connected Orbit Project

5 After choosing the folder location, click **Next**.

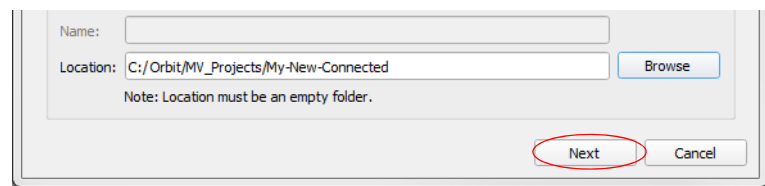

Fig. 7-9: Folder Chosen for Connected Orbit project

Now select the multiviewer unit to connect to:

6 Select your multiviewer unit from the ones listed:

Click on the item in the "Name" column. See [Figure](#page-127-0) 7-10a and [Figure](#page-127-0) 7-10b.

[Note: For multiviewer units with multiviewer unit software v2.13.32, or later, advertise their presence on domain 0, for discovery:

• Use [Figure](#page-127-0) 7-10a.

For other units:

• Click **Specify Host** button and use [Figure](#page-127-0) 7-10b; specify a domain or unit a host IP address.

Check that the RollCall+ domain number (**Domain**) is correct for your selected multiviewer unit.

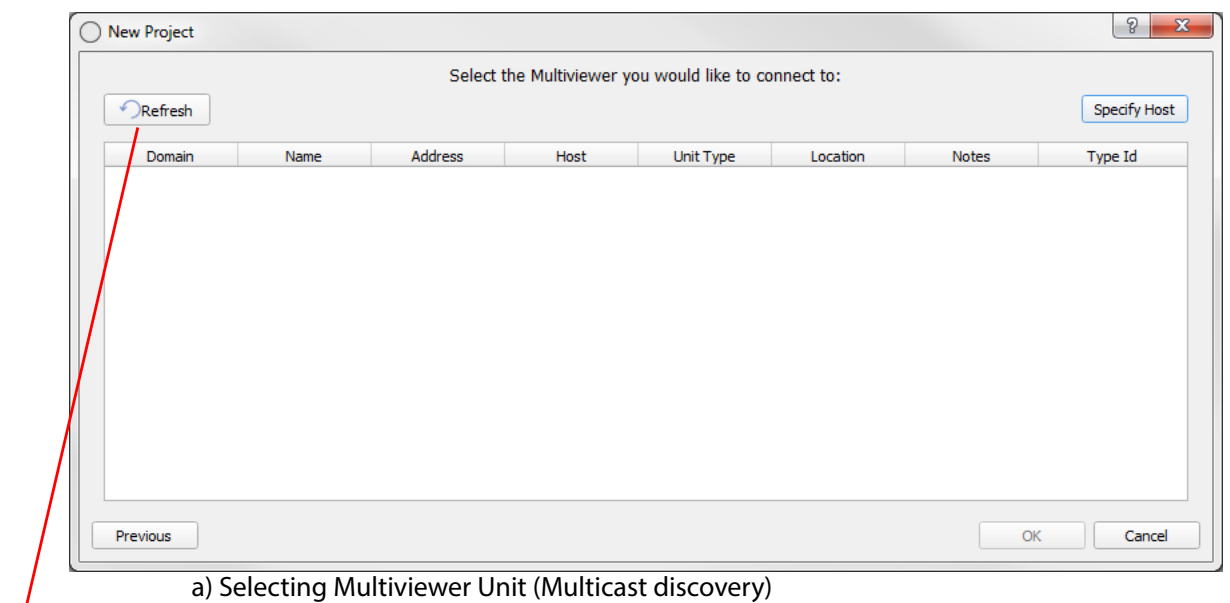

### Click **Refresh** to refresh the display of units. Click **Specify Host**

to specify a domain or a unit IP address.

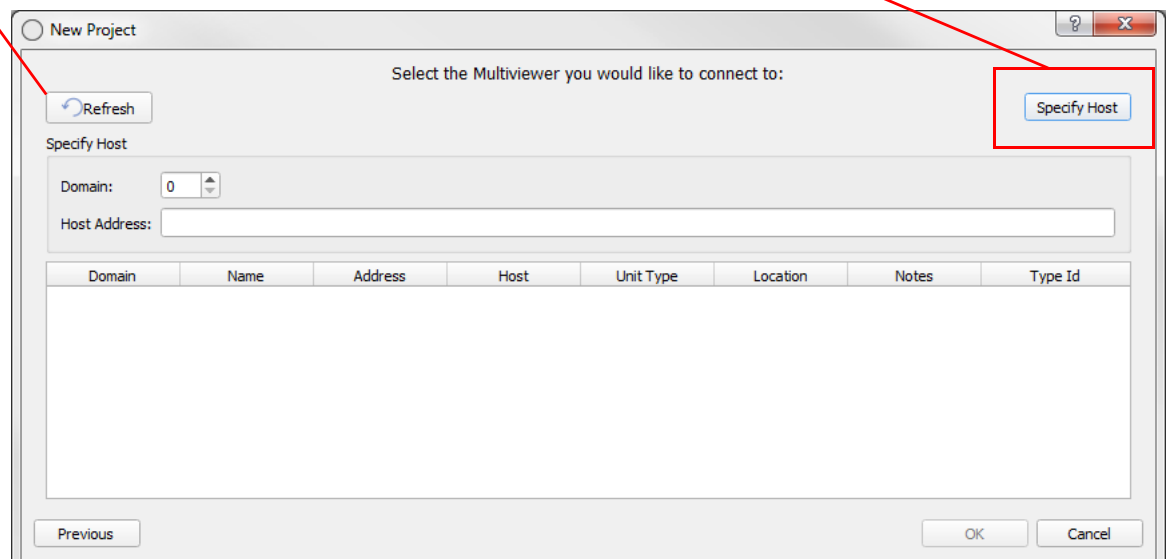

b) Selecting Multiviewer Unit (Specify Host - Specify a domain or a unit's host IP address)

<span id="page-127-0"></span>Fig. 7-10: Selecting Multiviewer unit

#### 7 Click **OK**.

The Orbit project is pulled from the multiviewer and placed in the selected folder. See [Figure](#page-127-1) 7- [11.](#page-127-1)

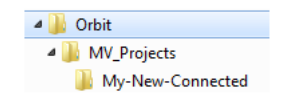

Fig. 7-11: Folder structure for a Connected Project pulled onto a PC

<span id="page-127-1"></span>The project is loaded into Orbit.

#### 8 A **Login Dialog** appears.

Log into the connected Orbit project.

A user name and a password are required because users and passwords will have been set up for the connected project at project creation.

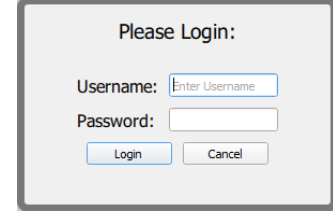

Fig. 7-12: Login Dialog

- 9 To log in:
	- Enter your user name in the **Username** text box.
	- Enter your password in the **Password** text box.
	- Click **Login** to log in, or click **Cancel** to cancel the log in.

When you have logged in, an Orbit project is open in Orbit. The project is deemed "new" by Orbit if that particular Orbit application has not opened the project before.

The Orbit Project Home screen is displayed with four large icons. See [Chapter 8 "Project Home Screen" on page](#page-132-0) 125 for details.

#### Note: **Project Names:**

Use unique project names for different multiviewers.

If a project has been opened from a multiviewer:

- If it is a default multiviewer project,
- then re-name the project before pushing it back to any multiviewer.
- If it is a normal multiviewer project, then re-name the project unless it is to be pushed back to the same multiviewer.

A project may be re-named at the **Project Home Screen**.

- [Note: Generally, when opening a new connected project, you must be a user of that connected project to be able to log in.
- Note: Default projects that ship with MV-8 series multiviewer products have default user name and password of 'admin'.

# <span id="page-129-0"></span>**How to Open an Existing Project**

Note: The **Recent Projects** icon is only displayed on the Orbit Initial Screen if one or more projects have already been created or opened by the Orbit.

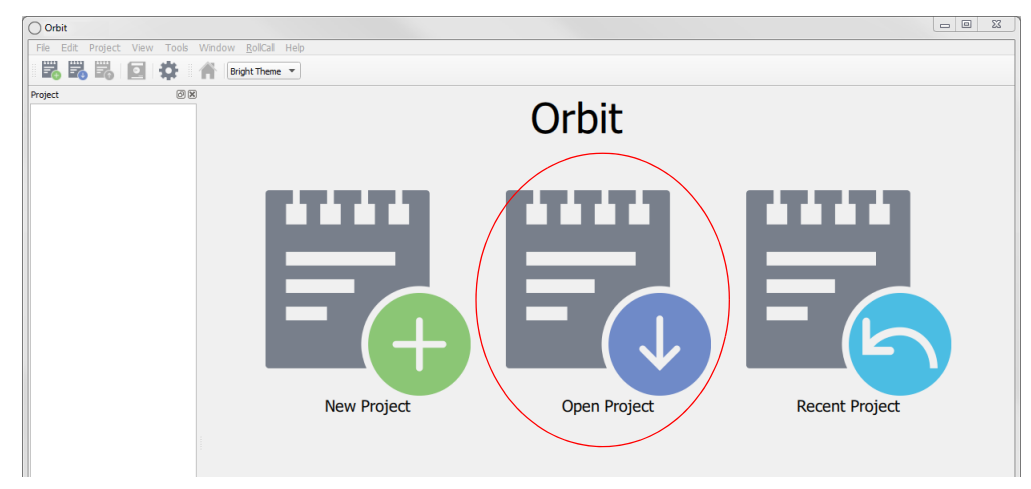

Fig. 7-13: Orbit Initial Screen - Open Project Icon

From the Orbit Initial Screen:

- 1 Click on the **Open Project** icon or select **File > Open Project** on the menu bar.
- 2 Browse into the folder containing the Orbit project to be opened.
- 3 Select the (existing) project file (with extension "prj"), see [Figure](#page-129-1) 7-14, and click on the **Open** button.

| My Computer | Name              | $\triangle$ Size | <b>Type</b> | Date Modified                    |  |
|-------------|-------------------|------------------|-------------|----------------------------------|--|
|             | grids             |                  | Filder      | 09/05/2017 13:09                 |  |
|             | resources         |                  | Fil…der     | 09/05/2017 13:09                 |  |
|             | themes            |                  | Fil…der     | 09/05/2017 13:09                 |  |
|             | tiles             |                  | Filder      | 09/05/2017 13:09                 |  |
|             | walk.             |                  | Filder      | 09/05/2017 13:09                 |  |
|             | configuration.prj |                  |             | 1.8 MB prj File 16/03/2017 16:16 |  |
|             |                   |                  |             |                                  |  |
|             |                   |                  |             |                                  |  |
|             |                   |                  |             |                                  |  |
|             |                   |                  |             |                                  |  |
|             |                   |                  |             |                                  |  |
|             |                   |                  |             |                                  |  |

<span id="page-129-1"></span>Fig. 7-14: Open Project - Select the project .prj File

4 A Login dialog box is presented.

Enter the user name and password when requested and click **Login**.

(Project user names etc should have been set up at project creation. Default user name = admin;

Default password =  $admin)$ 

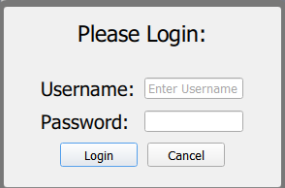

Fig. 7-15: Open Project - Login Dialog

When you have logged in, a new Orbit project is open in Orbit and the Orbit Project Home screen is displayed with four large icons. See [Chapter 8 "Project Home Screen" on page](#page-132-0) 125 for details.

# <span id="page-131-0"></span>**How to Open a Recent Project**

Note: The **Recent Projects** icon is only displayed if one or more projects have already been opened by the Orbit that is being run.

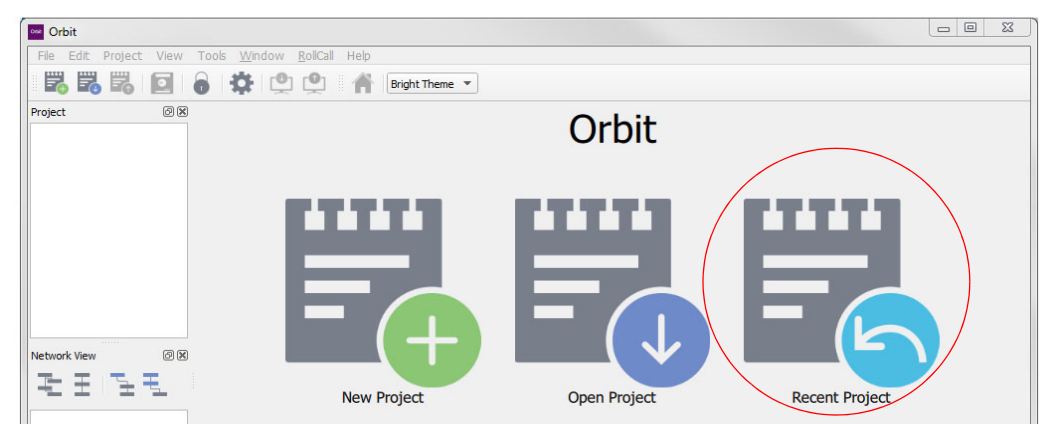

Fig. 7-16: Orbit Home Screen - Recent Project Icon

From the Orbit Home Screen:

- 1 Click the **Recent Project** icon or select **File > Recent Projects** on the menu bar.
- 2 Browse the 'recent projects' drop-down list. Hover your cursor over a name in the list to reveal the path to that project.

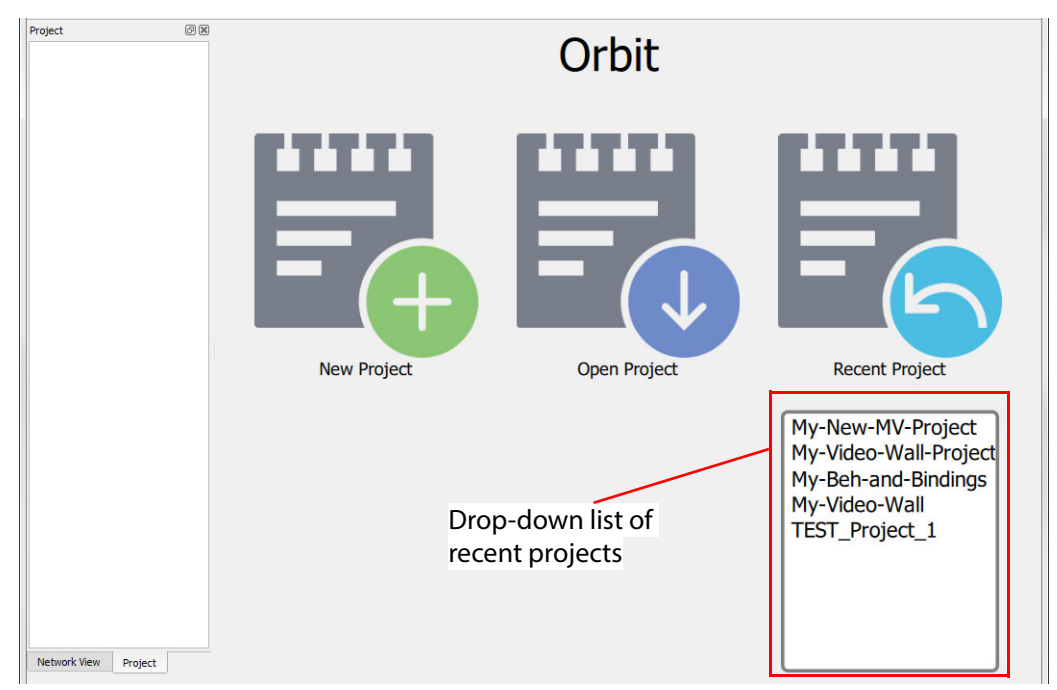

Fig. 7-17: Orbit Recent Projects List

- 3 In the drop-down list, click on the project name to be opened.
- 4 Enter the project's user name and password at the Login dialog box and click **Login**.

(Project user names etc should have been set up at project creation.

Default user name = admin; Default password = admin)

When you have logged in, an Orbit project is open in Orbit. The Orbit Project Home screen is displayed with four large icons. See [Chapter 8 "Project Home Screen" on page](#page-132-0) 125 for details.

# <span id="page-132-0"></span>**8 Project Home Screen**

#### <span id="page-132-1"></span>Summary **[Project Home Screen](#page-132-1)** [Orbit Project Home Screen](#page-133-0).............................................................................................................. page 126 [Status Bar \(Multiviewer Project\)](#page-137-0) . . . . . . . . . . . . . . . . . . . . . . . . . . . . . . . . . . . . . . . . . . . . . . . . . . . page 130 [Status Bar \(IP Routing Project\)](#page-139-0). . . . . . . . . . . . . . . . . . . . . . . . . . . . . . . . . . . . . . . . . . . . . . . . . . . . . page 132 [Changing Logged in User](#page-140-0) . . . . . . . . . . . . . . . . . . . . . . . . . . . . . . . . . . . . . . . . . . . . . . . . . . . . . . . . . page 133 [Using Project View in a Project](#page-141-1)....................................................................................................... page 134 [Right-Clicking with a Project Open](#page-143-0) . . . . . . . . . . . . . . . . . . . . . . . . . . . . . . . . . . . . . . . . . . . . . . . . page 136 [Using the Project View Pane](#page-145-0). . . . . . . . . . . . . . . . . . . . . . . . . . . . . . . . . . . . . . . . . . . . . . . . . . . . . . . page 138 [How to Push an Orbit Project to a Unit](#page-147-0) ........................................................................................ page 140 [Pushing a Project](#page-147-1) . . . . . . . . . . . . . . . . . . . . . . . . . . . . . . . . . . . . . . . . . . . . . . . . . . . . . . . . . . . . . . . . . page 140 [How to Pull an Orbit Project from a Device \(Unit\)](#page-148-0)..................................................................... page 141 [Pull a Project](#page-148-1). . . . . . . . . . . . . . . . . . . . . . . . . . . . . . . . . . . . . . . . . . . . . . . . . . . . . . . . . . . . . . . . . . . . . . page 141 [Managing an Orbit Project](#page-149-0) ............................................................................................................. page 142

This chapter describes the Orbit application **Project Home Screen**. This is displayed upon accessing an Orbit project from the Orbit initial screen, see Chapter 7 "Initial Screen" on page 102. The **Project Home Screen** appearance varies, depending on the type of Orbit project that is open.

# <span id="page-133-0"></span>**Orbit Project Home Screen**

The Orbit **Project Home Screen** is displayed when a new project has been started or when an existing project is opened. The **Project Home Screen** is the hub that gives access to all areas of the Orbit project design. See [Figure](#page-133-1) 8-1 and [Figure](#page-134-0) 8-2.

The **Project Home Screen** shows the **Project Name** and some menu bar, tool bar and window pane items (similar to the Orbit Initial Screen, see [Chapter 6 "Orbit Initial Screen" on page](#page-102-0) 95 and see [Chapter 4 "Orbit Main Menu Bar" on page](#page-32-0) 25.)

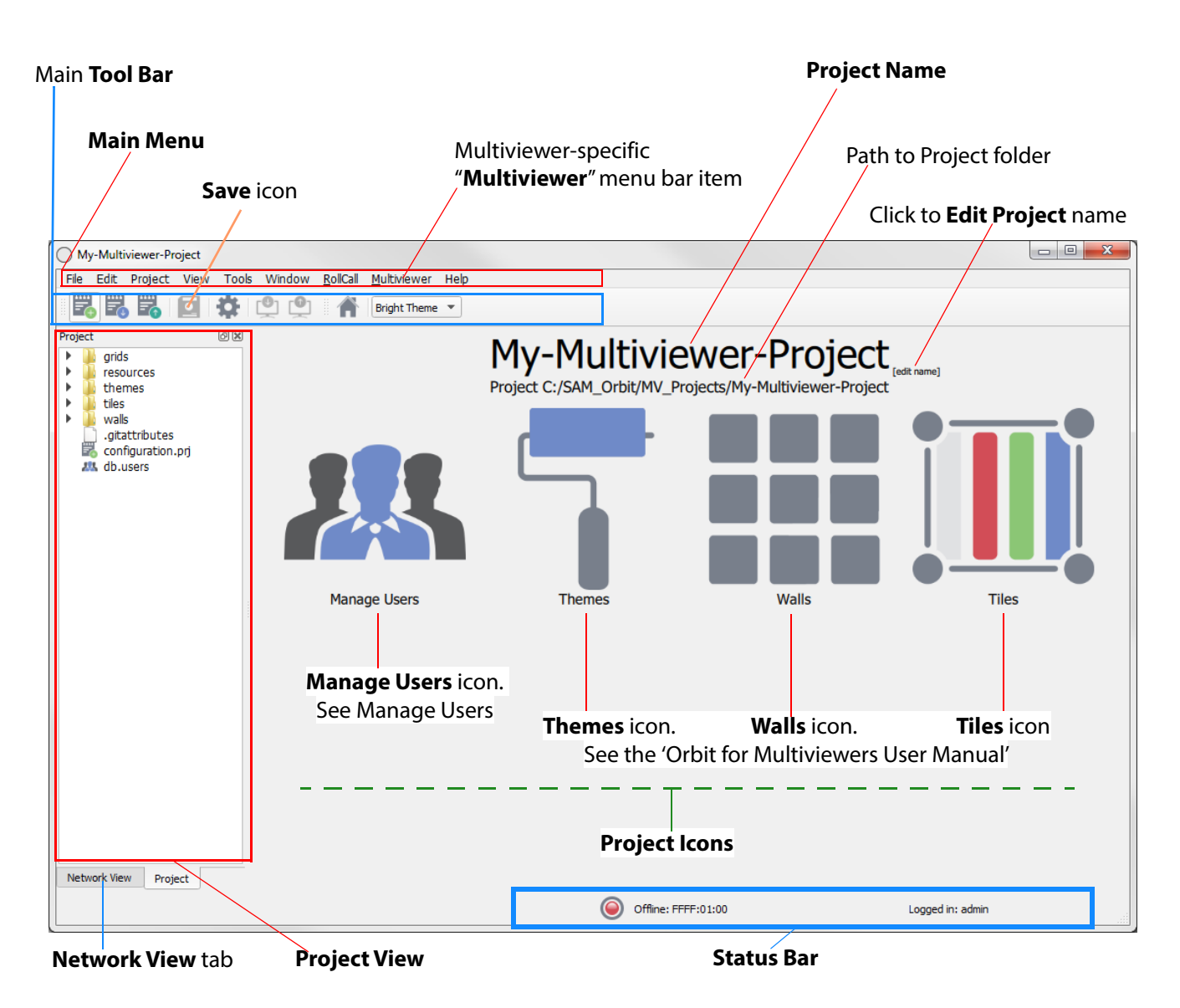

<span id="page-133-1"></span>Fig. 8-1: Project Screen Features - Multiviewer Project

| My_IP-Routing-Project                                                     |                           | $\Box$ $\Box$<br>$\Sigma$                                                                                                    |
|---------------------------------------------------------------------------|---------------------------|----------------------------------------------------------------------------------------------------|
| Edit Project View Tools Window RollCall<br>File                           | Help                      |                                                                                                    |
| o<br>ושו<br>$\mathbb{C}^{\omega}$<br>E.<br>$\equiv$                       | Bright Theme $\sqrt{\ }$  |                                                                                                    |
| Project<br>回风<br>networks<br>屶<br>configuration.prj<br><b>2%</b> db.users |                           | My_IP-Routing-Project <sub>[celt name]</sub><br>Project C:/SAM_Fusion/IP_Projects/My_IP-Routing-Project<br>$\begin{array}{c} \bullet\bullet\bullet\end{array}$ |
|                                                                           | <b>Manage Users</b>       | <b>Networks</b>                                                                                                    |
| O(X)<br>Network View<br><b>Project View</b>                               |                           |                                                                                                    |
|                                                                           | <b>Manage Users icon.</b> | Network icon.                                                                                                    |
|                                                                           | See Manage Users          | See the Orbit for IP                                                                                                    |
|                                                                           |                           | <b>Routing User Manual</b>                                                                                                    |
| <b>Network View</b>                                                       |                           |                                                                                                    |
|                                                                           | <b>Project Icons</b>      | Logged in: admin                                                                                                    |

<span id="page-134-0"></span>Fig. 8-2: Project Screen Features - IP Routing Project

The **Project Name** is treated as an identifier by Orbit. Projects with the same name are considered to be the same. Any differences between a project in Orbit and the same project on a Multiviewer device must be resolved.

The project icons allow the user to access different aspects of the project:

- Multiviewer project: **Manage Users**, **Themes**, **Walls**, and **Tiles**.
- IP Routing: **Manage Users**, **Networks**.

Some main menu / tool bar items will be active and are no longer grayed-out. These may be specific to Orbit projects and/or specific to a product application (for example, multiviewerspecific).

[Table](#page-134-1) 8-1 describes some Project screen items.

<span id="page-134-1"></span>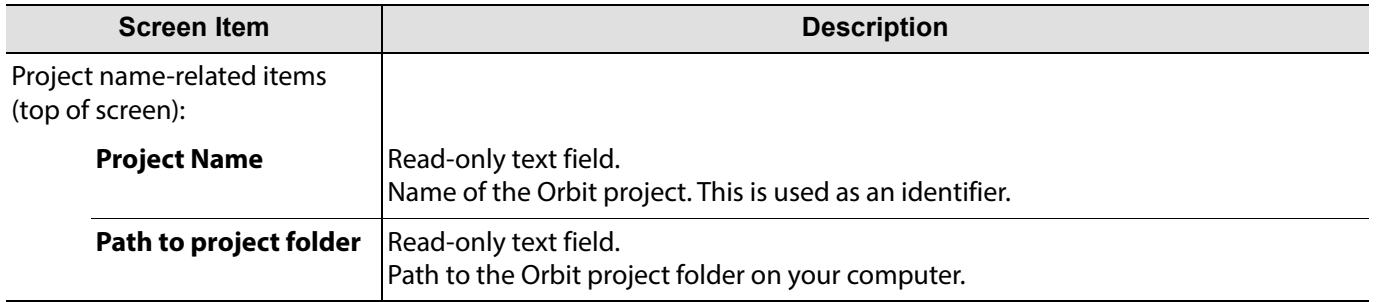

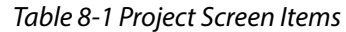

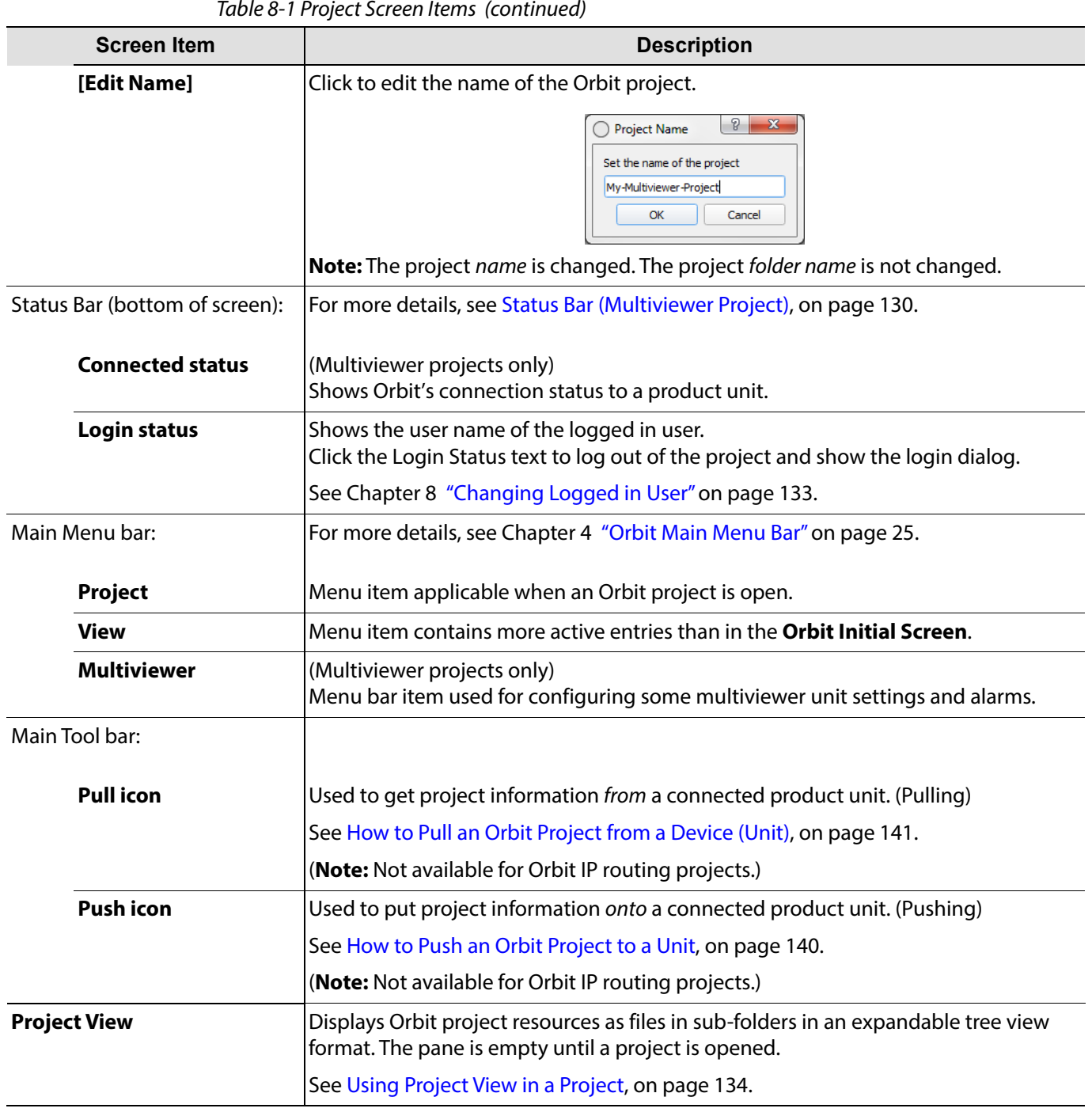

#### Table 8-1 Project Screen Items (continued)

# Project Icons:

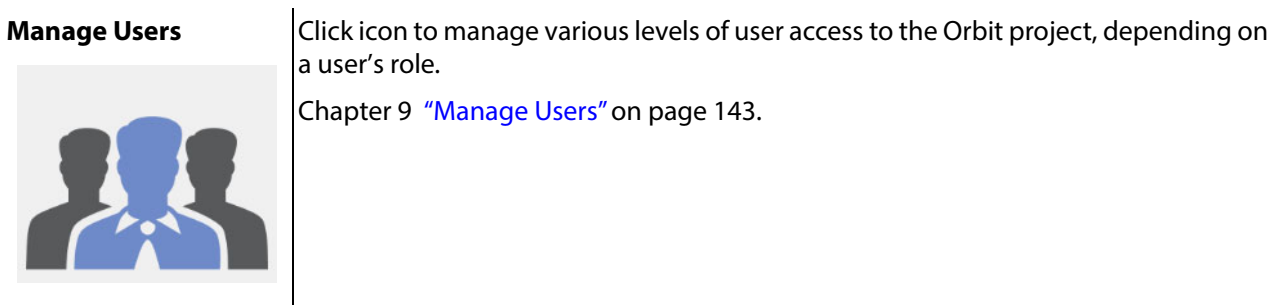

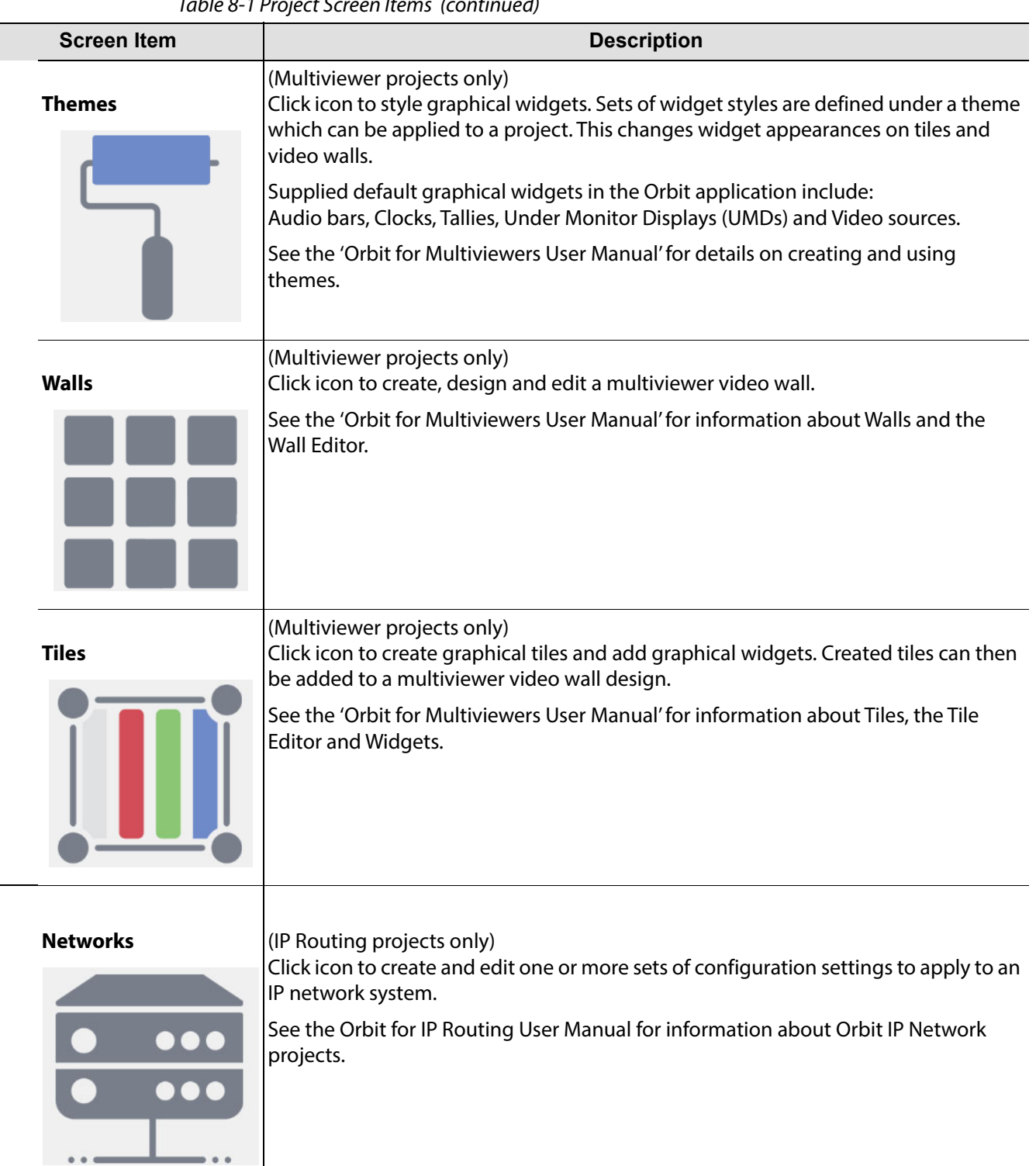

Γ

# <span id="page-137-0"></span>**Status Bar (Multiviewer Project)**

Information is shown in the **Status Bar** at the bottom of an Orbit screen when an Orbit project is open. There are up to three status fields shown, see [Figure](#page-137-1) 8-3.

<span id="page-137-1"></span>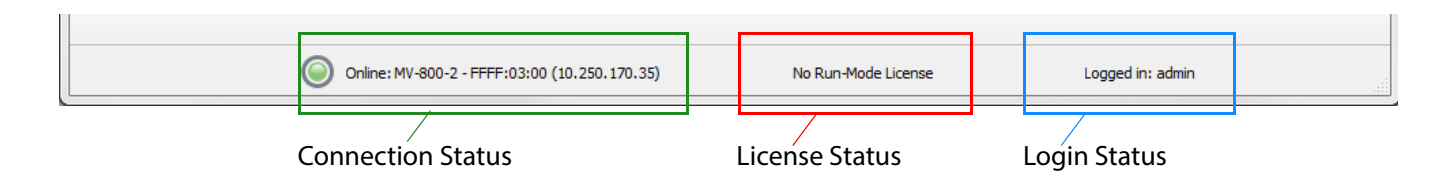

Fig. 8-3: Orbit Status Bar Status Fields (Multiviewer project shown)

| <b>Connection</b><br><b>Status Fields</b> | <b>Description</b>                                                                                                    |
|-------------------------------------------|----------------------------------------------------------------------------------------------------|
| LED:                                      |                                                                                                    |
| Green                                     | Orbit connection to device is OK.                                                                                                    |
| Amber                                     | Device present, but connection is not fully working.                                                                                                    |
| Red                                       | Device is off-line.                                                                                                    |
|                                           | <b>Note:</b> In an "off-line" situation, it may still be possible to open and<br>view a RollCall template from the device.                                                                                                    |
| Online/Offline:                           |                                                                                                    |
| Online                                    | Orbit has connection to the following services of the connected<br>device:<br>$\cdot$ RollCall+<br>• Logging<br>• Routing                                                                                                    |
| <b>Offline</b>                            | No Orbit connection to any services of the connected device.<br>Possible reasons:<br>• If a multiviewer shows as "Off-line",<br>check that the unit's <b>RollCall Address</b> and <b>Domain</b> in<br><b>Multiviewer &gt; Properties</b> match the settings in the unit's<br>RollCall template. |
| <unit name=""></unit>                     | The connected device's name is displayed.                                                                                                    |
| <b>FFFF:01:00</b>                         | Connected device's RollCall address.                                                                                                    |
| ( <ip address="">)</ip>                   | Connected device's IP address.                                                                                                    |

Table 8-2 Connection Status Fields (Multiviewer project)

| <b>Connection</b><br><b>Status Fields</b> | <b>Description</b>                                                                                                    |
|-------------------------------------------|----------------------------------------------------------------------------------------------------|
| Supplementary:                            | This sub-field is normally blank.                                                                                                    |
| <b>Services Fault</b>                     | One or more of the device's services are missing.                                                                                                    |
|                                           | Possible reasons for this:                                                                                                    |
|                                           | • Network settings preventing multiviewer discovery.                                                                                                    |
|                                           | • Misconfiguration of the connected device.<br>For example:                                                                                                    |
|                                           | • Network interface for RollCall to use is wrongly set up in a<br>multiviewer's RollCall template.                                                                                      |
|                                           | • If an IP address has been specified for a Router Controller<br>in a unit's RollCall template,<br>then there is a Services Fault if there is no contact with the<br>Router Controller. |

Table 8-2 Connection Status Fields (Multiviewer project) (continued)

Table 8-3 License Status Fields (Multiviewer project)

| <b>License Status Fields</b> | <b>Description</b>                                                                                                    |
|------------------------------|----------------------------------------------------------------------------------------------------|
| <blank field=""></blank>     | Status text field is blank when:                                                                                                 |
|                              | • A license has been successfully acquired. (Connection to<br>license server is OK.)                                             |
|                              | or                                                                                                    |
|                              | • When no license is needed.                                                                                                    |
|                              | (Operations in Orbit may not require a license.)                                                                                 |
| No Run-Mode License          | Licensing is <b>not</b> enabled in Orbit (Tools>Options>Licensing'),<br>and user is in an area of Orbit that requires a license. |
| <b>No Run-Mode License</b>   | Licensing is enabled in Orbit ('Tools>Options>Licensing'),                                                                       |
|                              | and user is in an area of Orbit that requires a license,<br>but no license is available.                                         |

Table 8-4 Login Status Fields

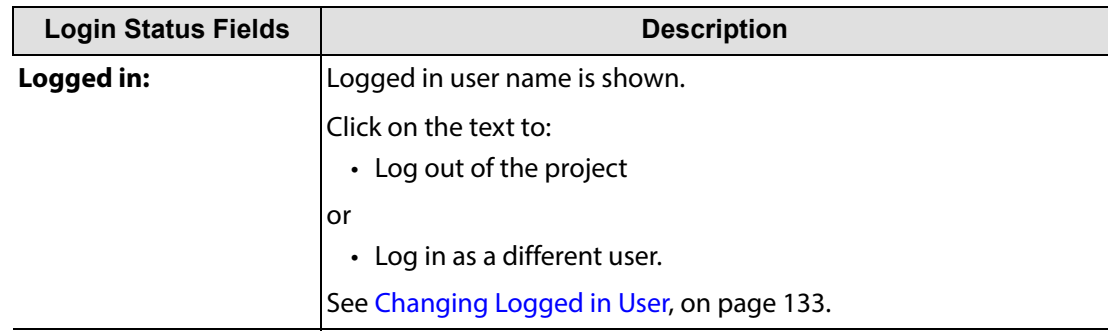

# <span id="page-139-0"></span>**Status Bar (IP Routing Project)**

Information is shown in the **Status Bar** at the bottom of an IP routing project Orbit screen. Status fields showing summary information about edge devices, spigots, flows or router ports are shown, see [Figure](#page-139-1) 8-4.

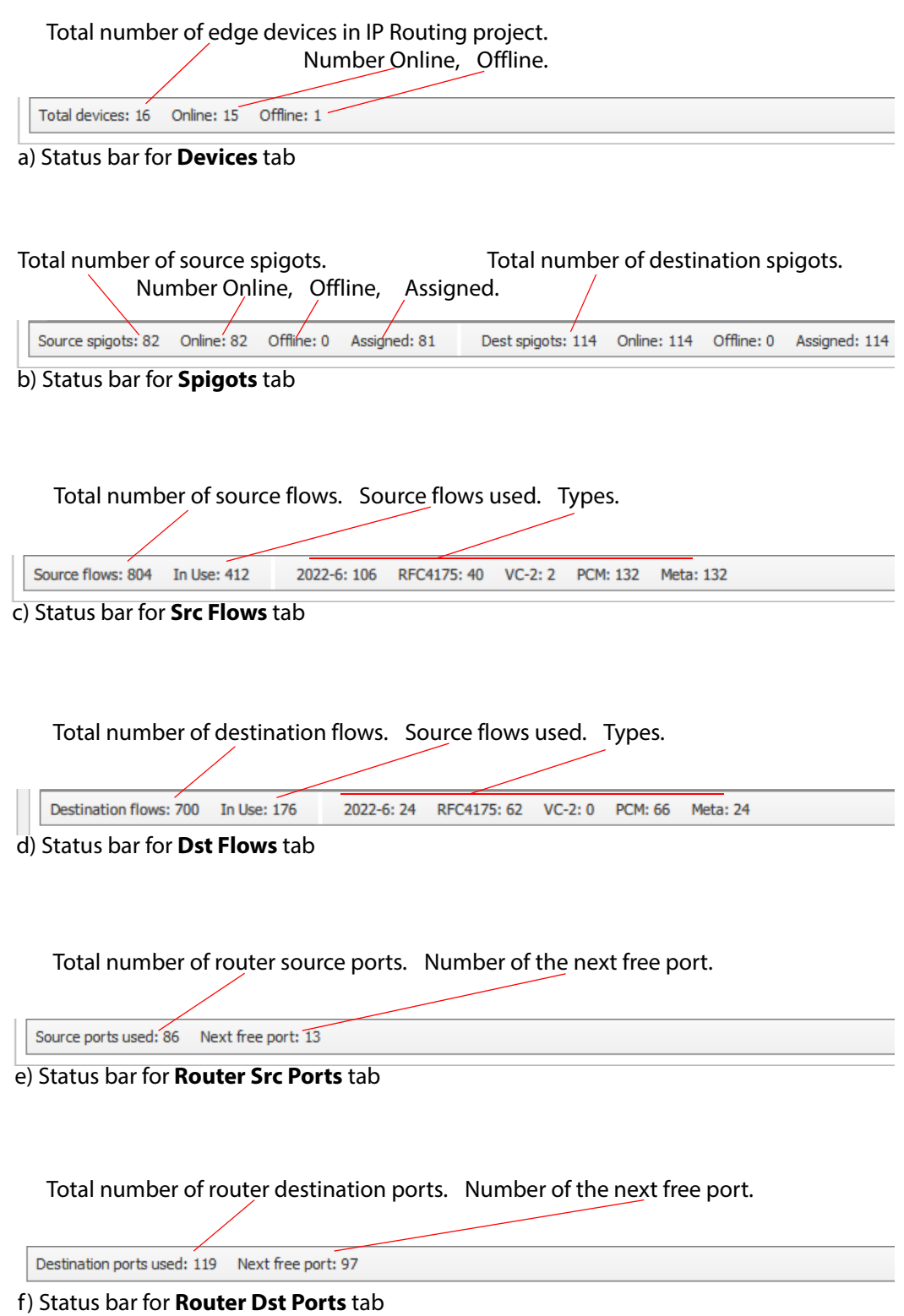

<span id="page-139-1"></span>Fig. 8-4: Orbit Status Bar Status Fields (IP Routing project)

### <span id="page-140-0"></span>**Changing Logged in User**

While logged into an Orbit project in Orbit, a different user may temporarily log in without needing to close the project.

For example, while an operator is logged into a project, an administrator can log in to perform some privileged action and then the operator can log back in.

To change the logged in user of an Orbit project in Orbit without closing the Orbit project:

- 1 Begin with a user logged into an Orbit project.
- 2 Click on the **Login Status** text to log out of a project.

The user has been logged out of the project but the project is not closed.

The project **Login Dialog** is shown and the **Login Status** indicates that no user is logged in.

See [Figure](#page-140-1) 8-5.

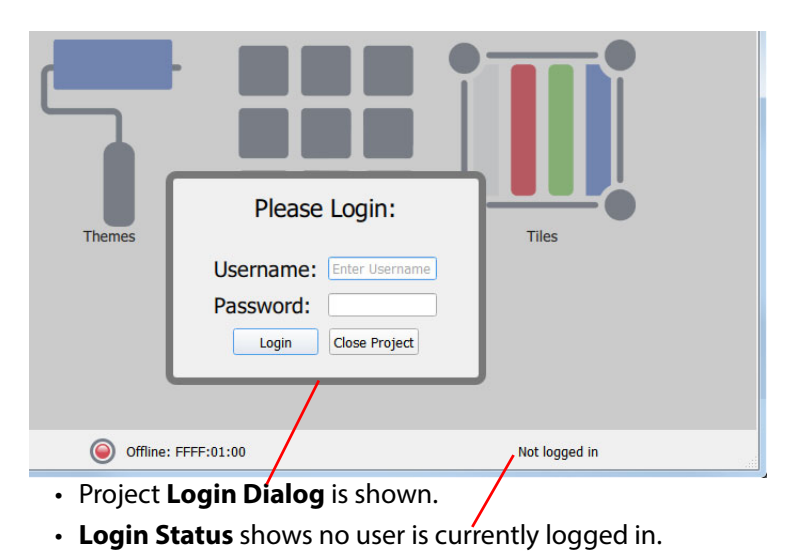

Fig. 8-5: Project Login Dialog re-shown

<span id="page-140-1"></span>3 A second user may now log in with their user name and password. Repeat this process to allow the first user to log back in.

# <span id="page-141-1"></span><span id="page-141-0"></span>**Using Project View in a Project**

In a loaded (opened) project, the resources of the opened project are shown in the **Project View** as files in sub-folders, in an expandable tree view. Use the **Project View** to:

- Navigate around the Orbit project.
- Add resources to the project. For example: Drag and drop image files, or import resources from other projects.
- Delete or rename project files (resources).
- Access project resources. For example: Double click on a video wall design to edit it, or drag tiles from the **Project View** into an open video wall design.
- Select project-related items. For example, select the current project theme.

[Figure](#page-141-2) 8-6 shows some right-click examples.

<span id="page-141-2"></span>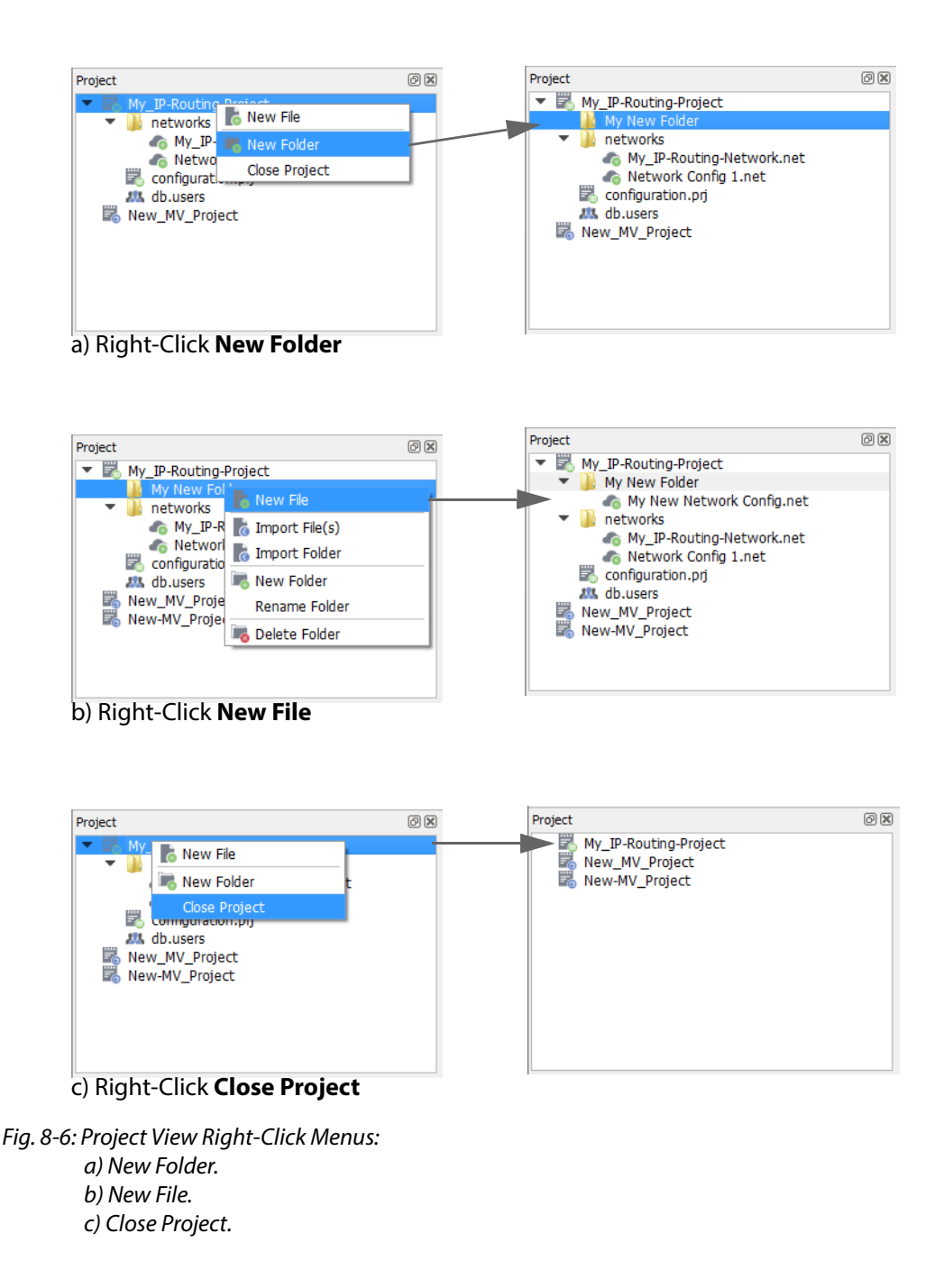

Project resource items can be expanded or collapsed by clicking on the triangular symbol to the left. [Figure](#page-142-0) 8-7 shows a fully-collapsed and a fully-expanded list of items. The expanded list of tiles shows small icons of each custom tile in the project.

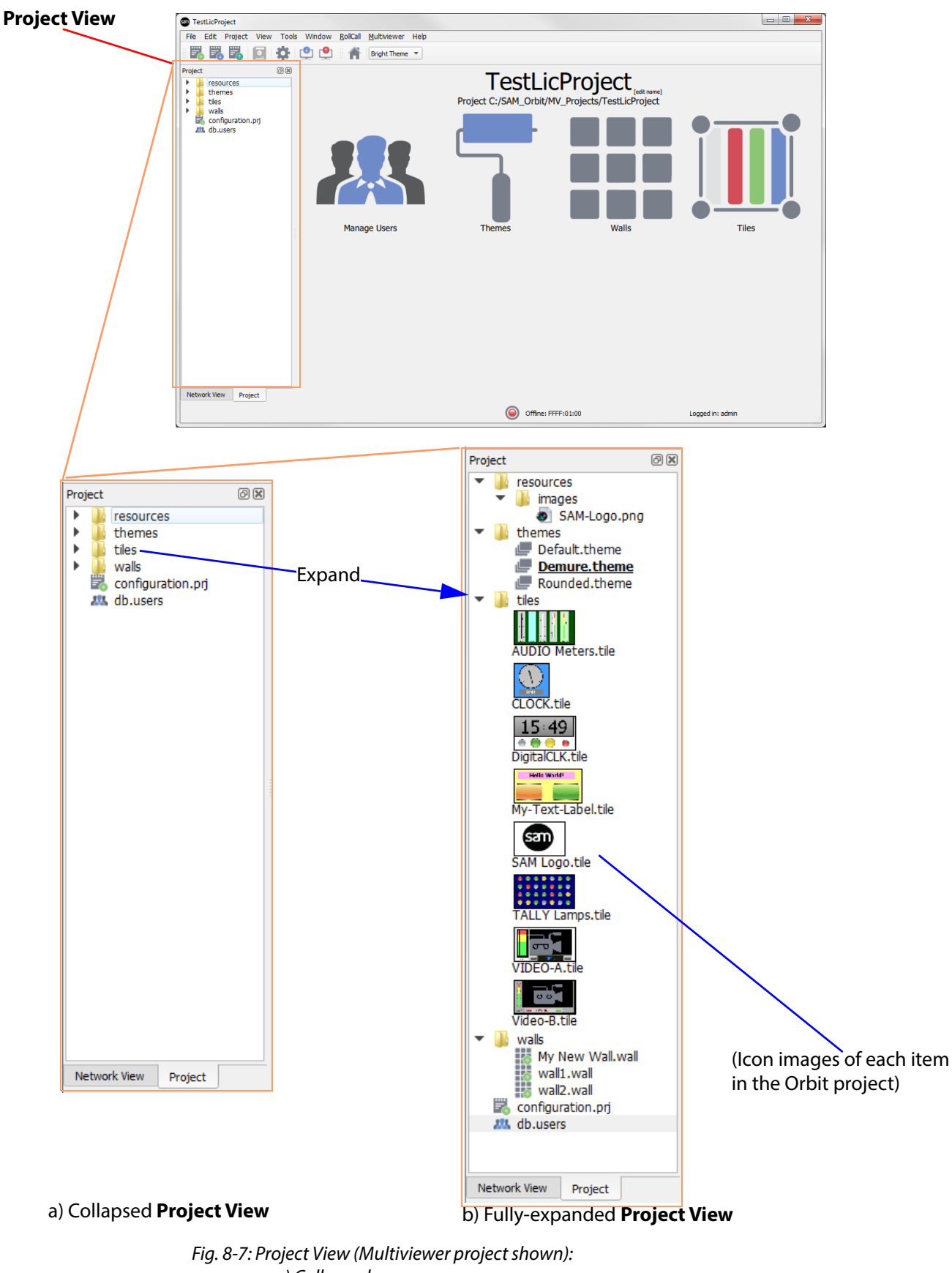

<span id="page-142-0"></span>a) Collapsed. b) Fully-expanded.

## <span id="page-143-0"></span>**Right-Clicking with a Project Open**

A context-sensitive menu appears when the user right-clicks on a **Project View** item, as shown in [Figure](#page-143-1) 8-8 and [Figure](#page-144-0) 8-9.

The context-sensitive menus allow a user to:

- Open an item in Orbit.
- Create new, Rename or Delete a file item or a folder.
- Import an item. (A file or folder, settings from another project, or a users database.)
- Copy items. For example, copy themes in a multiviewer project.
- Set some project settings. For example, set a theme as the current theme in a multiviewer project.
- Set a tile to be used as **Home.** (Displayed when clicking the **Home** menu bar icon.)

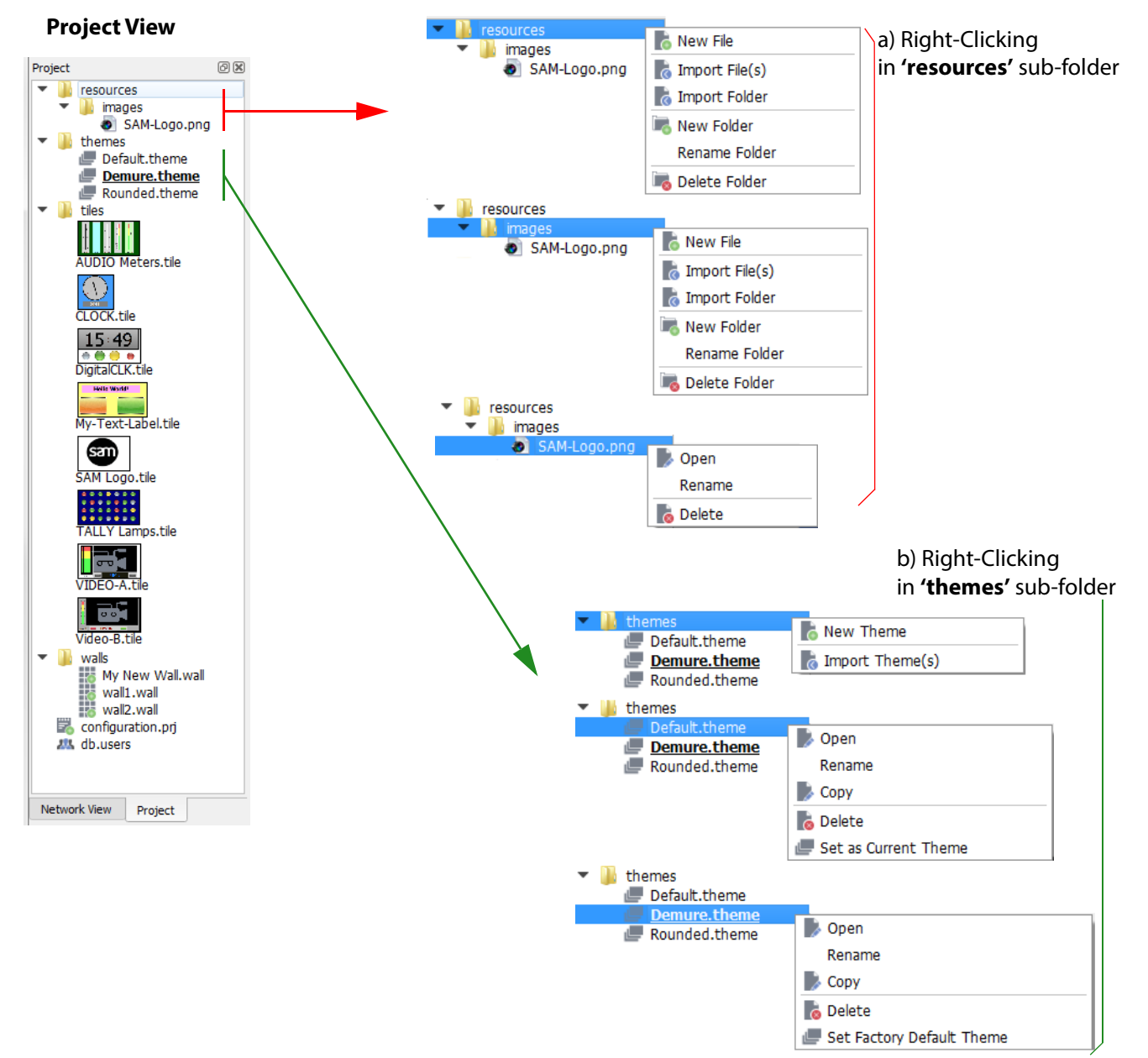

<span id="page-143-1"></span>Fig. 8-8: Project View Right-Click Menus (Multiviewer project shown): a) Resources. b) Themes.
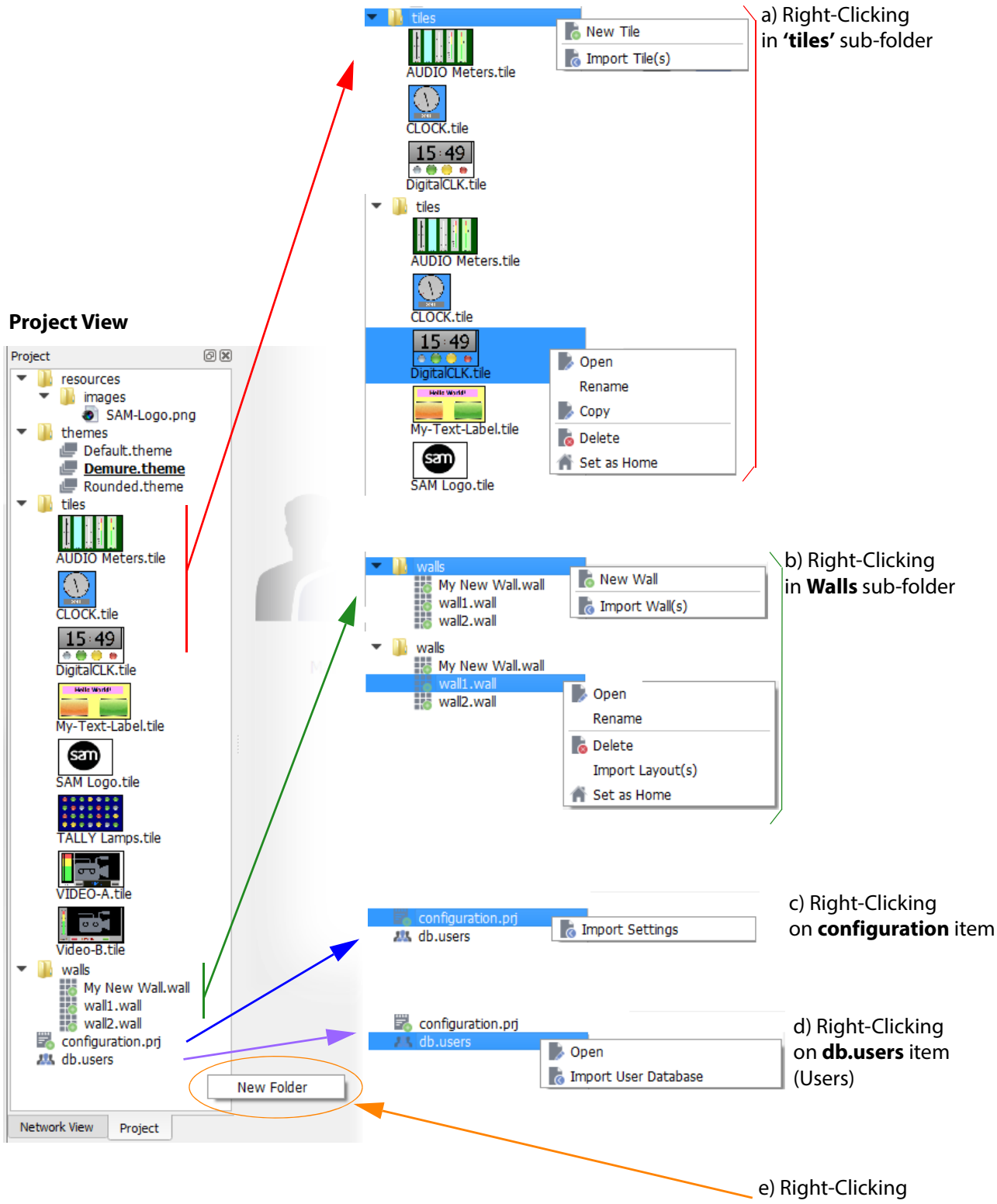

in Project View background

Fig. 8-9: Project View Right-Click menus (Multiviewer project shown):

- a) Tiles. b) Walls.
- c) Configuration.
- d) Users.
- e) In background.

## **Using the Project View Pane**

The **Project View** is available when a project is open.

When an Orbit project is open, the **Project View** pane displays a tree view of the project subfolders and files. The pane is empty until a project is opened. In a new project, the folders are empty until walls, tiles etc are created. A new project provides some example tiles.

#### Use the **Project View** to:

- Navigate around the Orbit project.
- Add or import project resources. For example:
	- Drag and drop image files.
	- Import resources from other projects.
- Delete or rename project resources.
- Access project resources. For example, double-click on a wall design item to open it.
- Select the current project theme.
- Drag tiles from the **Project View** onto an open wall design.

The **Project View**'s tree view may be expanded and collapsed; this allows a user to see folders and files representing elements of the project, including graphical elements.

Tree view items can be expanded or collapsed by clicking on the triangular symbol to the left. See [Figure](#page-145-0) 8-10.

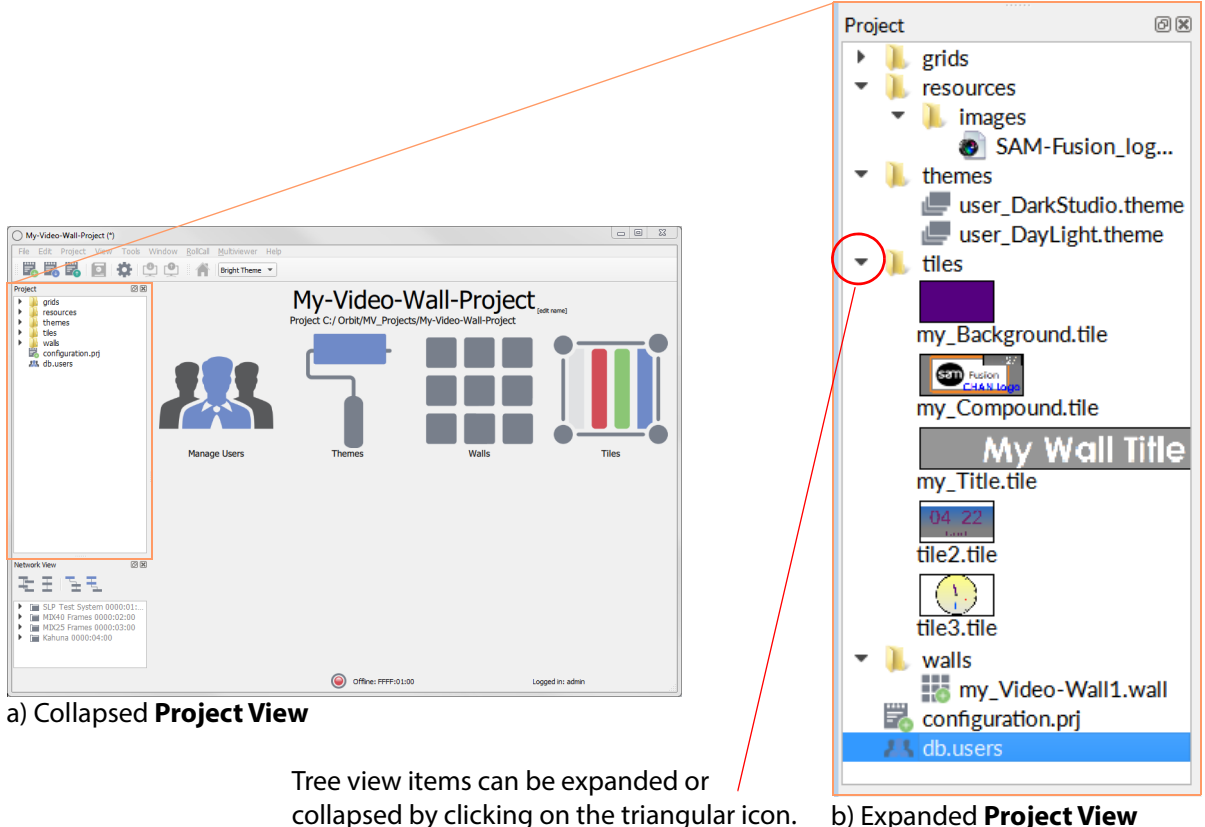

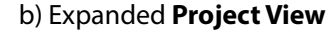

<span id="page-145-0"></span>Fig. 8-10: Project View (Multiviewer project shown): a) Collapsed. b) Expanded.

The **Project View** is a useful and quick way of navigating around the project and carrying out project actions.

#### A user can:

- **Right-Click** on a tree view project item to perform various project actions via pop-up menus. For example, create a new wall or tile for a multiviewer.
- **Double-click** on a tree view project item to open it in an editor screen.

Several editor screens, in the same project, may be open at any one time; these are tabbed across the screen, as illustrated in [Figure](#page-146-0) 8-11.

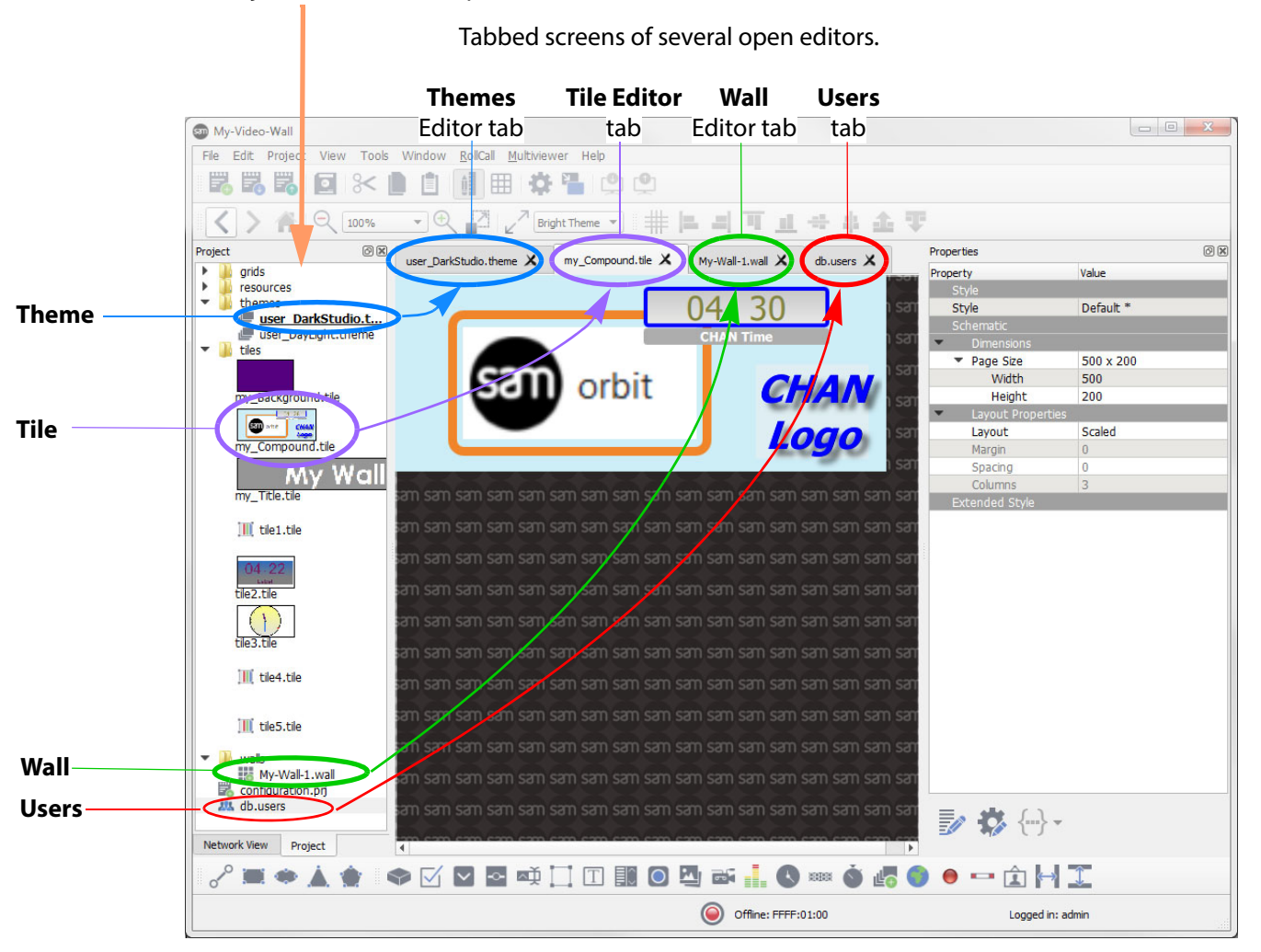

#### Double-Click on **Project View** items to open them in tabs

<span id="page-146-0"></span>Fig. 8-11: Project View and Tabbed Editor Screens (Multiviewer project shown)

## **How to Push an Orbit Project to a Unit**

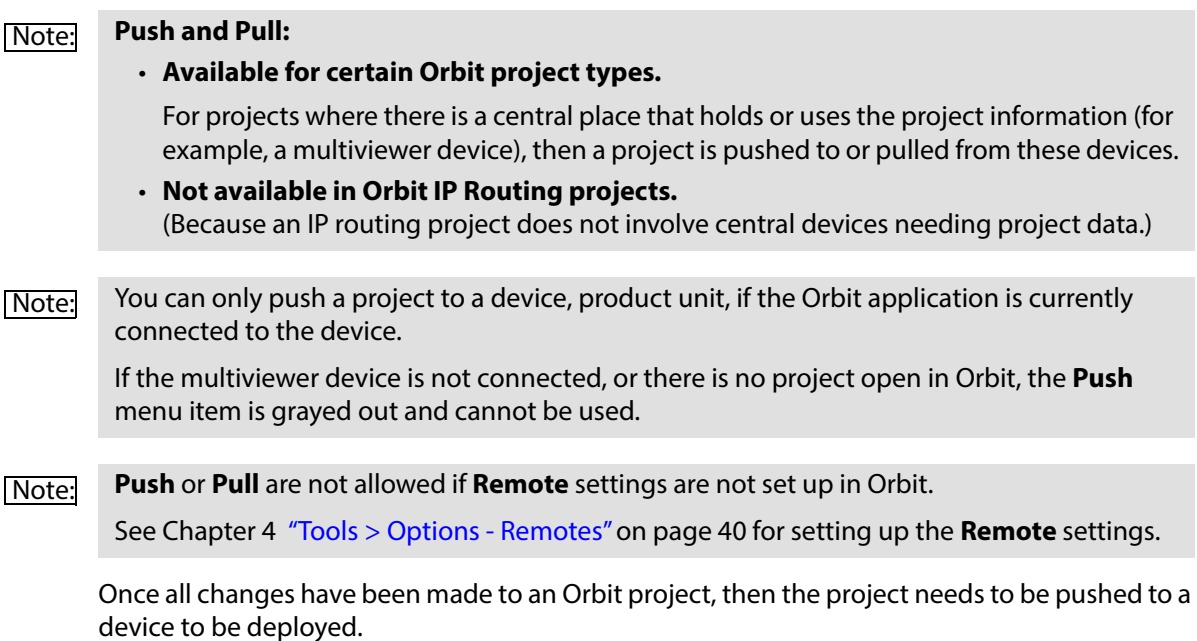

## **Pushing a Project**

Pushing an open Orbit project:

- 1 Save the project. This saves the project to storage on the Orbit PC.
- 2 Click on the **Push icon** in the main tool bar or select the **Project > Push** from the main menu bar. The project is pushed to the device.
- 3 The device reads the new project and uses it. (For example, a new multiviewer output is shown on-screen). This may cause some momentary on-screen disruption. A "loading" splash screen may appear briefly, see [Figure](#page-147-0) 8-12.

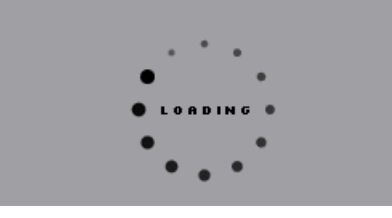

Fig. 8-12: "Loading" Splash Screen (Multiviewer display)

<span id="page-147-0"></span>4 The pushing may take 1-2 minutes.

Once the push is complete, a pushed successfully message is shown. See [Figure](#page-147-1) 8-13. Click **OK**.

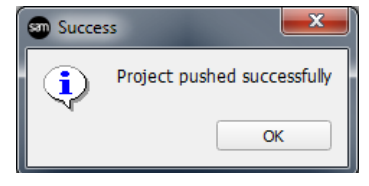

Fig. 8-13: Success

<span id="page-147-1"></span>5 The new project is shown on-screen.

Pushing is complete.

## **How to Pull an Orbit Project from a Device (Unit)**

#### Note: **Push and Pull:**

• **Available for certain Orbit project types.**

For projects where there is a central place that holds or uses the project information (for example, a multiviewer device), then a project is pushed to or pulled from these devices.

• **Not available in Orbit IP Routing projects.** (Because an IP routing project does not involve central devices that need project data.)

Note: You can only pull a project from a unit if the Orbit application is connected to the unit. If the product unit is not connected, or there is no project open in the Orbit, the **Pull** menu item is grayed out and cannot be used.

## **Pull a Project**

Pulling an Orbit project from a product unit:

1 Save any project changes and close any project that is already open in the Orbit.

[Note: If there are any unsaved changes in Orbit when a Pull is attempted, a warning message is shown, see [Figure](#page-148-0) 8-14.

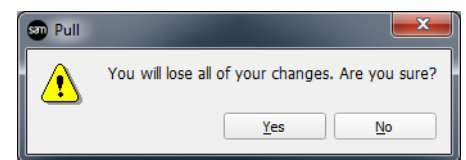

<span id="page-148-0"></span>Fig. 8-14: Warning Pull Message

2 Click the **Pull** icon on the tool bar or select **Project > Pull** menu bar. The project is pulled from the unit.

The Orbit project will be pulled from the product unit to the Orbit application. This may take 1-2 minutes.

3 When the pulling is complete, a success message is displayed. See [Figure](#page-148-1) 8-15.

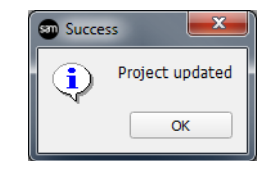

Fig. 8-15: Pull Success Message

<span id="page-148-1"></span>4 When the project has been pulled, select **File > Save Project** to save the project to a folder on the Orbit PC.

Note: **Saving a project:**

If the project folder name already exists, then it will be overwritten.

- 
- [Note: Keep separate and up-to-date records and backups of your master Orbit projects.

## **Managing an Orbit Project**

The Orbit project's name is used as an identifier by Orbit. It is advisable to make the project name concise, meaningful and unique.

Projects of the same name are considered to be versions of the same project. Orbit requires the user to resolve any differences by selecting which project version to use. For the case of an Orbit project that can be pushed or pulled to a device:

- 1 If Orbit is connected to a unit when a project is opened in Orbit, then Orbit will check to see if the connected unit's Orbit project has the same name.
- 2 If the Orbit project names are the same, then Orbit checks the project's last-changed date.
- 3 If a last-changed date difference is found, then Orbit prompts the user about what action to take to resolve this. See [Figure](#page-149-0) 8-16.

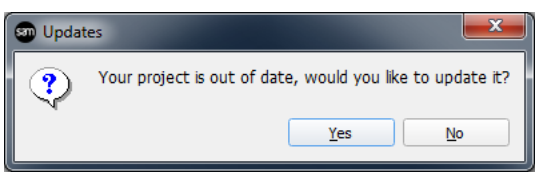

<span id="page-149-0"></span>Fig. 8-16: Message Dialog - Asking how to resolve a project difference.

• Click **No** to ignore the project from the unit. Click **Yes** to use the project from the unit.

The location of the "master" copy of the Orbit project must be known. Always make project changes to the project "master" copy and then push that to the product unit.

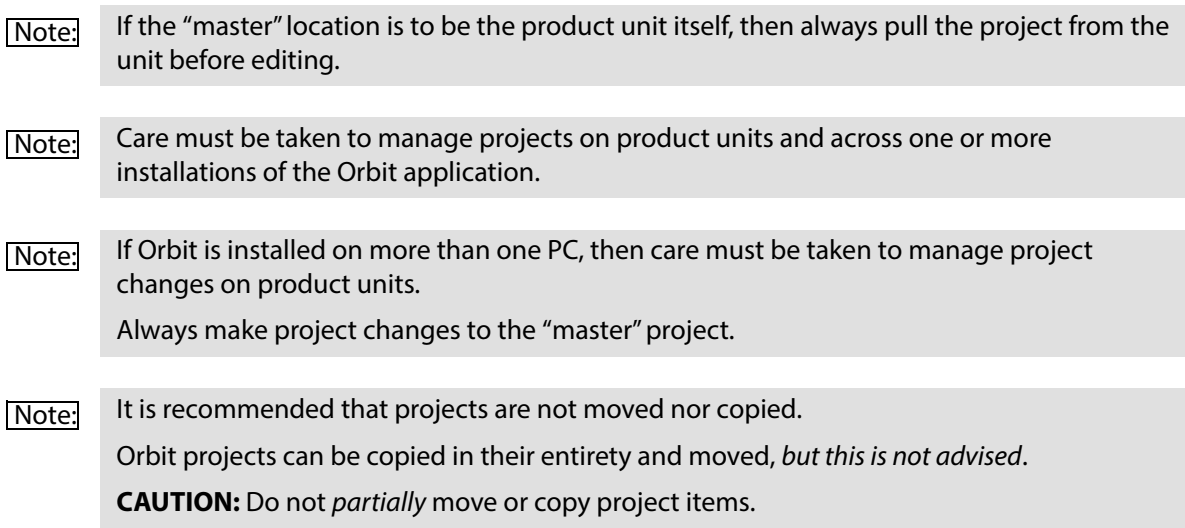

# **9 Manage Users**

## <span id="page-150-0"></span>Summary<br>..

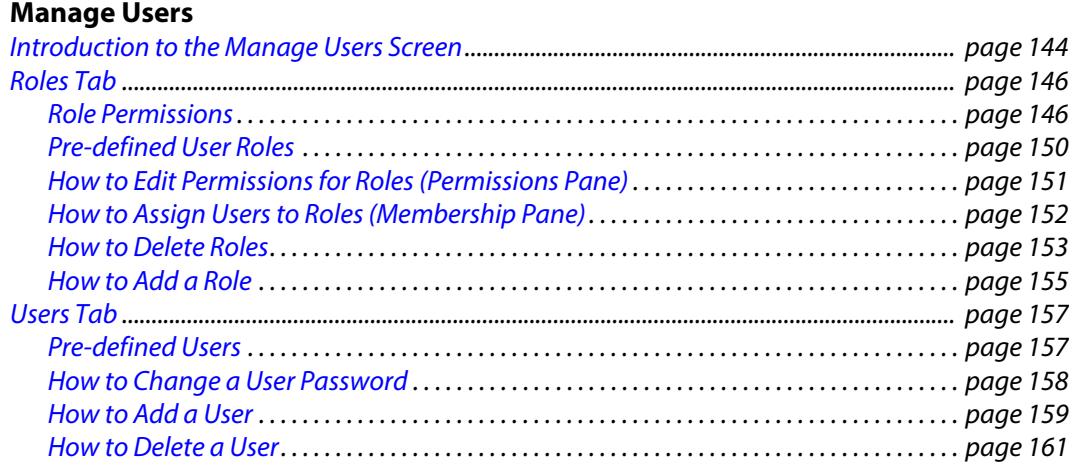

Orbit provides user access control to Orbit projects. The Orbit **Manage Users** screen enables project user roles and levels of access to be set up and managed. Users of a project will require different access to aspects of a project depending on their role.

A user is prompted for a user name and a password when accessing an Orbit project.

By default, only an 'admin' user is initially configured in a project.

**Default username** - admin

**Default password** - admin

[Note: The 'admin' user has administrator role permissions which enable all operations within Orbit to be carried out.

The default 'admin' user password should be changed as soon as you log in for the first time, [How to Change a User Password, on page 158.](#page-165-0)

Note: Administrator user passwords should be recorded and kept secure.

## <span id="page-151-0"></span>**Introduction to the Manage Users Screen**

The **Manage Users** screen is accessed by clicking on the **Manage Users** icon in the Orbit **Project Home** screen:

- 1 Start an Orbit application.
- 2 Open an Orbit project and log in with administrator permissions. See [Chapter 6 "Orbit Initial Screen" on page](#page-102-0) 95 for guidance.

The Orbit **Project Home** screen is displayed.

The project name and path are at the top of the main screen area. **Login Status** is shown at the bottom right-hand side of the Orbit window. See [Figure](#page-151-1) 9-1.

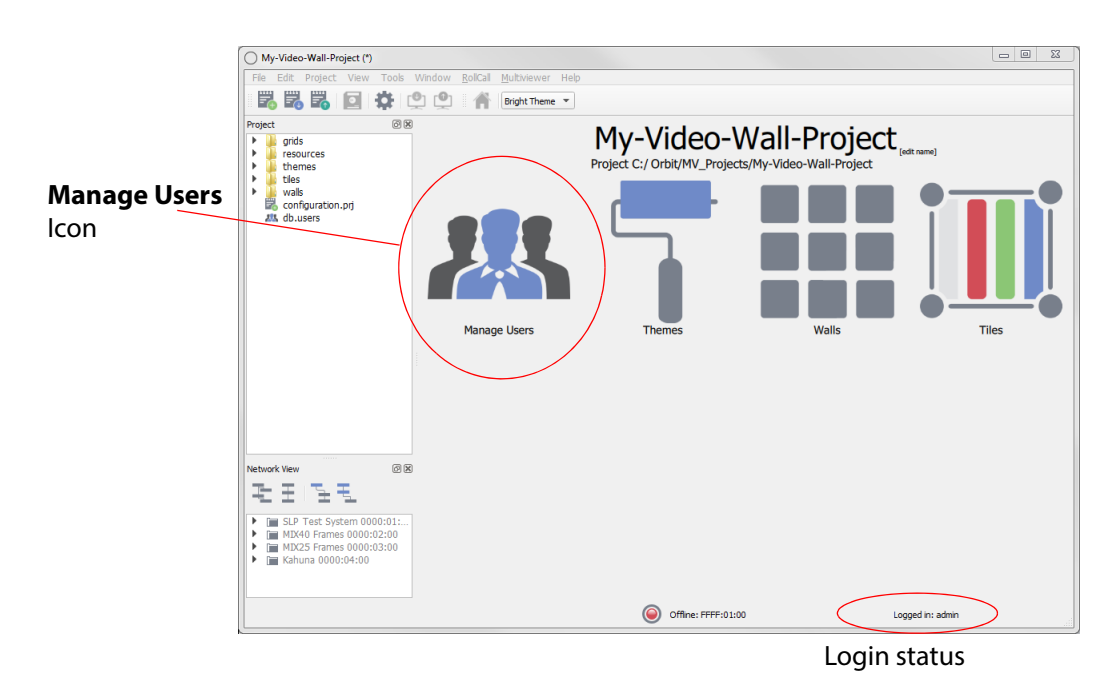

<span id="page-151-1"></span>Fig. 9-1: Project Home Screen with Manage Users icon

#### Note: **Managing users:**

Ensure that you are logged into the Orbit project with administrator permissions when managing users.

#### Note: Click on **Login Status** to log out the current user and see the project login dialog.

#### 3 Click the **Manage Users** icon

to display the **Manage Users** screen in the main screen area. See [Figure](#page-152-0) 9-2.

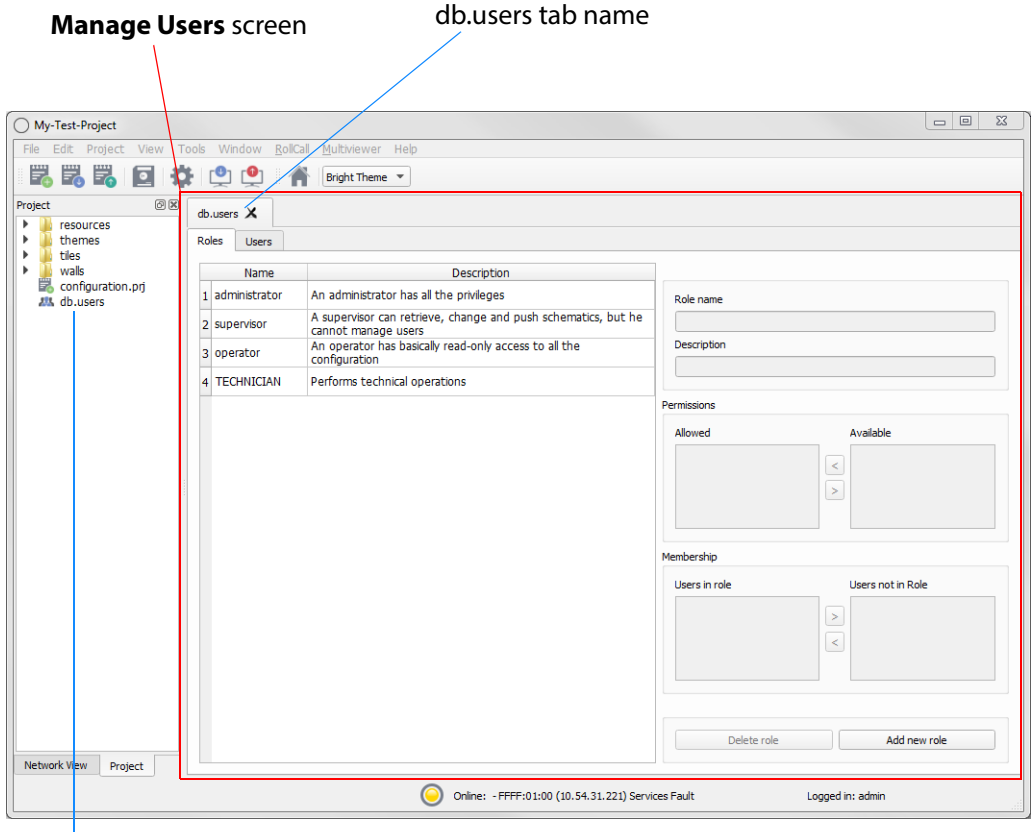

db.users file in **Project View**

<span id="page-152-0"></span>Fig. 9-2: Manage Users Screen (Roles Tab shown)

The **Manage Users** screen tab is labeled "**db.users**" and contains the following tabs:

- **Roles** tab - [see section](#page-153-0)
- **Users** tab [see section .](#page-164-0)

If a change has been made to settings in any of the **Manage Users** tabs, an asterisk (\*) is appended to the "**db.users**" label, see [Fig. 9-3:](#page-152-1).

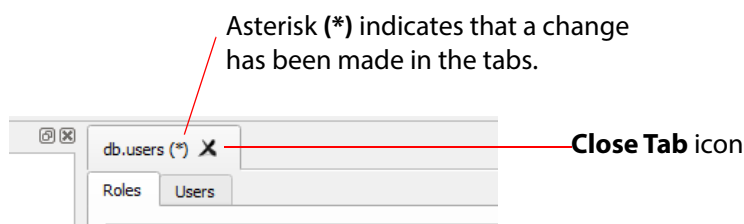

<span id="page-152-1"></span>Fig. 9-3: Manage Users tab - Asterisk and Close Tab Icon

Save changes using the **Save File** icon in the Orbit screen's main tool bar.

A file with the name "db.users" appears in the **Project View**, see [Figure](#page-152-0) 9-2. This file contains encrypted project information, including user name and password details.

Click the **Close Tab** icon,  $\blacktriangleright$  , located next to the tab label, to close the **Manage Users** screen. If there are any unsaved changes in the tab, a prompt appears to ask to save any changes.

## <span id="page-153-0"></span>**Roles Tab**

Click on the **Roles** tab to display the Manage Users **Roles Tab** screen: This lists the defined roles for the Orbit project with a brief description of each, see [Figure](#page-158-1) 9-7.

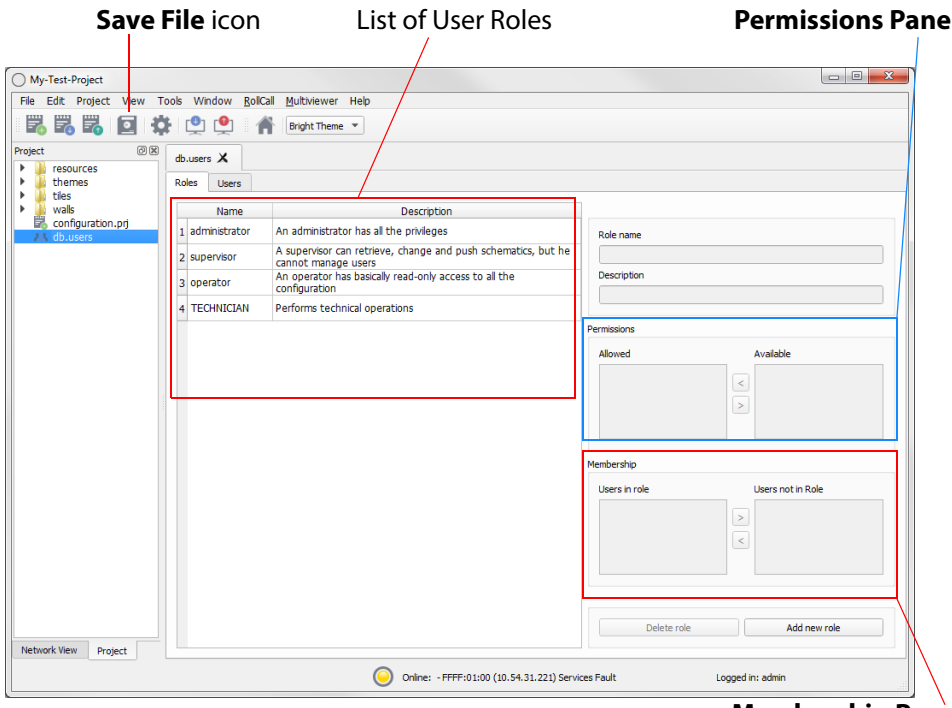

**Membership Pane**

Fig. 9-4: Roles Tab

The **Roles Tab** allows the roles to be viewed, created and edited; it is used to:

• Edit permissions for each role, see [How to Edit Permissions for Roles \(Permissions Pane\), on page](#page-158-0) 151.

This defines which operations may be carried out in a role. (See **Permissions Pan**e.) • Edit user roles,

- see [Roles Tab, on page](#page-153-0) 146. This assigns a role to each user name.
- Add and delete roles, see [Roles Tab, on page](#page-153-0) 146. New roles can be created and roles can also be deleted.

## <span id="page-153-1"></span>**Role Permissions**

#### The permissions are set up in the **Permissions Pane**.

Permissions are operations that can be carried out on an Orbit project in the Orbit application. When applied to a user, they form the user's privileges, i.e. what each user is allowed to do. Available permissions are listed in [Figure](#page-154-0) 9-5 and [Table](#page-154-1) 9-1.

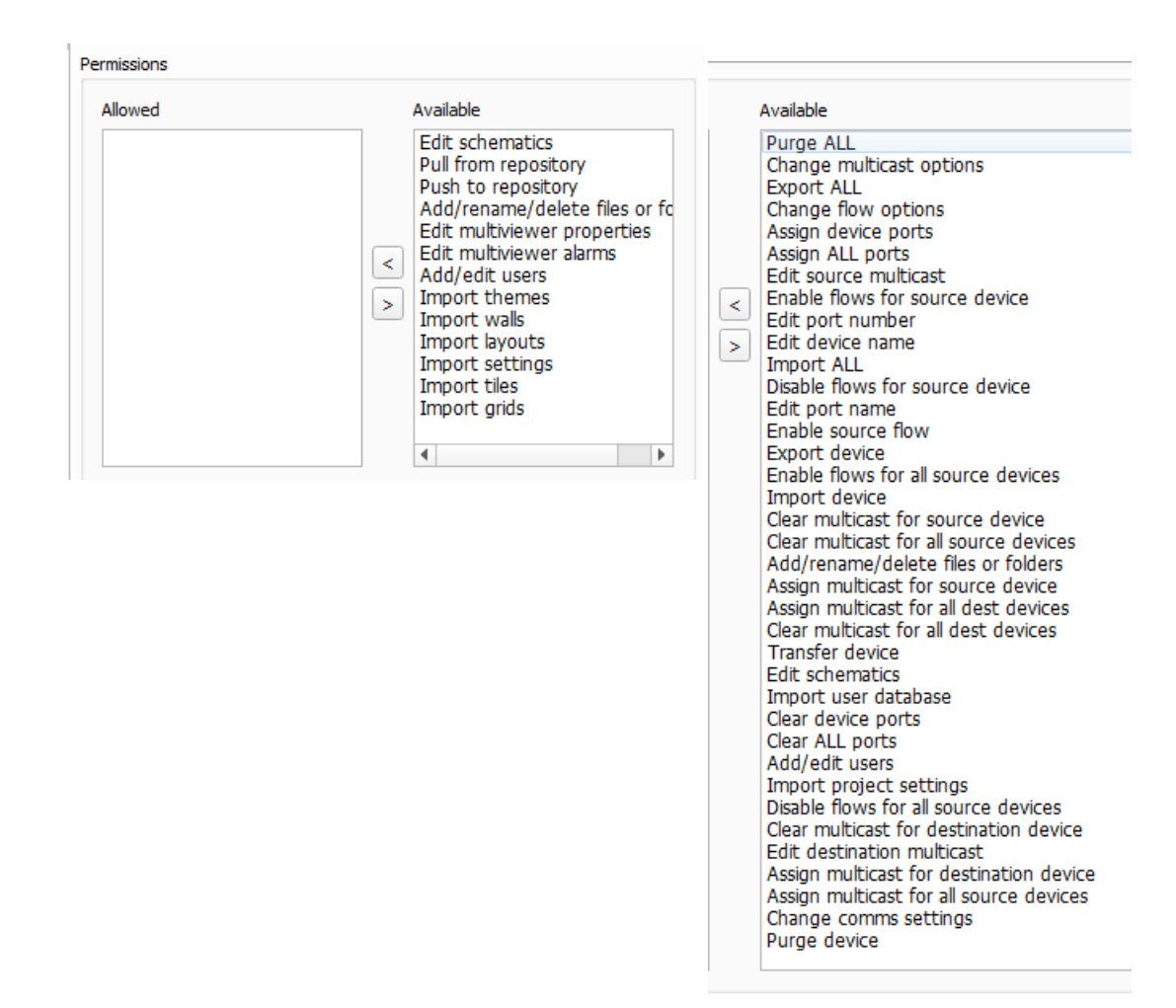

a) For a Multiviewer project. b) For an IP Routing project.

<span id="page-154-0"></span>Fig. 9-5: Permissions Pane showing Available Permissions

Table 9-1 Permissions (Orbit project types MV / IP)

<span id="page-154-1"></span>

| <b>Permission</b>                     | The ability to                                        | <b>Project</b><br><b>Type</b> |    |
|---------------------------------------|-------------------------------------------------------|-------------------------------|----|
|                                       |                                                       | <b>MV</b>                     | IP |
| <b>Purge ALL</b>                      | Purge all off-line devices.                           |                               | IP |
| <b>Change multicast options</b>       | Change automatic multicast assignment options.        |                               | IP |
| <b>Export ALL</b>                     | Export settings for all devices.                      |                               | IP |
| <b>Change flow options</b>            | Change the options used for automatic flow enabling.  |                               | IP |
| Assign device ports                   | Assign ports for a device.                            |                               | IP |
| <b>Assign ALL ports</b>               | Assign ports for all devices.                         |                               | IP |
| <b>Edit source multicast</b>          | Edit individual multicast settings for a source flow. |                               | IP |
| <b>Enable flows for source device</b> | Enable flows for a source device.                     |                               | IP |
| <b>Edit port number</b>               | Edit a port number for a spigot.                      |                               | IP |

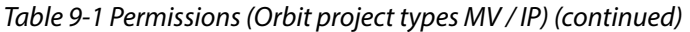

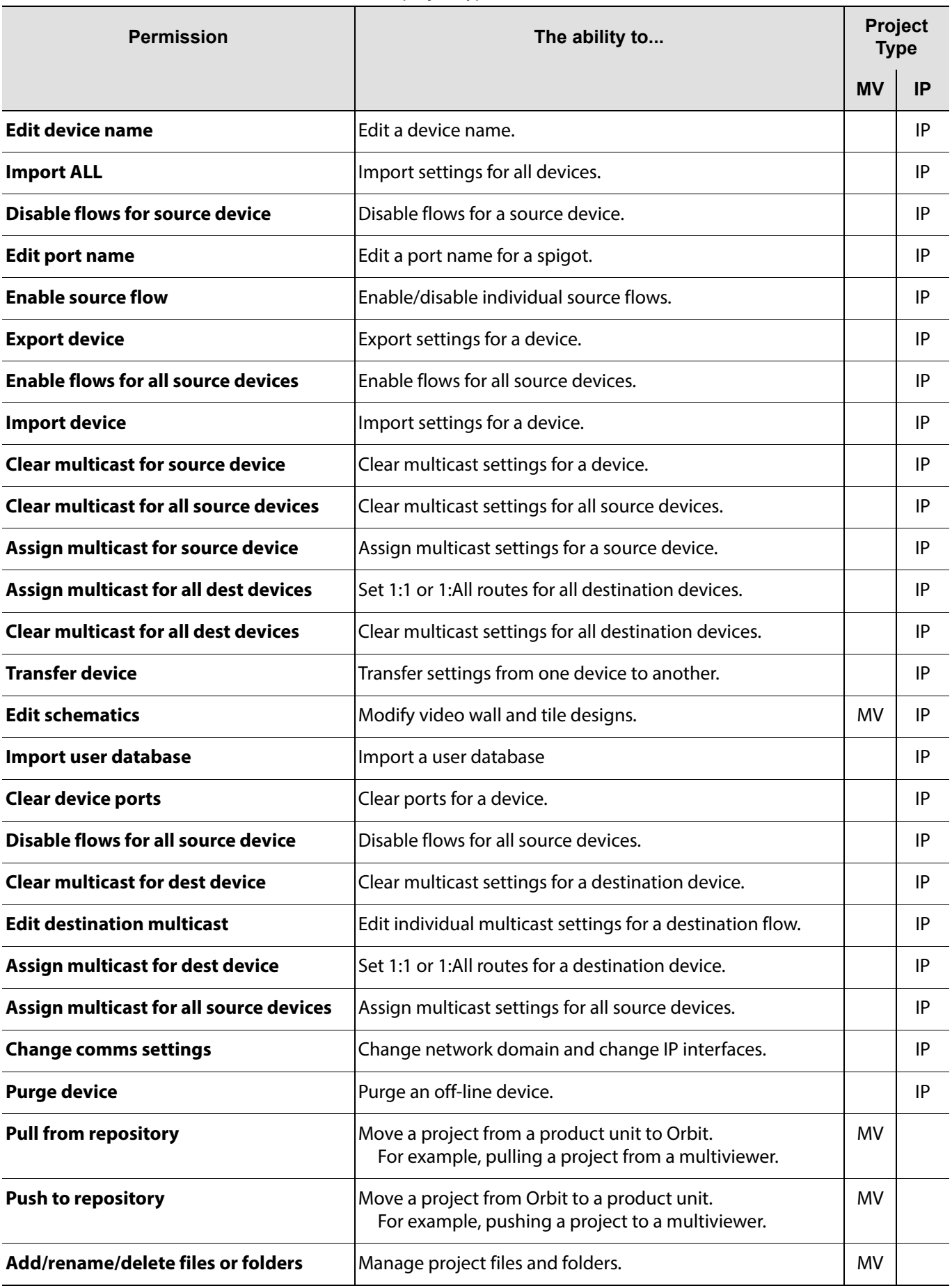

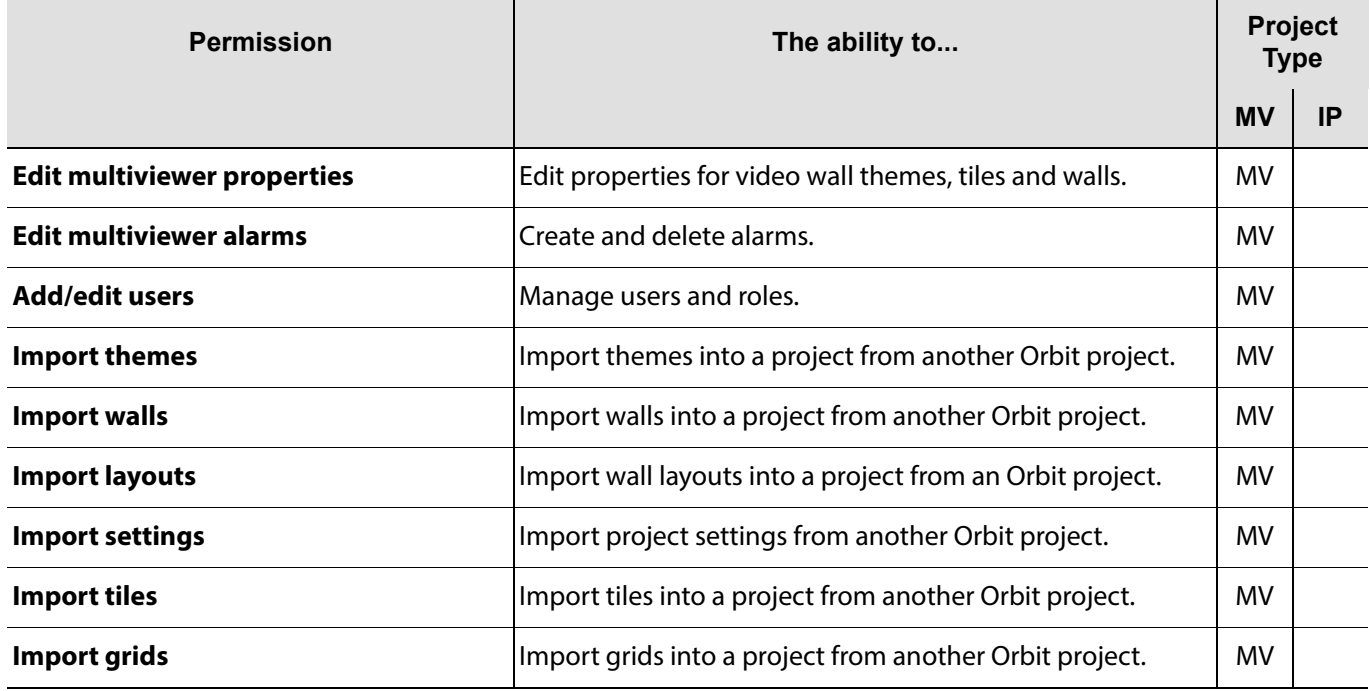

### Table 9-1 Permissions (Orbit project types MV / IP) (continued)

## <span id="page-157-0"></span>**Pre-defined User Roles**

The following user **Roles** are configured by default in a new Orbit project:

- **Administrator** role with all default permissions.
- **Supervisor** role as administrator, but no user management role.
- **Operator** role limited to read-only access to projects.

The permissions for each of these roles are listed in [Fig. 9-6:](#page-157-1).

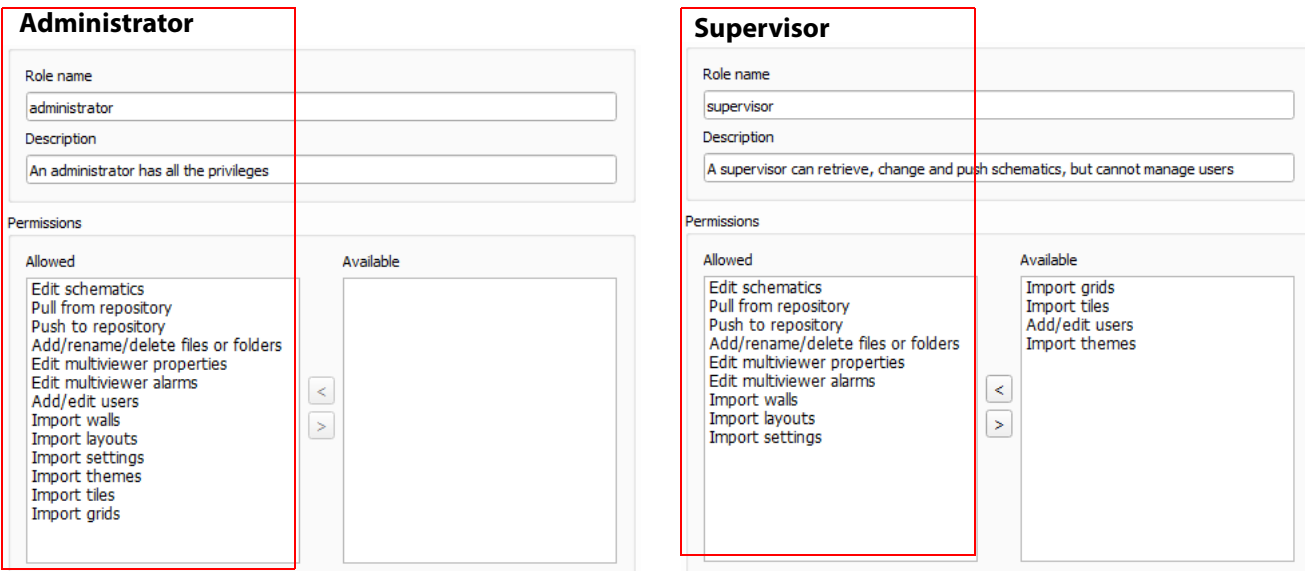

a) Administrator b) Supervisor

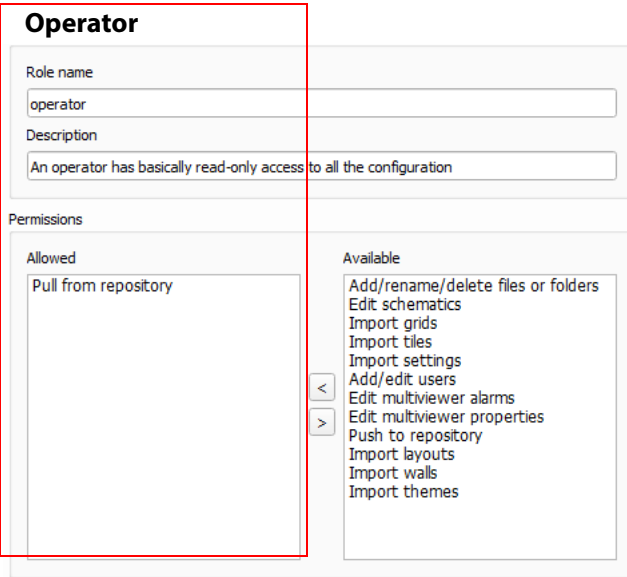

<span id="page-157-1"></span>c) Operator

Fig. 9-6: Predefined User Role Permissions (Multiviewer project shown):

a) Administrator. b) Supervisor. c) Operator.

## <span id="page-158-0"></span>**How to Edit Permissions for Roles (Permissions Pane)**

- 1 In the **Roles** tab, click on a role in the list to select it. See [Figure](#page-158-1) 9-7. The selected role's name and a brief description are displayed on the right-hand side. The **Permissions Pane** displays the:
	- Selected role's permissions in the **Allowed** list.
	- Remaining available permissions in the **Available** list.

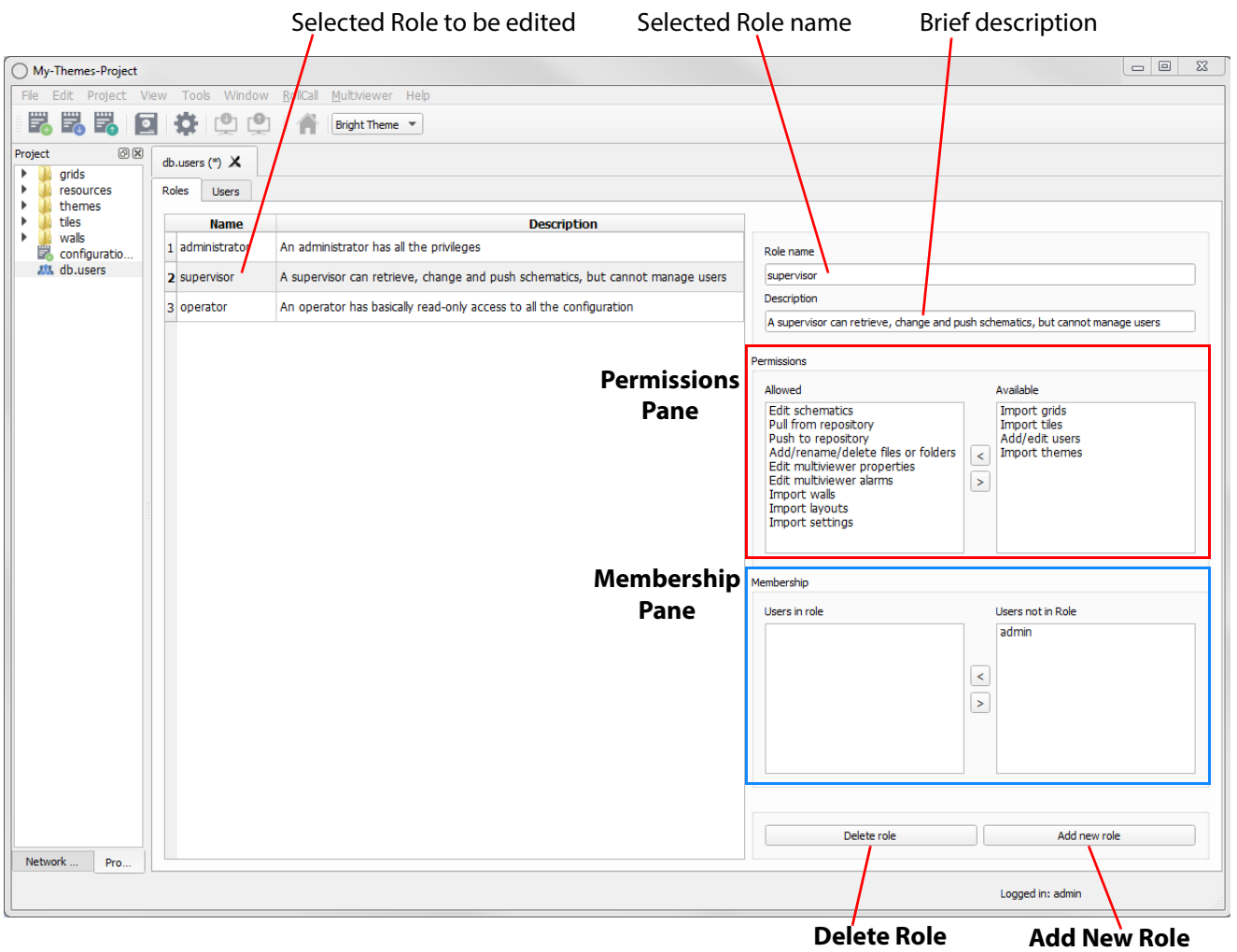

<span id="page-158-1"></span>Fig. 9-7: Roles Tab (Multiviewer project shown)

To add a permission to a role:

- 2 Click on the permission in the **Available** list. More than one permission may be selected, if required. To deselect an item, click on the selected item.
- 3 Click on the **<** button to add the selected item(s) to the **Allowed** list. The selected permission(s) move from the **Available** list to the **Allowed** list.

To remove a permission from a role:

- 4 Select the permission in the **Allowed** list.
- 5 Click on the **>** button to remove it from the **Allowed** list. The selected permission moves to the **Available** list.

Lastly:

6 Save any changes by clicking on the **Save File** button in the main tool bar.

<span id="page-159-1"></span>

**Note:** Click the **Save File** icon in the Orbit screen's main tool bar to save changes made in the **Roles** tab.

## <span id="page-159-0"></span>**How to Assign Users to Roles (Membership Pane)**

Refer to [Figure](#page-158-1) 9-7.

1 In the **Roles** tab, click on a role in the list, to select the role to be edited.

The **Membership Pane** (see [Fig. 9-7:\)](#page-158-1) displays the:

- User names assigned in the role. This is listed in the "**Users in Role**" list.
- User names not assigned in the role, listed in the "**Users not in Role**" list.

To assign a user in a role:

2 Click on the user in the "**Users not in Role"** list to select an user. (More than one user may be selected.)

To deselect an item, Click on a selected item.

3 Click on the **<** button to add the selected user name(s) to the "**Users in Role"** list. The selected user(s) move from the "**Users not in Role"** list to the "**Users in Role"** list.

To remove a user from a role:

- 4 Select the user name in the "**Users in Role"** list.
- 5 Click on the **>** button to remove it from the "**Users in Role"** list. The selected user name moves to the "**Users not in Role"** list.

Lastly:

6 Save any changes by clicking on the **Save File** button below the menu bar.

Note: Click the **Save File** icon in the Orbit screen's main tool bar to save changes made in the **Roles** tab.

## <span id="page-160-0"></span>**How to Delete Roles**

[Note: A user will lose permissions if they are assigned to a role when the role is deleted.

Ensure that no users are assigned in any role to be deleted.

1 In the **Roles** tab's "list of roles", select the role to be deleted.

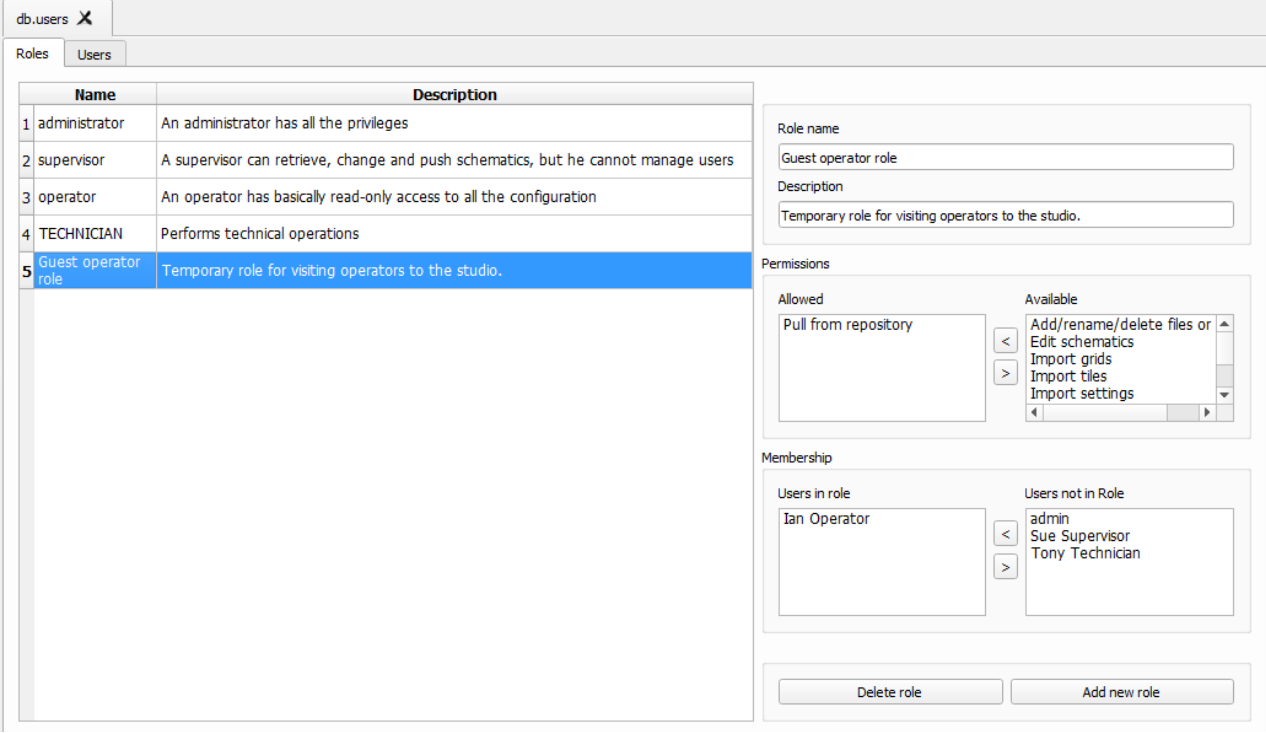

Fig. 9-8: Select a Role for Deletion

- 2 Review the role details in the **Membership Pane**.
- 3 Ensure that no users are assigned to the role to be deleted.
- 4 Remove any users from the role using the **Membership Pane**.
- 5 Click on the **Delete Role** button, located below the **Membership Pane**. A confirmation message box will appear, see [Figure](#page-161-0) 9-9.
- 6 Read the message. If you wish to proceed, click "**Yes**" to confirm that the role should be deleted, otherwise, click "**No**". See note below and see [Figure](#page-161-0) 9-9.

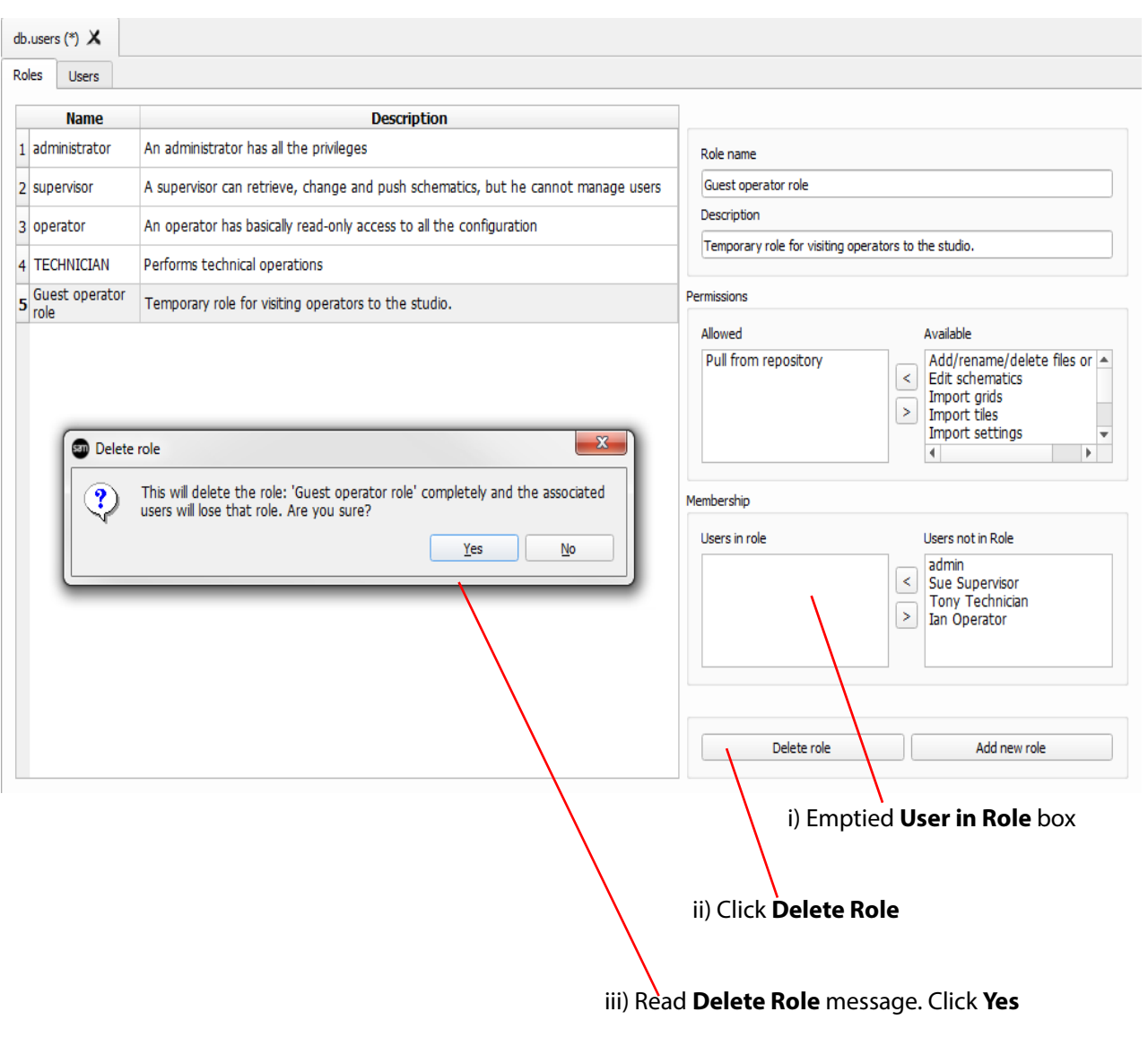

Fig. 9-9: Deleting Roles Message Box

- 7 Save any changes by clicking on the **Save File** button below the menu bar.
- <span id="page-161-0"></span>Note: Click the **Save File** icon in the Orbit screen's main tool bar to save changes made in the **Roles** tab.

## <span id="page-162-0"></span>**How to Add a Role**

1 In the **Roles** tab,

click **Add New Role**, located below the **Membership Pane**. See [Figure](#page-162-1) 9-10. A new blank role item is added to the bottom of the roles list on the screen.

**Role Name** text box

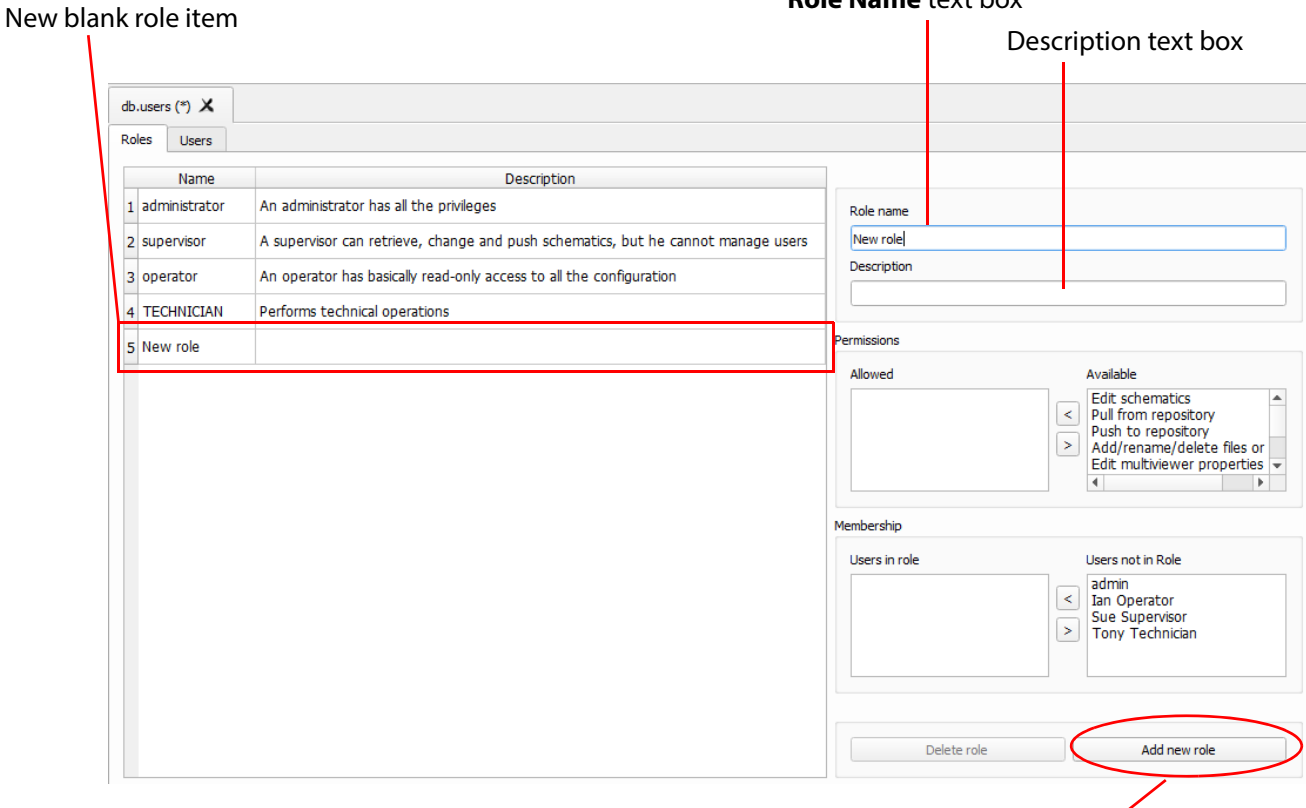

**Add New Role**

#### Fig. 9-10: Adding Roles

<span id="page-162-1"></span>On the right-hand side of the screen:

- 2 Enter a name for the role in the **Role name** text box. Use a descriptive name. (Use characters 'a' to 'z', 'A' to 'Z', 'space' and '0' to '9'.)
- 3 Enter a brief description of the role in the **Description** text box.

The new role's name and description are shown in the list of roles. See [Figure](#page-163-0) 9-11.

- 4 With the new role highlighted, add the permissions required - see [Section "How to Edit Permissions for Roles \(Permissions Pane\)".](#page-158-0)
- 5 With the new role still highlighted, assign any users - see [Section ""](#page-159-1).
- 6 Save any changes by clicking on the **Save File** button in the main tool bar.

A finished new role screen is shown in [Figure](#page-163-0) 9-11.

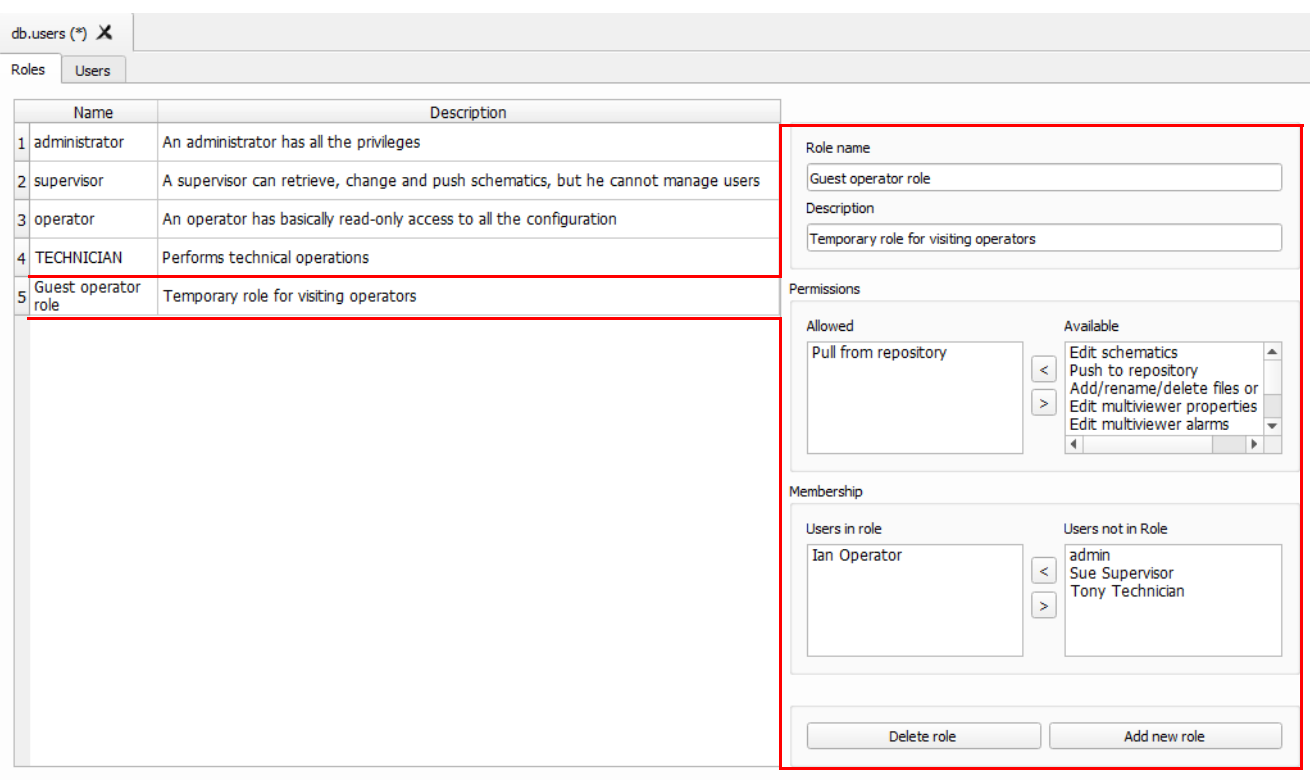

<span id="page-163-0"></span>Fig. 9-11: A New Role

## <span id="page-164-0"></span>**Users Tab**

Click on the **Users** tab at the top of the screen to display the **Users Tab** screen, see [Figure](#page-164-2) 9-12. The users of an Orbit project can be viewed, edited and created.

Users are listed in the main screen area in a graphical **Users List** - a list of icons.

The **Users** tab is used to:

- Change the password of an existing user, [see section](#page-165-0)
- Add a new user, [see section](#page-166-0)
- Delete an existing user, [see section](#page-168-0)

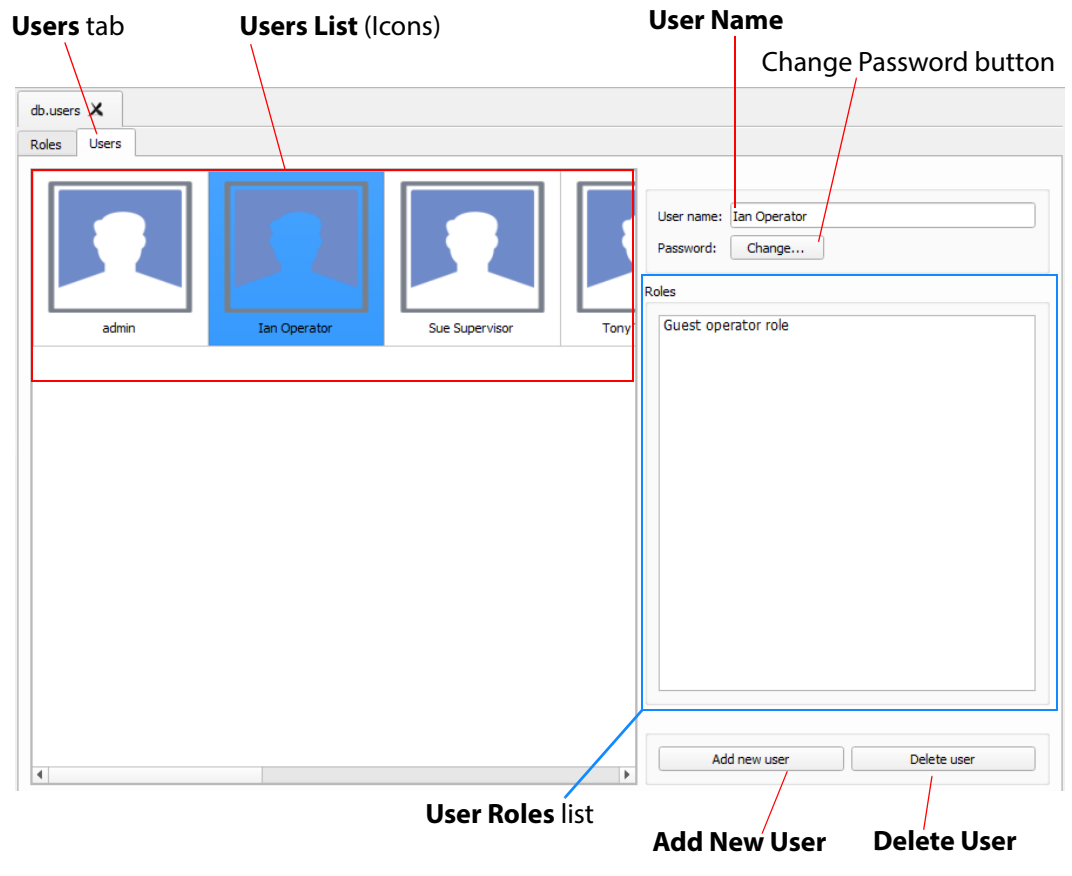

<span id="page-164-2"></span>Fig. 9-12: Manage User - Users Tab screen

#### <span id="page-164-1"></span>**Pre-defined Users**

Initially, in a new Orbit project, a user named 'admin' is already defined with full administrator role permissions. This enables all operations within Orbit to be carried out.

**Default username** - admin

**Default password** - admin

The default password for user 'admin' should be changed as soon as you log into a new project, [see section .](#page-165-0)

Record the user names and passwords somewhere safe and secure.

[Note: Keep a record of the administrator user name and password used.

## <span id="page-165-0"></span>**How to Change a User Password**

- 1 In the **Users** tab, click on a user icon in the **Users List**. This selects the user to be edited.
- 2 Click on the **Change** button, located below the **User name** text box. The change password dialog is displayed. See [Figure](#page-165-1) 9-13.

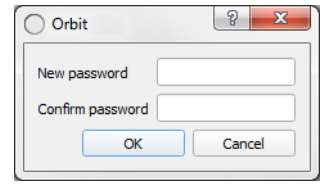

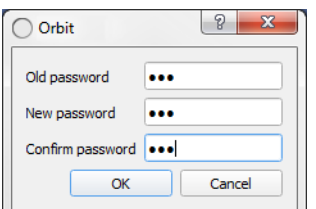

a) Add Password for a new user b) Change Password for a user

<span id="page-165-1"></span>Fig. 9-13: Change Password Dialogs

- 3 Enter the original password in the **Old password** text box, if this is shown. Enter the new password in both the **New password** text box and also in the **Confirm password** text box.
- 4 Click **OK** to change the password or click **Cancel** to abandon the change. If a new password has been set, a "Password changed successfully" message is displayed; click **OK**. See [Figure](#page-165-2) 9-14

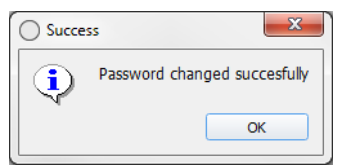

<span id="page-165-2"></span>Fig. 9-14: Password Changed Successfully Message

5 Save any changes by clicking on the **Save File** icon the Orbit screen's main tool bar.

## <span id="page-166-0"></span>**How to Add a User**

1 In the **Users** tab, click **Add New User**, located below the **User Roles** list. A new **User Icon** appears in the **Users List**. See [Figure](#page-166-1) 9-15.

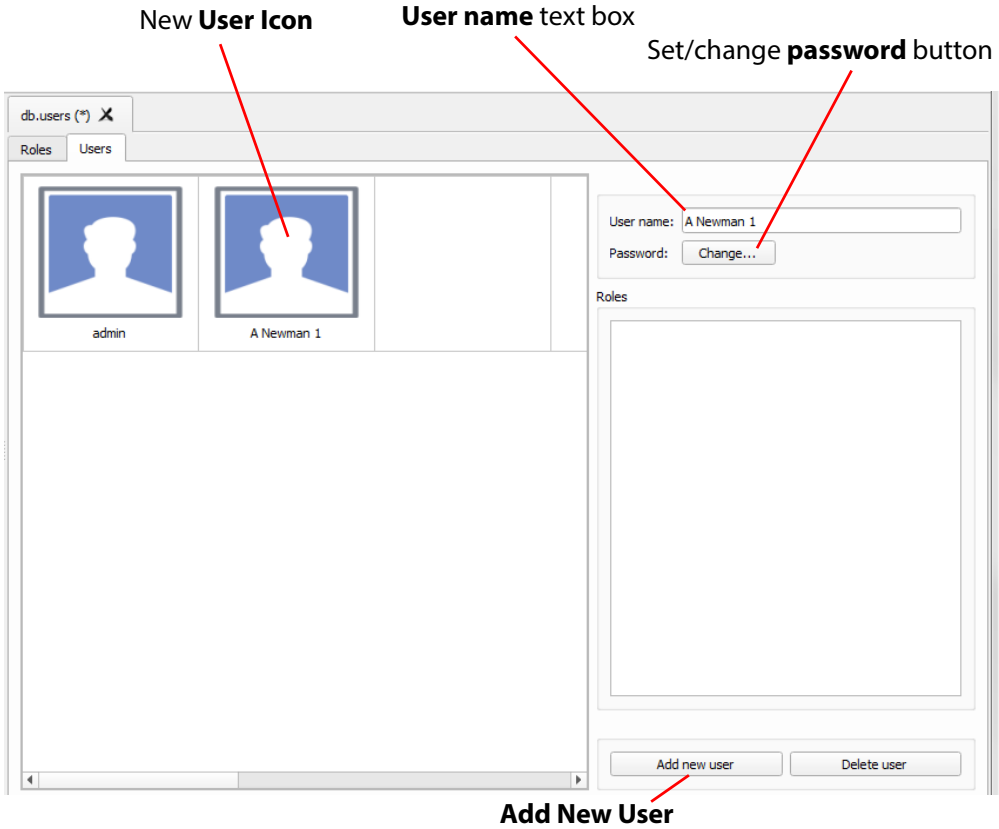

<span id="page-166-1"></span>Fig. 9-15: Adding a New User

- 2 Enter a name for the new user in the **User name** text box. (Use characters 'a' to 'z', 'A' to 'Z', 'space' and '0' to '9'.)
- 3 Click on the **Change** button below the **User name** text box. The **Set New Password** dialog is displayed. See [Figure](#page-166-2) 9-16.

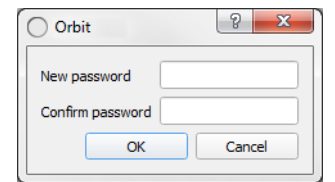

<span id="page-166-2"></span>Fig. 9-16: Set New Password Dialog

4 Enter a new password in the **New password** text box and re-enter it in the **Confirm password** text box.

- 5 Click **OK** to set the password, or click **Cancel** to abandon the change. If a new password has been set,
	- a "Password changed successfully" message is displayed; click **OK**. See [Figure](#page-167-0) 9-17.

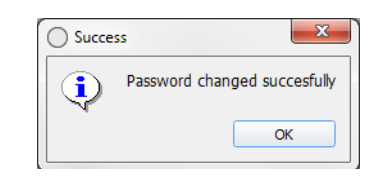

Fig. 9-17: Password Changed Successfully Message

<span id="page-167-0"></span>6 Save any changes by clicking on the **Save File** icon in the Orbit tool bar.

Note: Click the **Save File** icon in the Orbit screen's main tool bar to save changes made in the **Users** tab.

### <span id="page-168-0"></span>**How to Delete a User**

1 In the **Users** tab,

click on a **User Icon** in the **Users List to** select the user to be deleted. See [Figure](#page-168-1) 9-18.

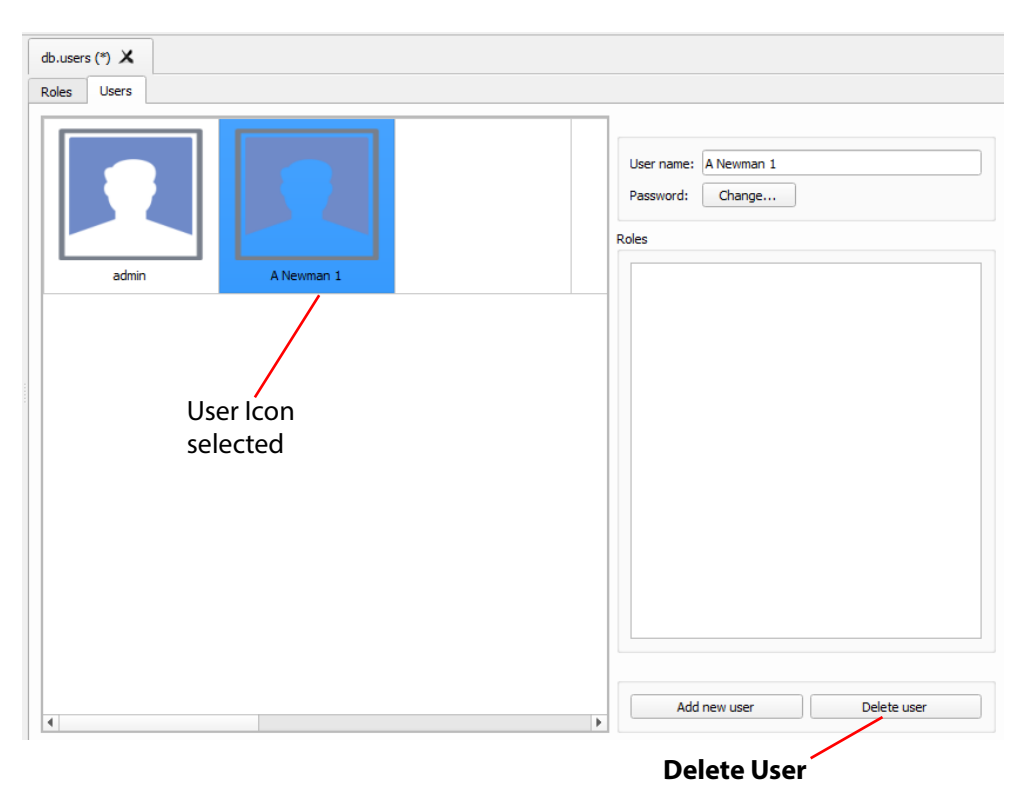

Fig. 9-18: Deleting a User

<span id="page-168-1"></span>2 Click on the **Delete user** button.

A confirmation message dialog box appears. See [Figure](#page-168-2) 9-19.

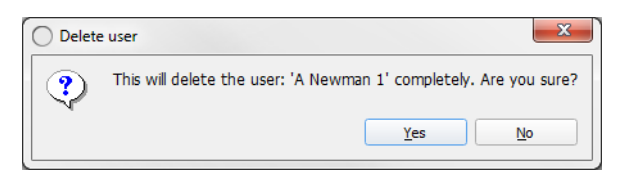

<span id="page-168-2"></span>Fig. 9-19: Confirm User Deletion Message

- 3 Click **Yes** to confirm user deletion, or click **No** to abandon deleting the user. If the user is deleted, the corresponding user icon disappears from the **Users List**.
- 4 Save any changes by clicking on the **Save File** icon in the Orbit main tool bar.
- Note: Click the **Save File** icon in the Orbit screen's main tool bar to save changes made in the **Users** tab.

Manage Users How to Delete a User

## <span id="page-170-4"></span>**A Software Installation**

<span id="page-170-0"></span>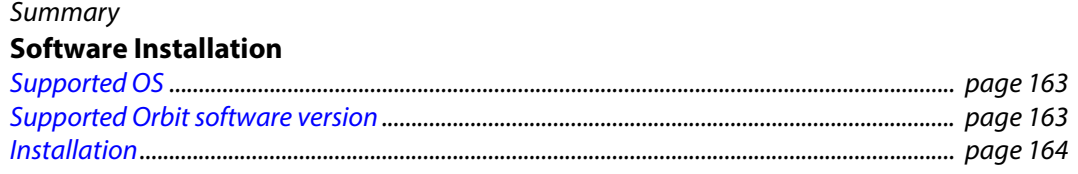

The Orbit product is a multi-purpose software tool. This appendix describes installation of Orbit software onto a computer (PC) for multiviewer, IP routing and other applications.

## <span id="page-170-1"></span>**Supported OS**

The Orbit supports Windows operating systems, see [Table A-1](#page-170-3).

<span id="page-170-3"></span>Table A-1 OS support

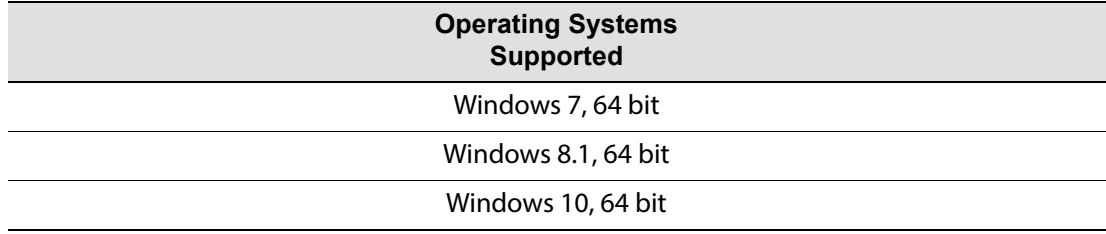

## <span id="page-170-2"></span>**Supported Orbit software version**

For Grass Valley MV-8 series multiviewer applications and, for Grass Valley IP Routing applications using a Grass Valley IP-RSC unit, use Orbit software version:

• v2.2.9 or later.

#### Important **Orbit for Multiviewers:**

Before carrying out an Orbit software upgrade, please inform Grass Valley support of the software versions you already have for:

- MV-8 series multiviewers.
- Orbit software application.

## <span id="page-171-0"></span>**Installation**

The Orbit installer file is a .exe file, for example, file name Orbit-V2.5.14.exe, file size approximately 100 Mbytes.

- 1 Download the Orbit installer from the Grass Valley web site.
- 2 Run the downloaded Orbit Setup installer.
- 

Note: Your PC may ask if you want to allow the Orbit Setup program to make changes to your computer. Click **Yes**.

(Some versions of the Orbit Setup installer may have their 'verified publisher' set as 'Quantel Limited'.)

3 The installation will begin.

See the initial screen shown in [Fig. A-1:](#page-171-1).

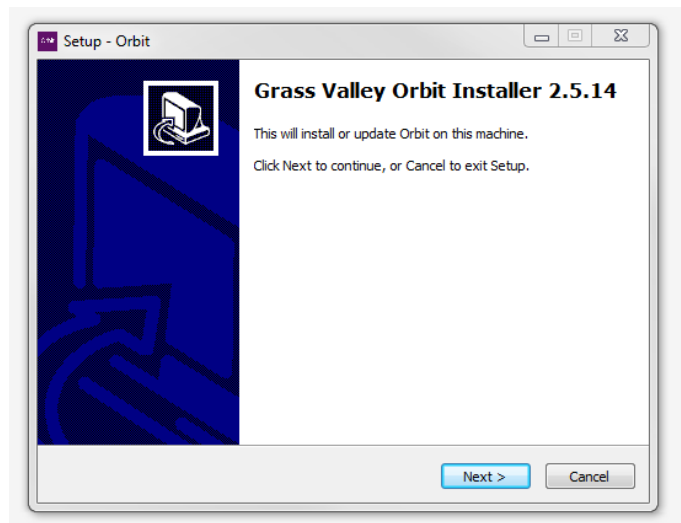

Fig. A-1: Orbit Initial Installation Screen

<span id="page-171-1"></span>4 Click **Next**.

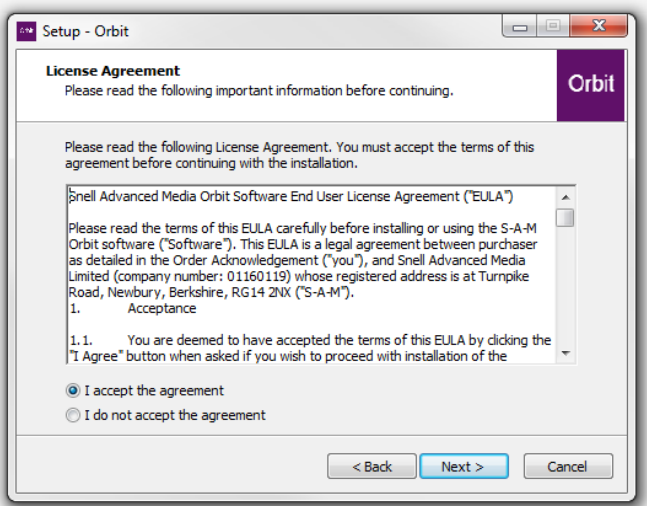

Fig. A-2: Installation Screen

- 5 Read and **Accept** the license agreement.
- 6 Click **Next**.

The "Orbit Backend Services" screen is shown, see [Figure](#page-172-0) A-3.

#### Note: **For older Orbit versions, 2.1.x and earlier:**

A "Select Components" screen is shown. Select the plug-in component for your Orbit application. For example, "IP Routing" or "Multiviewer".

For Orbit versions v2.2.x onwards:

All plug-ins are installed automatically.

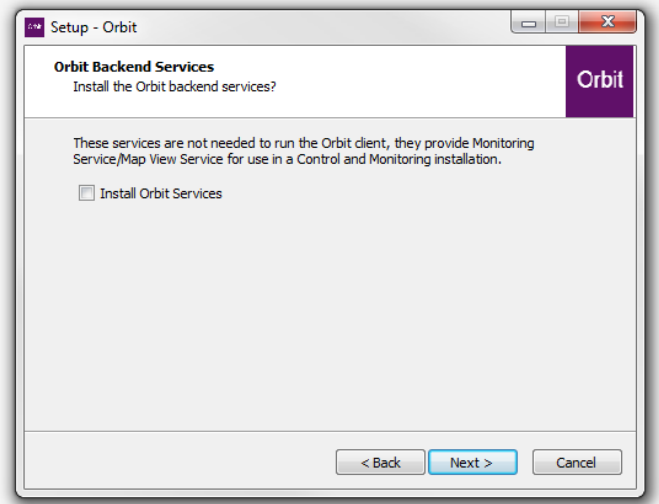

<span id="page-172-0"></span>Fig. A-3: "Backend Services" Screen

- 7 In the **Orbit Backend Services** screen, there is an "Install Orbit Services" check box, which is not selected:
	- Leave the "Install Orbit Services" check box deselected for: Multiviewer applications; or for IP routing applications.
	- Select the "Install Orbit Services" check box for: Control and Monitoring applications.
- 8 Click **Next**.

#### Note: **Orbit Services:**

Orbit Services are used in a Control and Monitoring system. The services aggregate multiple log fields and provide a single log field containing the aggregate state of all contributing log fields.

Orbit Services are not needed when installing the normal Orbit 'client' application.

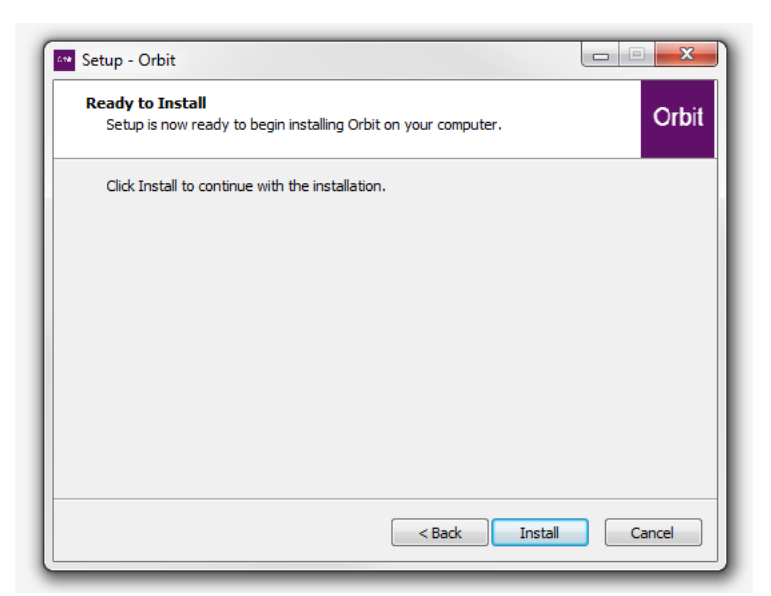

Fig. A-4: "Ready to Install" Screen

#### 9 In the **Ready to Install** screen,

click **Install** to continue with the installation.

Installation begins and a progress bar is shown. See [Figure](#page-173-0) A-5.

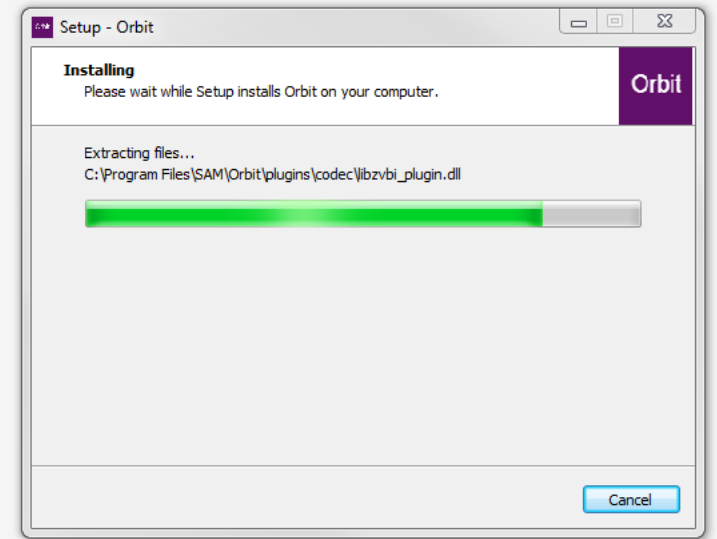

<span id="page-173-0"></span>Fig. A-5: Installing Screen and Progress Bar

10 When installation is complete, the completion screen is shown, see [Figure](#page-174-0) A-6.

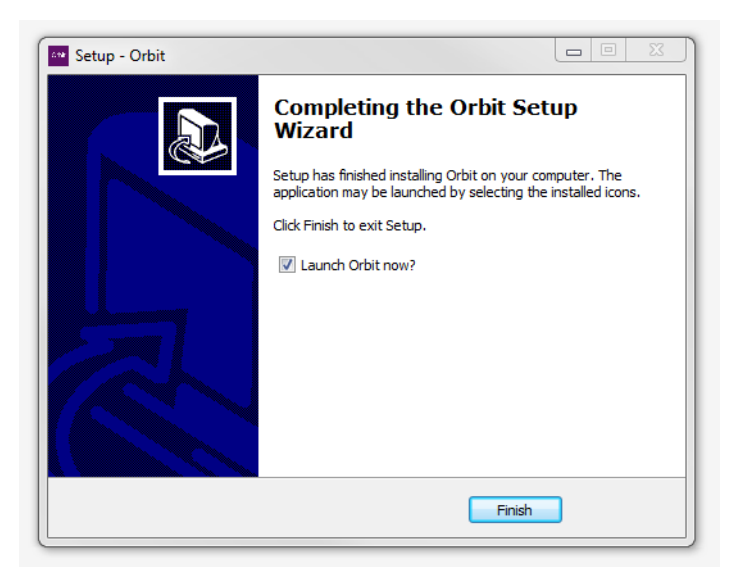

Fig. A-6: Orbit Setup Installation Completion Screen

<span id="page-174-0"></span>11 Click **Finish** to close the installer and launch the Orbit software application.

The Orbit software starts up.

The Orbit software may be started up after installation:

- 12 To start Orbit:
	- Click on the  $\sqrt{\frac{6}{10}}$  <sup>Orbit</sup> icon in your Windows Start menu.
	- Or
		- Browse to 'C:\Program Files\SAM\Orbit' on your PC and run 'Orbit.exe'.
- 13 Check that the Orbit application is not blocked by your PC's firewall settings. Orbit.exe should be on a list of allowed programs.

#### Note: **Firewall**

Check that the Orbit application is not blocked by your PC's firewall settings. 'Orbit.exe' should be on a list of allowed programs.

14 When the Orbit application starts up, a splash screen appears...

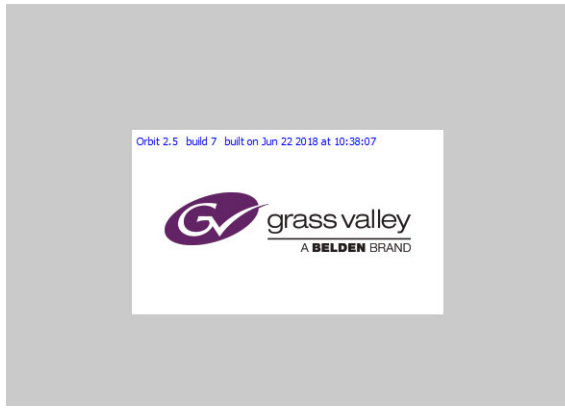

Fig. A-7: Orbit splash screen

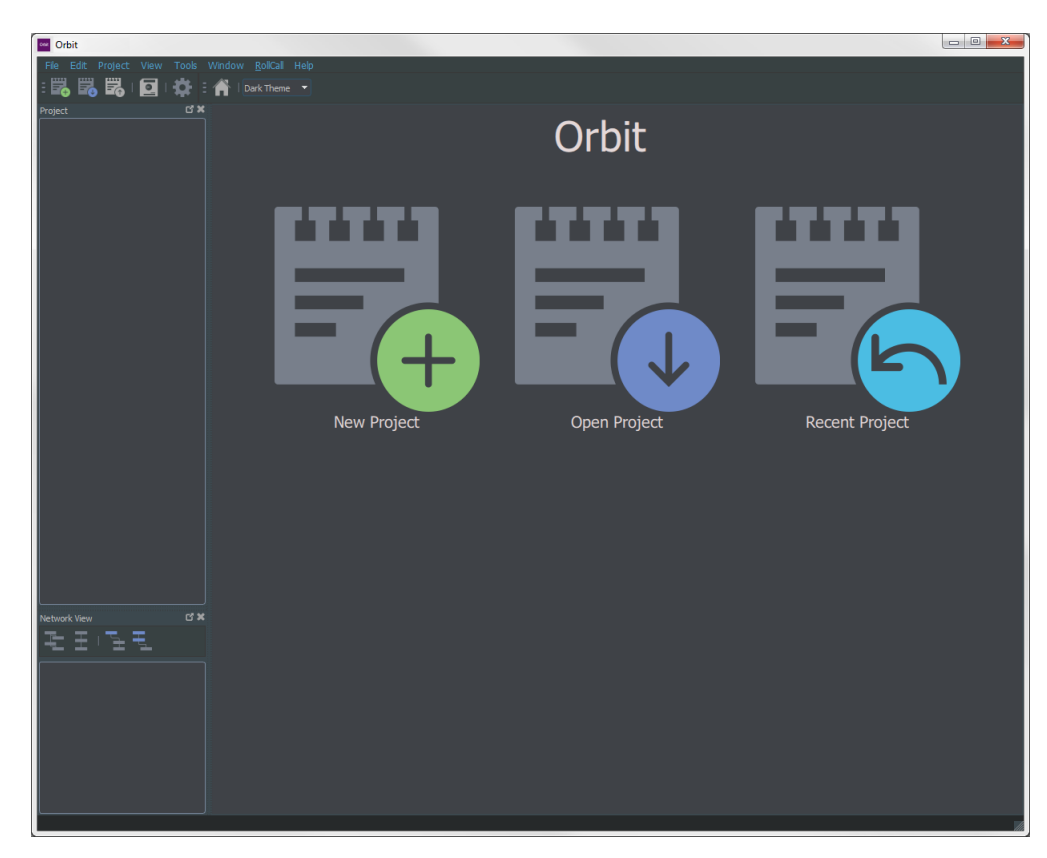

...Followed by the Orbit initial screen. [Fig. A-8:](#page-175-0) shows a typical initial screen.

<span id="page-175-0"></span>Fig. A-8: Typical Orbit Initial Screen

[Note: In the Orbit screen tool bar, a "Bright Theme/Dark Theme" selection box allows the user to select between a light- or a dark-themed background.

The Orbit application is now installed.

# **B Orbit License Installation**

#### <span id="page-176-0"></span>Summary **[Orbit License Installation](#page-176-0)**

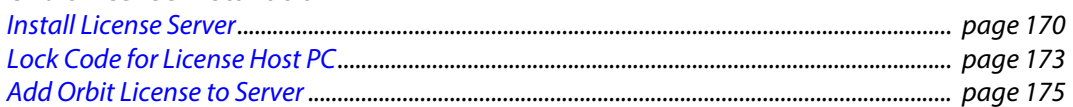

This appendix describes the installation of some software applications required for getting an Orbit option working. Use the procedure described herein to install Orbit licenses; this includes:

- **IPNETMGR** License for using the Orbit for IP Routing application.
- **MV-800-DT** License for live video wall operation in Orbit.

Installations and preparation steps covered:

- License server installation see [Install License Server, on page](#page-177-0) 170.
- Lock Code generation see [Lock Code for License Host PC, on page](#page-180-0) 173.
- Addition of license to server see [Add Orbit License to Server, on page](#page-182-0) 175.

## <span id="page-177-0"></span>**Install License Server**

The license server application should be installed on a license server host PC. The PC must be on the same network as the PC running Orbit.

Note: For the MV-800-DT license, Grass Valley MV-8 series Multiviewer unit(s) producing corresponding live H.264 video streams must also be on the same network.

The license server application used is the same as that used for some other Grass Valley products, for example, for Grass Valley Alchemist XF.

If such a license server already exists on the network, then:

• The existing license server may be used. In this case, proceed to [Lock Code for License Host PC, on page](#page-180-0) 173.

Otherwise:

• A license server application must be installed; follow the steps in this sub-section.

### **To Install License Server Application**

To install the license server application:

- 1 To get the licensing tool installer files onto the license host PC, either:
	- copy across part of an Orbit installation folder from another PC onto the license host PC, C:\Program Files\SAM\Orbit\LicensingTools;

or, alternatively,

- install Orbit on the license host PC, see Appendix [A "Software Installation" on page](#page-170-4) 163.
- 2 On the license host PC, go to the C:\Program Files\SAM\Orbit\LicensingTools\Setup sub-folder.

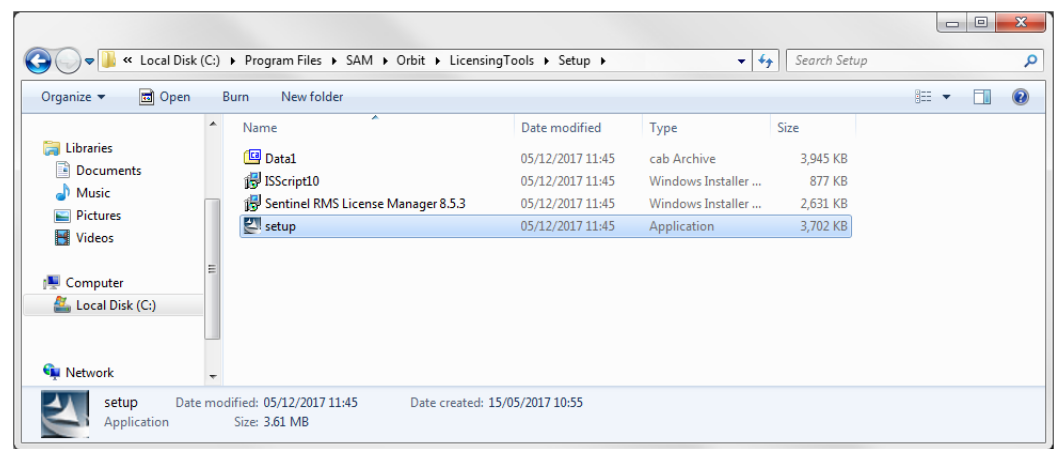

Fig. B-1: Licensing Tools 'setup.exe'

#### 3 Run **setup.exe**.

The licensing tools installation begins and an initial screen is shown.

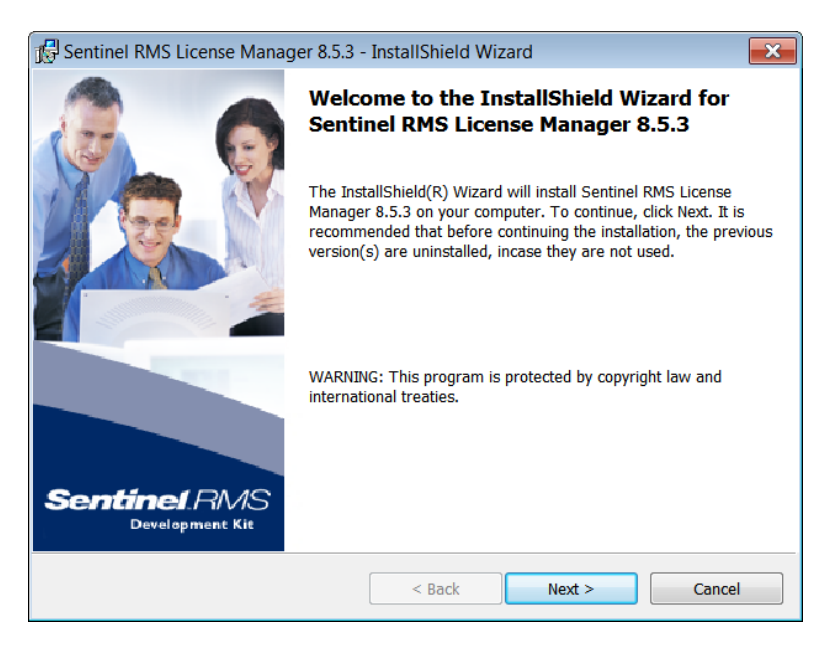

Fig. B-2: Licensing Tools Setup Initial Screen

- 4 Click **Next** at the initial screen.
- 5 Read and accept the License Agreement. Click **Next**.
- 6 At the Customer Information screen, enter the information. Click **Next**.
- 7 At the Destination Folder screen, select the default installation folder. Click **Next**.
- 8 At the Setup type screen, select the **Complete** setup type. Click **Next**.
- 9 At the System Firewall Settings screen, select the text box for "Unblock the system firewall for the Sentinel RMS License Manager".
- 10 Click **Next**.

The 'Ready to Install the Program' screen appears, see [Figure](#page-178-0) B-3.

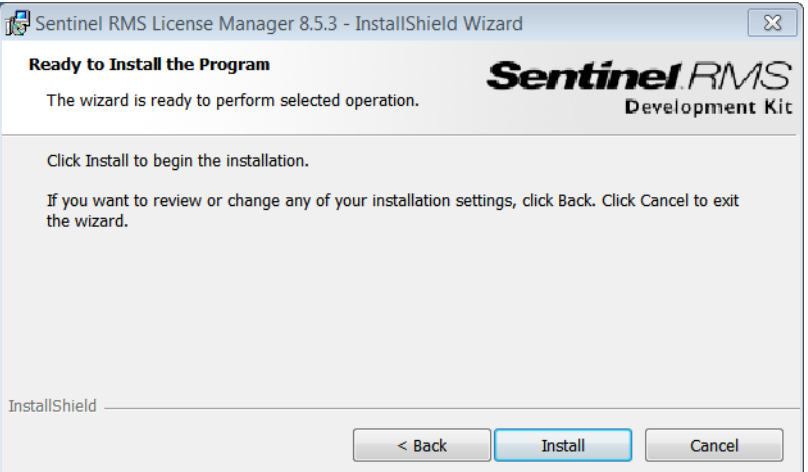

<span id="page-178-0"></span>Fig. B-3: Licensing Tools - Ready screen

#### 11 Click **Install**.

Installation begins and a progress bar is shown. The install complete screen is shown when installation is done.

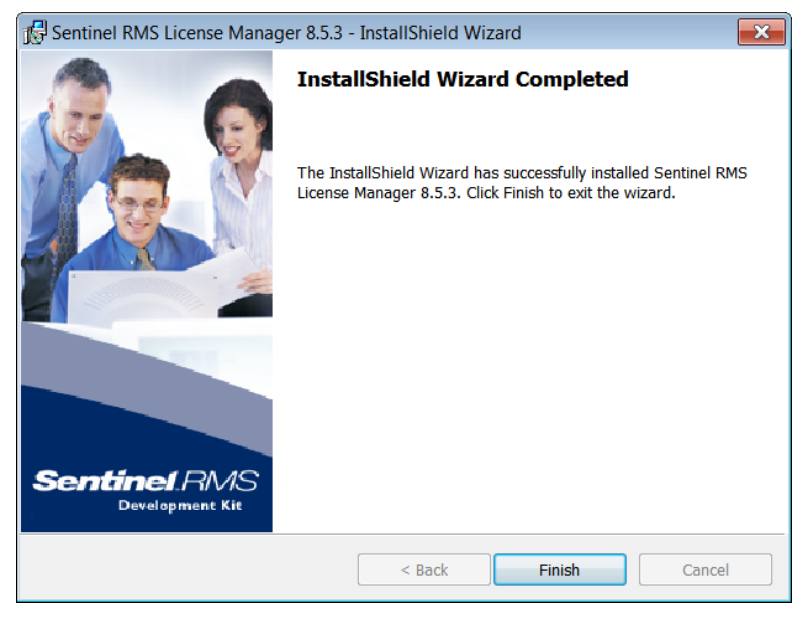

Fig. B-4: Licensing Tools - Complete screen

12 Click **Finish**.

Licensing Tools installation is now finished.

13 Restart the license host PC.

The licensing tools are now installed on the license host PC. The licensing tools are run as a service when the license host PC is restarted.
# **Lock Code for License Host PC**

A **Lock Code** is required to be generated from your license host PC. This is a kind of fingerprint of your license server PC machine, which ensures your Orbit license will be served by the license server.

The **Lock Code** must be supplied to Grass Valley when ordering an Orbit license.

**Lock Code** generation is described in this sub-section.

Note: The **Lock Code** is case-sensitive and must be supplied to Grass Valley exactly as it appears after these **Lock Code** generation steps.

The **Lock Code** generating utility is found in a Grass Valley Orbit installation folder.

## **To Generate a Lock Code**

### To generate a **Lock Code**:

- 1 Get the generating utility onto the license server PC, by either:
	- Installing Orbit on the license host PC.

or

- Copying across the Orbit installation folder from another PC. ( C:\Program Files\SAM\Orbit... )
- 2 On the license server PC,
	- go to C:\Program Files\SAM\Orbit\LicensingTools.
- 3 Run the file 'wechoid.exe**'**. A **Lock Code** generation dialog window appears entitled 'Wechoid'. See [Figure](#page-180-0) B-5.

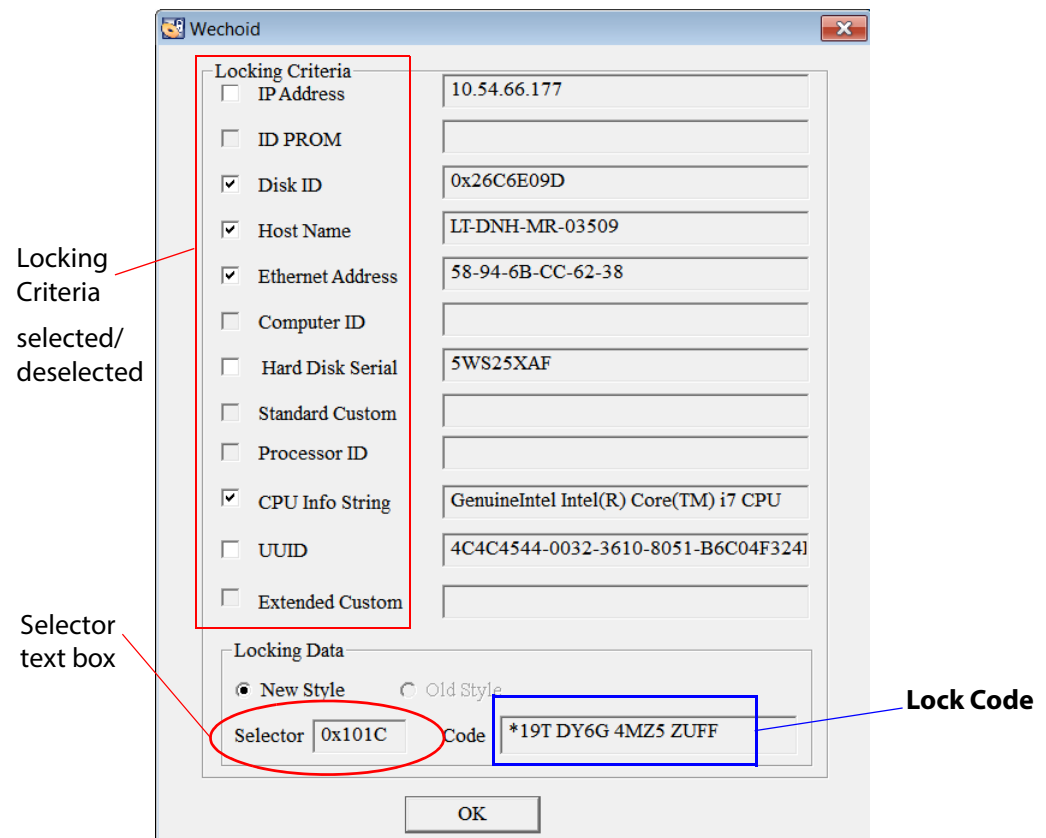

<span id="page-180-0"></span>Fig. B-5: Lock Code 'Wechoid' Dialog Window

- 4 Select and deselect the various left-hand side **Locking Criteria** check boxes so that they appear the same as in [Figure](#page-180-0) B-5.
- 5 Check that the value in the **Selector** text box is the same as that in [Figure](#page-180-0) B-5.
- 6 The value in the **Code** text box is the **Lock Code** for your host PC. Record the **Lock Code** for sending to Grass Valley.

Note: The **Lock Code** is case-sensitive and must be supplied to Grass Valley exactly as it appears in your Wechoid window on the license host PC.

Take a screen shot of your Wechoid window with the Windows Snipping tool or similar.

7 Keep the record of your **Lock Code** safe. Close the Wechoid window.

#### Finally:

8 Supply the **Lock Code** to Grass Valley with your Orbit license purchase order.

## **Add Orbit License to Server**

This section deals with adding an Orbit license file to the license server.

#### On the license host PC:

1 Go to C:\Program Files\SAM\Orbit\LicensingTools.

|                                                                                                    |                           |                  |                              |              | $\Box$<br>$\Box$      | $\mathbf{x}$ |
|----------------------------------------------------------------------------------------------------|---------------------------|------------------|------------------------------|--------------|-----------------------|--------------|
| Computer ▶ OSDisk (C:) ▶ Program Files ▶ SAM ▶ Fusion ▶ LicensingTools ▶<br>$-4$                              |                           |                  |                              |              | Search LicensingTools | م            |
| 同 Open<br>Organize -                                                                                          | <b>Burn</b><br>New folder |                  |                              |              | 睚                     | ⋒            |
| Favorites                                                                                                    | ∽<br>Name                 | Date modified    | Type                         | Size         |                       |              |
| Desktop                                                                                                    | Setup                     | 15/07/2016 13:42 | File folder                  |              |                       |              |
| <b>Downloads</b>                                                                                              | echoid.dat                | 05/07/2016 18:11 | <b>DAT File</b>              | 1 KB         |                       |              |
| <b>Recent Places</b>                                                                                          | echoid.exe<br>п           | 05/07/2016 18:11 | Application                  | 832 KB       |                       |              |
|                                                                                                    | echouid.exe<br>п          | 05/07/2016 18:11 | Application                  | 436 KB       |                       |              |
| Libraries                                                                                                    | Isapiw32.dll              | 05/07/2016 18:11 | <b>Application extension</b> | 1,000 KB     |                       |              |
| Documents                                                                                                    | Islic.exe                 | 05/07/2016 18:11 | Application                  | <b>60 KB</b> |                       |              |
| Music                                                                                                    | Ispool.exe                | 05/07/2016 18:11 | Application                  | <b>60 KB</b> |                       |              |
| <b>Pictures</b>                                                                                               | WCommute.exe              | 05/07/2016 18:11 | Application                  | 356 KB       |                       |              |
| Videos                                                                                                    | wechold.exe               | 05/07/2016 18:11 | Application                  | 1,264 KB     |                       |              |
|                                                                                                    | WImAdmin.exe              | 05/07/2016 18:11 | Application                  | 676 KB       |                       |              |
| <b>Computer</b>                                                                                               | Vikiffeel.exe             | 05/07/2016 18:11 | Application                  | 1.736 KB     |                       |              |
| <b>ALCONDUCTER</b> (C:)                                                                                       |                           |                  |                              |              |                       |              |
| DaveThompson (\\sr                                                                                            |                           |                  |                              |              |                       |              |
| root (\\snellwilcox.lo                                                                                        |                           |                  |                              |              |                       |              |
| My Web Sites on MS                                                                                            |                           |                  |                              |              |                       |              |
| WlmAdmin.exe Date modified: 05/07/2016 18:11<br>Date created: 21/04/2016 16:08<br>Application<br>Size: 676 KB |                           |                  |                              |              |                       |              |

Fig. B-6: Run 'WlmAdmin.exe'

2 Run 'WlmAdmin.exe', the license administration tools. The WlmAdmin window appears, see [Figure](#page-182-0) B-7.

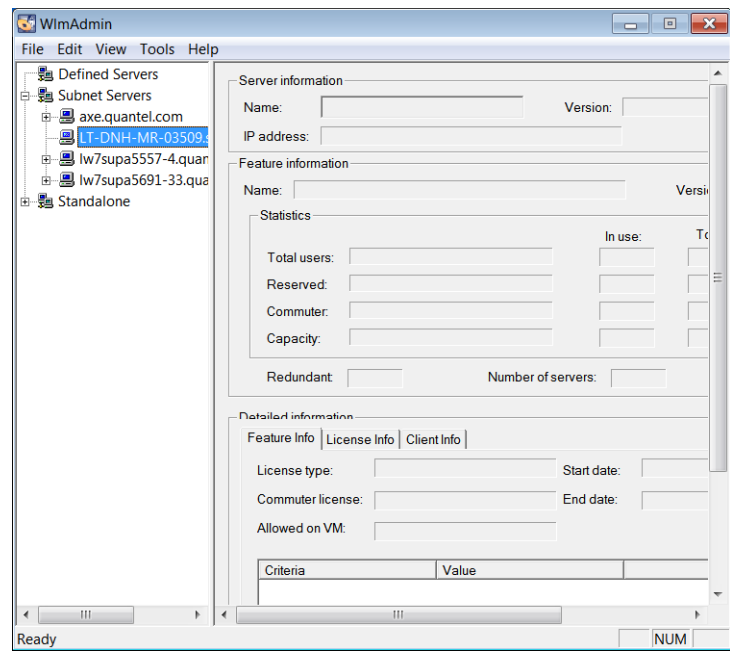

- <span id="page-182-0"></span>Fig. B-7: WlmAdmin Window
- 3 Expand the 'Subnet Servers' tree view item and locate the license host PC.

4 Right-click on the license host PC item and click on **Add Feature > From a File > To Server and its File**, see [Figure](#page-183-0) B-8.

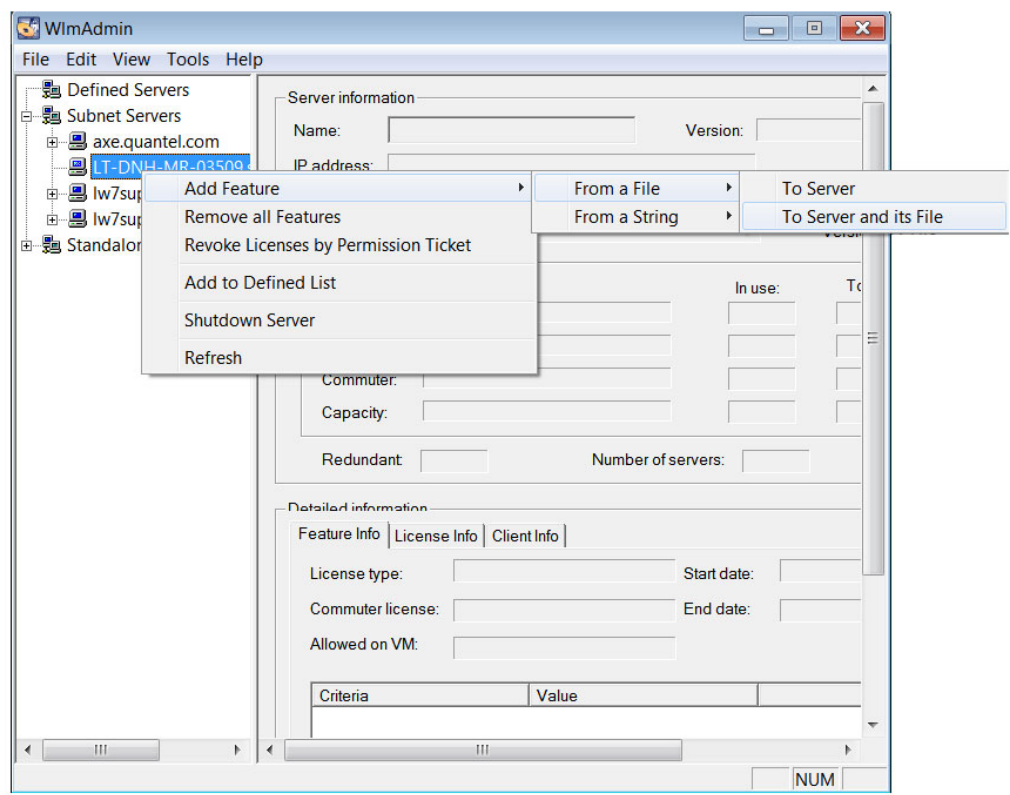

<span id="page-183-0"></span>Fig. B-8: Add Feature

5 Browse to your license file and click **Open**.

The license file is read and the licensed feature is added to the license server. An acknowledging message is displayed, see [Figure](#page-183-1) B-9.

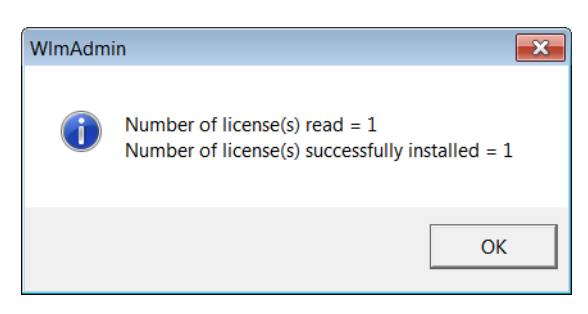

Fig. B-9: WlmAdmin License Read message

<span id="page-183-1"></span>6 Click **OK**.

The license file contents have been read and the Orbit license item has been added.

The Orbit license has now been added to the license server.

In the WlmAdmin window, license feature information may be seen by expanding the license host PC in the tree view. Beneath the license server PC name, the newly-added license name appears; for example, see [Figure](#page-184-0) B-10.

Close the license tools window, WlmAdmin, when done; the license service continues to run and is ready for use.

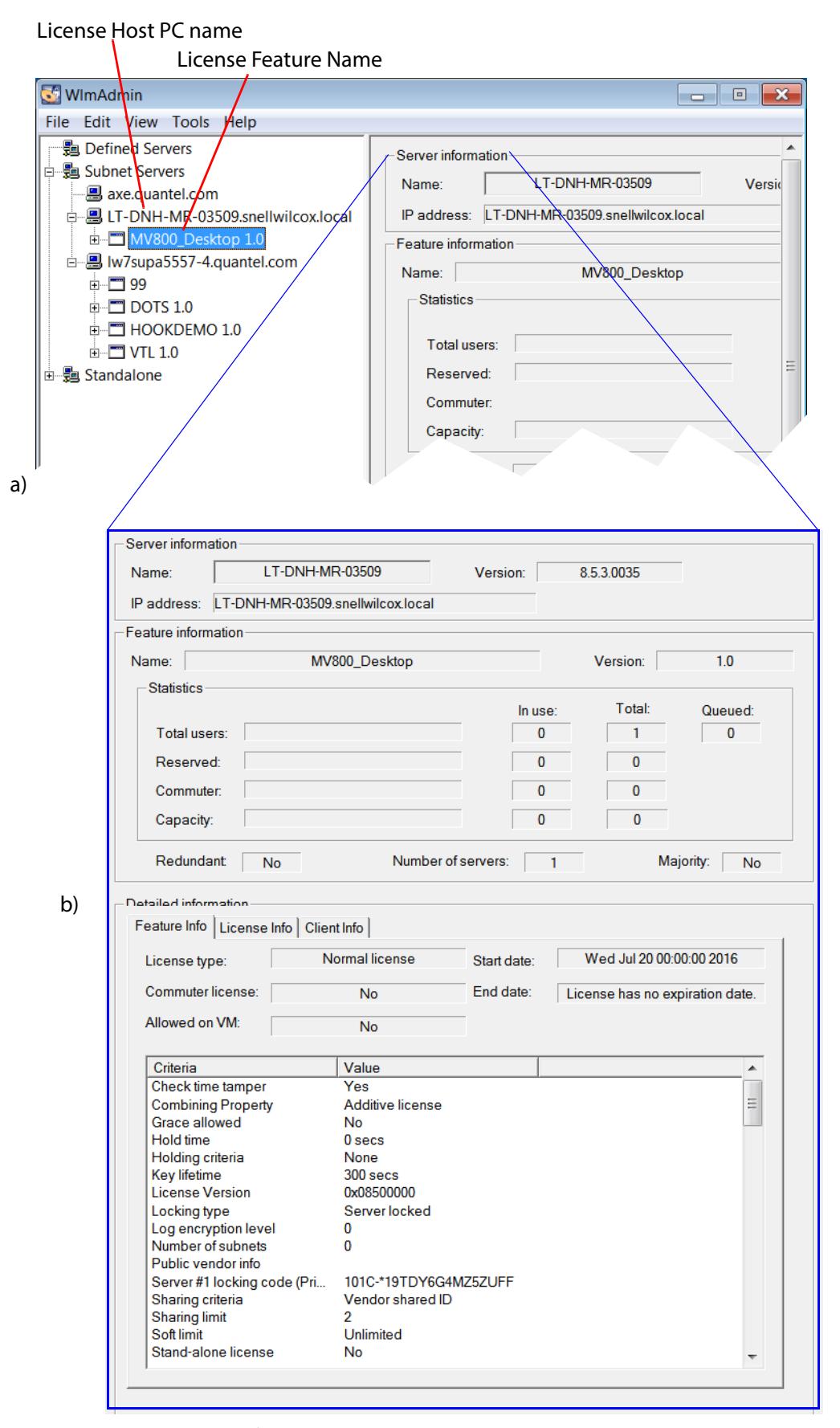

<span id="page-184-0"></span>Fig. B-10: WlmAdmin License Information (MV-800-DT example shown)

a) License Feature Name in expanded tree view.

b) License Server and Feature Information in right-hand pane.

# **C Naming Guidelines**

This appendix contains guidelines the for naming of Orbit project names, file names and folder names etc. The following guidelines are provided to avoid any unnecessary problems:

- 1 Assume names are case-sensitive and be consistent with your use of case.
- 2 Use characters listed in [Table C-1](#page-186-0):
	- Table C-1 Recommended Characters

<span id="page-186-0"></span>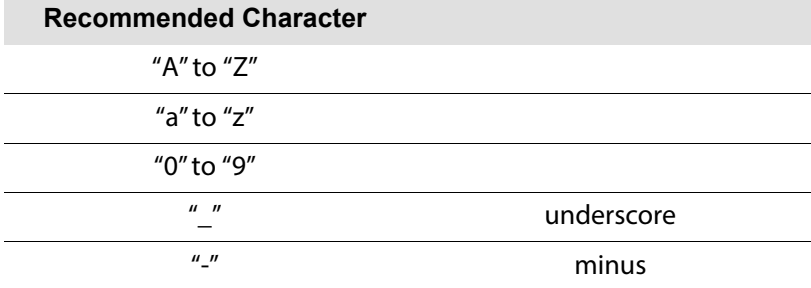

#### 3 Do not use characters listed in:

Table C-2 Characters that should NOT be used.

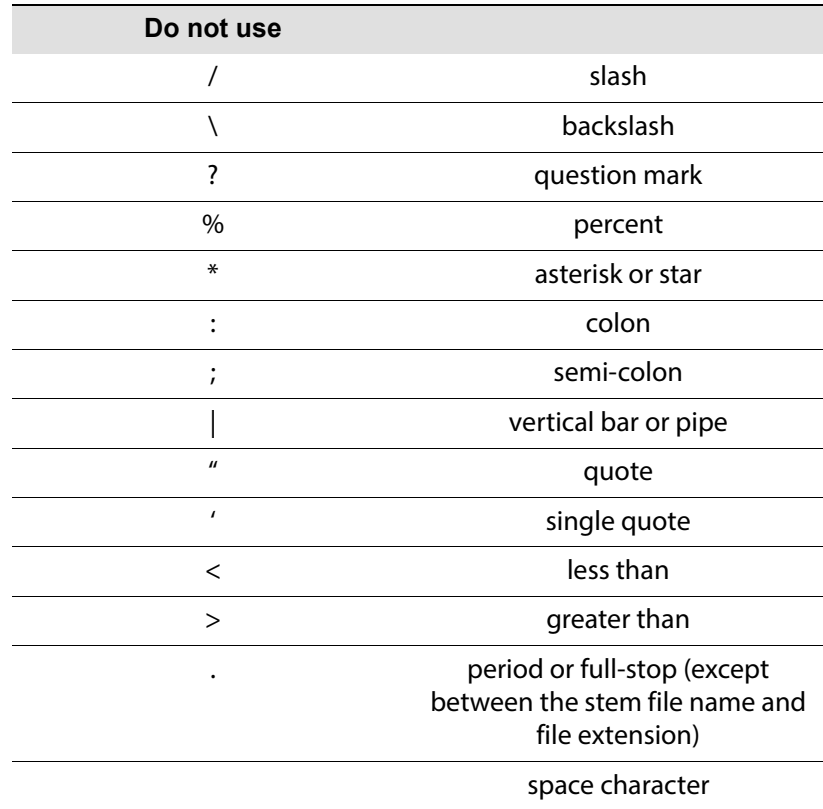

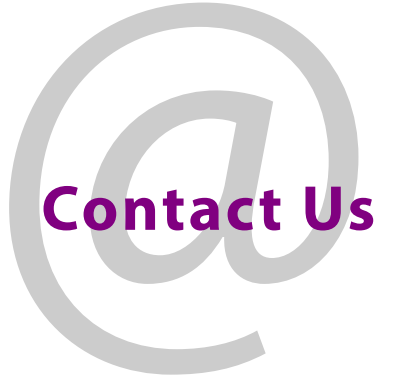

## **Grass Valley Technical Support**

For technical assistance, contact our international support center, at 1-800-547-8949 (US and Canada) or +1 530 478 4148.

To obtain a local phone number for the support center nearest you, please consult the 'Contact Us' section of Grass Valley's website (<www.grassvalley.com>).

<http://www.grassvalley.com/contact/>

An on-line form for e-mail contact is also available from the website.

# **Corporate Head Office**

Grass Valley 3499 Douglas-B.-Floreani St-Laurent, Quebec H4S 2C6 Canada Telephone: +1 514 333 1772 Fax: +1 514 333 9828 <www.grassvalley.com>